# **Ishida Uni-3 Series**

*Price Computing Scale with Printer*

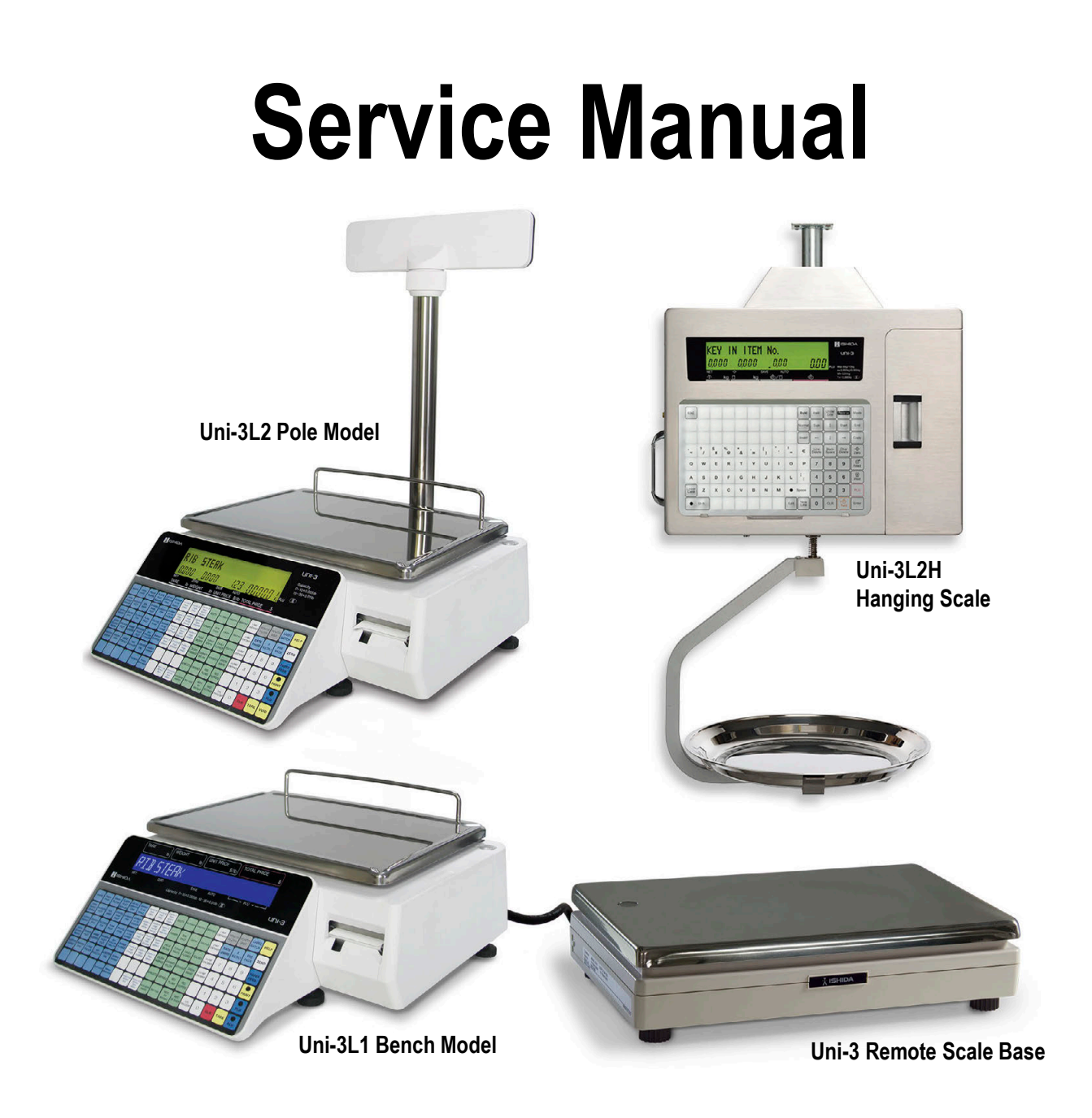

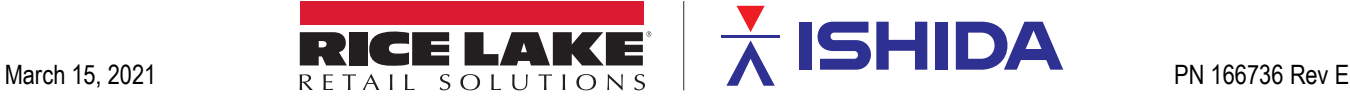

An ISO 9001 registered company © Rice Lake Weighing Systems. All rights reserved.

Rice Lake Weighing Systems<sup>®</sup> is a registered trademark of Rice Lake Weighing Systems. All other brand or product names within this publication are trademarks or registered trademarks of their respective companies.

All information contained within this publication is, to the best of our knowledge, complete and accurate at the time of publication. Rice Lake Weighing Systems reserves the right to make changes to the technology, features, specifications and design of the equipment without notice.

The most current version of this publication, software, firmware and all other product updates can be found on our website:

**[www.ricelake.com](https://www.ricelake.com/en-us/)**

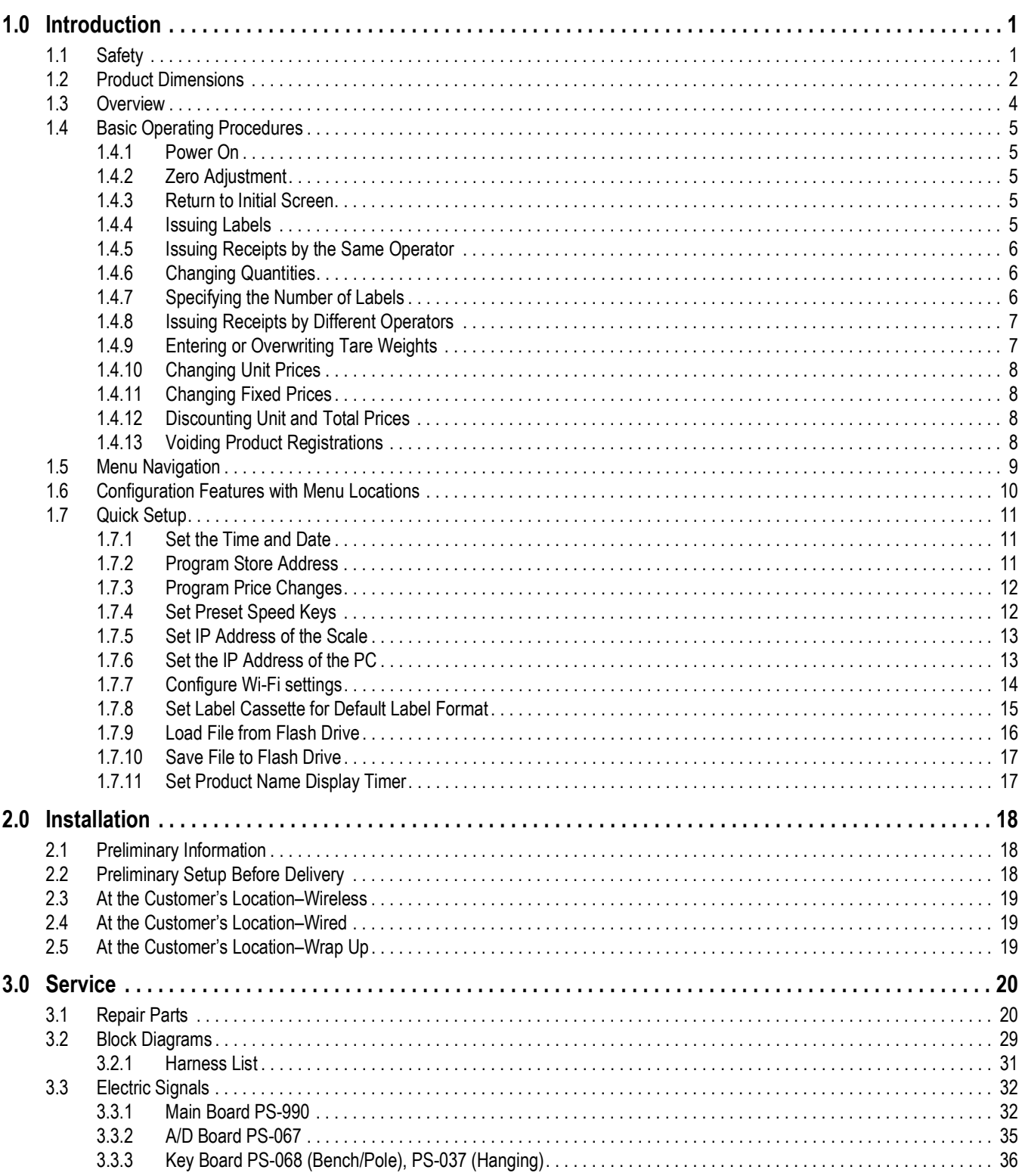

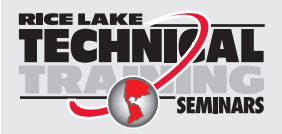

Technical training seminars are available through Rice Lake Weighing Systems. Course descriptions and dates can be viewed at www.ricelake.com/training SEMINARS or obtained by calling 715-234-9171 and asking for the training department.

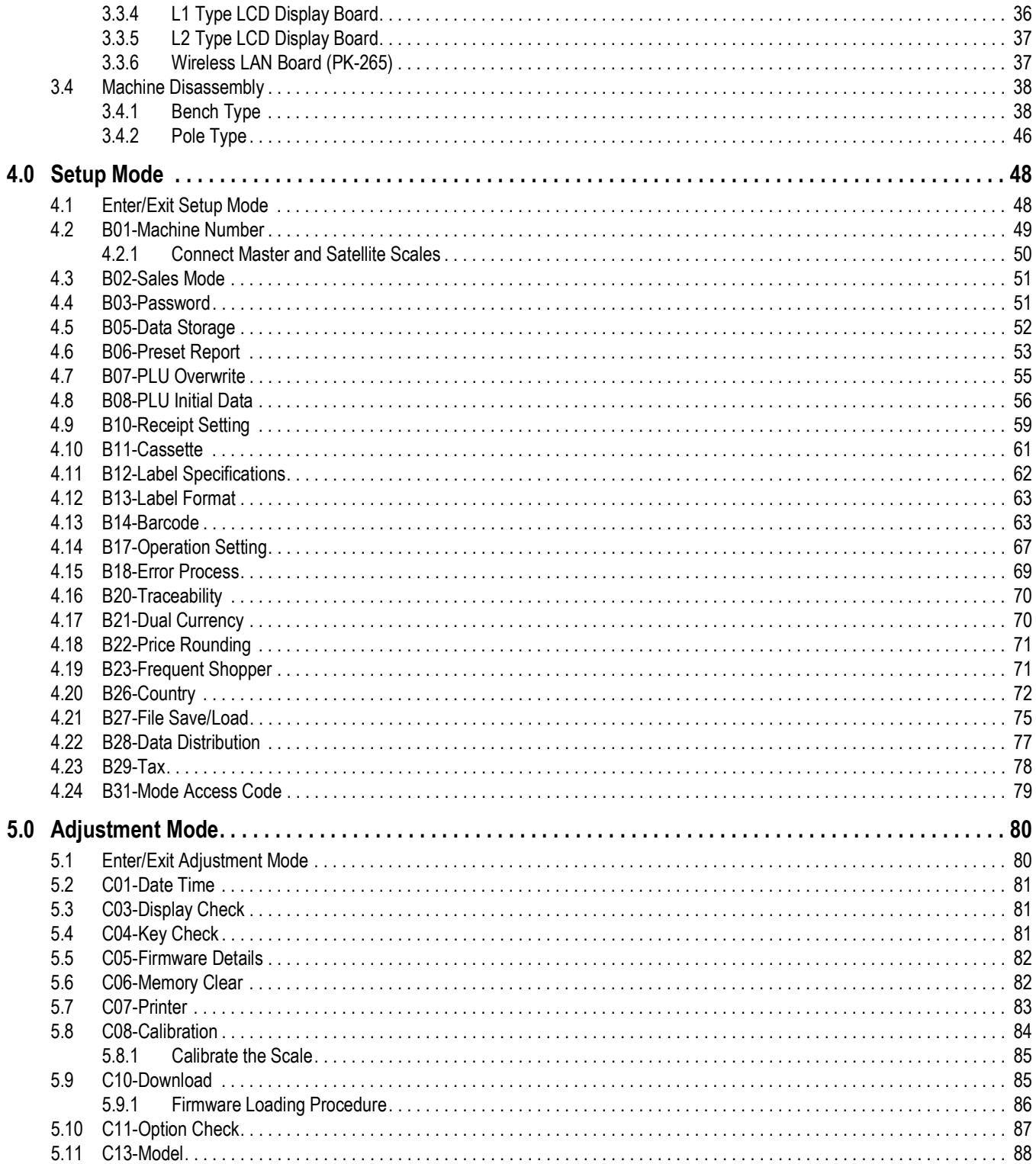

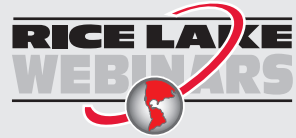

Rice Lake continually offers web-based video training on a growing selection of product-related topics at no cost. Visit www.ricelake.com/webinars

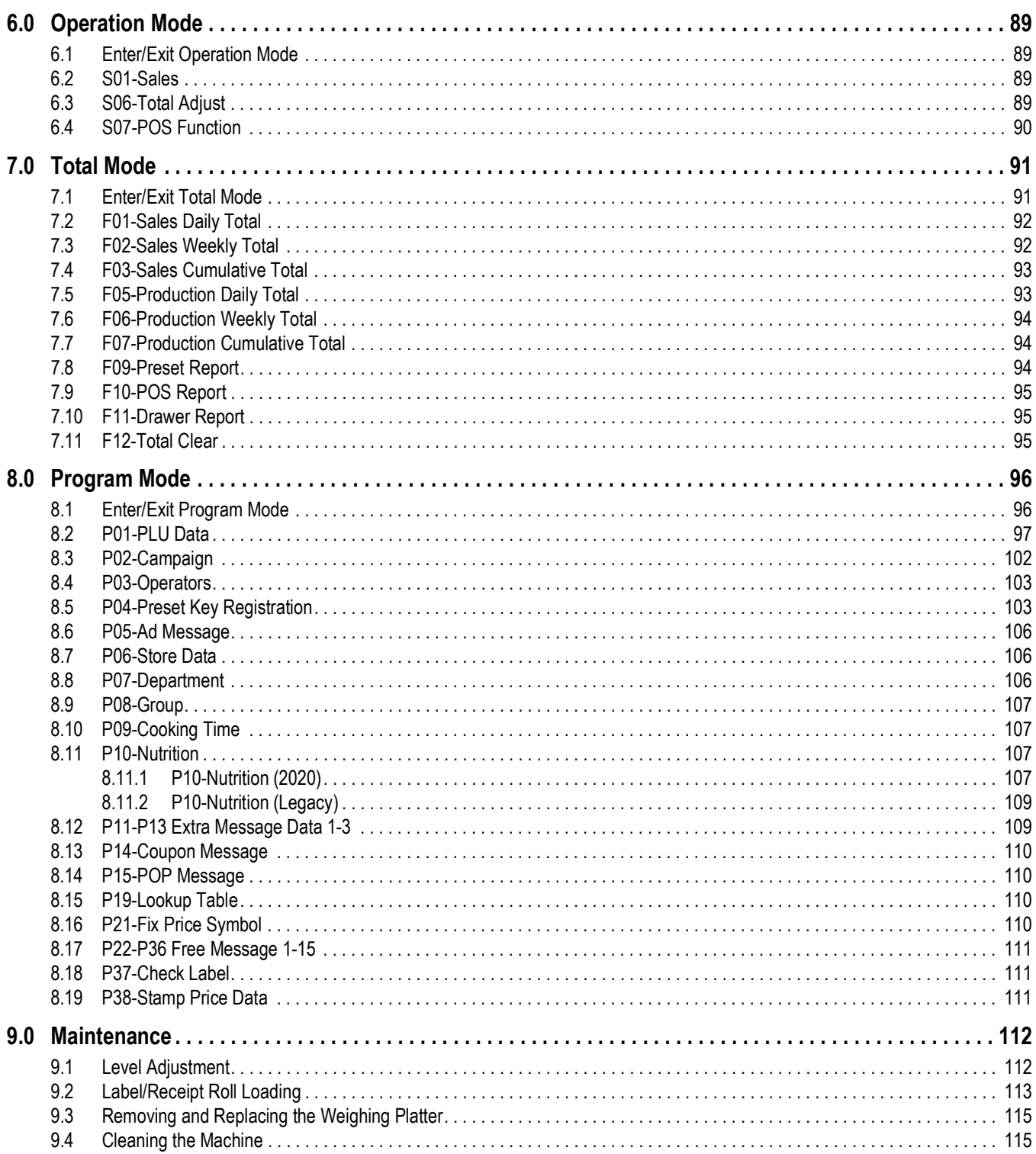

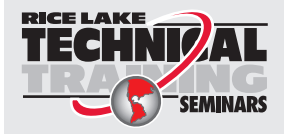

Technical training seminars are available through Rice Lake Weighing Systems. Course descriptions and dates can be viewed at www.ricelake.com/training SEMINARS or obtained by calling 715-234-9171 and asking for the training department.

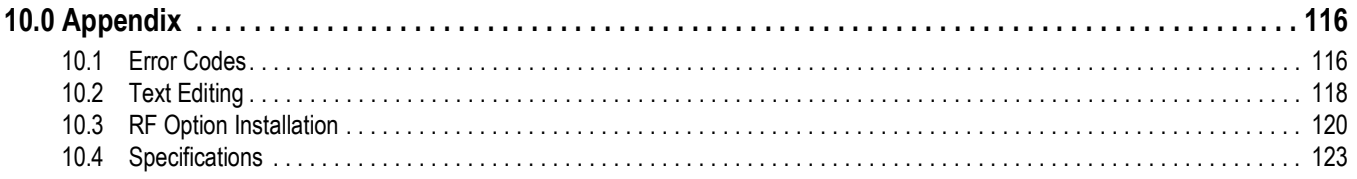

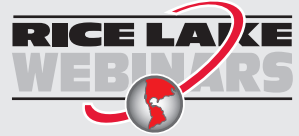

Rice Lake continually offers web-based video training on a growing selection of product-related topics at no cost. Visit *www.ricelake.com/webinars*

# <span id="page-6-0"></span>**1.0 Introduction**

This manual is intended for use by service technicians responsible for installing and servicing Uni-3 Series scales.

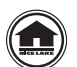

Manuals and additional resources are available from the Rice Lake Weighing Systems website at **[www.ricelake.com/retail](https://www.ricelake.com/retail)** Warranty information can be found on the website at **[www.ricelake.com/warranties](http://www.ricelake.com/warranties)**

An **Operator Manual** (PN 166737) is included with the scale and provides basic operating instructions for users of Uni-3 Series scales. Please leave the **Operator Manual** with the scale when installation and configuration are complete.

### <span id="page-6-1"></span>**1.1 Safety**

### **Safety Signal Definitions:**

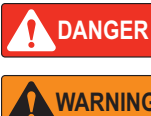

*Indicates an imminently hazardous situation that, if not avoided, will result in death or serious injury. Includes hazards that are exposed when guards are removed.*

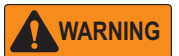

*Indicates a potentially hazardous situation that, if not avoided, could result in serious injury or death. Includes hazards that are exposed when guards are removed.*

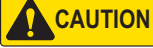

 *Indicates a potentially hazardous situation that, if not avoided, could result in minor or moderate injury.*

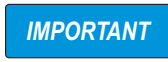

*Indicates information about procedures that, if not observed, could result in damage to equipment or corruption to and loss of data.*

### **General Safety**

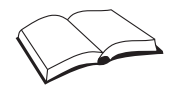

*Do not operate or work on this equipment unless this manual has been read and all instructions are understood. Failure to follow the instructions or heed the warnings could result in injury or death. Contact any Rice Lake Weighing Systems dealer for replacement manuals.* 

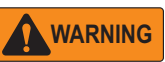

*Failure to heed could result in serious injury or death.*

*Do not allow minors (children) or inexperienced persons to operate this unit.*

*Do not operate without all shields and guards in place.*

*Do not use for purposes other than weight taking.*

*Do not place fingers into slots or possible pinch points.*

*Do not use any load-bearing component that is worn beyond five percent of the original dimension.*

*Do not use this product if any of the components are cracked.*

*Do not exceed the rated load limit of the unit.*

*Do not make alterations or modifications to the unit.*

*Do not remove or obscure warning labels.*

*Before opening the unit, ensure the power cord is disconnected from the outlet.* 

*Do not allow water or any liquids to come into contact with the scale.*

*Do not drop or apply shock to the scale.*

*Do not disassemble, modify or attempt to repair the scale.* 

*Do not hold the connector cover when carrying the scale.* 

*Do not hold the operation panel or weigh platter when carrying the scale.*

*Do not hold the customer display when carrying the scale.*

*Dispose of batteries according to local regulations.*

*Handle with care when removing or inserting the cassette.*

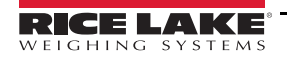

### <span id="page-7-0"></span>**1.2 Product Dimensions**

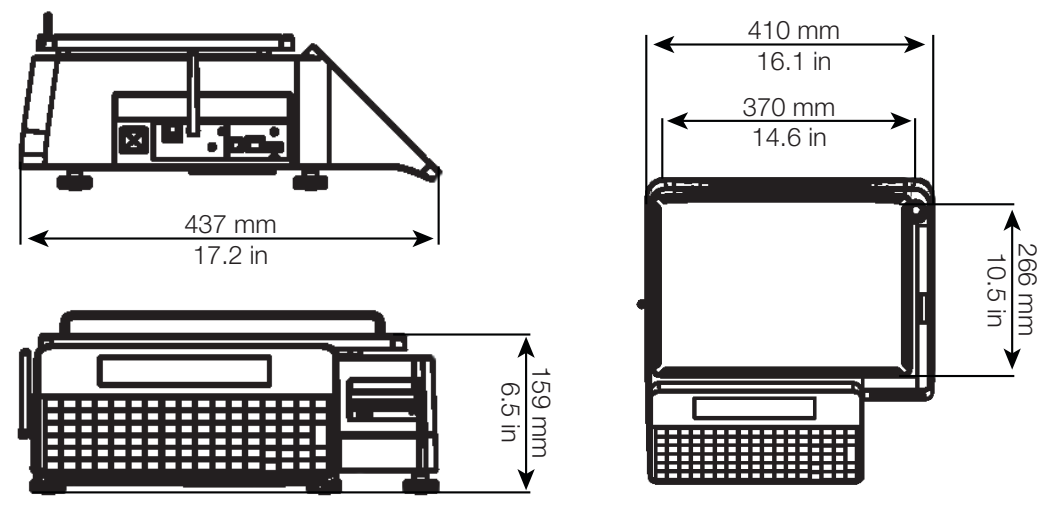

*Figure 1-1. Outer Dimensions for Bench Type*

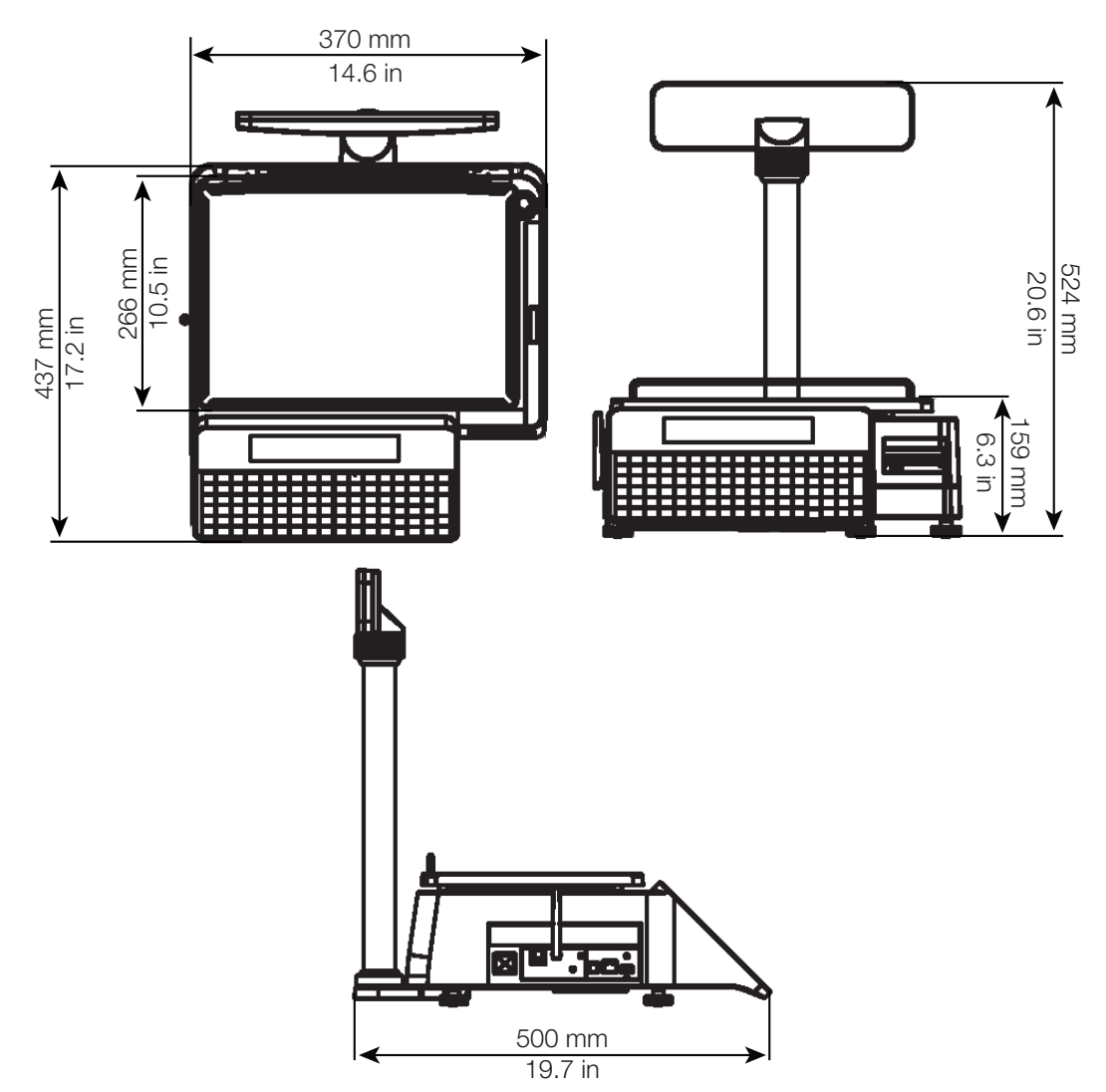

*Figure 1-2. Outer Dimensions for Pole Type*

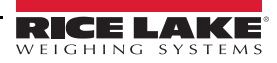

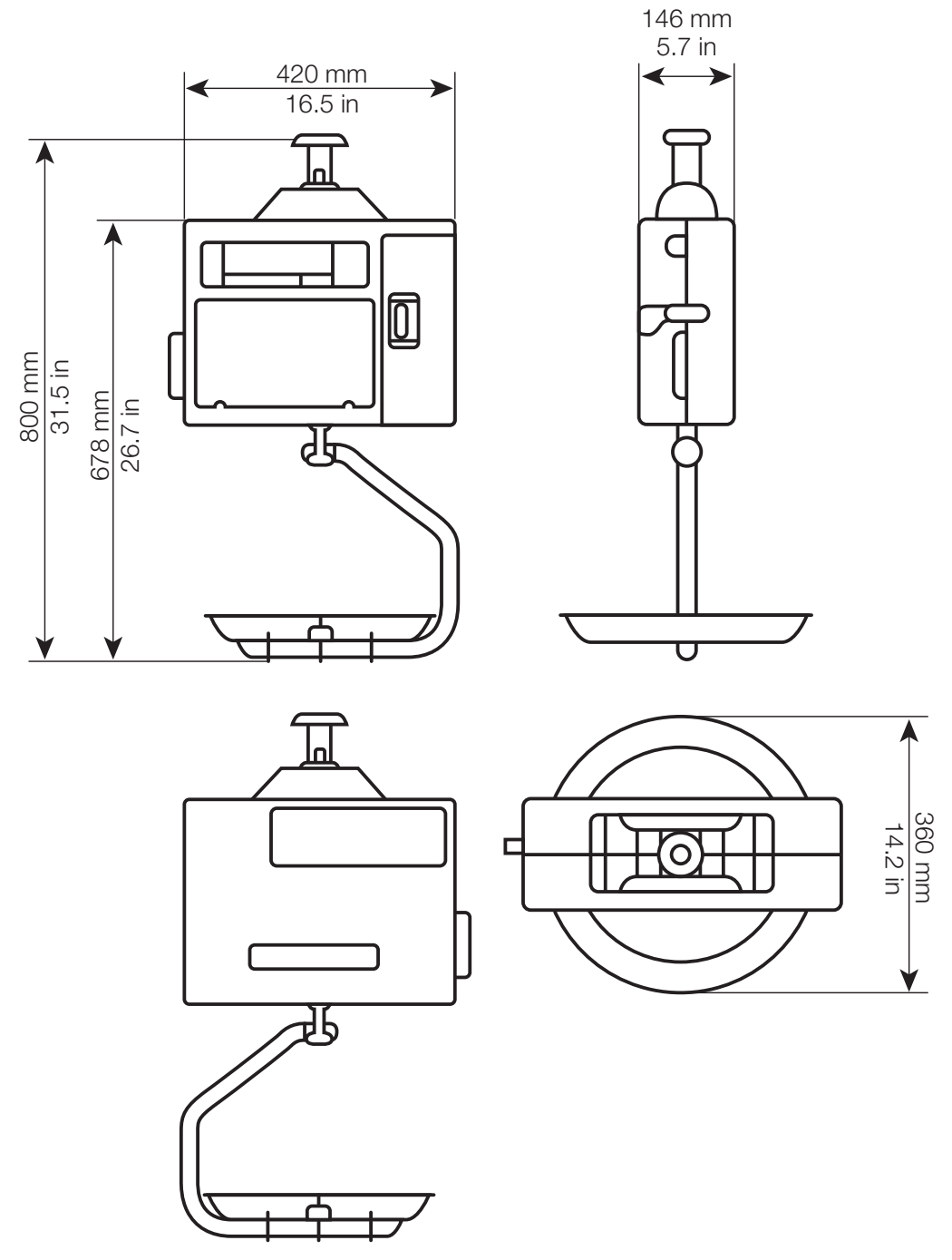

*Figure 1-3. Outer Dimensions for Hanging Type*

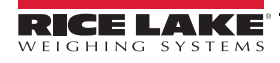

### <span id="page-9-0"></span>**1.3 Overview**

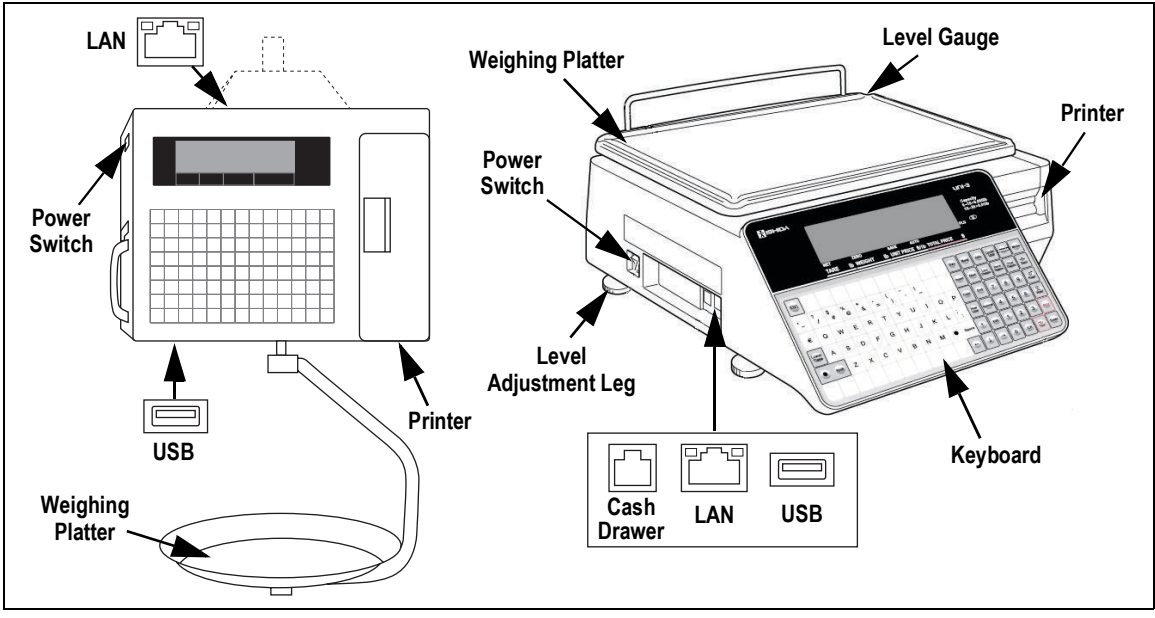

*Figure 1-1. Product Features*

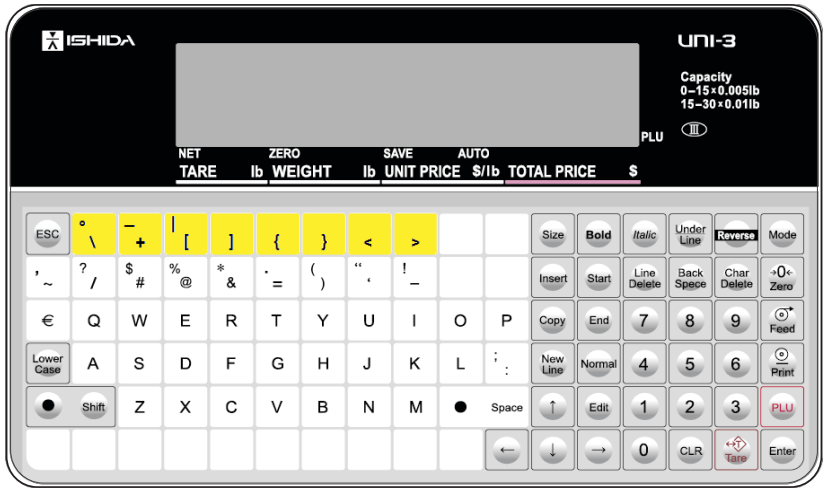

*Figure 1-2. Operation Panel*

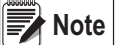

 *Highlighted keys are available but not printed on the keyboard.*

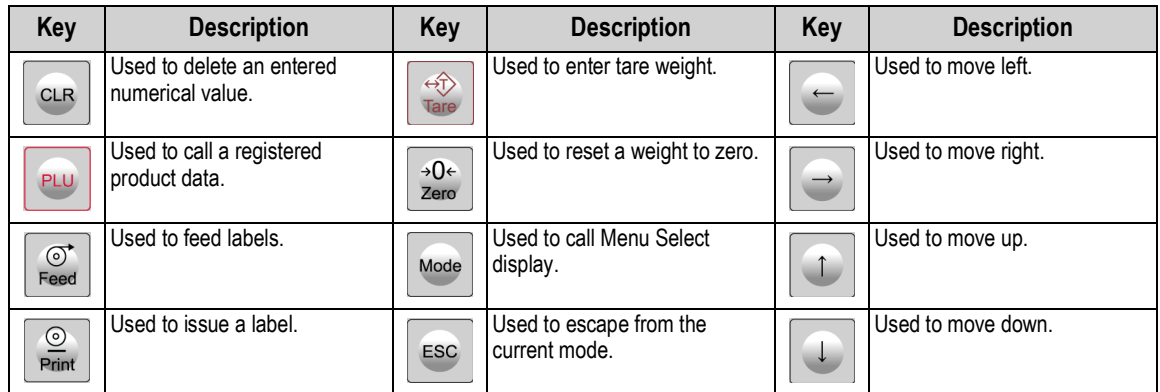

### <span id="page-10-0"></span>**1.4 Basic Operating Procedures**

### <span id="page-10-1"></span>**1.4.1 Power On**

- 1. Turn the power switch to **On**.
- 2. The *Clock Check* screen is displayed. Check that the displayed date and time are correct, press **Enter** on the keypad to proceed to the next step.

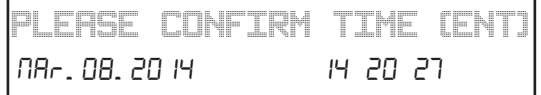

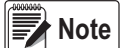

 *To adjust the date or time, use the Date/Time menu in Adjustment Mode, see Section 4.2 on page 38.* 

3. The initial screen is displayed.

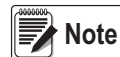

*The contents of the initial screen may differ depending on* **Note** *the settings of your machine.* 

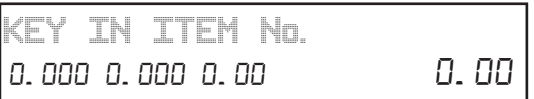

### <span id="page-10-2"></span>**1.4.2 Zero Adjustment**

- 1. If the zero indicator does not appear in the display, press **Zero**.
- 2. The zero indicator will light up and the weight value becomes zero.

### <span id="page-10-3"></span>**1.4.3 Return to Initial Screen**

To return to the initial screen from a menu selection screen, press **Mode** on the keypad.

### <span id="page-10-4"></span>**1.4.4 Issuing Labels**

1. Ensure that the initial screen is displayed with zero weight.

*If ZERO is not indicated on the screen, press*  $\rightarrow$  O an the keypad. The product's unit price and tare weight must be *set prior to operation.*

2. Enter a PLU number and press **PLU**.

*Example: To access PLU 1, press* **1** followed by

### **Issuing Labels for Weighed Products**

- 1. The designated PLU screen is displayed.
- 2. Place the product on the weighing platter.
- 3. The product is weighed and its price is calculated. Press **Print** to issue a label.

### **Issuing Labels for Fixed Price Products**

- 1. The designated PLU screen is displayed.
- 2. (Optional) Place the product on the weighing platter. The product is weighed, but its price stays the same.
- 3. Press **Print** to issue a label.

### **Issuing Labels Requiring Operator Registration**

- 1. The designated PLU screen is displayed.
- 2. Place the product on the weighing platter.
- 3. The product is weighed and its price is calculated.
- 4. Press an **Operator** button to issue a label.

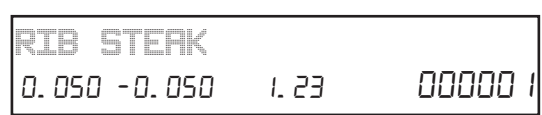

3&

0.050 -0.050 -1.23 - 00000

 *Must have Operator buttons programmed prior to operation. See [Section 8.4 on page 103](#page-108-2).* **Note**

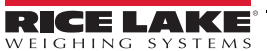

*RIB STEAK*

*APPLE PIE*

### <span id="page-11-0"></span>**1.4.5 Issuing Receipts by the Same Operator**

- 1. Ensure that the *Operator Selection* screen is displayed.
- 2. Enter a PLU number and press **PLU**.
- 3. The designated *PLU* screen is displayed.
- 4. Place the product on the weighing platter.
- 5. Press **Receipt Subtotal** to complete the registration.
- 6. The subtotal screen for the designated operator is displayed.
- 7. Press **Mode** to return.
- 8. Enter the PLU number.

```
Example: To access PLU No. 201 (Weighing Fixed Price Product):
```
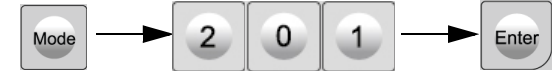

- 9. Place the product on the weighing platter.
- 10. Press **Receipt Sub-Total** to complete the registration.
- 11. The subtotal screen for the designated operator is displayed.
- 12. Press **Mode** to return.
- 13. Enter the PLU number.

*Example: PLU 101*

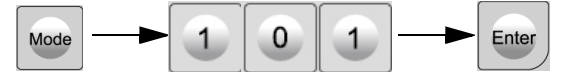

- 14. Press **Receipt Sub-Total** to confirm the sales data.
- 15. Press **Print** to issue a receipt.

### <span id="page-11-1"></span>**1.4.6 Changing Quantities**

- 1. Ensure that the designated PLU screen is displayed.
- 2. Enter the quantity and press the **Multi** key.

*Example: Quantity of three pieces.*

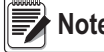

**Mote** The optional Multi key must be assigned to the keyboard.

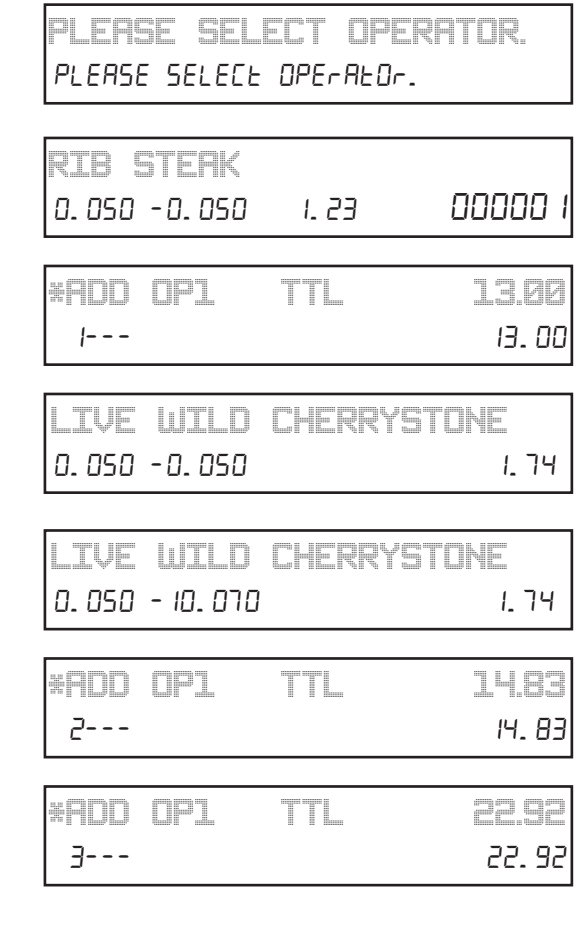

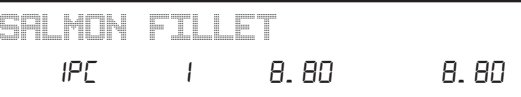

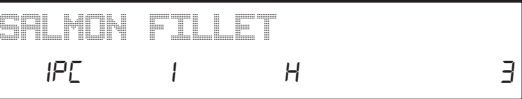

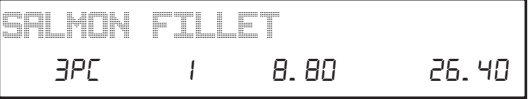

### <span id="page-11-2"></span>**1.4.7 Specifying the Number of Labels**

- 1. Ensure that the designated PLU screen is displayed.
- 2. Enter the number of labels to be printed and press **Print**. *Example: Print three labels.*

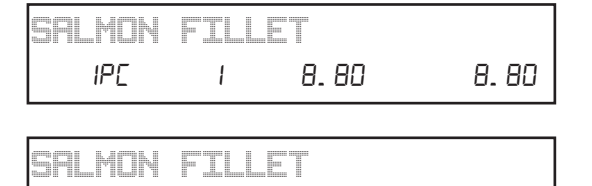

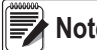

**Note** *To interrupt or restart the issue of labels, press Print.* 3&N

RICE LAK

### <span id="page-12-0"></span>**1.4.8 Issuing Receipts by Different Operators**

 *Must have Operator buttons programmed prior to operation. See [Section 8.4 on page 103](#page-108-2).* **Note**

- 1. From the initial screen, enter a PLU number and press **PLU**.
- *Example: To access PLU 1, press* **1** followed by
	-
- 2. The designated PLU screen is displayed.
- 3. Place the product on the weighing platter.
- 4. Press an operator key (Example: Operator "BETTY").
- 5. The subtotal screen for the designated operator is displayed.
- 6. Press **Mode** to return and enter the PLU number.
- 7. The designated PLU screen is displayed.
- 8. Press an operator key (Example: Operator "BETTY").
- 9. The subtotal screen for the designated operator is displayed.
- 10. The operator has changed from "BETTY" to "JACK" press **Mode** to return and enter the PLU number.
- 11. The designated PLU screen is displayed.
- 12. Place the product on the weighing platter.
- 13. Press an operator key (Example: Operator "JACK").
- 14. The subtotal screen for the designated operator is displayed.
- 15. The operator is returned to "BETTY."
- 16. Press **Mode** to return and enter the PLU number.
- 17. The designated PLU screen is displayed.
- 18. Place the product on the weighing platter.
- 19. Press an operator key (Example: Operator "BETTY").
- 20. The subtotal screen for the designated operator is displayed.
- 21. Press Receipt Sub-Total to confirm the sales data.
- 22. Press **Print** to issue a receipt.

### <span id="page-12-1"></span>**1.4.9 Entering or Overwriting Tare Weights**

- 1. Ensure that the designated PLU screen is displayed.
- 2. Enter a numerical value and press **Tare**.

*Example: Tare weight of .050 lb*

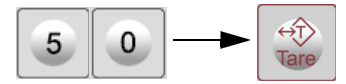

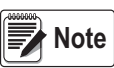

*The contents of the initial screen may differ depending on* **Note** *the settings of your machine.* 

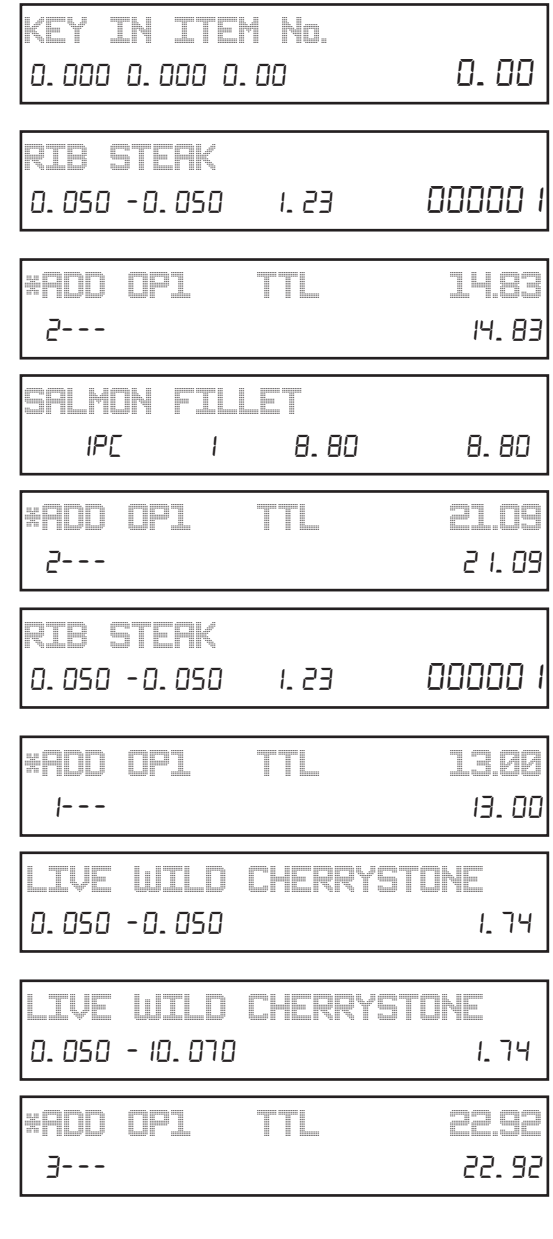

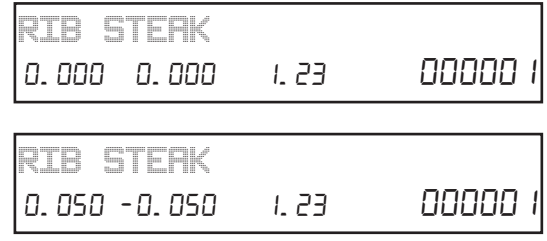

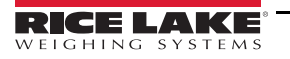

### <span id="page-13-0"></span>**1.4.10 Changing Unit Prices**

- 1. Ensure that the designated PLU screen is displayed.
- 2. Enter the price and press the **Unit Price** key.

*Example: Unit Price of \$1.56.*

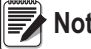

**Note** *The optional Unit Price key must be assigned to the keyboard.*

### <span id="page-13-1"></span>**1.4.11 Changing Fixed Prices**

- 1. Ensure that the designated PLU screen is displayed.
- 2. Enter the price and press the **Fixed Price** key.

*Example: Fixed Price of \$10.00.*

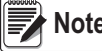

*Note* The optional Fixed Price key must be assigned to the keyboard.

### <span id="page-13-2"></span>**1.4.12 Discounting Unit and Total Prices**

Ensure that the designated PLU screen is displayed.

### **Discounting Prices By Amount**

Enter the amount to be discounted and press the **-\$ (U/P)** key. *Example: Discount amount of \$0.50.*

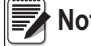

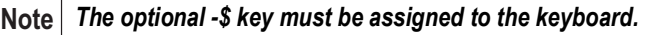

### **Discounting Prices by Percentage**

Enter the discount percentage and press the **-\$ (U/P)** key.

*Example: Discount percentage of 10%.*

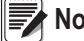

**Note** *The optional -% key must be assigned to the keyboard.*

### <span id="page-13-3"></span>**1.4.13 Voiding Product Registrations**

- 1. To void the previous product registration during the transaction, display the *Sub-Total* screen.
- 2. Press **Void**.
- 3. The confirmation screen is displayed.
- 4. Press **Enter** to continue, or **ESC** to go back.
- 5. The designated product registration has been voided.
- 6. Press **Print** to issue a receipt.

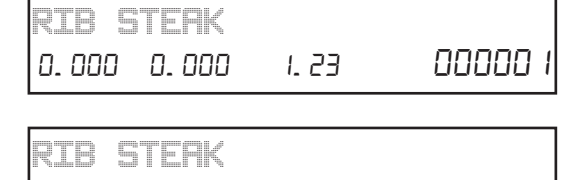

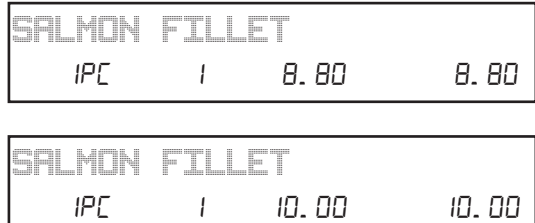

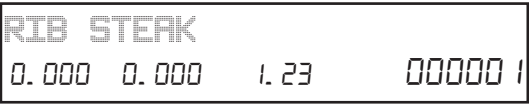

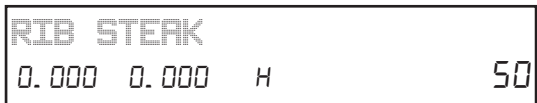

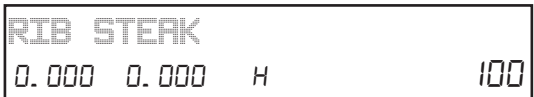

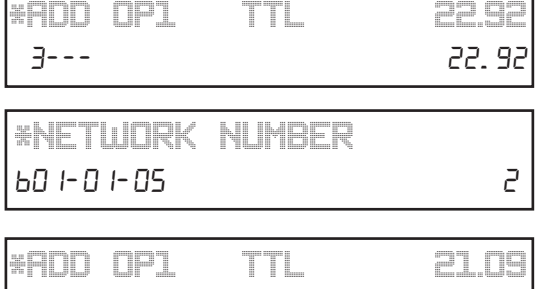

2--- 21.09

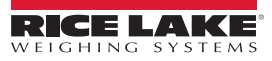

### <span id="page-14-0"></span>**1.5 Menu Navigation**

To enter a mode, enter the corresponding number and press the **Mode** key. To exit, press the **Mode** key again.

Some functions in the Setup and Adjustment modes are restricted to authorized service personnel. Enter the service password 495344 and press **PLU** to access all mode steps. All mode steps will then be available until the scale returns to normal operation mode. To exit any mode, press the **Mode** key.

- Use the **Up** and **Down** arrow keys to select a parameter within a menu.
- Press the **Enter** key to enter a parameter.
- Use the **Up** and **Down** arrow keys to scroll through the menu options.
- Use the **Left** and **Right** arrow keys to scroll through the choices of each parameter.
- Enter the choice number and press **Enter** to select the desired choice.

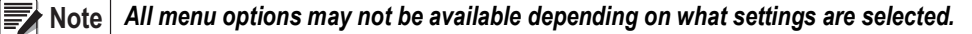

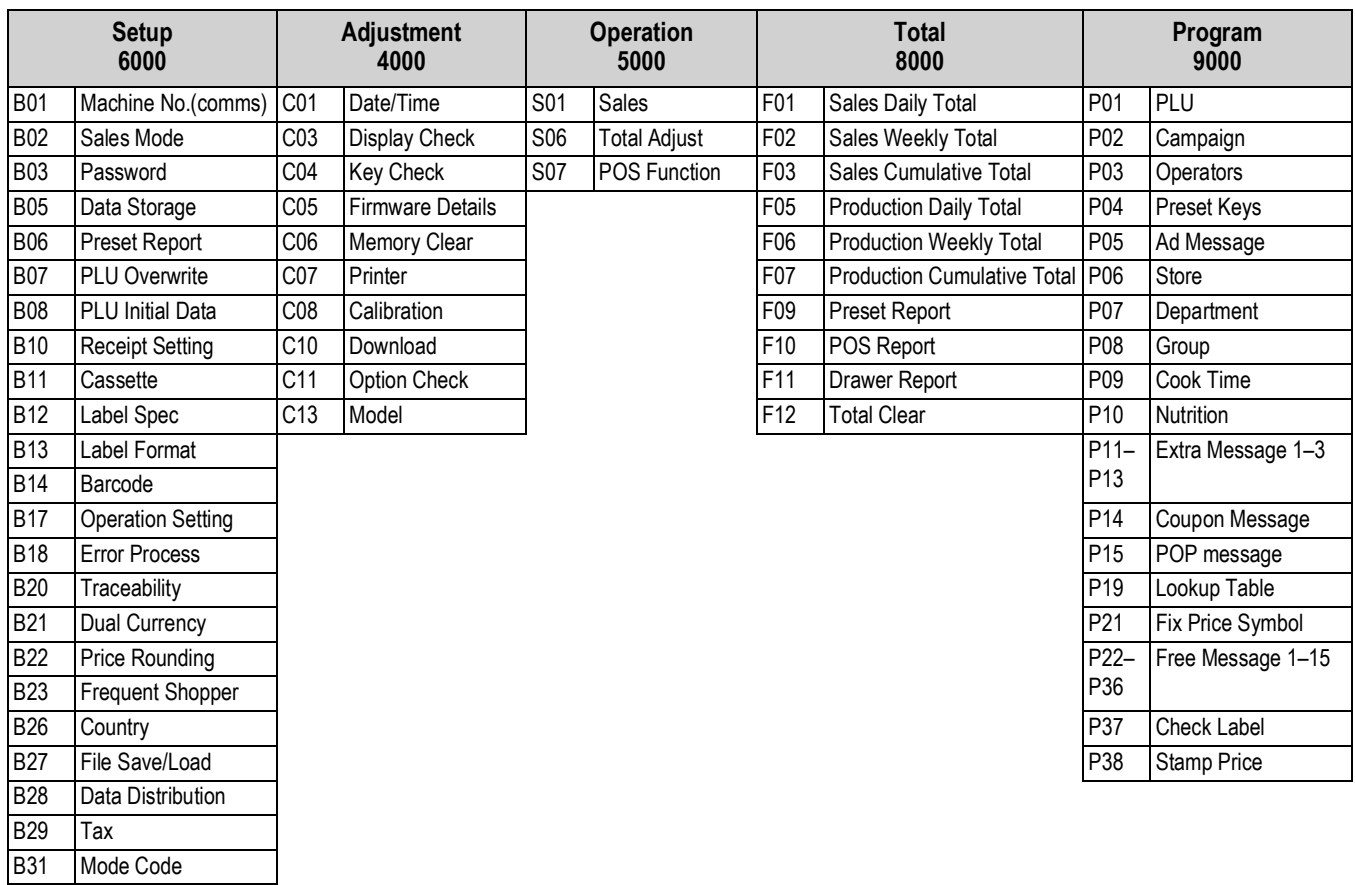

*Table 1-2. Menu Navigation*

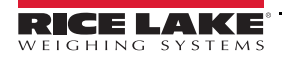

### <span id="page-15-0"></span>**1.6 Configuration Features with Menu Locations**

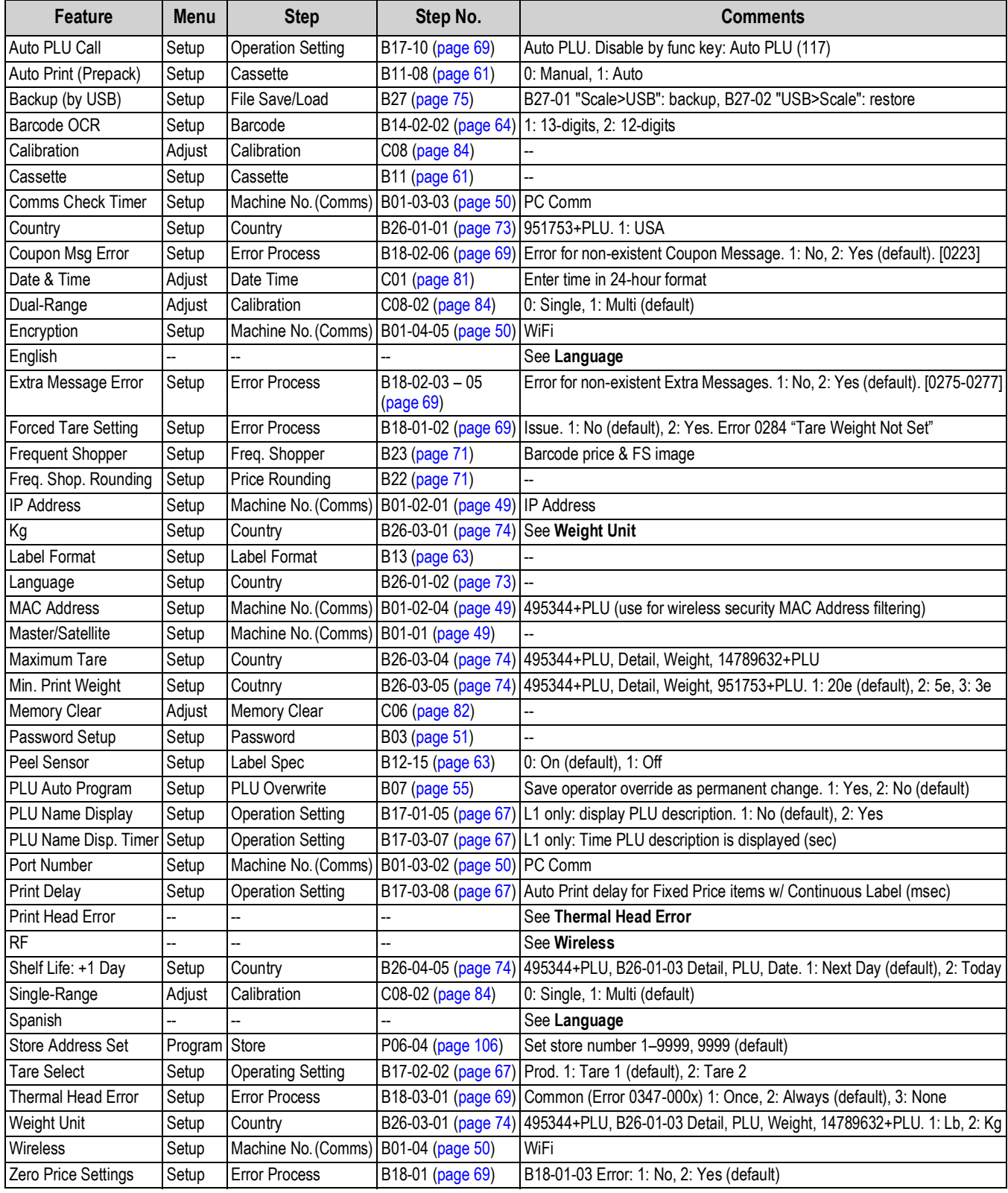

*Table 1-3. Configuration Features with Menu Locations*

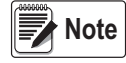

 *Most Setup and Adjust menus are hidden. Enter 495344 and [PLU] key at the main menu B00 Setup or C00 Adjust.*

### <span id="page-16-0"></span>**1.7 Quick Setup**

Refer to the following items for step by step instructions to configure common Uni-3 features. Refer to the later sections of the manual for additional details of each item.

### <span id="page-16-1"></span>**1.7.1 Set the Time and Date**

Use the following steps to set the time and date.

- 1. Remove the Speed Key Insert page.
- 2. Enter **4000** then press **Mode***. C00 ADJUST* will display.
- 3. Press the **Down Arrow**. *C01 DATE TIME* will display.
- 4. Press **Enter**. *C01-01 DATE* will display.
- 5. Enter the date in a MMDDYYYY format.
	- Example: For June 21, 2015, enter 06212015.
- 6. Press **Enter** twice. *C01-02 TIME* will display.
- 7. Enter the time in a HHMMSS format. Example: For 1:10:00 pm, enter 131000 (time is entered in 24 hour format).
- 8. Press **Enter** twice. *C01-03 LOCAL YEAR* displays.
- 9. Press **Mode.** *1801-0000 CHECKING CLOCK SETTING* will display.
- 10. Press **Enter**. *C01 DATE TIME* will display.
- 11. Press **Mode** twice to exit Adjustment Mode. *KEY IN ITEM No.* displays. Scale is ready to resume operation.

### <span id="page-16-2"></span>**1.7.2 Program Store Address**

Use the following steps to enter store information.

- 1. Remove the Speed Key Insert page.
- 2. Enter **9000** then press **Mode**. *P00 PROGRAM* will display.
- 3. Press **6** then press the **Down Arrow**. *P06 STORE* will display.
- 4. Press **Enter**. *P06-00 no.XXXX* will display.
- 5. Enter Store Number then press **PLU**. *13001-0000 SET UP NEW DATA* will display.

**Note**

*If store information has been programmed it will display. If necessary, store information may be edited by pressing*  **Edit***. To delete any existing text, press* **Line Delete***.*

- 6. Press **Enter**. *InP 0001-0000 00 0001* will display.
- 7. Type the store name then press **Enter**. *19001-0000 IS IT OK TO SAVE* will display.
- 8. Press **Enter**. *P06-00 no. XXXX* will display.
- 9. Press **2** then press the **Down Arrow**. *P06-02 ADDRESS* will display.
- 10. Press **Edit**. *InP 0001-0000 07 0001* will display.
- 11. Type the store address then press **Enter**. *InP 19001-0000 IS IT OK TO SAVE* will display.
- 12. Press **Enter**. *P06-00 no.XXXX* will display.
- 13. Press **4** then press the **Down Arrow.** *P06-04 PRINTER 1* will display.
- 14. Enter Store Number used in step 5. Press **Enter** twice to assign programmed store. *P06-00 no.XXXX* displays.
- 15. Press **Mode** three times to exit the Program Mode. *KEY IN ITEM No.* will display. Scale is ready to resume operation.

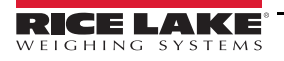

### <span id="page-17-0"></span>**1.7.3 Program Price Changes**

Use the following steps to change prices for existing items.

- 1. Remove the Speed Key Insert page.
- 2. Enter **9000** then press **Mode**. *P00 Program* will display.
- 3. Press **1** then press **Enter** twice. *P01-00 PLU* will display.
- 4. Enter the PLU number to be changed, then press **PLU**.
- 5. Press **4** then press the **Down Arrow**. *P01-01-04 UNIT PRICE* will display.
- 6. Enter the new price and press **Enter**. *P01-01-04 UNIT PRICE* and the new price will display.
- 7. Repeat steps 4 6 until all price changes have been made.
- 8. Press **Mode**. *19001-0000 IS IT OK TO SAVE* will display.
- 9. Press **Enter**. *P01-00* will display.
- 10. Press **Mode** three times to exit Program Mode. *KEY IN ITEM No.* displays. Scale is ready to resume operation.

### <span id="page-17-1"></span>**1.7.4 Set Preset Speed Keys**

Use the following steps to set up preset speed keys and function keys.

- 1. Remove the Speed Key Insert page.
- 2. Enter 9000 then press Mode. *P00 PROGRAM* will display.
- 3. Press **4** then press the **Down Arrow**. *P04 PRESET KEY* will display.
- 4. Press **Enter.** *P04-01 0 000* will display.
- 5. Key in the appropriate Key Flag No. from the list below, then press the **PLU** key.

 *See [Section 8.5 on page 103](#page-108-3) for a complete list of preset function keys.* **Note**

- 6. If the key type requires a specific value such as PLU No. or Tare, key in the number, otherwise, press the number *0*.
- 7. Press desired speed key. The Key Flag No., key position number and key data value are displayed**.**
- 8. Repeat steps 5-7 for all preset speed keys.
- 9. Press **Mode** three times to exit Program Mode. *KEY IN ITEM No.* displays. Scale is ready to resume operation.

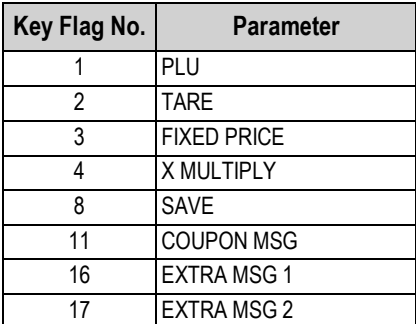

| Key Flag No. | <b>Parameter</b>   | Key Flag No. | <b>Parameter</b>    | Key Flag No. | <b>Parameter</b>           |
|--------------|--------------------|--------------|---------------------|--------------|----------------------------|
|              | PLU                | 18           | <b>EXTRA MSG 3</b>  | 34           | <b>SELL BY DATE</b>        |
|              | <b>TARE</b>        | 22           | <b>LABEL FORMAT</b> | 72           | <b>CASE WEIGHT</b>         |
|              | <b>FIXED PRICE</b> | 23           | <b>IMAGE 1</b>      | 75           | AUTO/MANUAL MODE           |
|              | <b>X MULTIPLY</b>  | 24           | IMAGE 2             | 137          | <b>IPRINT OTY</b>          |
|              | <b>SAVE</b>        | 26           | PEEL MODE           | 156          | <b>LOWER PRESET</b>        |
|              | <b>COUPON MSG</b>  | 27           | <b>LABEL BATCH</b>  | 162          | <b>IENTER FIXED WEIGHT</b> |
| 16           | <b>EXTRA MSG 1</b> | 32           | UNIT PRICE          | 177          | <b>SLEEP MODE</b>          |
| 17           | EXTRA MSG 2        | 33           | <b>PACK DATE</b>    | 435          | I CASSETTE SWITCH          |

*Table 1-4. Common Key Flag Parameters*

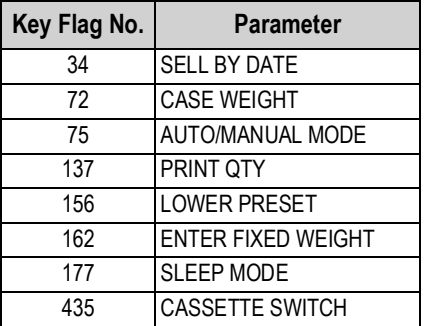

### <span id="page-18-0"></span>**1.7.5 Set IP Address of the Scale**

Use the following steps to set the IP address of the scale.

- 1. Remove Speed Key insert page.
- 2. Enter **6000** then press **Mode**. *B00 SETUP* will display.
- 3. Enter the password 495344 then press **PLU** to enter service level. *B00 SETUP* will display.
- 4. Press **1** then press **Enter** twice. *B01-01 BASIC* will display.
- 5. Press the **Right Arrow,** then press **Enter**. *B01-02-01* will display.
- 6. Enter the 12 digit IP address, then press **Enter**. *B01-02-01* will display. *Example: enter 192168004025 for 192.168.4.25*

#### *Use leading zeros instead of decimals.* **w**<br>オNote

- 7. Press the **Down Arrow**. *B01-02-02* will display.
- 8. Enter the 12 digit Subnet Mask then press **Enter**. *B01-02-02* will display. Example: enter 255255255000 for 255.255.255.0
- 9. Press the **Down Arrow**. *B01-02-03* will display.
- 10. Enter the 12 digit Gateway then press **Enter**. *Example: enter 192168004001 for 192.168.4.1*

*Set the Gateway as 0.0.0.0 if not required.*

#### *For example, if there is no communication to a corporate office at a different location.* **Note**

- 11. Press **Mode**. *14034-0000 REBOOTING CHECK* will display.
- 12. Press **Enter**. *15029-0001 RE-BOOT CHECK* will display.
- 13. Power off the scale. Wait 10 seconds before proceeding.
- 14. Power on the scale. After rebooting, *PLEASE CONFIRM TIME* will display.
- 15. Press **Enter**. *KEY IN ITEM No.* will display. Scale is ready to resume operation.

#### <span id="page-18-1"></span>**1.7.6 Set the IP Address of the PC**

Use the following steps to set the IP address of the PC. This is the target address for a ping test.

- 1. Remove Speed Key insert page.
- 2. Enter **6000** then press **Mode**. *B00 SETUP* will display.
- 3. Enter the password 495344 then press **PLU** to enter service level. *B00 SETUP* will display.
- 4. Press **1** then press **Enter** twice. *B01-01 BASIC* will display.
- 5. Enter **2** then press the **Right Arrow**. *B01-03 PC COM* will display.
- 6. Press the **Down Arrow**. *B01-03-01* will display.
- 7. Enter the 12 digit PC IP address then press **Enter**. *B01-03-01* and entered IP Address will display.
- 8. Press the **Down Arrow** twice. *B01-03-03 COM CHK* will display.
- 9. Enter a number between 30 and 9999. Press Enter. *B01-03-03 COM CHK* and entered number will display.

#### *A value of 600 seconds (10 minutes) is recommended.* **Note**

- 10. Press **8** then press **Down Arrow**. *B01-03-08 PING TO PC* displays.
- 11. Press **Zero** to execute PING to test connection to PC. If ping is successful, there will be one long beep. If ping is unsuccessful, there will be five short beeps.
- 12. Press **Mode**. *14034-0000 REBOOTING CHECK* displays.
- 13. Press **Enter**. *15029-0001 REBOOTING CHECK* displays.
- 14. Power off the scale. Wait 10 seconds before proceeding.
- 15. Power on the scale. After rebooting, the current set date and time displays.
- 16. Press **Enter**. Scale is ready to resume operation.

### <span id="page-19-0"></span>**1.7.7 Configure Wi-Fi settings**

Use the following steps to configure the Wi-Fi settings.

- 1. Remove Speed Key insert page.
- 2. Enter **6000** then press **Mode**. *B00 SETUP* will display.
- 3. Enter the password 495344 then press **PLU** to enter service level. *B00 SETUP* will display.
- 4. Press **Enter** twice. *B01-01 BASIC* is displayed.
- 5. Press **3** then press the **Right Arrow**. *B01-04 WI-FI* is displayed.
- 6. Press **Enter**. *B01-04-01 SECURITY* is displayed.
- <span id="page-19-1"></span>7. Enter a number **1-9** to set the encryption type then press **Enter**. *B01-04-01 SECURITY* is displayed.

*If the wireless network is using dual encryption, select the encryption broadcast on the 2.4 GHz frequency. The Uni-3 WiPort wireless bridge does not support 5 GHz.* **Note**

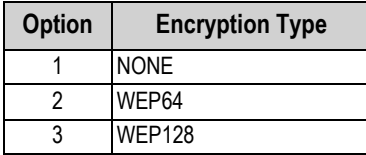

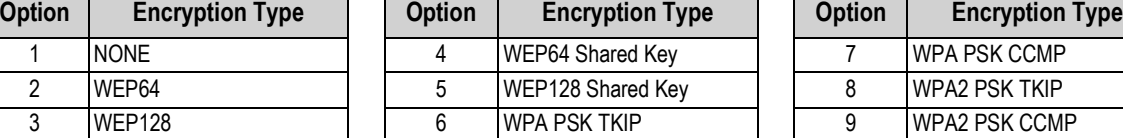

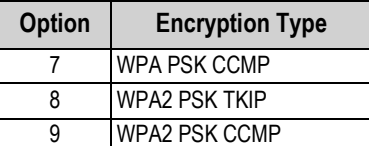

*Table 1-5. Encryption Options*

8. Press the **Down Arrow**. *B01-04-02 Key Type* is displayed.

 *Key Type is available only when options 2-9 are selected in [Step 7](#page-19-1).* **Note**

9. Enter a number **1-3** to set the encryption type, then press **Enter**. *B01-04-02 Key Type* is displayed.

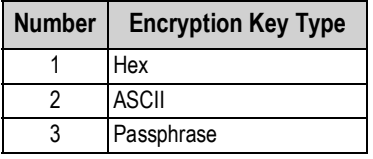

*Table 1-6. Encryption Key Types*

- 10. Press the **Down Arrow**. *B01-04-03 SSID* is displayed.
- 11. Press **Edit**. Enter wireless network name. This is case sensitive.
- 12. Press **Enter** twice. *B01-04 WI-FI* is displayed.

 *[Steps 13](#page-19-4)[-14](#page-19-3) are available only when the encryption key type is set as WEP. If not, skip to [Step 15](#page-19-2).* **Note**

- <span id="page-19-4"></span>13. Press **Enter** four times. *B01-04-04 WEP KEY IND* is displayed.
- <span id="page-19-3"></span>14. Enter a number **1-4** to set the WEP key index, then press **Enter**. *B01-04-05 ENCRYPTION KEY* is displayed.

| <b>Number</b> | <b>WEP Key Index</b> |
|---------------|----------------------|
|               | Key1                 |
|               | Key2                 |
|               | Key3                 |
|               | Key4                 |

*Table 1-7. WEP Key Index Parameters*

**Note**

*The Encryption Key name in step B01-04-05 varies based on the Security Type selected in [Step 7](#page-19-1)*.

<span id="page-19-2"></span>15. Press **Edit**. Enter the encryption key. This is case sensitive.

- 16. Press **Enter** twice. *B01-04 WI-FI* is displayed.
- 17. Press **Mode**. *14038-0009 WI-FI SET UP* is displayed. Wait 5 seconds before proceeding.
- 18. Press **Enter**. *14038-0010 WI-FI SET UP* is displayed. Wait 5 seconds before proceeding.

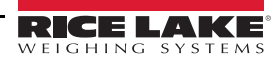

- 19. Press **Enter**. *B01-04 WI-FI* is displayed. Wait 5 seconds before proceeding.
- 20. Press **Mode**. *14034-0000 REBOOTING CHECK* is displayed. Wait 5 seconds before proceeding.
- 21. Press **Enter**. *15029-0001 REBOOT CHECK* is displayed. Wait 5 seconds before proceeding.
- 22. Power off the scale. Wait 10 seconds before proceeding.
- 23. Power on the scale. After rebooting, *PLEASE CONFIRM TIME* will display.
- 24. Press **Enter**. *KEY IN ITEM No.* will display
- 25. Confirm communication. Scale is ready to resume operation.

#### <span id="page-20-0"></span>**1.7.8 Set Label Cassette for Default Label Format**

- Use the following steps to set label cassette for the default label format.
	- 1. Remove Speed Key insert page.
	- 2. Enter **6000** then press **Mode**. *B00 SETUP* will display.
	- 3. Enter the password 495344 then press **PLU** to enter service level. *B00 SETUP* will display.
	- 4. Press **11** then press the **Down Arrow**, then press **Enter**. *B11-01 CASSETTE No.*will display.
	- 5. Press **4** then press the **Down Arrow**. *B11-04 FMT No.* will display.
	- 6. Enter the desired default label format number. Press **Enter**. *B11-04 FMT No. with number* will display.
	- 7. Press **8** then press the **Down Arrow**. *B11-08 PRN MODE* will display.
	- 8. Enter **0** for Manual or **1** for Auto. Press **Enter** twice. *B11-09 LBL TYPE* will display.
	- 9. Enter **0** for Die Cut or **1** for Continuous. Press **Enter**.
	- 10. Enter **17** then press the **Down Arrow**. *B11-17 PLU NAME* will display.
	- 11. Enter **0** for Fixed or **1** for Variable. Press **Enter** twice. *B11-18 XTRAMSG1* will display.
	- 12. Enter **0** for Fixed or **1** for Variable. Press **Enter** twice. *B11-19 XTRAMSG2* will display.
	- 13. Enter **0** for Fixed or **1** for Variable. Press **Enter** twice.*B11-20 XTRAMSG3* will display.
	- 14. Enter **0** for Fixed or **1** for Variable. Press **Enter.** *B11-20 XTRAMSG3* will display.

 *When using continuous labels, settings B11-17 through B11-20 should be set to "1" for Variable.* **Note**

15. Press **Mode** three times to exit the Setup Mode. *KEY IN ITEM No.* will display. The scale is ready to resume operation.

### <span id="page-21-0"></span>**1.7.9 Load File from Flash Drive**

#### *USB specifications: 8 GB or smaller, FAT32 format, USB 3.0 (Rice Lake PN 160906)* **Note**

Use the following steps to load files from a flash drive.

- 1. Remove Speed Key insert page.
- 2. Insert a flash drive containing a DATA0x Folder.
- 3. Enter **6000** then press **Mode**. *B00 SETUP* will display.
- 4. Enter the password 495344 then press **PLU** to enter service level. *B00 SETUP* will display.
- 5. Enter **27** then press the **Down Arrow.** *B27 FILE SAVE/LOAD* will display.
- 6. Press **Enter** twice. *B27-01-01 I/P SELECT* will display.
- 7. Press **PLU**. *B27-100 SEL USB FOLDER* will display. This may take up to 30 seconds as files are scanned.
- 8. Press the **Down Arrow** to locate file to be loaded. *B27-10x and File Name* will display.
- 9. Press **PLU** to select file. *B27-01 USB-TO-SCALE* will display.
- 10. Press the **Down Arrow** twice. *B27-01-03 MASTER MODE* will display.
- 11. Press **1** for Auto (all files) or press **2** for Manual (individual files) load. Press **Enter**. *B27-01-03 MASTER MODE with selected load choice* will display.
- <span id="page-21-2"></span>12. If **2** Manual was selected, press the **Down Arrow** to select the file(s) to be loaded. Otherwise, go to [Step 16](#page-21-1).
- <span id="page-21-3"></span>13. At the desired file press **1** then **Enter**.
- 14. Repeat [Steps 12](#page-21-2)[-13](#page-21-3) for any additional files to be loaded.
- 15. Press **Up Arrow** to *B27-01-03 MASTER MODE*.
- <span id="page-21-1"></span>16. Press **Enter**. *B27-01-04 EXECUTE* will display.
- 17. Press **Zero**. *14011-0000 INPUT CHECK* will display.
- 18. Press **Enter** to begin loading files. *14013-0000 COMPLETE INPUT* will display when complete.
- 19. Press **Enter** then press **Mode** three times to exit Setup Mode. *KEY IN ITEM No.* will display.
- 20. Remove the flash drive. Scale is ready to resume operation.

### <span id="page-22-0"></span>**1.7.10 Save File to Flash Drive**

#### *USB specifications: 8GB or smaller, FAT32 format, USB 3.0 (Rice Lake PN 160906)* **■★** Note

Use the following steps to save files to a flash drive.

- 1. Remove Speed Key insert page.
- 2. Insert a flash drive.
- 3. Enter **6000** then press **Mode**. *B00 SETUP* will display.
- 4. Enter the password 495344 then press **PLU** to enter service level. *B00 SETUP* will display.
- 5. Enter **27** then press the **Down Arrow**, then press **Enter**. *B27-01 USB-TO-SCALE* will display.
- 6. Press the **Right Arrow** then press **Enter**. *B27-02-01 O/P SELECT* will display.
- 7. Press **PLU**. *B27-200 SEL USB FOLDER* will display.
- 8. Press the **Down Arrow** to select an empty folder. *B27-20x USB DATA 0x* will display.
- 9. Press **Edit** to name folder. *InP 0001* will display.
- 10. Type in folder name. Press **Enter**. *B27-02 SCALE-TO-USB* will display.
- 11. Press **3** then press the **Down Arrow**. *B27-02-03 MASTER MODE* will display.
- 12. Enter **1** for Auto (all files) or **2** for Manual (individual files) send. Press **Enter**. *B27-02-03 Master Mode (with selected load choice)* will display.
- 13. Press **Enter**. *B27-02-04 EXECUTE* will display.
- 14. Press **Zero**. *14012-0000 OUTPUT CHECK* will display.
- 15. Press **Enter** to begin sending file to USB. *14014-0000 COMPLETE* will display when complete.
- 16. Press **Enter** then press **Mode** three times to exit Setup Mode. *KEY IN ITEM No.* will display.
- 17. Remove the flash drive. Scale is ready to resume operation.

### <span id="page-22-1"></span>**1.7.11 Set Product Name Display Timer**

Use the following steps to set the product name display timer.

On the Uni-3L1, the product name displays for a short time. Do not enable this feature for the Uni-3L2.

#### *If weight is on the platter when the PLU is called the name will not display.*  **Note**

- 1. Remove Speed Key insert page.
- 2. Enter **6000** then press **Mode**. *B00 SETUP* will display.
- 3. Enter the password 495344 then press **PLU** to enter service level. *B00 SETUP* will display.
- 4. Enter **17** then press the **Down Arrow** then press **Enter** twice. *B17-01-02 OPEN PLU* will display.
- 5. Enter **4** then press the **Down Arrow**. *B17-01-05 SEG PLU* will display.
- 6. Enter **2** then press **Enter** three times. *B17-01 CALL* will display.
- 7. Enter **2** then press the **Right Arrow**, then press **Enter**. *B17-03-01 REG TMR* will display.
- 8. Enter **4** then press the **Down Arrow**. *B17-03-07 SEG PLU TIMER* will display.
- 9. Enter **3** then press **Enter**. *B17-03-07 SEG PLU TIMER* will display.
- 10. Press Mode three times to exit Setup Mode. *KEY IN ITEM No.* will display. Scale is ready to resume operation.

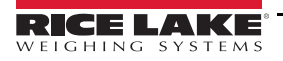

# <span id="page-23-0"></span>**2.0 Installation**

The following is an overview of the installation procedure of the Ishida Uni-3 scale.

 *Ensure the user has read and understands the Safety section of this manual.* **WARNING**

- *Always use a power supply with rated voltage. Never connect the scale power input with an AC power supply exceeding the rated voltage. To avoid any potential electrical shock, ensure that the protective ground wire is connected to the main grounding provision. Using the scale outside of the rated voltage may result in machine failure or danger such as electric shock.*
- *Prepare a dedicated power source. A power supply that generates voltage variation may cause a malfunction.*
- *Do not stand or place anything heavy on the power cord, doing so may damage the cord.*
- *Disconnect power supply before servicing.*
- *Take precaution against residual electrical charge hazard. Capacitors inside the scale may still hold an electrical charge even after power is disconnected.*
- *Do not remove covers or enclosures.*
- *Do not perform unspecified maintenance.*

 *Do not install the scale in the following types of places: IMPORTANT*

- *Subject to high temperatures or high humidity*
- *Exposed to direct sunlight*
- *Where water or other liquids are easily spilled on the scale*
- *Subject to excessive vibration or unstable foundations*
- *Exposed to direct cold air from air conditioners or refrigerators*
- *Where the floor or foundation is unstable*
- *Subject to a lot of dust or dirt*
- *With large voltage fluctuations*

### <span id="page-23-1"></span>**2.1 Preliminary Information**

- 1. Determine the IP address(es) to be assigned to the scale(s).
- 2. Determine the wireless information (optional).

### <span id="page-23-2"></span>**2.2 Preliminary Setup Before Delivery**

- 1. Remove the scale from the box.
- 2. Assemble the scale.

**Note**

 *For pole models, place any excess cable inside the pole—not the scale body.*

- 3. Check the firmware version, see [Section 5.5 on page 82.](#page-87-3)
- 4. If necessary, upgrade the firmware, see [Section 5.9.1 on page 86.](#page-91-1)

 *Check [w](https://www.ricelake.com/retail)ww.ricelake.com/retail for the latest firmware version. Website login is required to download firmware.* **■ Note** 

- 5. Clear the scale's memory, see [Section 5.6 on page 82](#page-87-2).
- 6. Configure the country, see [Section 4.20 on page 72.](#page-77-1)
- 7. Set the date and time, see [Section 5.2 on page 81](#page-86-3).
- 8. Program the IP Address, Subnet Mask, etc., see [Section 4.2 on page 49.](#page-54-4)

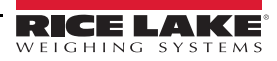

- 9. Program the wireless settings, see [Section 4.2 on page 49.](#page-54-4)
- 10. Verify scale communication using the Ping command and SLP-5.
- 11. Load labels.
- 12. Load backup file from USB (see [Section 4.21 on page 75](#page-80-2)) or from the SLP-5 Maintenance Utility.
- 13. If necessary, download or create label formats using SLP-5 Maintenance Utility.
- 14. Configure the scale as needed:
	- Label Cassette (see [Section 4.10 on page 61](#page-66-2))
	- Passwords (see [Section 4.4 on page 51](#page-56-2))
	- Save temporary changes as permanent changes (see [Section 4.7 on page 55](#page-60-1))
	- Barcode format–weight and fix price (see [Section 4.13 on page 63\)](#page-68-4)
	- Show item description–L1 models only (see [Section 4.14 on page 67\)](#page-72-5)
	- Error conditions (see [Section 4.15 on page 69](#page-74-7))
	- Minimum print weight (see [Section 4.20 on page 72](#page-77-1))
	- Maximum tare (see [Section 4.20 on page 72](#page-77-1))
- 15. If necessary, download or program the PLU file, messages, keyboards, etc., from SLP-5.
- 16. Test scale operation.

### <span id="page-24-0"></span>**2.3 At the Customer's Location–Wireless**

- 1. Confirm all access points have been positioned and configured.
- 2. Position all scales.
- 3. Program the wireless settings, see [Section 4.2 on page 49](#page-54-4) (if not done prior to delivery).

### <span id="page-24-1"></span>**2.4 At the Customer's Location–Wired**

- 1. Confirm all Ethernet cables have been run.
- 2. Position all scales and connect them to the Ethernet cables.

### <span id="page-24-2"></span>**2.5 At the Customer's Location–Wrap Up**

- 1. Connect laptop to the network–confirm scale communications.
- 2. Test scale communication with the customer's computer using the Ping command.
- 3. Install and configure SLP-5 on the customer's computer.
- 4. Test scale communications with SLP-5.
- 5. Back up all scales using SLP-5 Maintenance Utility on the customer's computer.
- 6. Calibrate the scales, see [Section 5.8 on page 84.](#page-89-1)
- 7. Make USB backups, see [Section 4.21 on page 75.](#page-80-2)

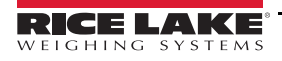

# <span id="page-25-0"></span>**3.0 Service**

 *Disconnect power supply before servicing.* **WARNING**

<span id="page-25-1"></span>**3.1 Repair Parts**

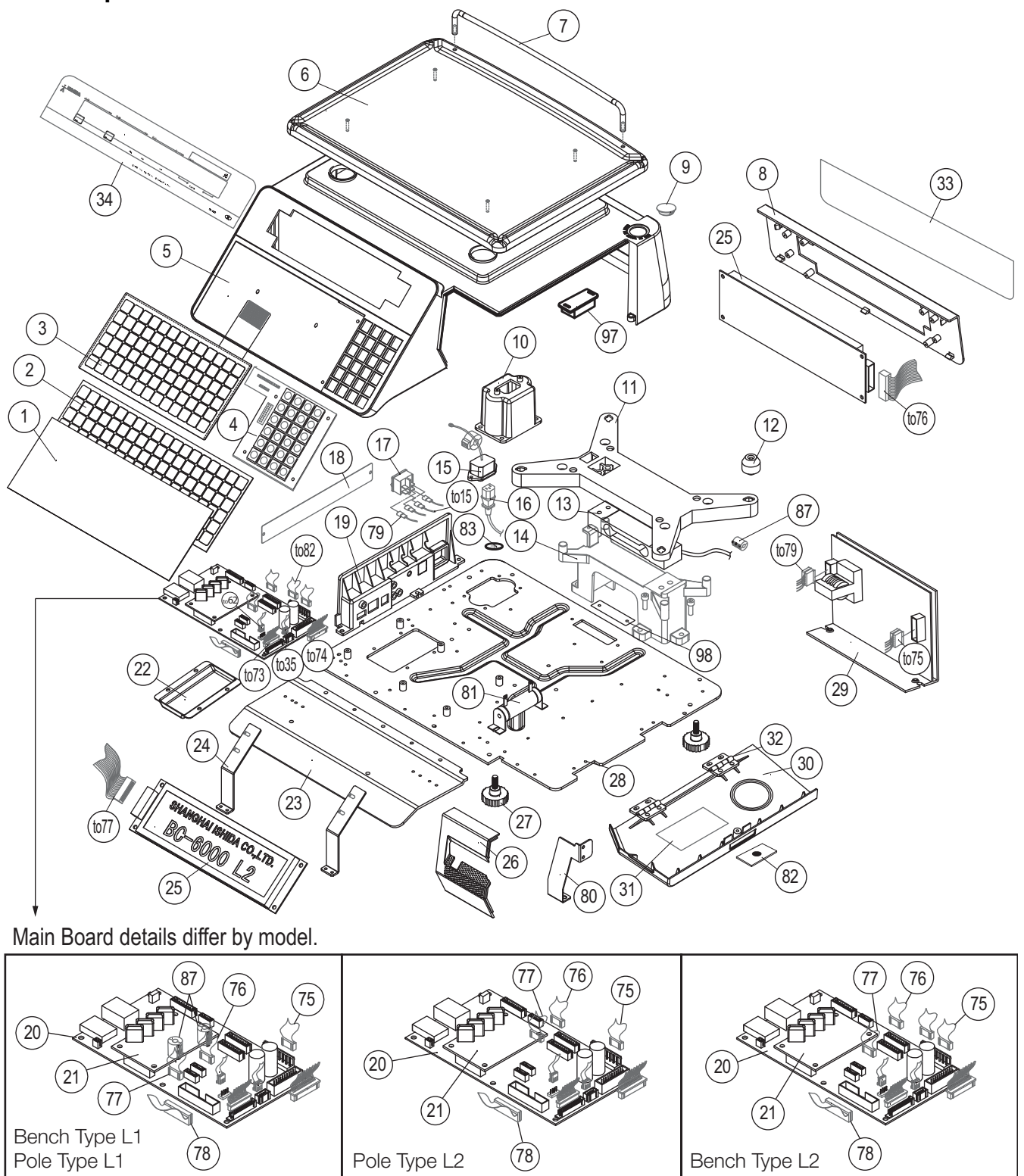

*Figure 3-1. Uni-3 Bench Type Parts*

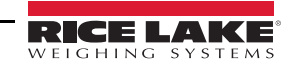

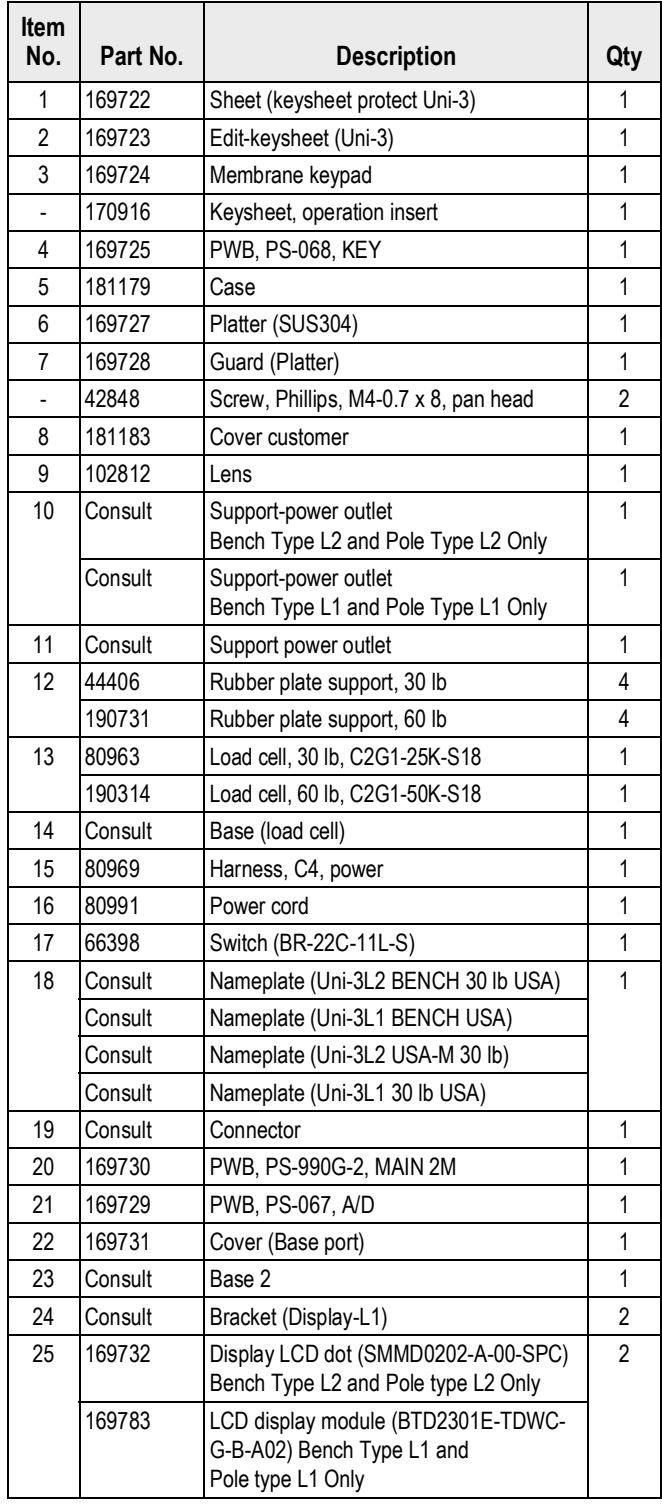

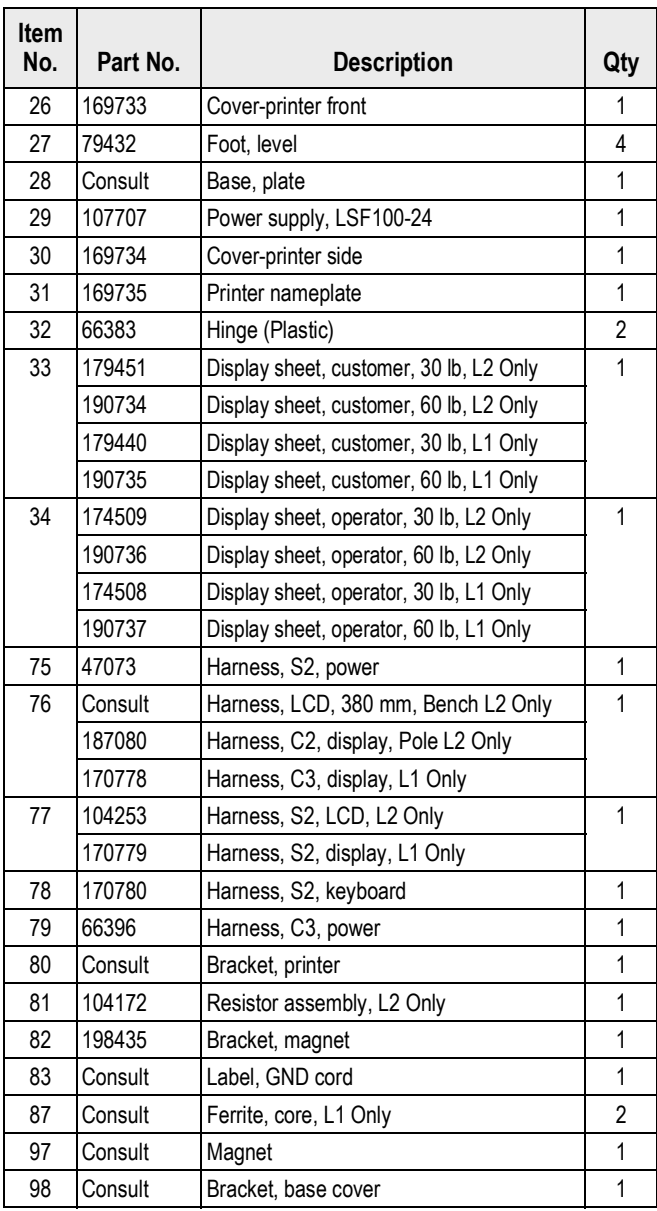

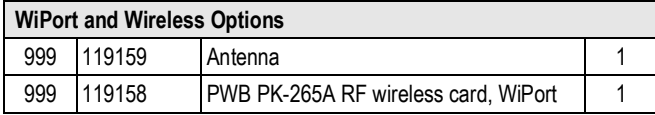

*Table 3-1. Uni-3 Bench Type Parts List*

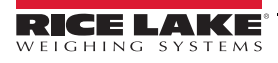

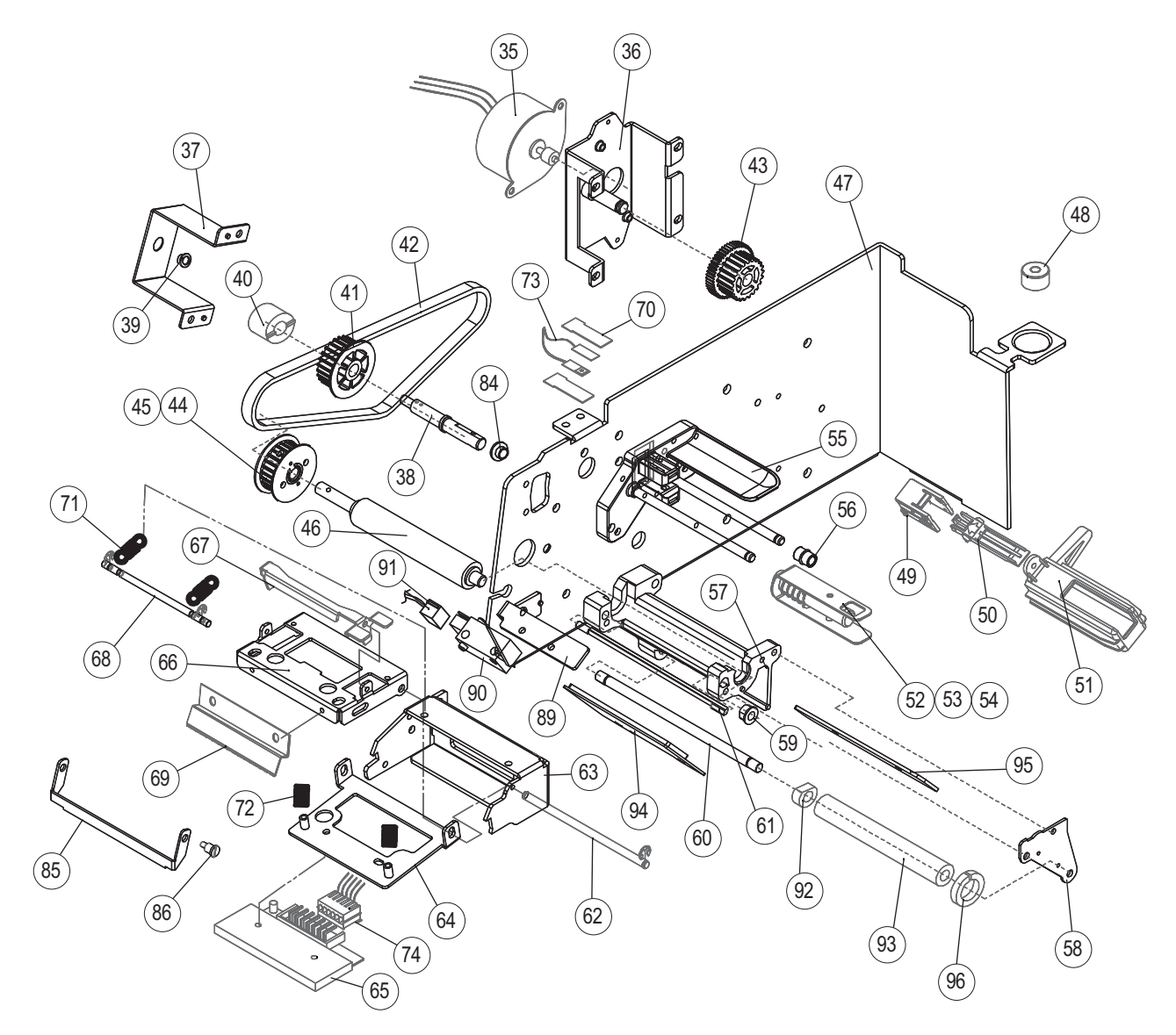

*Figure 3-2. Uni-3 Printer Parts*

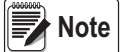

 *Printer parts are applicable to all Bench, Pole and Hanging types.*

| <b>Item</b><br>No. | Part No. | <b>Description</b>             | Qty            | <b>Item</b><br>No. | Part No. | <b>Description</b>                        | Qty            |
|--------------------|----------|--------------------------------|----------------|--------------------|----------|-------------------------------------------|----------------|
| 35                 | 179441   | Motor stepping, 49P048L0-00702 | 1              | 60                 | 193226   | Axis 01                                   | 1              |
| 36                 | Consult  | Bracket motor                  | 1              | 61                 | 193225   | Axis 02                                   | 1              |
| 37                 | Consult  | Bracket 01 (Printer-rewind)    | 1              | 62                 | 45221    | Shaft <sub>1</sub>                        | 1              |
| 38                 | 193844   | Axis-rewind                    | 1              | 63                 | 192246   | Frame head                                | 1              |
| 39                 | Consult  | Bush, CSB-EPBF-0507-04         | 1              | 64                 | 191529   | <b>Bracket</b> head                       | 1              |
| 40                 | Consult  | Bush, OLTC6-1500C              | 1              | 65                 | 119169   | Thermal head, CHX56-9719A, 1100 ohm       | $\mathbf{1}$   |
| 41                 | 179442   | Gear-rewind                    | 1              | 66                 | 192247   | <b>Bracket lock</b>                       | 1              |
| 42                 | 179443   | 3M-HTD-330                     | $\mathbf 1$    | 67                 | 177790   | Bracket push                              | 1              |
| 43                 | 179444   | Gear dual                      | 1              | 68                 | 188149   | Axis, hold (printer)                      | 1              |
| 44                 | 179445   | Gear driver                    | 1              | 69                 | 188153   | Tear bar                                  | 1              |
| 45                 | 179446   | Cover, gear-drive              | 1              | 70                 | 195440   | Bracket, sensor                           | $\overline{2}$ |
| 46                 | 169737   | Roller rubber                  | 1              | 71                 | 45206    | Tension spring                            | $\mathbf{2}$   |
| 47                 | 192243   | Frame, printer                 | 1              | 72                 | 45203    | Spring coil                               | $\overline{2}$ |
| 48                 | 44425    | Level unit                     | 1              | 73                 | 104832   | Label sensor assembly                     | 1              |
| 49                 | 66378    | Holder guide label             | 1              | 74                 | 104267   | Harness, S2, thermal head                 | 1              |
| 50                 | 66376    | Lever guide label              | 1              | 84                 | 193845   | Bush, CSB-EPBR-0608-04                    | 1              |
| 51                 | Consult  | Holder label                   | 1              | 85                 | 199263   | Bracket, cutter                           | 1              |
| 52                 | 185465   | <b>Bracket</b>                 | 1              | 86                 | 199264   | Screw, cutter                             | $\overline{2}$ |
| 53                 | 185467   | Spring, bobbin                 | 1              | 89                 | 193312   | Bracket, peel sensor                      | 1              |
| 54                 | 185468   | Shaft, bobbin                  | 1              | 90                 | 179447   | Photo interrupter, reflector, peel sensor | 1              |
| 55                 | 198378   | Support, NL                    | 1              | 91                 | 195421   | Harness, peel sensor, 160 mm              | 1              |
| 56                 | 191914   | Axle bush                      | 32             | 92                 | Consult  | Shaft, POM                                | 1              |
| 57                 | 192244   | Support, roll, NL              | 1              | 93                 | Consult  | Bush                                      | 1              |
| 58                 | 192245   | Cover                          | 1              | 94                 | 193224   | Bracket, peel off                         | 1              |
| 59                 | 66370    | Bush, left                     | $\overline{c}$ | 95                 | Consult  | Bracket, fixed                            | 1              |
|                    |          |                                |                | 96                 | Consult  | Label guide                               | 1              |

*Table 3-2. Uni-3 Printer Parts List*

 *Printer parts are applicable to all Bench, Pole and Hanging types.* **EX** Note

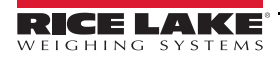

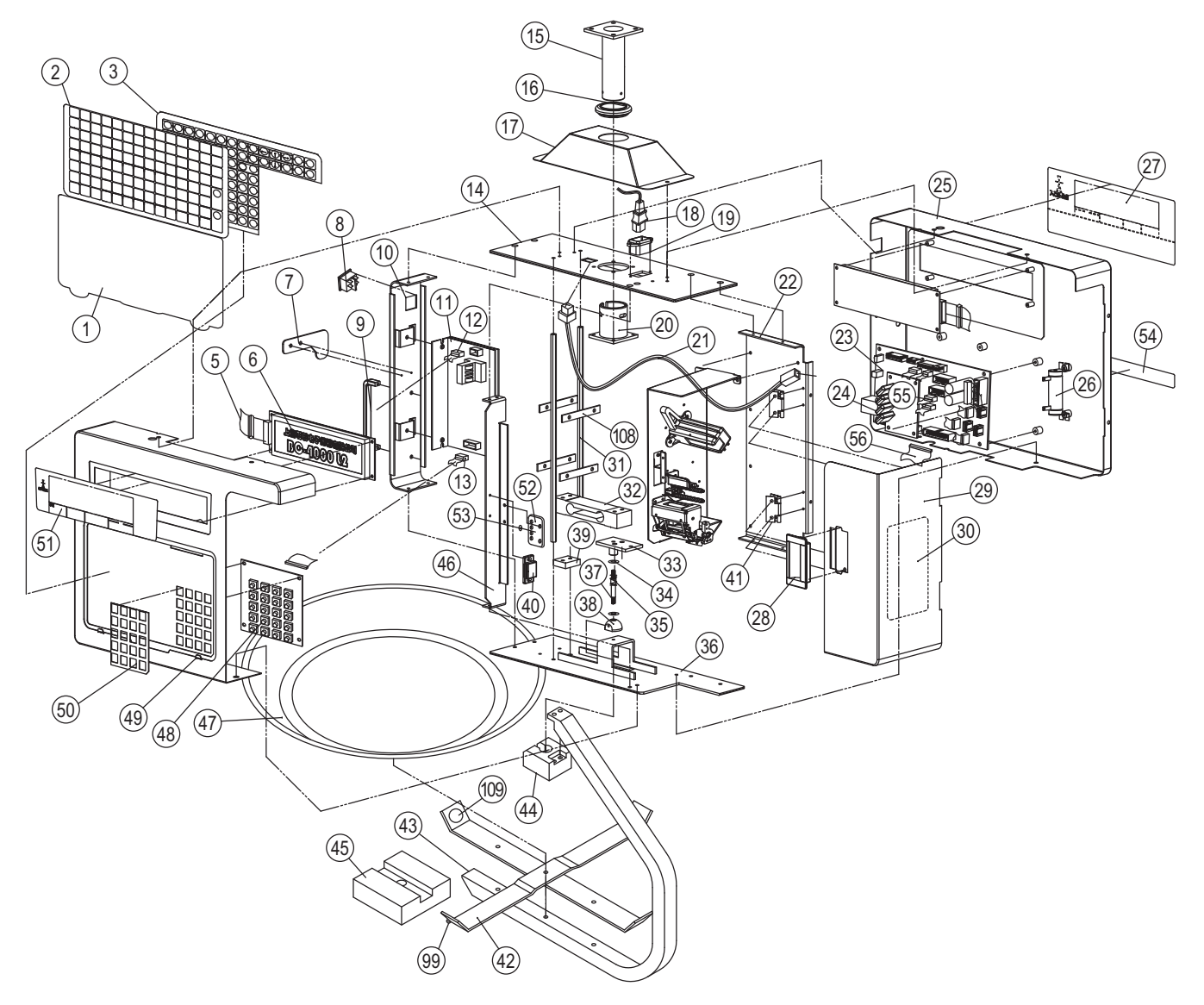

*Figure 3-3. Uni-3 Hanging Type Parts*

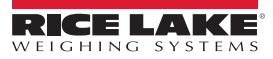

| Item<br>No.             | Part No. | <b>Description</b>           | Qty            | Item<br>No. | Part No. | <b>Description</b>            | Qty                     |
|-------------------------|----------|------------------------------|----------------|-------------|----------|-------------------------------|-------------------------|
| 1                       | 190276   | Cover, keyboard              | 1              | 31          | Consult  | Screw, support                | $\overline{2}$          |
| $\overline{\mathbf{c}}$ | 190277   | Edit keyboard, Uni-3H        | $\mathbf 1$    | 32          | 80963    | Load cell, C2G1-25K-S18       | $\mathbf{1}$            |
| 3                       | 102813   | Overlay membrane             | 1              | 33          | 165282   | Accessory, WELD, hook         | 1                       |
| $\mathbf 5$             | Consult  | Harness, LCD1 380 mm         | 1              | 34          | 104669   | Washer, GB                    | $\overline{2}$          |
| 6                       | 169732   | Display, LCD, dot            | $\sqrt{2}$     | 35          | 104668   | Spring, hook                  | 1                       |
| $\overline{7}$          | Consult  | Bracket, seal                | $\mathbf 1$    | 36          | Consult  | Base, bottom                  | 1                       |
| 8                       | 66398    | Switch                       | 1              | 37          | 165010   | Screw, hook                   | 1                       |
| 9                       | Consult  | Handle                       | $\mathbf{1}$   | 38          | 104667   | Ball, hook                    | $\mathbf 1$             |
| 10                      | Consult  | Bracket, 02, left            | 1              | 39          | Consult  | Block, LC                     | 1                       |
| 11                      | 107707   | Power supply, LFS100-24      | 1              | 40          | Consult  | Magnetic gravitation          | 1                       |
| 12                      | 66396    | Harness, C3, power           | $\mathbf{1}$   | 41          | 66383    | Hinge                         | $\overline{2}$          |
| 13                      | 47073    | Harness, S2, power           | 1              | 42          | 183910   | Bar cross platter             | 1                       |
| 14                      | Consult  | Upper base                   | 1              | 43          | 104671   | Platter, bar                  | 1                       |
| 15                      | 104649   | Accessory, weld, assembly    | 1              | 44          | 104672   | Block, bar connect            | 1                       |
| 16                      | 104650   | Seal, rubber                 | $\mathbf 1$    | 45          | Consult  | <b>Bracket</b>                | 1                       |
| 17                      | 104651   | Cover, upper                 | 1              | 46          | Consult  | Bracket, 01, printer          | 1                       |
| 18                      | Consult  | Power cable                  | 1              | 47          | 104673   | Platter                       | 1                       |
| 19                      | Consult  | Harness, C4, power           | 1              |             | 109499   | Rectangular platter           | $\blacksquare$          |
| 20                      | 104654   | Accessory, weld, assembly    | $\mathbf 1$    | 48          | 102817   | PWB, PS-037, tactile keyboard | 1                       |
| 21                      | Consult  | Harness, TCP IP              | $\mathbf{1}$   | 49          | Consult  | Cover, operation              | 1                       |
| 21.1                    | Consult  | PWB, PS-047, TCP/IP          | $\overline{a}$ | 50          | 190280   | Sheet, key                    | 1                       |
| 21.2                    | Consult  | Harness, C5, TCP/IP          |                | 51          | 190279   | Sheet, display operator       | $\mathbf{1}$            |
| 21.3                    | Consult  | Connector, net               |                | 52          | Consult  | Bracket, GND                  | 1                       |
| 22                      | Consult  | Base, printer                | 1              | 53          | Consult  | Label, GND cord               | 1                       |
| 23                      | 169730   | PWB, PS-990G2, CPU board, 2M | $\mathbf{1}$   | 54          | Consult  | Nameplate                     | $\mathbf 1$             |
| 24                      | 169729   | PWB, PS-067, A/D board       | 1              | 55          | Consult  | Harness, LCD1 380 mm          | 1                       |
| 25                      | Consult  | Cover, custom                | 1              | 56          | Consult  | Harness, S3, key              | 1                       |
| 26                      | 104172   | Resistor assembly            | 1              | 99          | 193312   | Bracket, peel sensor          | $\mathbf{1}$            |
| 27                      | 190278   | Sheet, display customer      | $\mathbf 1$    | 108         | 183911   | Rubber                        | $\overline{\mathbf{4}}$ |
| 28                      | Consult  | Handle                       | 1              | 109         | 183912   | Nut                           | 1                       |
| 29                      | Consult  | Cover, printer               | 1              | 110         | Consult  | USB outlet, U09-AF-AF-B       | 1                       |
| 30                      | 169735   | Nameplate, printer           | 1              | 111         | Consult  | Harness, S2, USB              | 1                       |

*Table 3-3. Uni-3 Hanging Type Parts List*

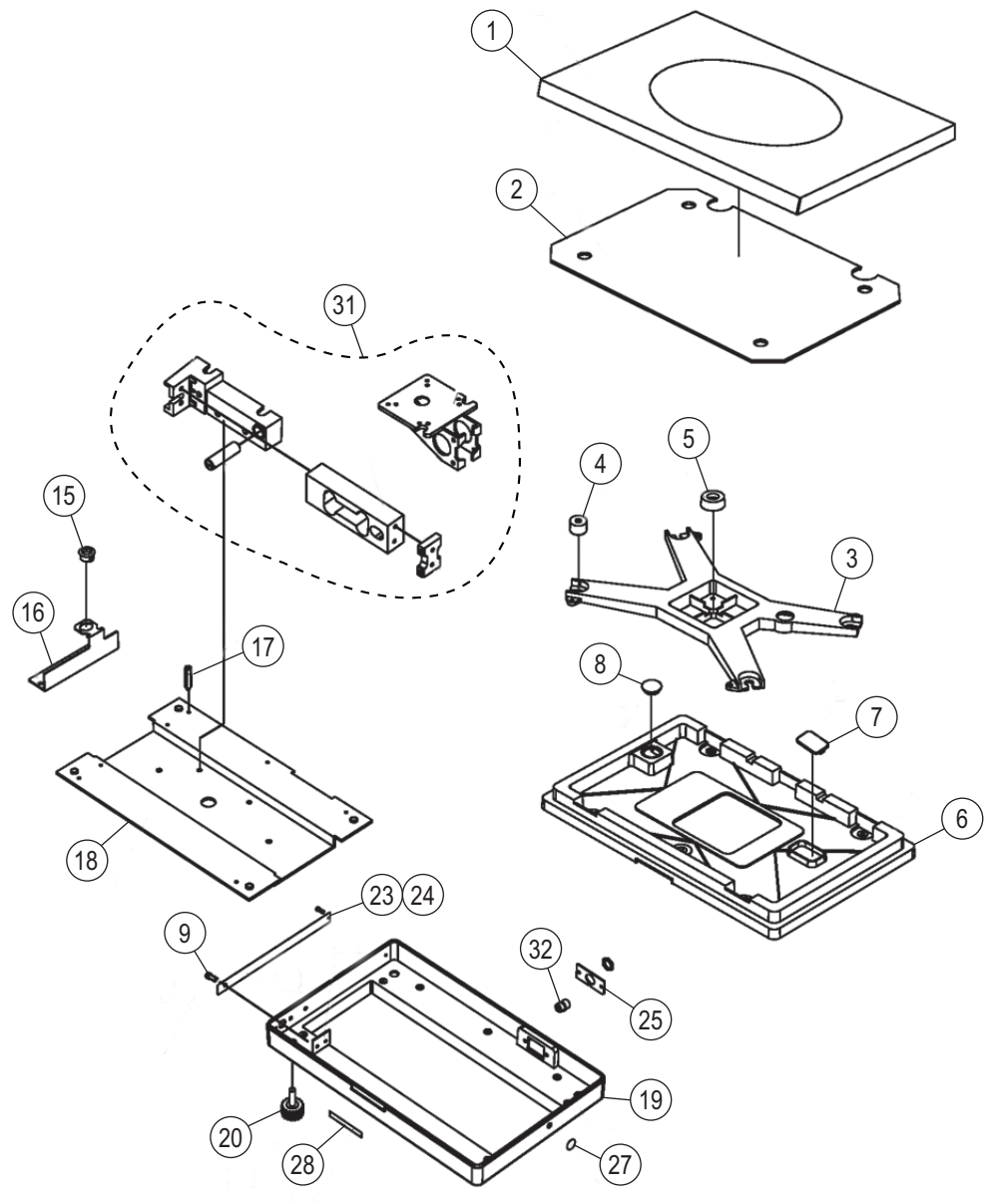

*Figure 3-4. Remote Scale Base Parts*

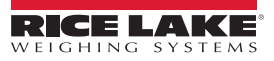

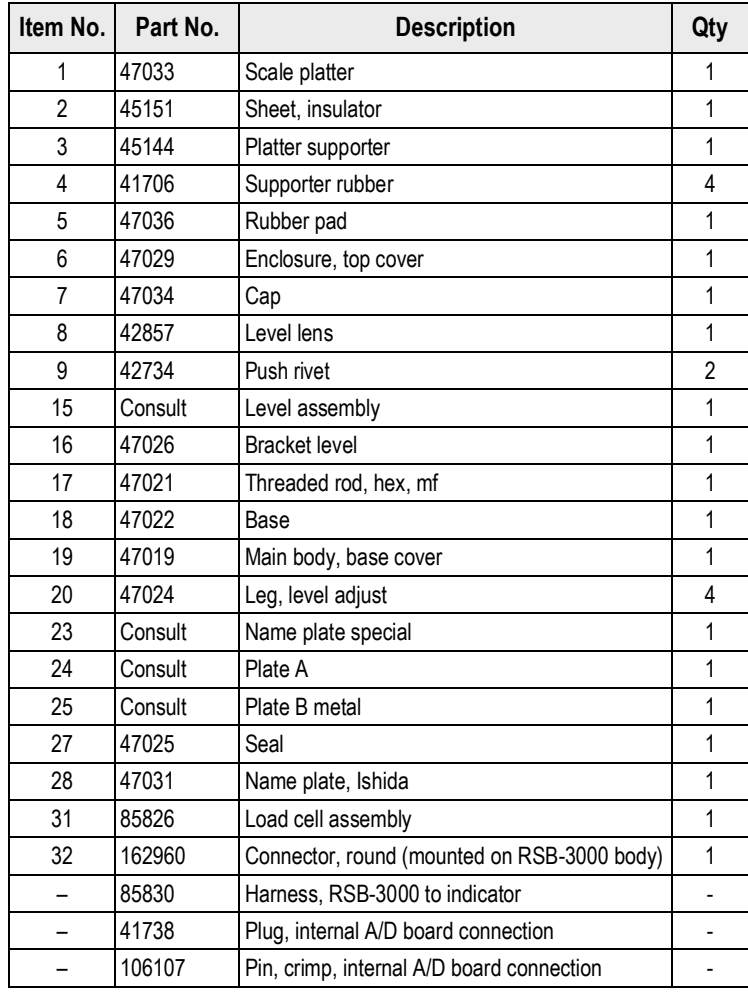

*Table 3-4. Uni-3 Remote Scale Base Parts List*

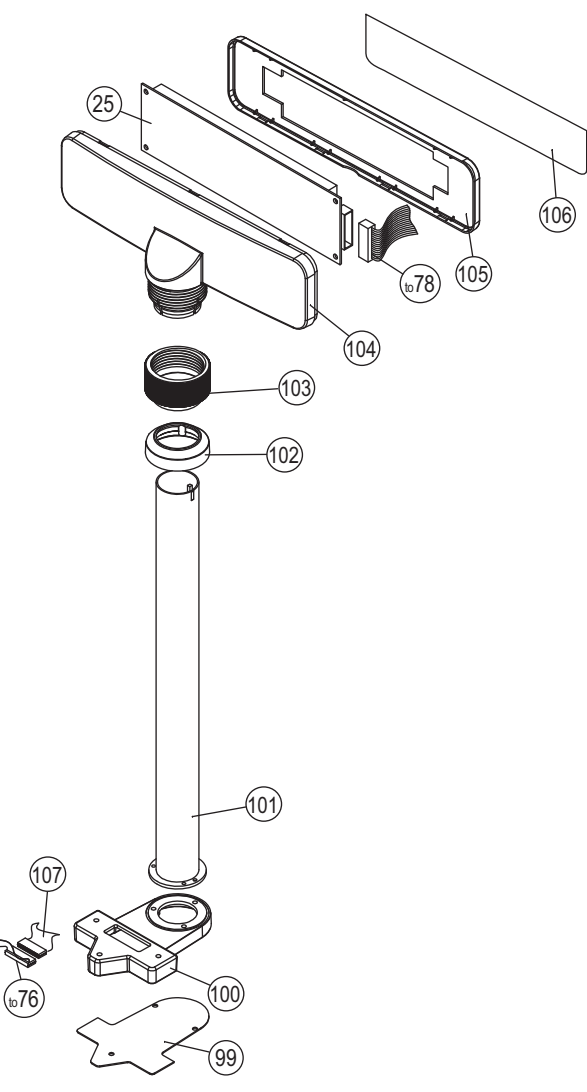

*Figure 3-5. Uni-3 Pole Type Parts*

| Item No. | Part No. | <b>Description</b>                      | Qty |
|----------|----------|-----------------------------------------|-----|
| 25       | 169732   | Display, LCD, L2 Only                   | 1   |
|          | 169783   | Display, LCD, L1 Only                   |     |
| 99       | 192238   | Bracket, pole base                      | 1   |
| 100      | 177789   | Pole base                               |     |
| 101      | 192239   | Pole                                    | 1   |
| 102      | 192240   | Cover, pole base                        | 1   |
| 103      | 178626   | Lock nut, Uni-3                         | 1   |
| 104      | 192241   | Case, display, B                        | 1   |
| 105      | 192242   | Case, display, F                        | 1   |
| 106      | 179453   | Display sheet, customer, 30 lb, L2 Only | 1   |
|          | 190732   | Display sheet, customer, 60 lb, L2 Only |     |
|          | 179454   | Display sheet, customer, 30 lb, L1 Only |     |
|          | 190733   | Display sheet, customer, 60 lb, L1 Only |     |
| 107      | 190023   | Harness, S2, display, L2 Only           |     |

*Table 3-5. Uni-3 Pole Type Parts List*

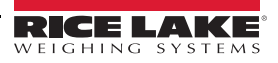

### <span id="page-34-0"></span>**3.2 Block Diagrams**

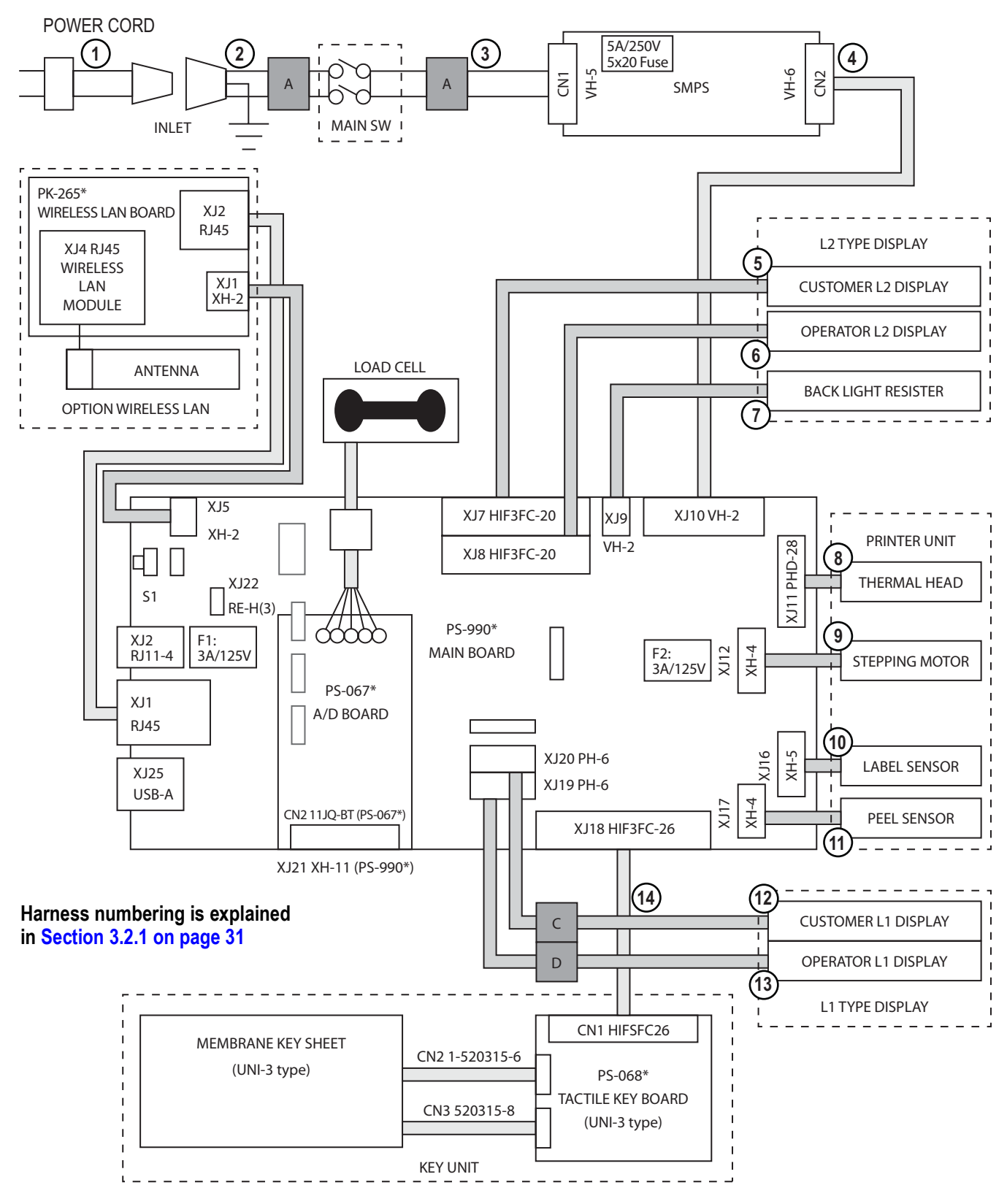

*Figure 3-6. Block Diagram (Uni-3 Bench and Pole Types)*

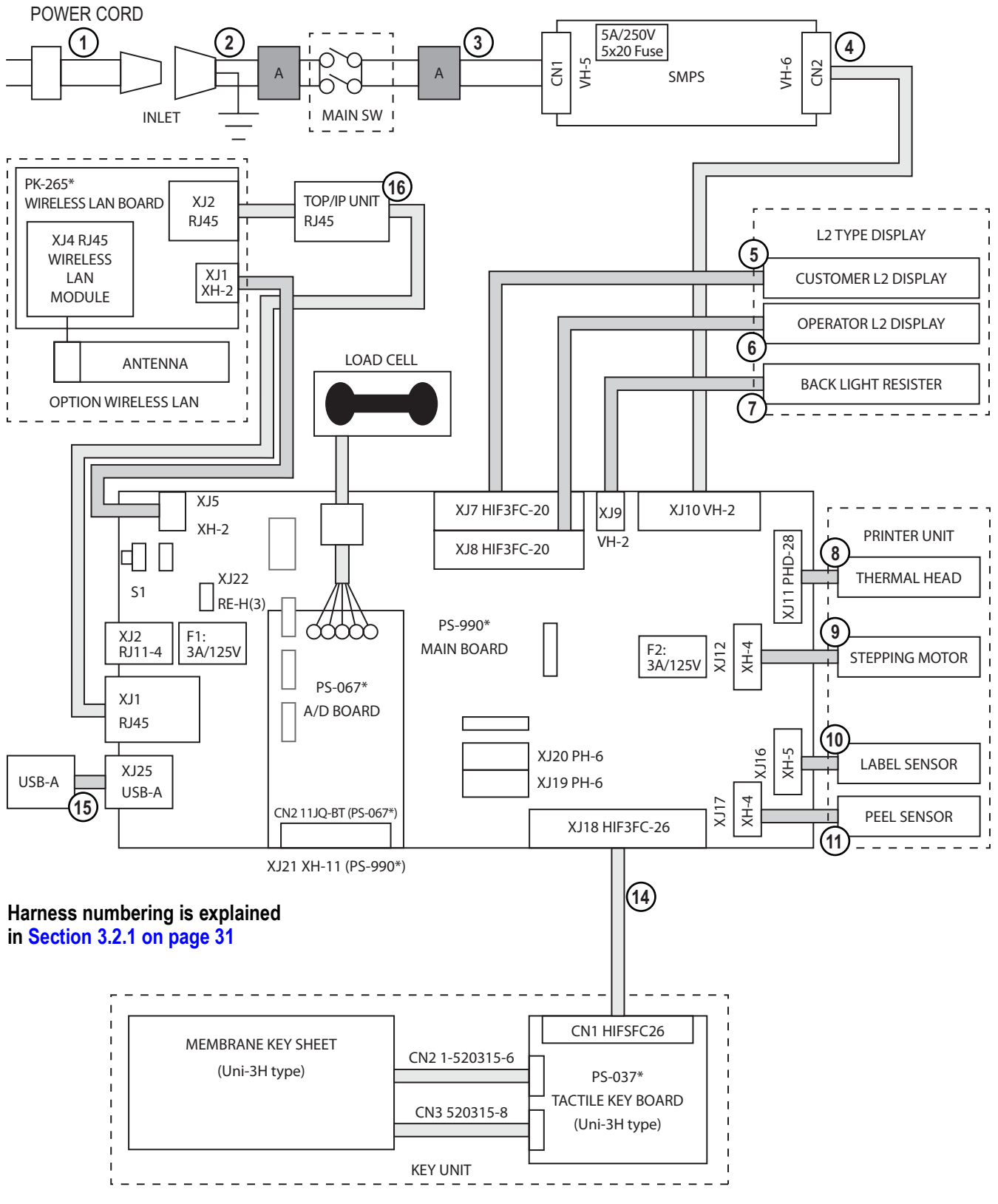

*Figure 3-7. Block Diagram (Uni-3 Hanging Type)*
### **3.2.1 Harness List**

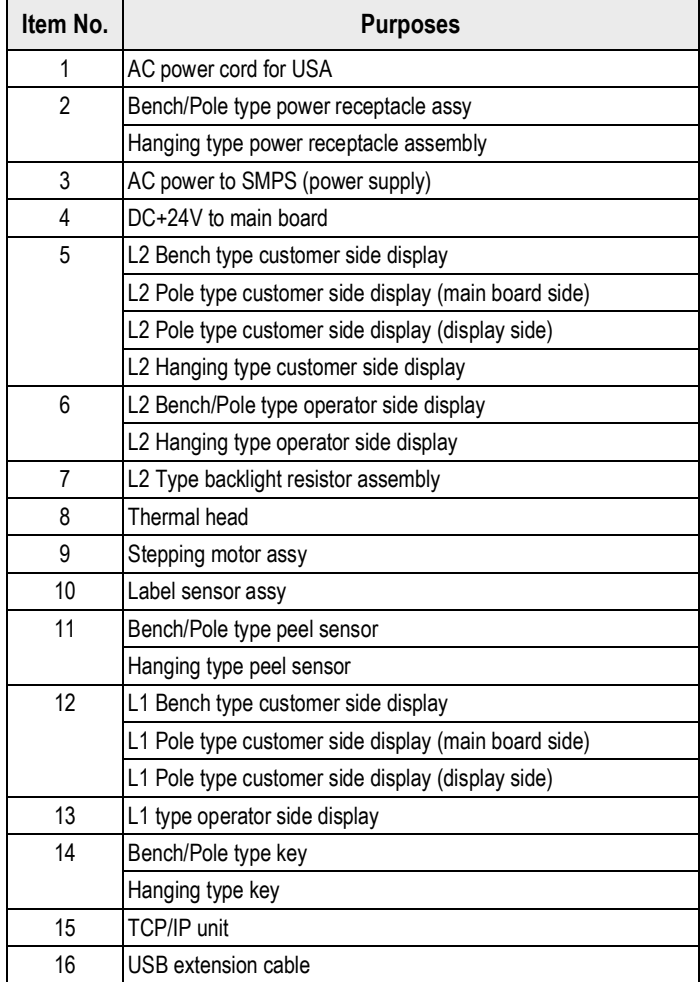

*Table 3-6. Harness List*

## **3.3 Electric Signals**

#### **3.3.1 Main Board PS-990**

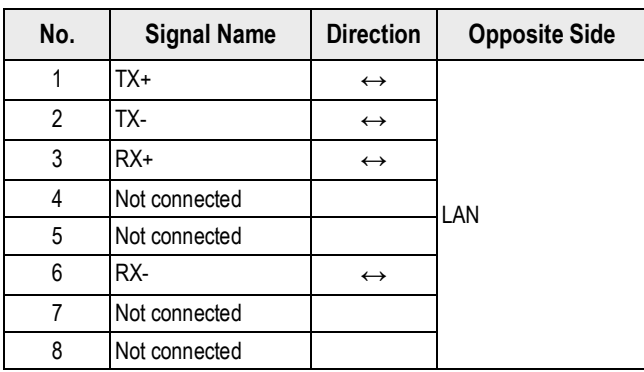

*Table 3-7. XJ1*

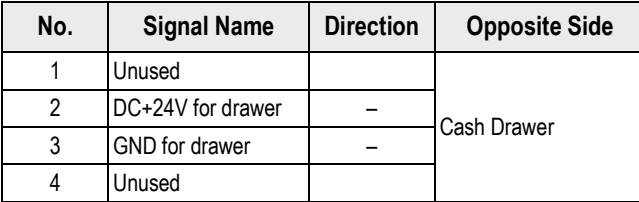

*Table 3-8. XJ2*

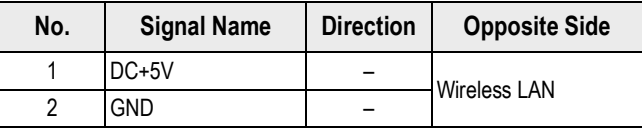

*Table 3-9. XJ5*

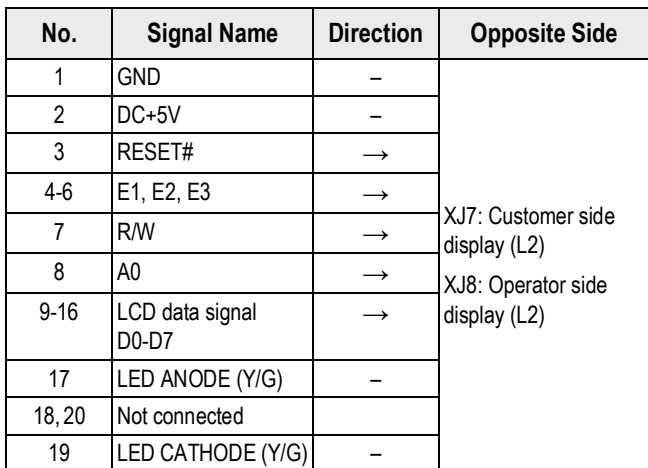

*Table 3-10. XJ7,8*

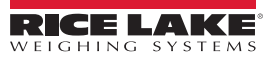

| No. | <b>Signal Name</b>  | <b>Direction</b> | <b>Opposite Side</b>     |  |
|-----|---------------------|------------------|--------------------------|--|
|     | $DC+24V$            |                  | Back light register (L2) |  |
|     | DC+24V for LCD (L2) |                  |                          |  |
|     |                     |                  |                          |  |

*Table 3-11. XJ9*

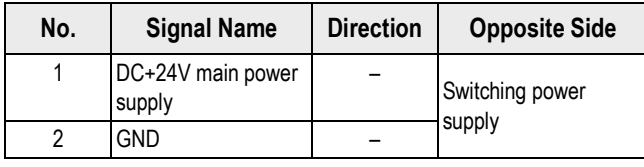

*Table 3-12. XJ10*

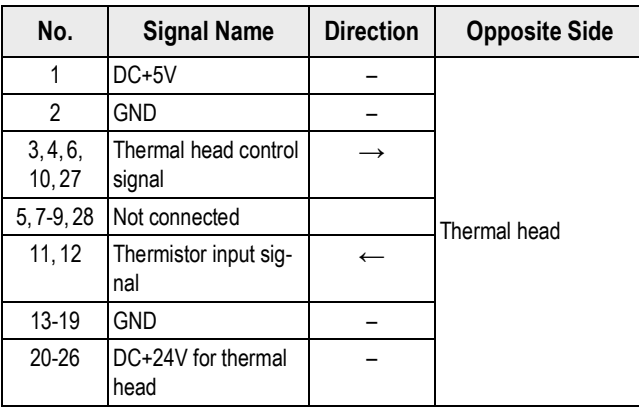

#### *Table 3-13. XJ11*

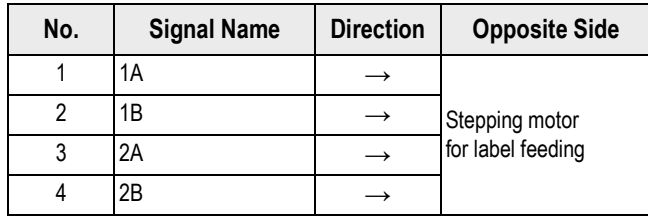

*Table 3-14. XJ12*

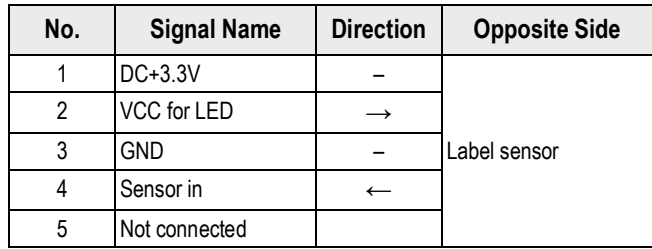

*Table 3-15. XJ16*

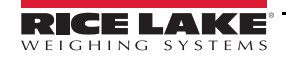

| No. | <b>Signal Name</b> | <b>Direction</b> | <b>Opposite Side</b> |
|-----|--------------------|------------------|----------------------|
|     | DC+5V for peel     |                  |                      |
|     | sensor             |                  |                      |
| 2   | <b>GND</b>         |                  | Peel sensor          |
| 3   | $DC+3.3V$          |                  |                      |
| 4   | Sensor in          |                  |                      |

*Table 3-16. XJ17*

| No.      | <b>Signal Name</b>      | <b>Direction</b> | <b>Opposite Side</b>             |
|----------|-------------------------|------------------|----------------------------------|
| $1 - 8$  | Key scanning<br>KSO-KS7 |                  | Tactile keyboard                 |
| $9 - 23$ | Key data<br>KD0-KD14    | $\leftarrow$     | PS-068 (B/P/EV)<br><b>PS-037</b> |
| 24-26    | Not connected           |                  |                                  |

*Table 3-17. XJ18*

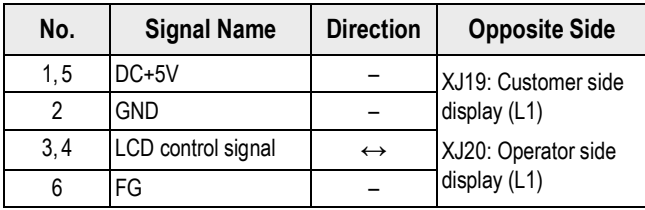

*Table 3-18. XJ19,20*

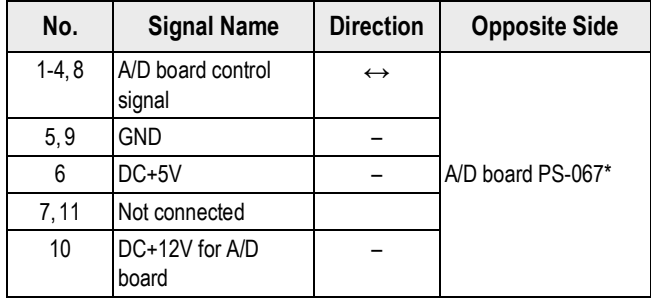

*Table 3-19. XJ21*

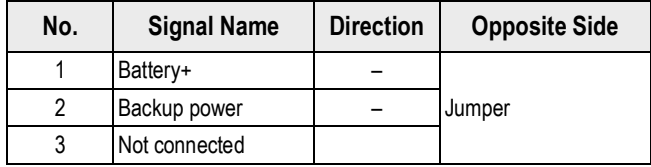

*Table 3-20. XJ22*

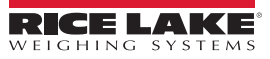

| No. | <b>Signal Name</b> | <b>Direction</b>  | <b>Opposite Side</b> |  |
|-----|--------------------|-------------------|----------------------|--|
|     | Vbus               |                   |                      |  |
|     |                    | $\leftrightarrow$ |                      |  |
|     | D+                 | $\leftrightarrow$ | USB memory           |  |
|     | GND                |                   |                      |  |

*Table 3-21. XJ25*

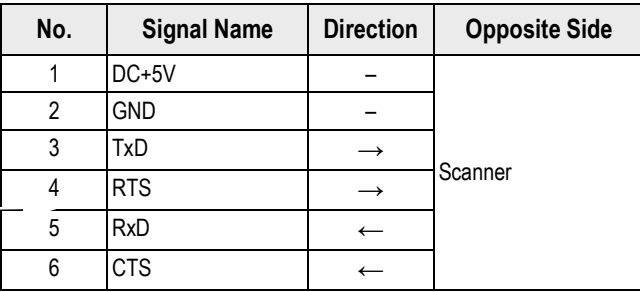

*Table 3-22. XJ101*

### **3.3.2 A/D Board PS-067**

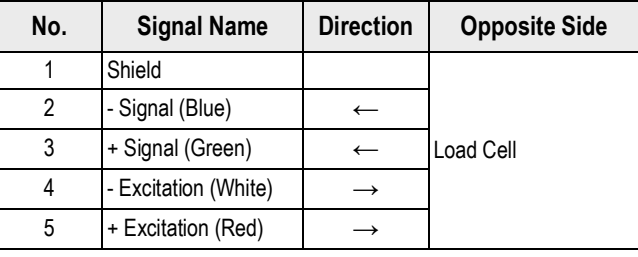

*Table 3-23. CN1 Load Cell*

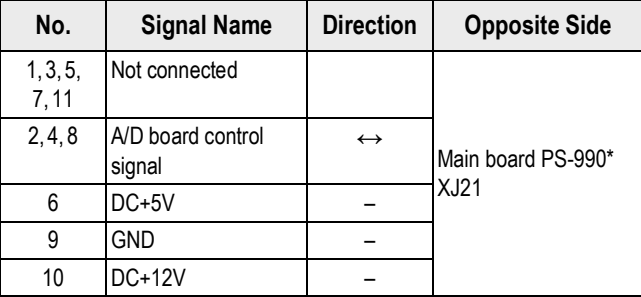

*Table 3-24. CN2*

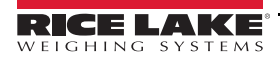

#### **3.3.3 Key Board PS-068 (Bench/Pole), PS-037 (Hanging)**

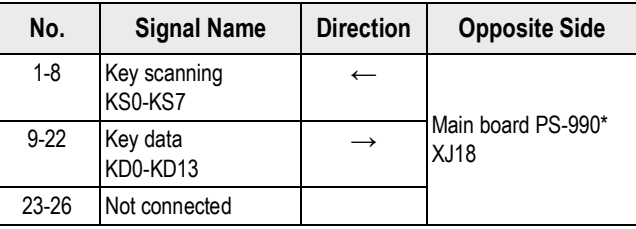

*Table 3-25. CN1*

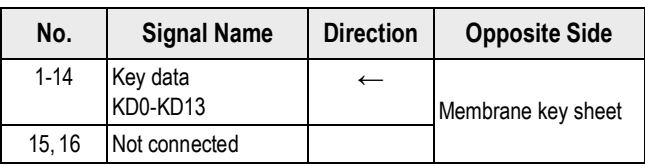

*Table 3-26. CN2*

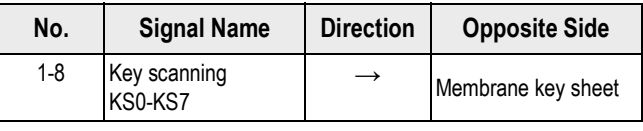

*Table 3-27. CN3*

#### **3.3.4 L1 Type LCD Display Board**

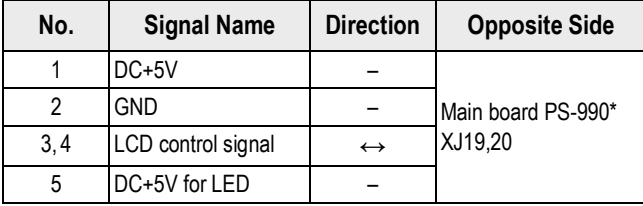

*Table 3-28. L1 Display*

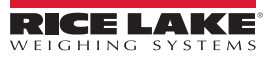

#### **3.3.5 L2 Type LCD Display Board**

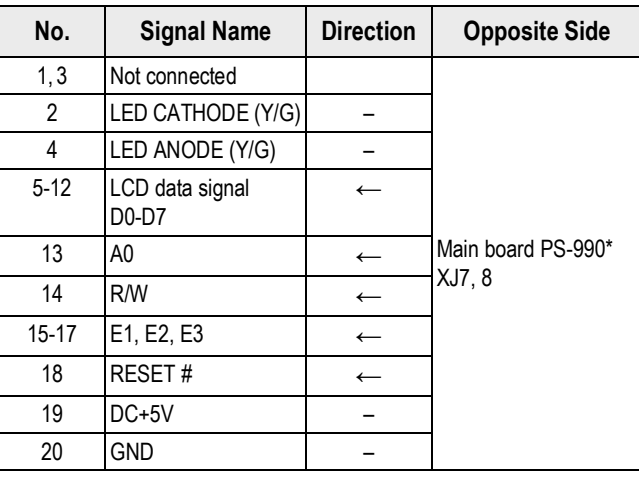

*Table 3-29. L2 Display*

#### **3.3.6 Wireless LAN Board (PK-265)**

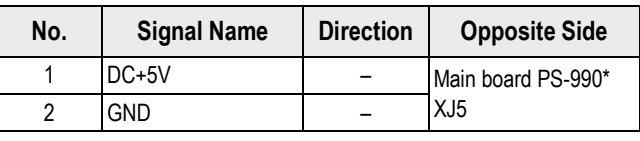

*Table 3-30. XJ1*

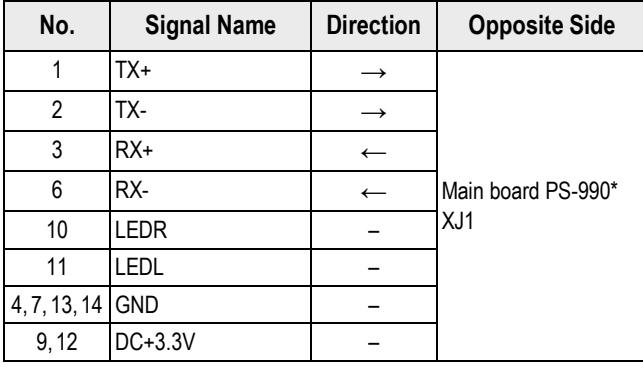

*Table 3-31. XJ2*

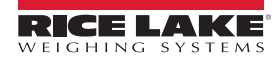

### **3.4 Machine Disassembly**

#### **3.4.1 Bench Type**

 *Unplug the power cord from the wall outlet before starting the disassembly work.* **CAUTION**

#### <span id="page-43-0"></span>**Top Cover Disassembly Procedure**

- 1. Remove the platter.
- 2. Carefully turn the scale upside down.

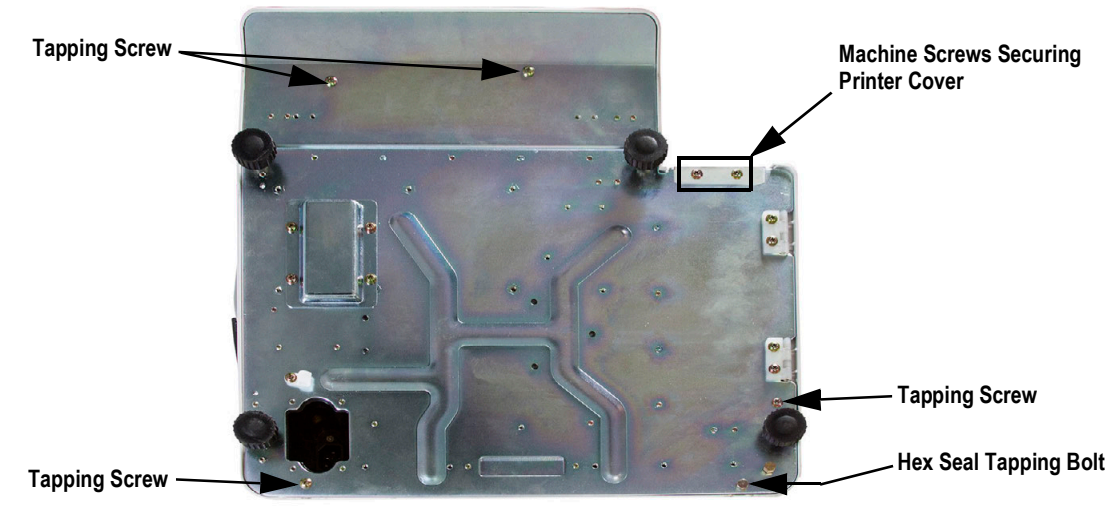

*Figure 3-8. Turn the Scale Upside Down*

- 3. Remove the following fasteners that secure the top cover:
	- four tapping screws
	- one Allen head hex seal tapping bolt (8 mm)
- 4. Remove the two machine screws securing the front printer cover.
- 5. Carefully turn the scale right side up.
- 6. Open the right side cover.

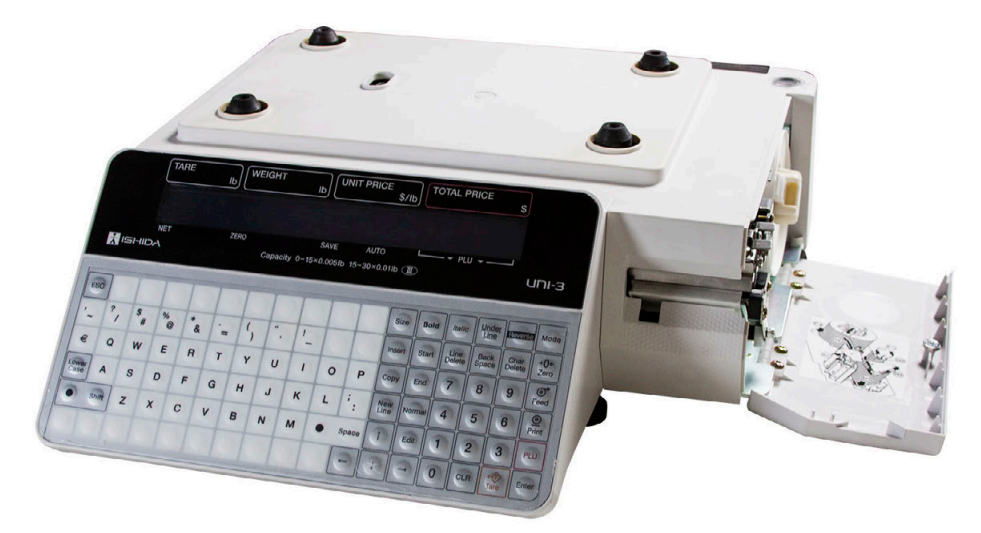

*Figure 3-9. Right Side Cover*

7. Remove the front printer cover.

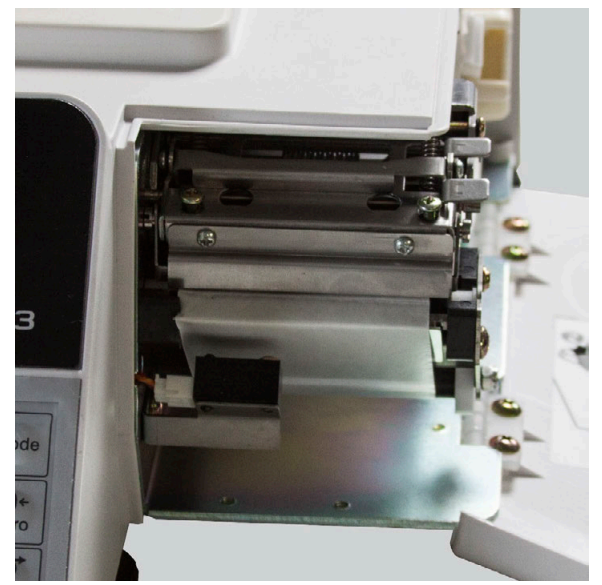

*Figure 3-10. Remove Front Printer Cover*

8. Carefully pull the top cover up just enough to unplug the keyboard connector cable and the customer side display cable (bench models only).

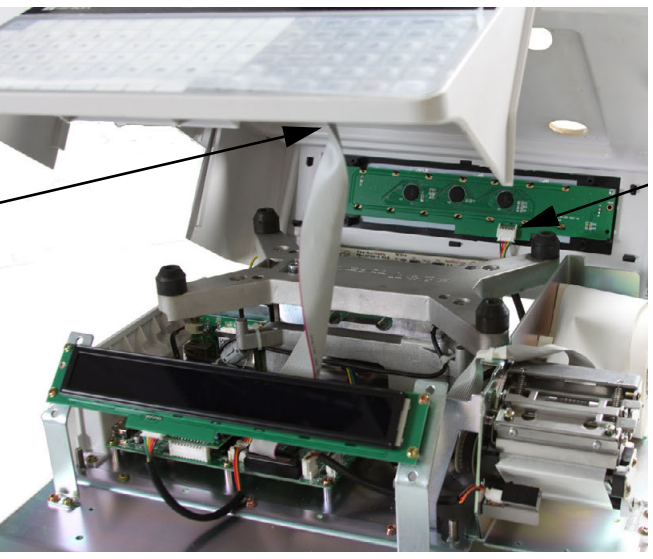

*Figure 3-11. Unplug Cables from Top Cover*

9. Once unplugged, remove the top cover.

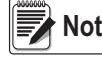

**Note** *Reverse this procedure for assembly.* 

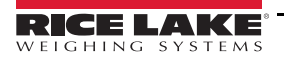

#### **Platter Support and Load Cell Disassembly Procedure**

1. Remove the two Allen head hex bolts (5 mm) from the platter support.

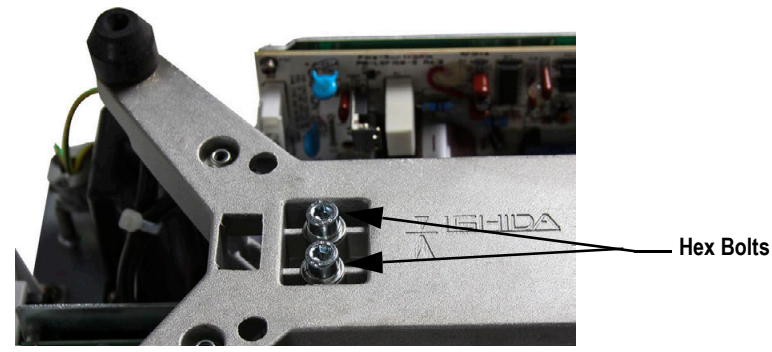

*Figure 3-12. Platter Support Disassembly*

- 2. Remove the platter support.
- 3. Remove the five machine screws securing the printer.

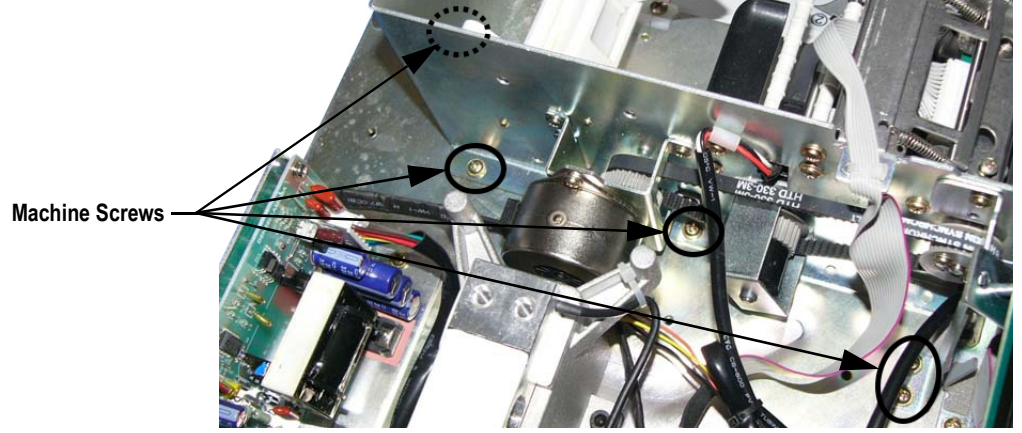

*Figure 3-13. Printer Disassembly*

- 4. Remove the peel sensor, label sensor, motor and print-head ribbon cables.
- 5. Move the printer to the side.
- 6. Remove the five Allen head hex bolts (4 mm) securing the load cell bracket.

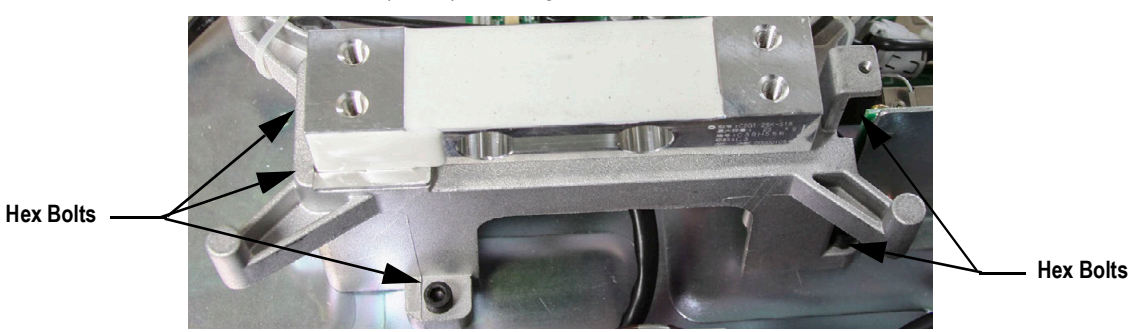

*Figure 3-14. Load Cell Bracket Disassembly*

- 7. Unsolder the five wires from the A/D board (PS-067).
- 8. Remove the two Allen head hex bolts (5 mm) and remove the load cell and load cell bracket.
- 9. Carefully turn over the load cell bracket and remove the two Allen head hex bolts (5 mm).
- 10. Detach the load cell.

 *Reverse this procedure for assembly.*  **Note**

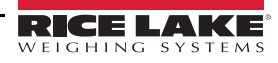

#### **Thermal Head Disassembly Procedure**

- 1. Open the side panel and remove the front cover (two screws).
- 2. Remove the two screws securing the thermal head.

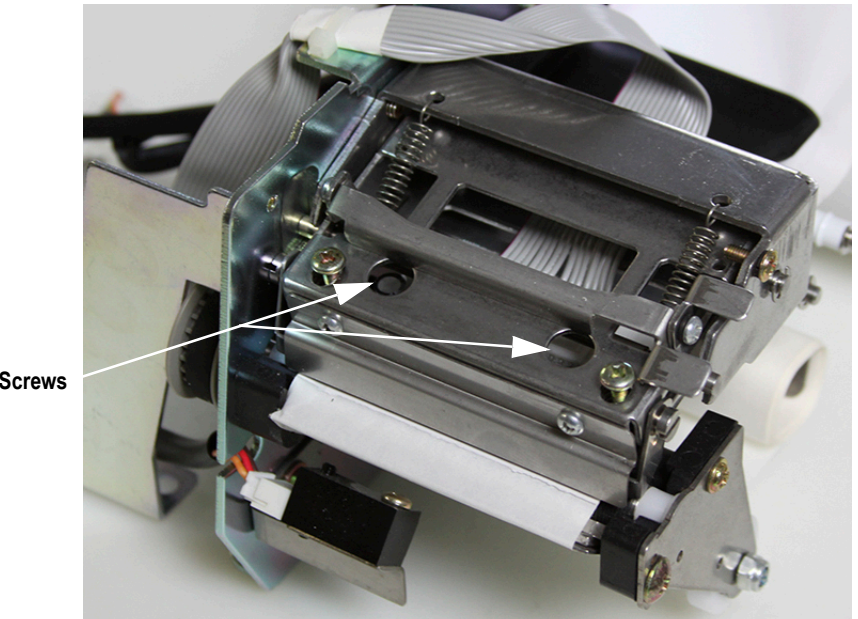

**Machine Screws**

*Figure 3-15. Remove Two Screws from Thermal Head*

3. Unlatch and raise the thermal head bracket.

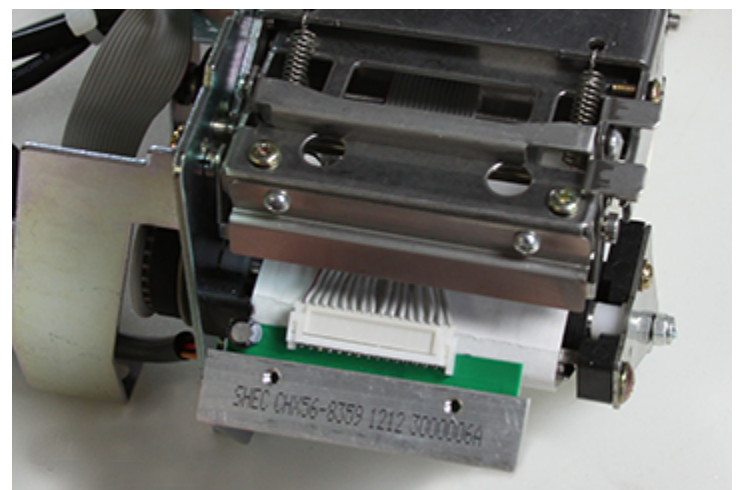

*Figure 3-16. Unlatch Thermal Head Bracket*

4. Pull the thermal head forward and unplug the connector.

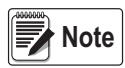

#### *Reverse this procedure for assembly.*

*Test the thermal head alignment by printing a checker pattern, see [Section 5.7 on page 83](#page-88-0). Loosen the two screws and adjust the mounting position as needed.*

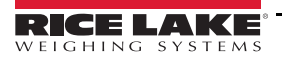

#### **Main CPU Board Disassembly Procedure**

1. Unplug all of the cables and the A/D board from the main CPU board.

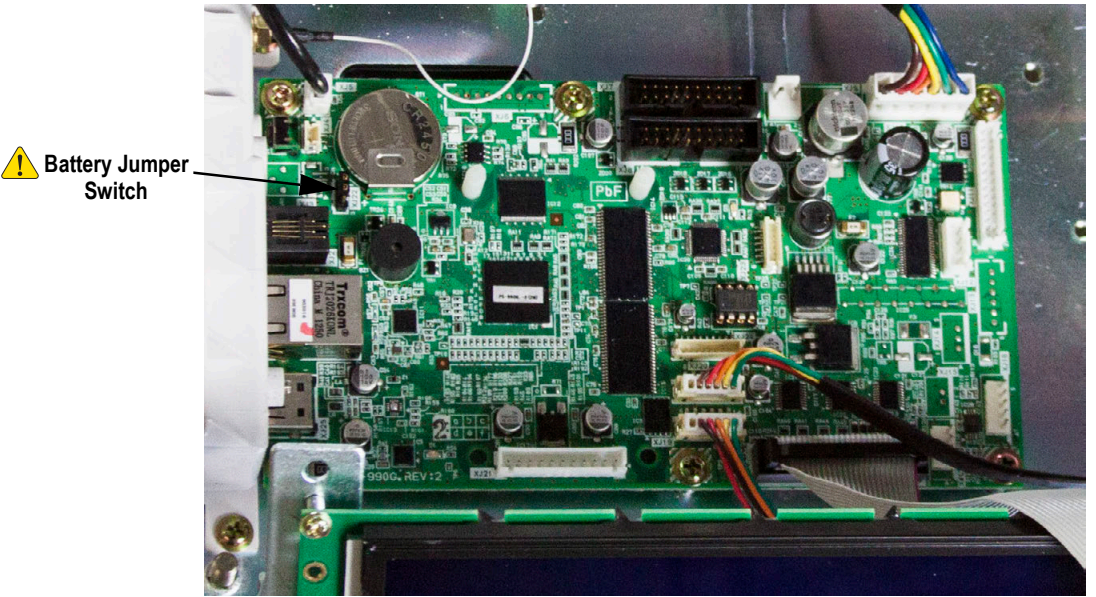

*Figure 3-17. Main Board Disassembly*

- 2. Remove the six screws; three on each long side of the main CPU board.
- 3. Remove the main CPU board.

#### *Reverse this procedure for assembly.* **Note**

*Replacement CPU boards are shipped with the battery jumper switch set in the OFF position. Be sure to move the jumper to the ON position after installation.*

*Check the firmware version installed on the replacement CPU board and update as needed. See [Section 5.5 on](#page-87-0)  [page 82](#page-87-0) (C05-Firmware Details) and [Section 5.9.1 on page 86](#page-91-0) (Firmware Loading Procedure).*

#### **Operator Display Board Disassembly Procedure**

1. Remove the top cover.

*IMPORTANT*

2. Unplug the customer display from the main CPU board (bench models only).

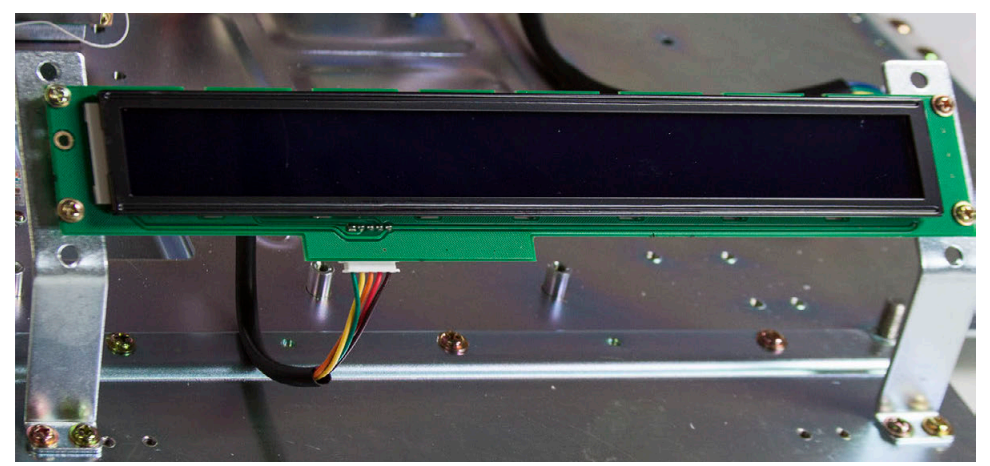

*Figure 3-18. Operator Display Board Disassembly*

3. Remove the four machine screws.

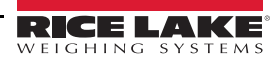

**Customer Side Display Board Disassembly Procedure (Bench Models Only)**

- 1. Remove the top cover.
- 2. Release the five tabs.

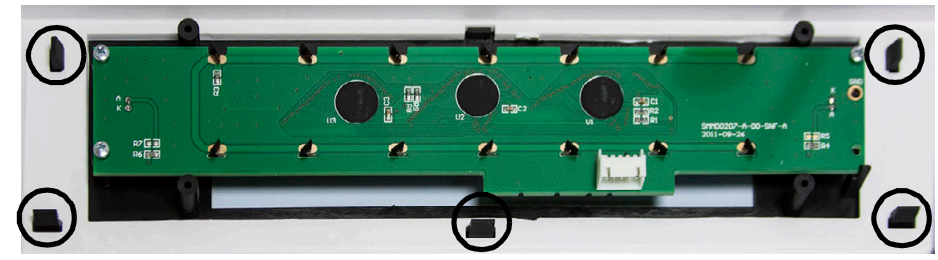

*Figure 3-19. Customer Side Display Board Disassembly*

3. Remove the three self tapping screws.

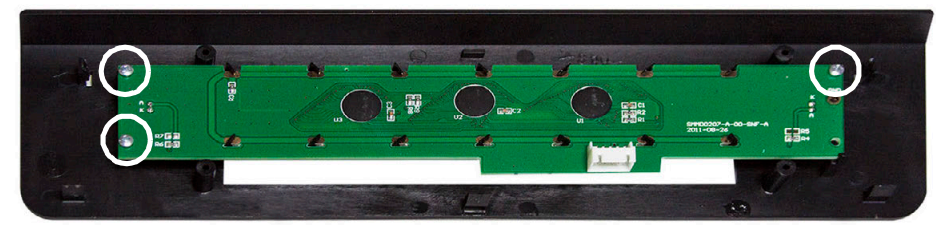

*Figure 3-20. Remove the Three Screws*

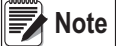

 *Reverse this procedure for assembly.* 

#### **Keypad Disassembly Procedure**

1. Unplug the two flexible cables from the keypad board.

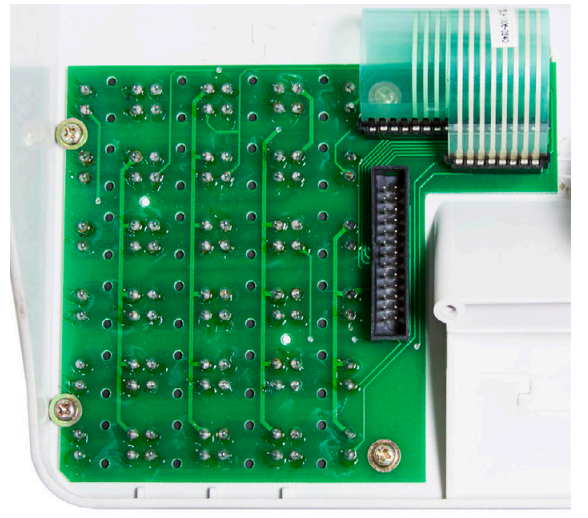

*Figure 3-21. Keypad Disassembly*

- 2. Remove the four screws.
- 3. Remove the keypad board.
- 4. Peel off membrane keypad.

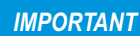

*The membrane keypad will be damaged during removal and cannot be reattached. Before removal, connect the replacement and verify operation.* 

*Remove all adhesive from the plastic case before applying the new membrane keypad. An uneven surface will lead to premature failure.* 

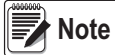

 *Reverse this procedure for assembly.* 

#### **Power Supply Disassembly Procedure**

1. Remove the two screws.

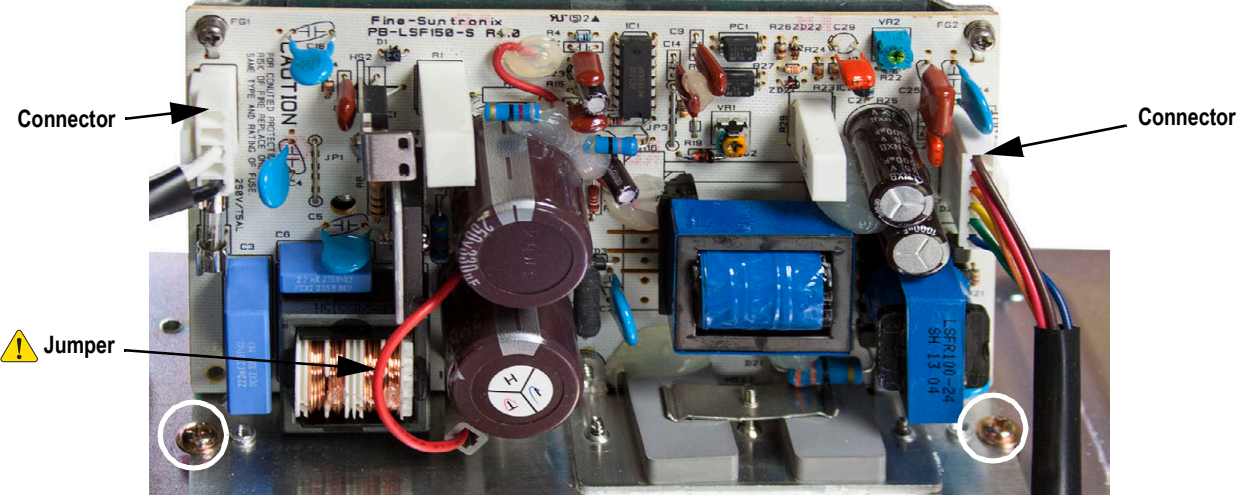

*Figure 3-22. Power Supply Disassembly*

- <span id="page-49-0"></span>2. Unplug the two connectors from the power supply.
- 3. Remove the power supply.

*When installing a new power supply, be sure the input voltage jumper is set correctly for 110V or 220V. The power supply will be damaged or not operate if the jumper is set incorrectly.* **CAUTION**

 *Reverse this procedure for assembly.* **Note**

#### **Label Gap Sensor Disassembly and Replacement Procedure**

- 1. Remove the top cover of the Uni-3 (see [Top Cover Disassembly Procedure on page 38](#page-43-0)).
- 2. Unplug the label sensor wire from the **XJ16** connection on the CPU board.
- <span id="page-49-1"></span>3. Remove cable clamp holding the sensor wire to the side wall inside of the unit. Retain for reinstallation.
- 4. Cut the wire tie securing the excess wire.

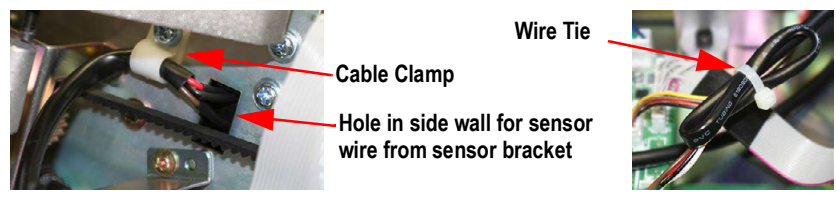

*Figure 3-23. Cable Clip and Wire Tie*

- 5. Loosen the screws supporting the sensor support bracket, on the inside of the side wall.
- 6. Remove the sensor support bracket, pulling the wire through the hole in the side wall.

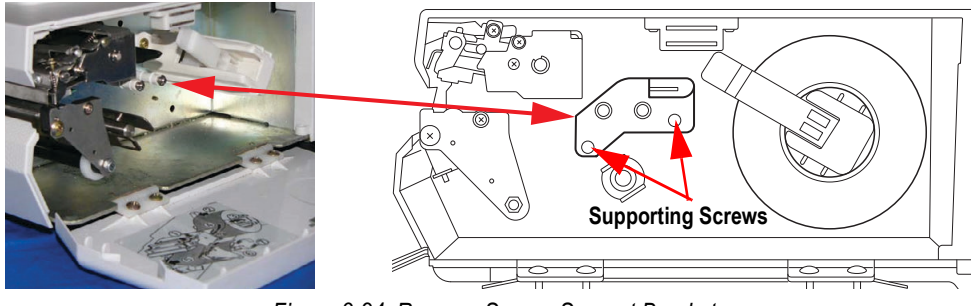

*Figure 3-24. Remove Sensor Support Bracket*

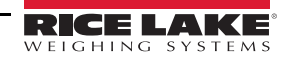

7. Using a small flat head screwdriver, gently nudge the sensor support tabs out of the sensor support bracket.

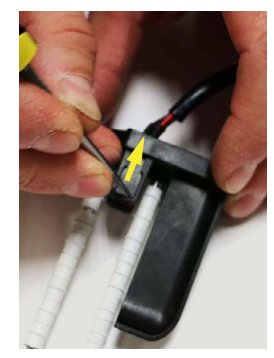

*Figure 3-25. Support Tabs*

8. Pull the label sensor assembly from the support bracket and discard.

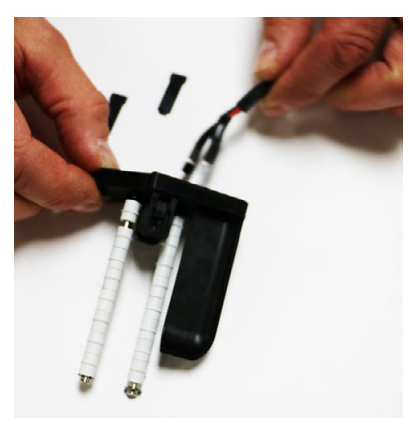

*Figure 3-26. Insert Sensor Assembly*

- 9. Insert the sensor end of the new sensor wire into the support bracket.
- 10. Gently push the sensor support tabs back into the support bracket.
- 11. Ensure the sensors are all the way in and the sensor wire is secure.

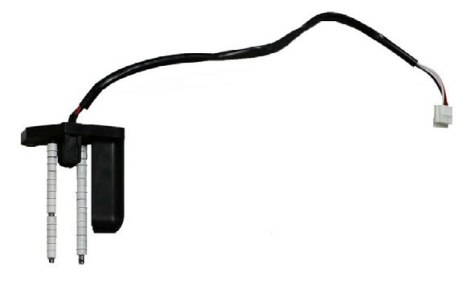

*Figure 3-27. Assembly Complete*

- 12. Thread the end of the wire into the hole in the side wall (see [Figure 3-22 on page 44\)](#page-49-0).
- 13. Align the sensor bracket to the holes in the side wall.
- 14. Secure the sensor bracket using the original screws.
- 15. Secure the sensor wire to the side wall using the clip retained in [Step 3](#page-49-1).
- 16. Plug the sensor into connection **XJ16** on CPU board.
- 17. Gather excess wire and use a wire tie to bind it together.
- 18. Reassemble the Uni-3 (see [Top Cover Disassembly Procedure on page 38\)](#page-43-0).

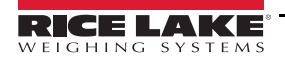

#### **3.4.2 Pole Type**

 *Make sure to unplug the power cord from the wall outlet before starting the disassembly work.* **CAUTION**

#### **Pole Unit**

- 1. Remove the platter.
- 2. Carefully tip the scale on its side to access the base of the pole at the bottom of the scale.

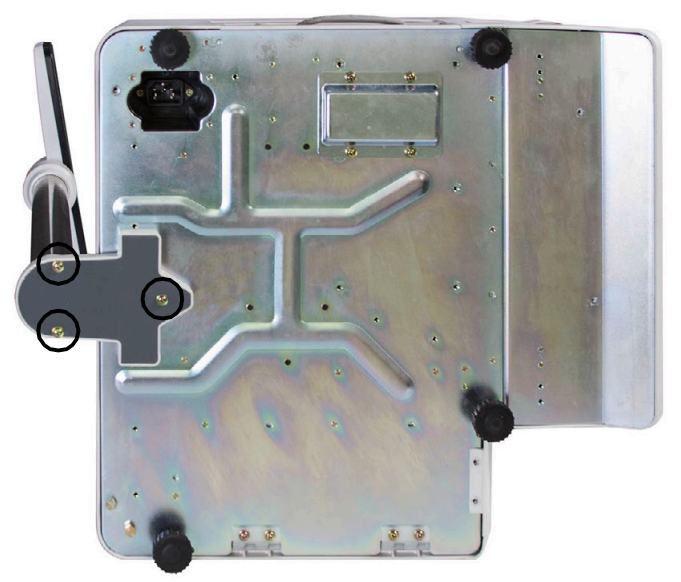

*Figure 3-28. Pole Disassembly*

- 3. Remove the three screws from the base of the pole.
- 4. Detach the pole base plate.

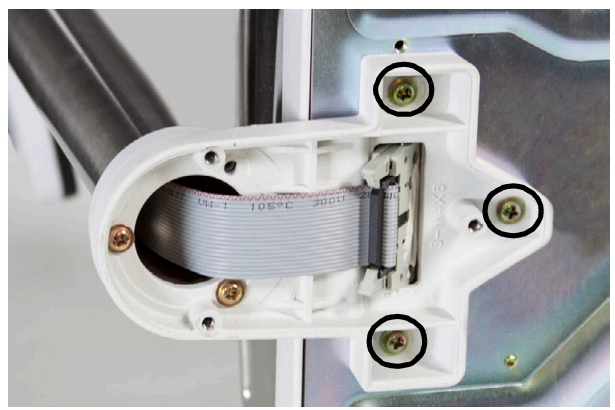

*Figure 3-29. Detach the Pole Base Plate*

- 5. Unplug the connector.
- 6. Remove the three screws and detach the pole unit.

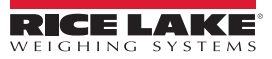

7. Insert a flathead screwdriver into the slit at the base of the display enclosure.

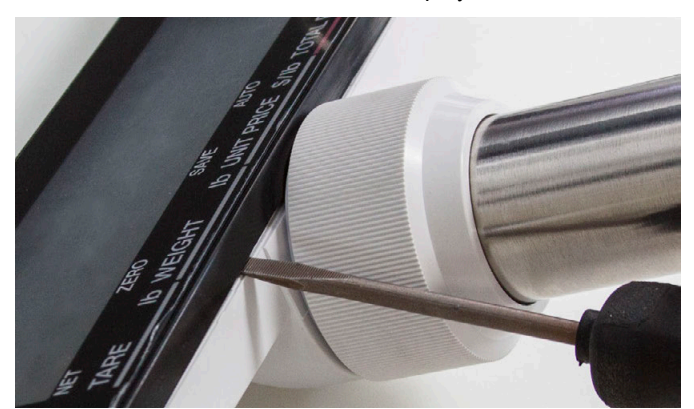

*Figure 3-30. Detach the Front Cover of the Customer Display*

- 8. Detach the front cover of the customer display.
- 9. Remove the four screws and unplug the connector in order to detach the display board.

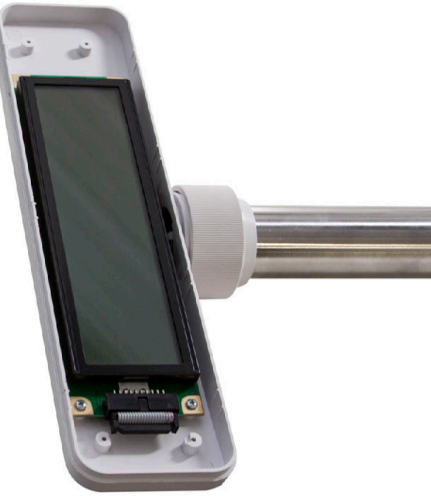

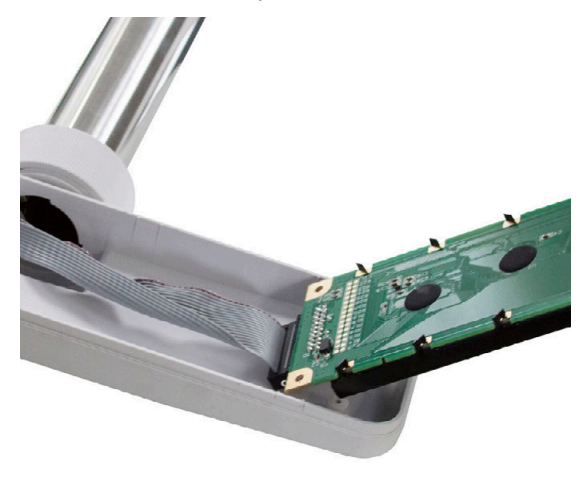

*Figure 3-31. Detach the Display Board*

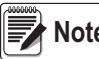

**Note** *Reverse this procedure for assembly.*

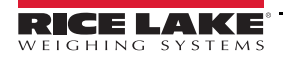

# **4.0 Setup Mode**

### **4.1 Enter/Exit Setup Mode**

Enter *6000* and press the **Mode** key to enter the Setup mode menu. To exit the Setup mode, press the **Mode** key.

Some Setup mode functions are restricted to authorized service personnel. Enter the service password **495344** and press **PLU** to access all Setup mode steps. All Setup mode steps are available until the scale returns to normal operation mode.

 *The default password 6000 can be changed in the Setup menu step B31-Mode Access Code ([Section 4.24 on page 79\)](#page-84-0).* **■★ Note** I

#### **Setup Mode Main Menu Screen**

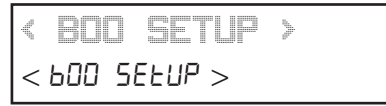

The Setup Mode for this device includes the following parameters:

B01 Machine No. (Comms)\*

B02 Sales Mode B03 Password

- 
- B05 Data Storage\*
- B06 Preset Report B07 PLU Overwrite
- 
- B08 PLU Initial Data B10 Receipt Setting

B11 Cassette\* B12 Label Spec.\* B13 Label Format\* B14 Barcode\* B17 Operation Setting\* B18 Error Process\*

- B20 Traceability\*
- B21 Dual Currency\*

B22 Price Rounding\*

B23 Frequent Shopper\*

B26 Country\*

- B27 File Save/Load\*
- B28 Data Distribution\*
- B29 Tax
- B31 Mode Code\*

\*Full access to these steps requires the service password.

Use the **Up** and **Down** arrow keys to select a parameter within the Setup menu. Press the **Enter** key to enter the parameter. Use the **Up** and **Down** arrow keys to move through the menu options. Use the **Left** and **Right** arrow keys (or key in the corresponding number) to select the appropriate choice.

#### **Example:**

- 1. From the Setup mode main menu screen, press the **Down** arrow once to scroll to *B01 MACHINE NO. (COMMS)*.
- *BO1 MACHINE NO. [COMMS]* BOT ARch inE no EcoAASJ

*< BASIC > [ENT]*

EQ 1-0 1-685 ic

 $60 + 0 + 0 + 6$ RS  $\alpha$ 

- 2. Press **Enter** to enter *B01 MACHINE NO. (COMMS)*.
- 3. Press **Enter** to enter the parameter *B01-01 BASIC*.
- 4. Press the **Right** arrow to view the available options from 1:ALONE to 3:SAT.

To change the current setting, press the numeric key, example 3, then press **Enter** to select 3:SAT.

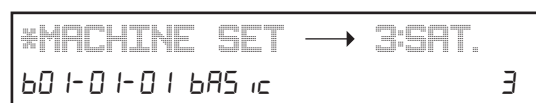

*\*MACHINE SET 1:ALONE*

- 5. Press **Mode** to return to the main step *B01 MACHINE NO. (COMMS)*.
- 6. Exit the Setup mode by pressing **Mode**.

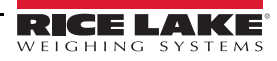

### **4.2 B01-Machine Number**

Specify stand alone, master or satellite operation. Configure Ethernet and WiFi communication settings.

*BO1 MACHINE NO. [COMMS]*  $B1$   $nReh$   $nE$   $no$   $Eco<sub>1</sub>053$ 

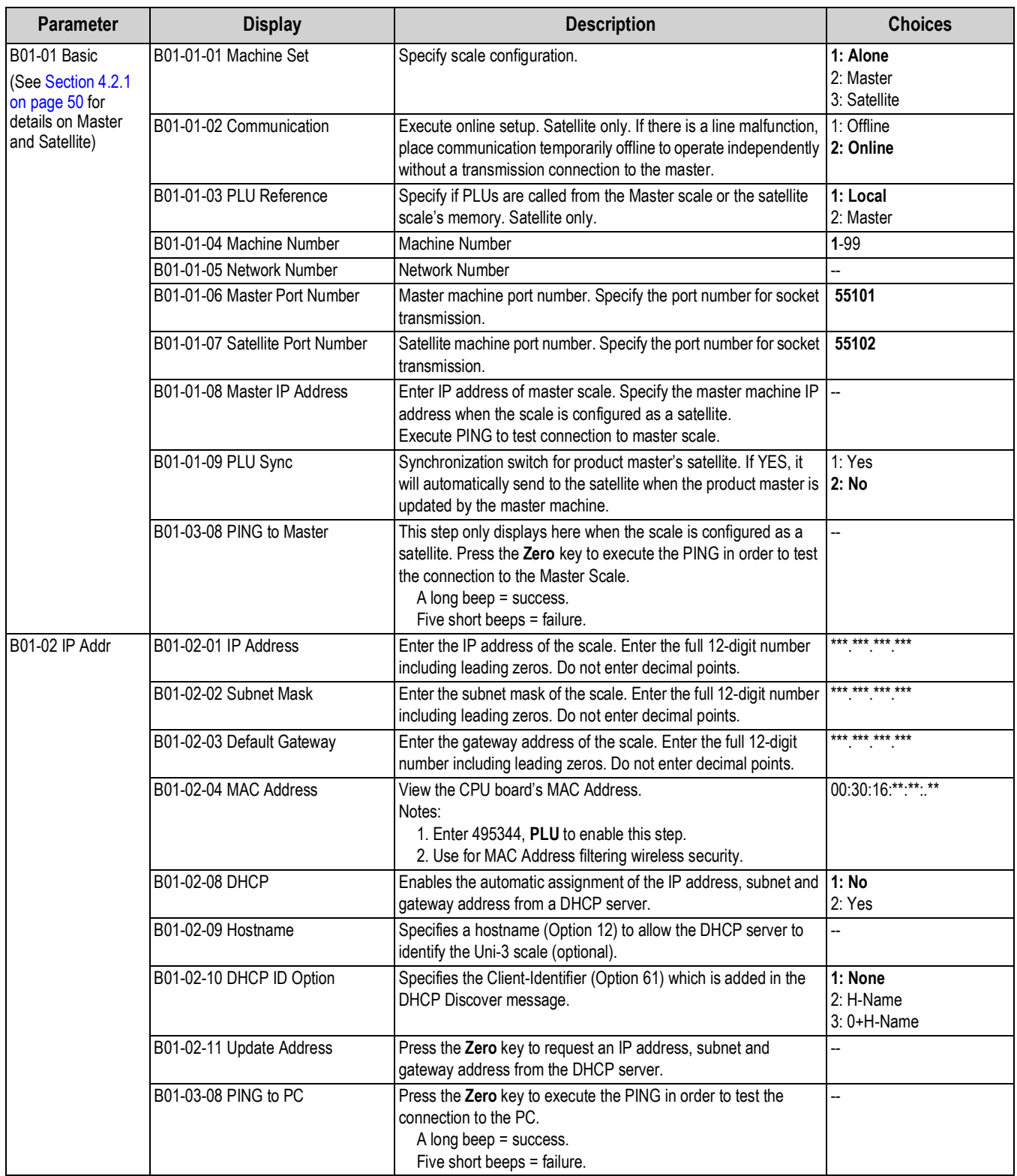

*Table 4-1. B01 Machine Number Parameters*

| <b>Parameter</b>     | <b>Display</b>               | <b>Description</b>                                                                                                    | <b>Choices</b>                                                                                                    |
|----------------------|------------------------------|----------------------------------------------------------------------------------------------------|----------------------------------------------------------------------------------------------------|
| <b>B01-03 PC COM</b> | B01-03-01 PC IP Address      | Enter target address when executing a PING. Enter full 12-digit<br>number including leading zeros. Do not enter decimal points.                                                                                                    | *** *** *** ***                                                                                                    |
|                      | B01-03-02 Port No            | PC port number used for communication with SLP.                                                                                                    | 8071                                                                                                    |
|                      | B01-03-03 COM Check Period   | Automatic communication (ping) check interval (seconds).<br>600 recommended. A value of zero (0) disables the Com Check.                                                                                                    | 30-9999 Seconds (0)                                                                                                    |
|                      | B01-03-04 COM Check Time Out | Communication check: time out time. Do not change.                                                                                                    | 2 Seconds                                                                                                    |
|                      | B01-03-05 FTP User           | Enter user name for FTP transmission. Press Edit and enter<br>character string edit.                                                                                                    | -−                                                                                                    |
|                      | B01-03-06 FTP Pass           | Enter password (more than 8 characters) for FTP transmission.<br>Press Edit and enter character string edit.                                                                                                    | ÷.                                                                                                    |
|                      | B01-03-08 PING to PC         | Press the Zero key to execute the PING in order to test the<br>connection to the PC.<br>A long beep $=$ success.<br>Five short beeps = failure.                                                                                                    |                                                                                                    |
| <b>B01-04 WiFi</b>   | B01-04-01 Security           | Specify encryption mode for wireless transmission.<br>If the wireless network is using dual encryption,<br><b>X</b> Note<br>select the encryption broadcast on the 2.4 GHz<br>frequency. The Uni-3 WiPort wireless bridge does<br>not support 5 GHz. | 1: NONE<br>2: WEP64<br>3: WEP128<br>4: WEP64 Shared Key<br>5: WEP128 Shared Key<br>6: WPA PSK TKIP<br>7: WPA PSK CCMP (AES)<br>8: WPA2 PSK TKIP<br>9: WPA2 PSK CCMP (AES) |
|                      | B01-04-02 Key Type           | Specify WEP key. Specify character input or numerical input.<br>This menu is not displayed when 1: NONE is selected<br>in B01-04-01.                                                                                                    | 1:HEX<br>2: ASCII<br>3: Passphrase                                                                                                    |
|                      | B01-04-03 SSID               | Enter the SSID using the text edit mode. The network name is                                                                                                    |                                                                                                    |
|                      | (Wireless Network)           | case sensitive.                                                                                                    |                                                                                                    |
|                      | B01-04-04 WEP Key Index      | Specify WEP key index.<br>Note: This step (B01-04-04) is only displayed when the<br>encryption type is WEP.                                                                                                    | Select 1-4                                                                                                    |
|                      | B01-04-05 Encryption Key     | Enter the encryption key using the text edit mode. The encryption<br>key is case sensitive.                                                                                                    |                                                                                                    |

*Table 4-1. B01 Machine Number Parameters (Continued)*

#### <span id="page-55-0"></span>**4.2.1 Connect Master and Satellite Scales**

- To use as a stand alone, set *Machine Set (B01-01-01)* to *1: Alone*.
- To connect the master and satellite, set *Machine Set (B01-01-01)* to *2: Master*.
- To use as a Satellite scale, set *Machine Set (B01-01-01)* to *3: Satellite*.

When operating as Master-Satellite, set up an individual IP ADDRESS for each scale using *IP Address* (*B01-02-01)*. Also set the satellite scale with the master machine's IP ADDRESS to allow communication using *Master IP Address (B01-01-08)*.

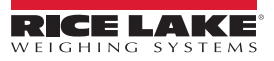

### <span id="page-56-1"></span>**4.3 B02-Sales Mode**

Specify how the scale will operate and how labels are printed.

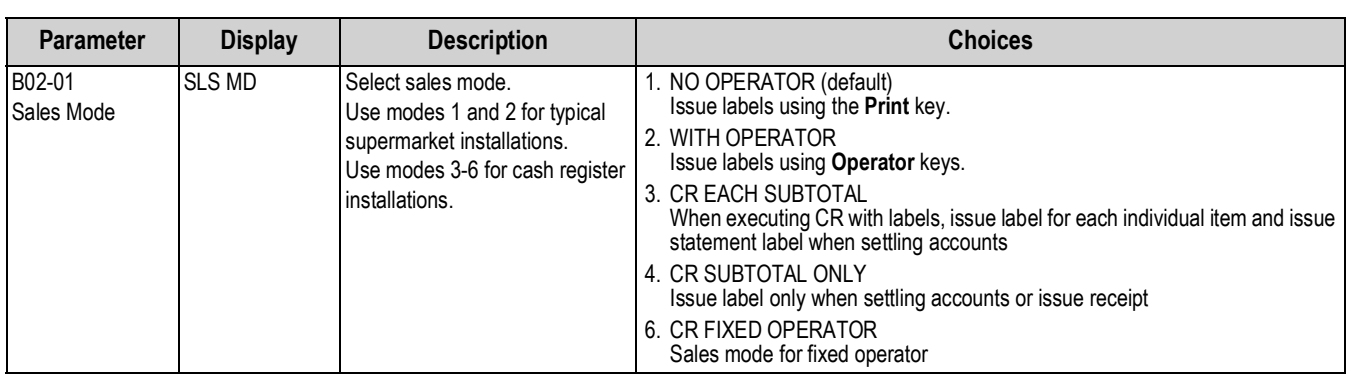

*Table 4-2. B02 Sales Mode Parameters*

### **4.4 B03-Password**

Set a password and specify which open menu steps are protected. It is strongly recommended all setup menu items (40xx) be protected.

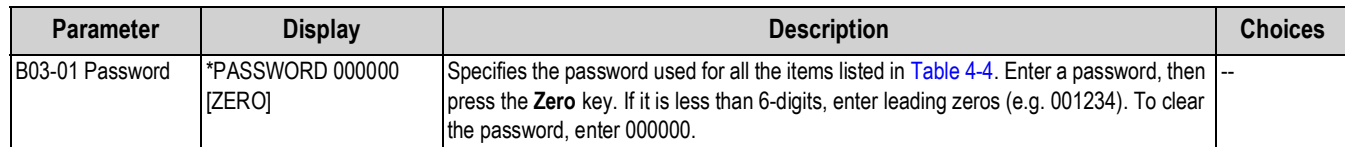

*Table 4-3. B03 Password Parameters*

### **Example: B03-2010**

Use the arrow keys to select a menu in which the password set in B03-01 is used. Press **1** for **Use** (to require a password) or **2** for **No Use**, (when a password is not required) followed by the **Enter** key.

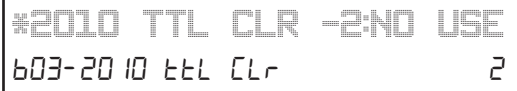

*BO2 SALES MODE*

602 SALES NOdE

*BO3 PASSWORD*

603 PASSTOrd

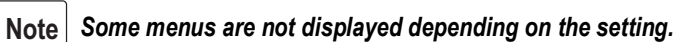

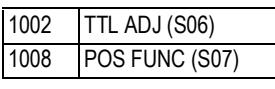

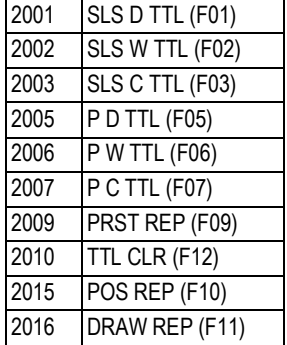

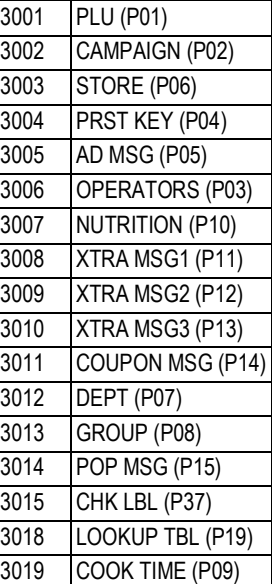

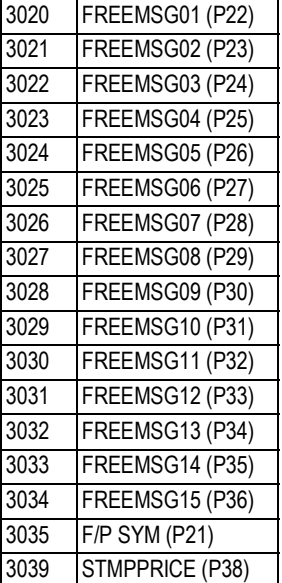

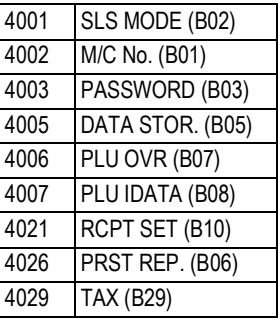

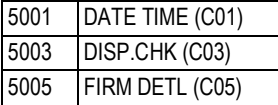

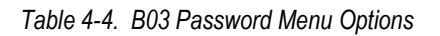

<span id="page-56-0"></span>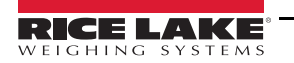

### **4.5 B05-Data Storage**

Configure settings to store total data for standard operation and transactions (CR mode).

*BO5 DATA STORAGE* **605 dREA SEO-RGE** 

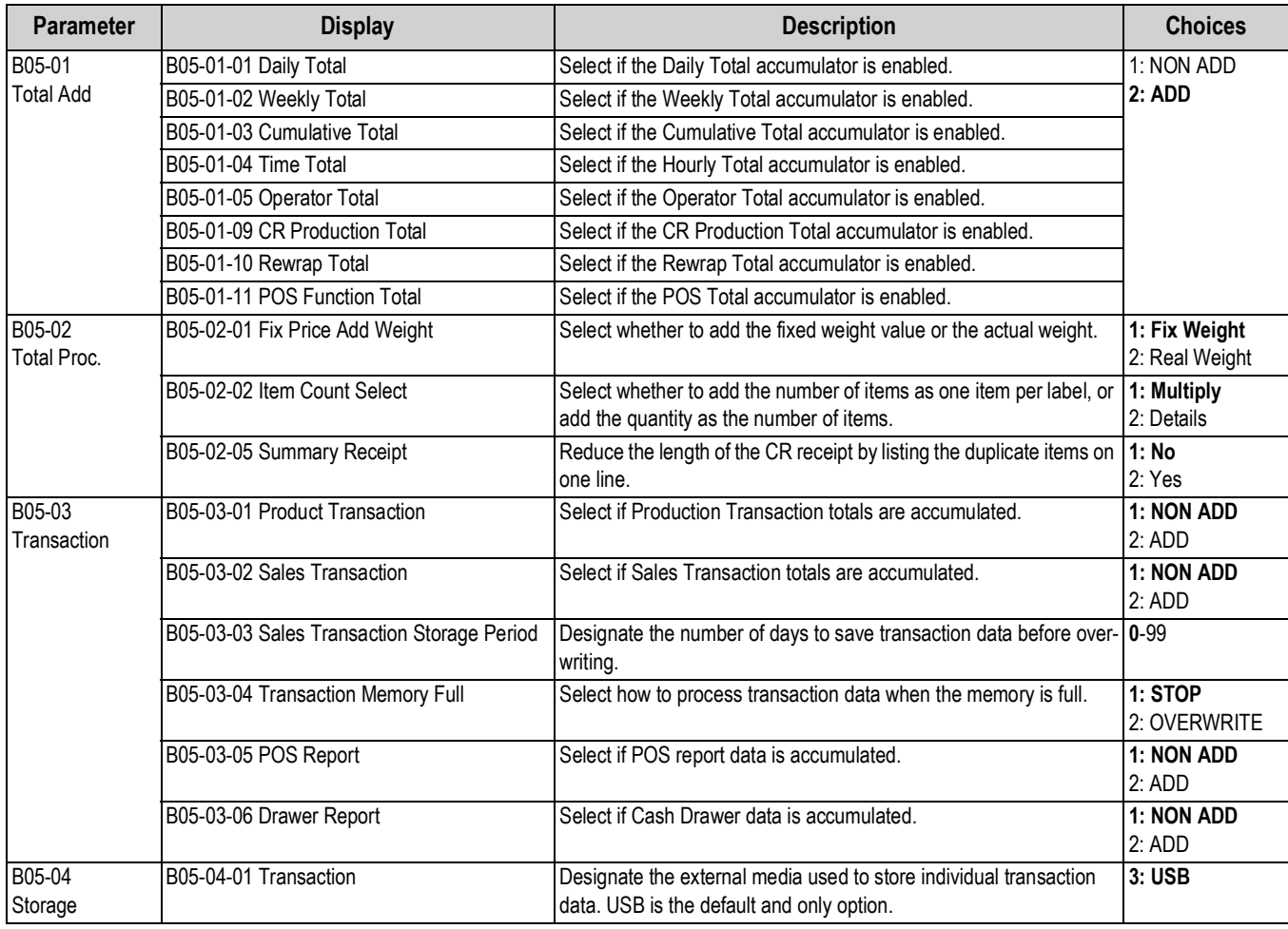

*Table 4-5. B05 Data Storage Parameters*

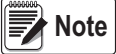

 *The service password 495344 is required to access B05-02, B05-03 and B05-04.*

### **4.6 B06-Preset Report**

Select which reports are printed when step F09 Preset Report in the F00 Total menu is executed.

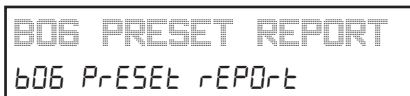

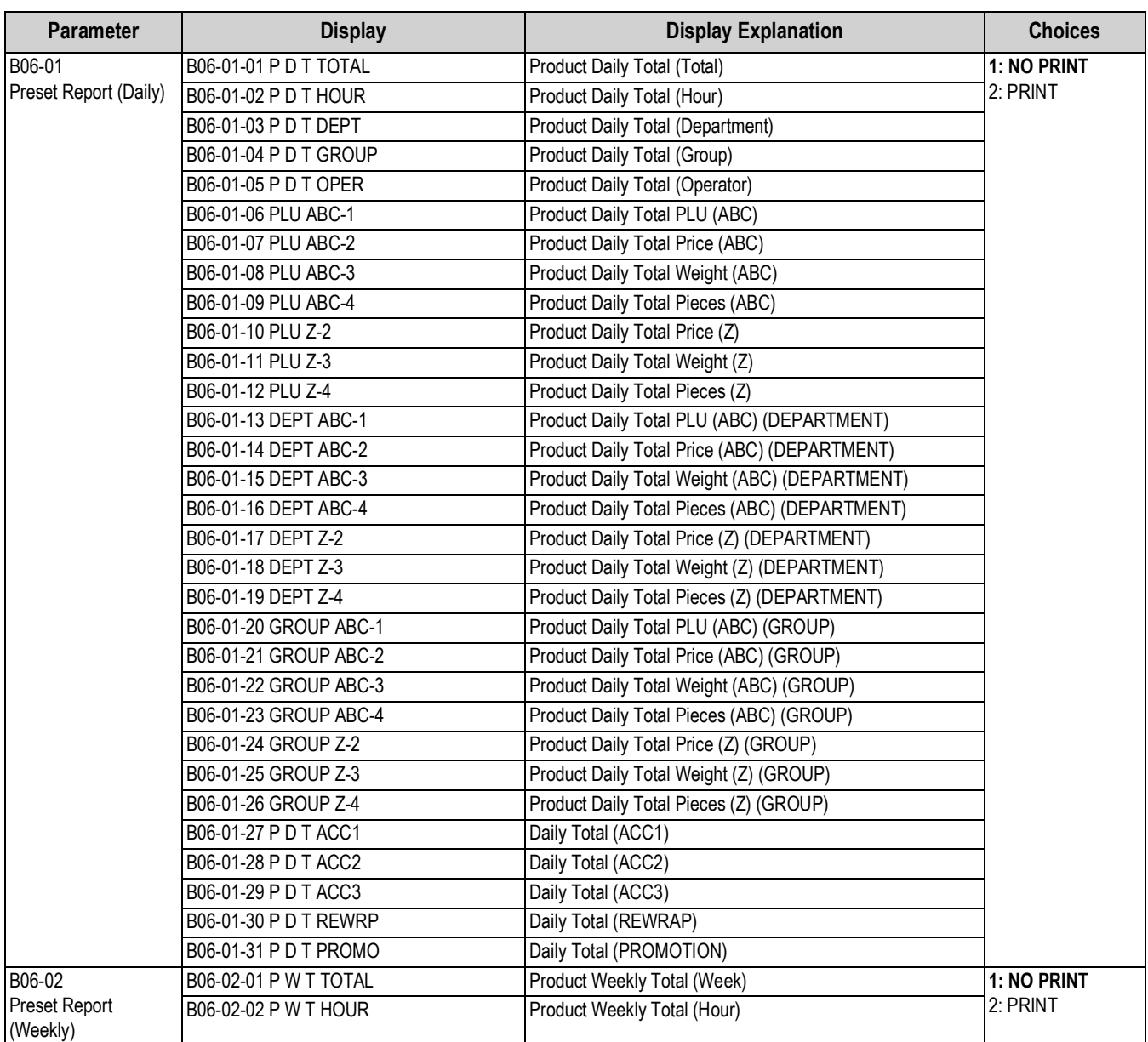

*Table 4-6. B06 Preset Report Parameters*

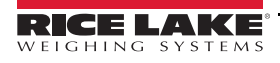

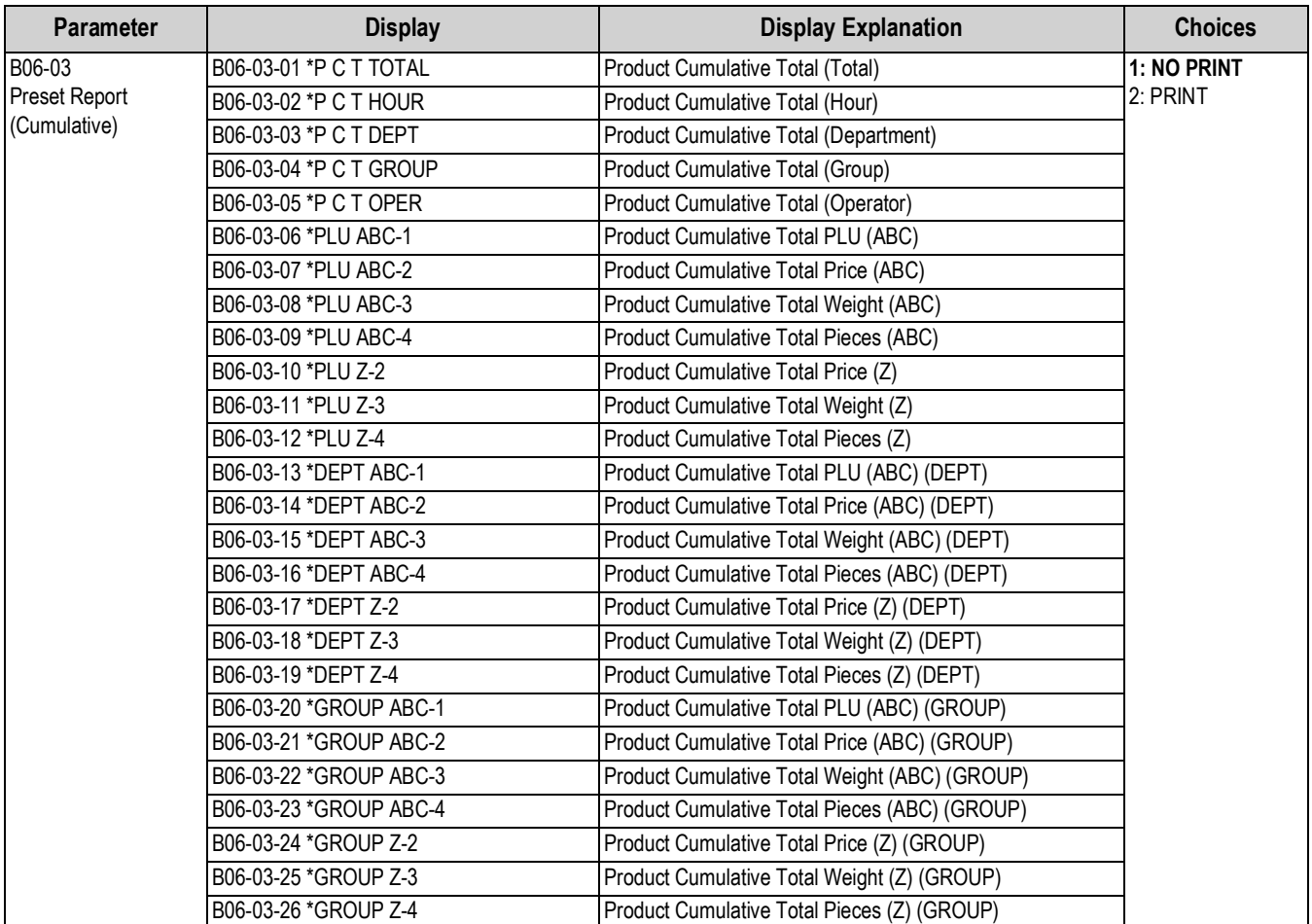

*Table 4-6. B06 Preset Report Parameters (Continued)*

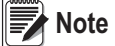

 *"ABC" report is sorted highest value to lowest value. "Z" report is sorted lowest value to highest value.*

### **4.7 B07-PLU Overwrite**

Specify how temporary changes made by the operator are processed. A selection of "Yes" will overwrite the original setting in the PLU.

*BO7 PLU OVERWRITE* 607 PLU OUErl'ni EE

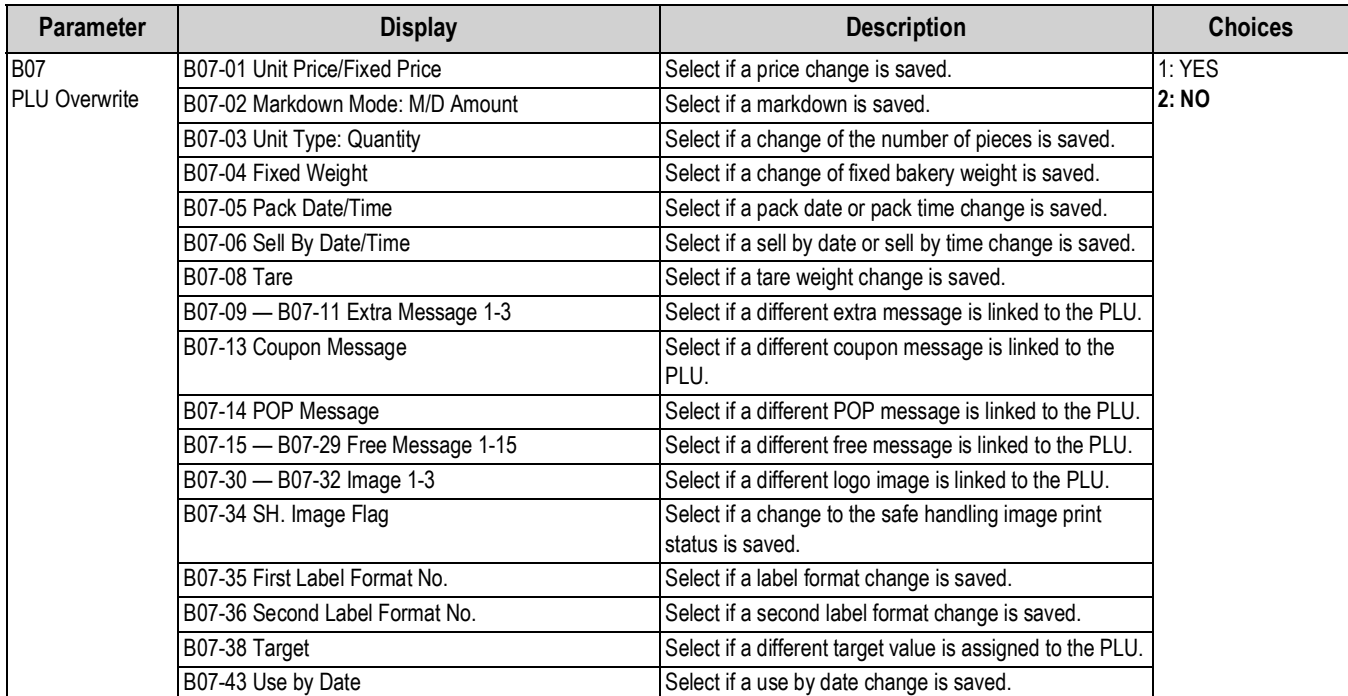

*Table 4-7. B07 PLU Overwrite Parameters*

### **4.8 B08-PLU Initial Data**

Specify the default values for any new PLU. When a new PLU is programmed the initial data automatically populates the fields. This speeds up PLU programming by setting the customer's standard values. The initial data values can be changed as needed during PLU programming.

*BO8 PLU INITIAL DATA*

**608 PLU InFEIRL dREA** 

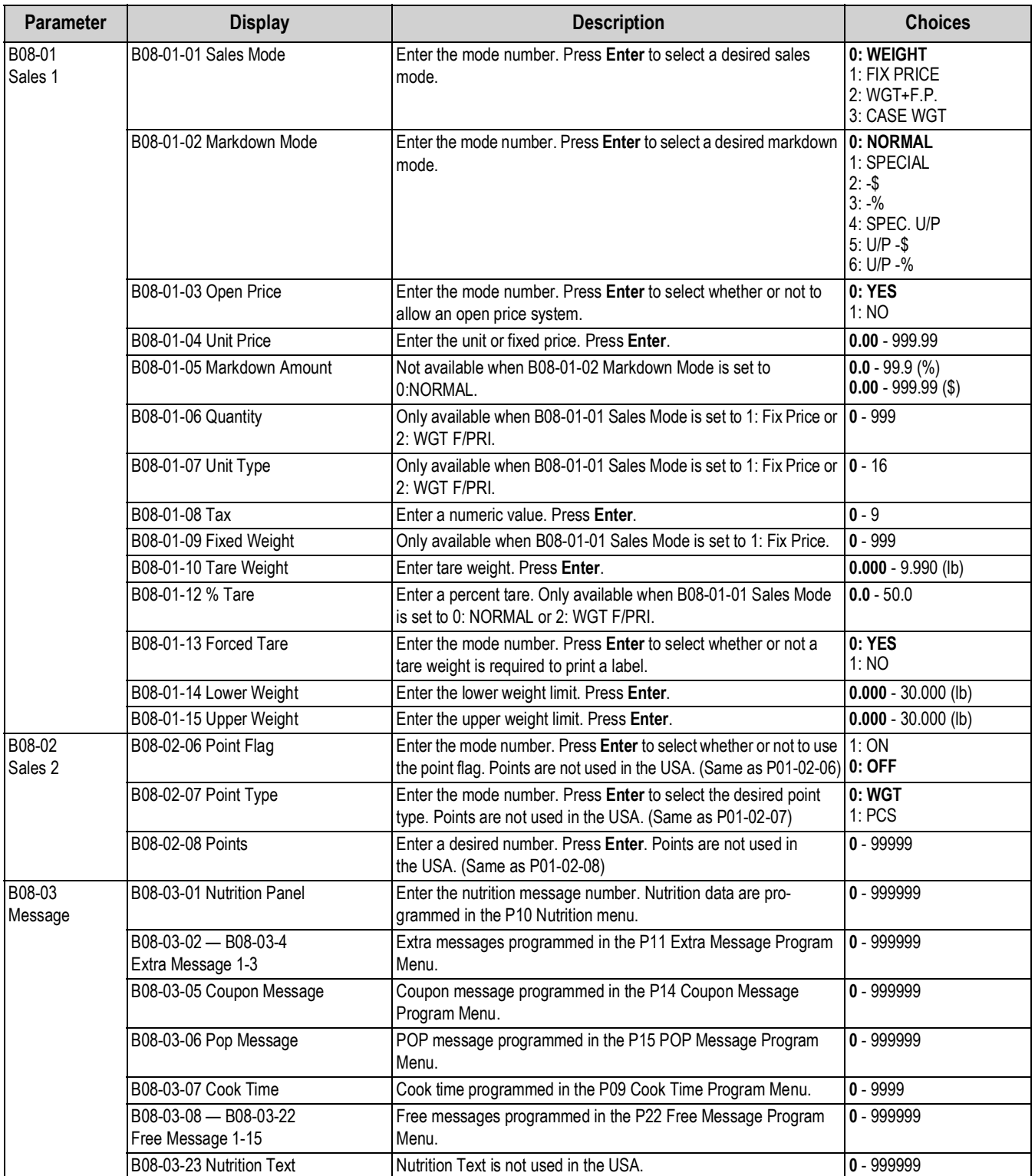

*Table 4-8. B08 PLU Initial Data Parameters*

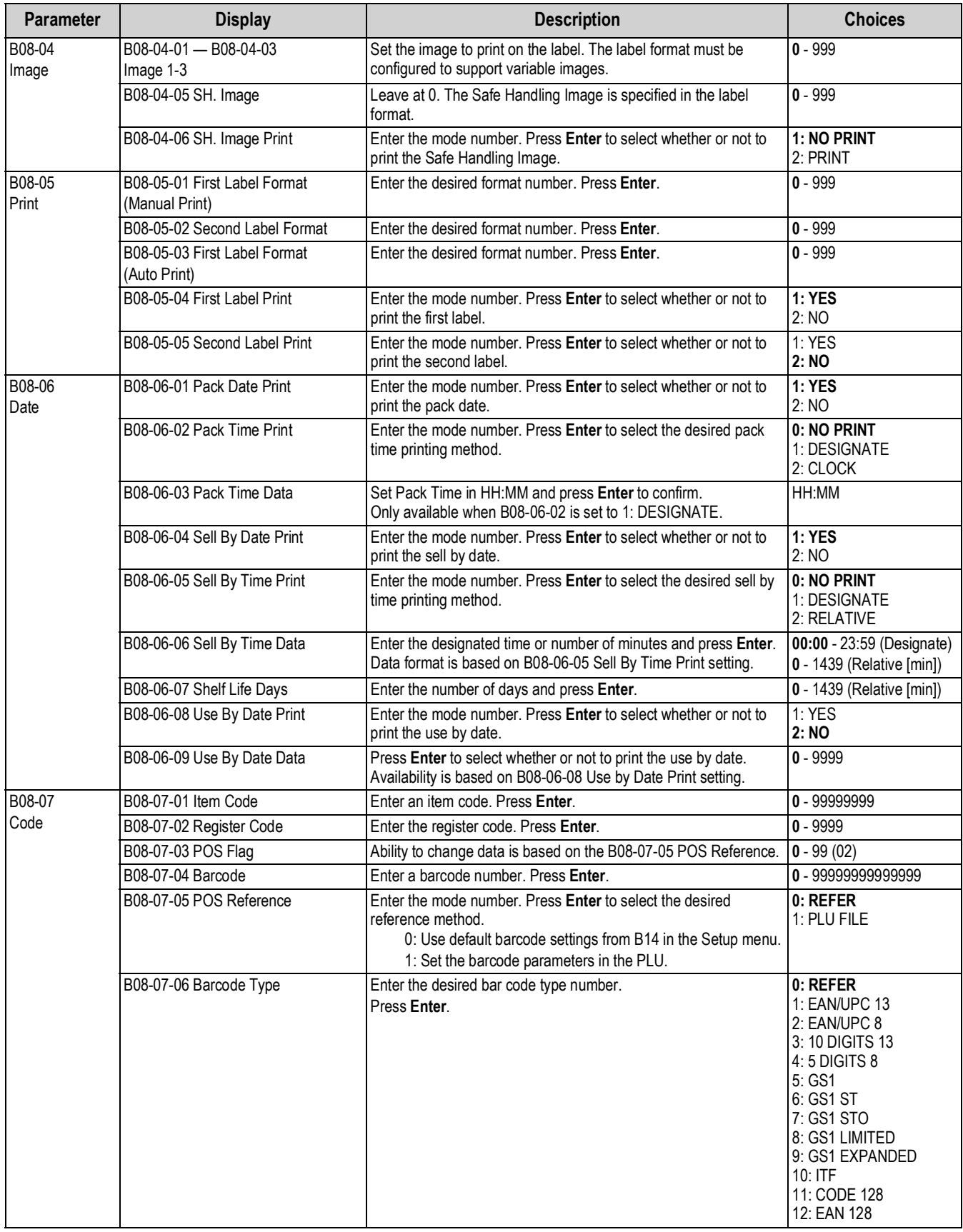

*Table 4-8. B08 PLU Initial Data Parameters (Continued)*

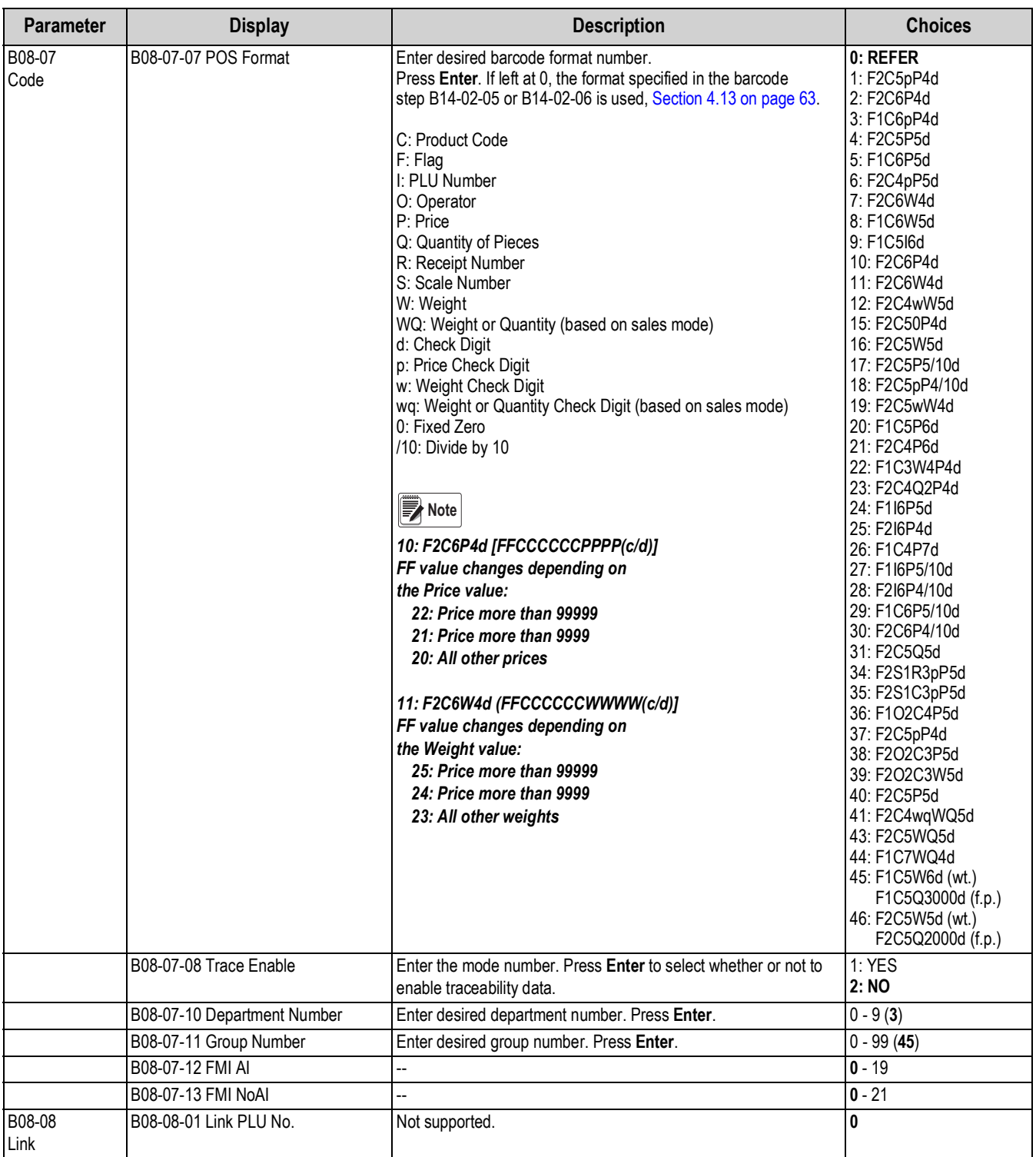

*Table 4-8. B08 PLU Initial Data Parameters (Continued)*

*B1O RECEIPT SETTING*

En 10 FECEI PE SEEEI AG

## **4.9 B10-Receipt Setting**

Specify the receipt setting when the Uni-3 is configured for CR mode.

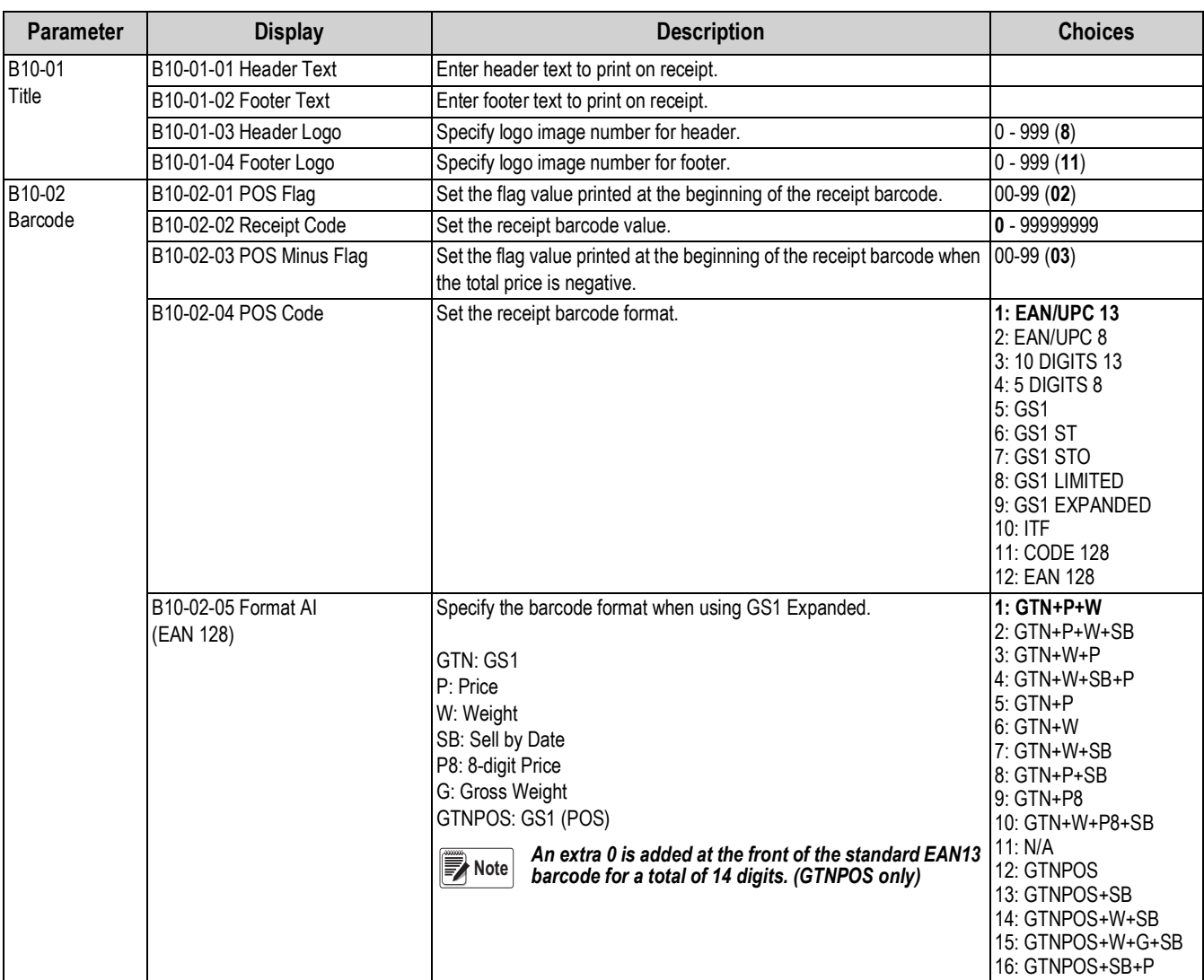

*Table 4-9. B10 Receipt Setting Parameters*

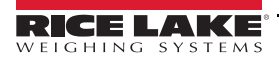

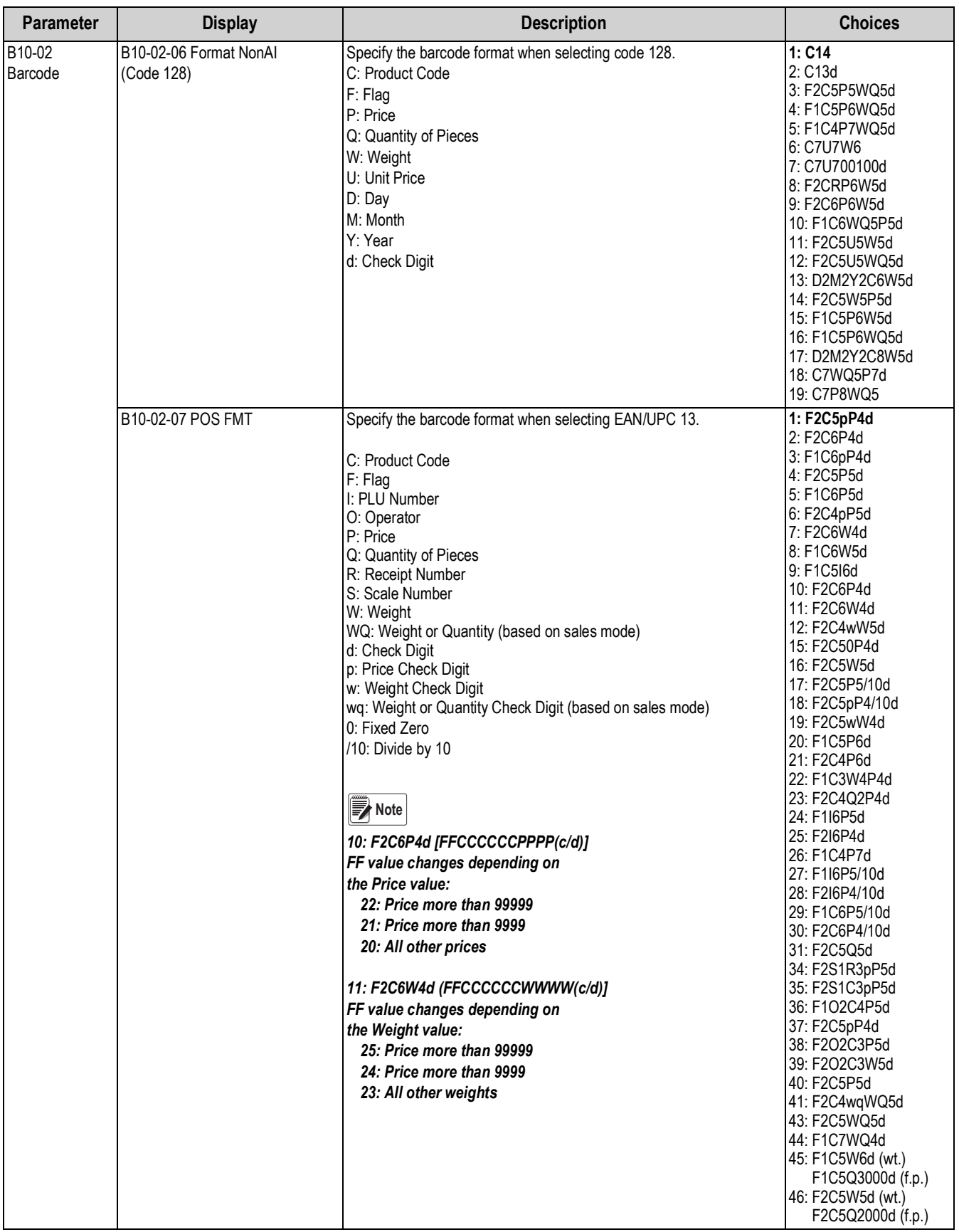

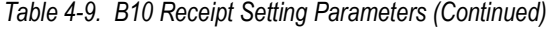

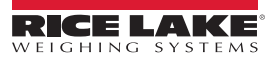

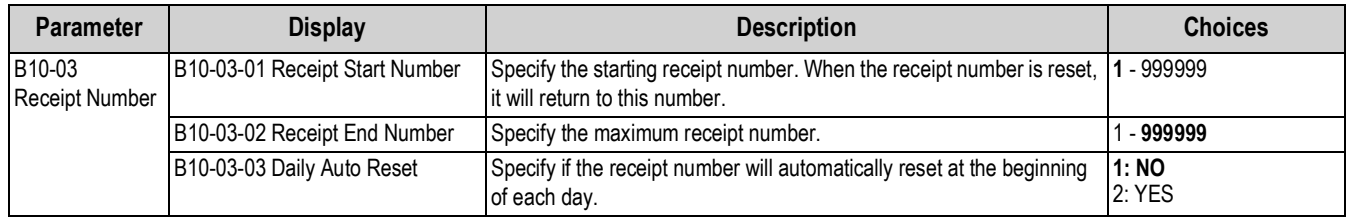

*Table 4-9. B10 Receipt Setting Parameters (Continued)*

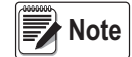

 *The service password 495344 is required to access B10-02 and B10-03.* 

### **4.10 B11-Cassette**

Configure the label cassette settings for the default label format, label type, printing mode, etc. If multiple cassettes are configured use preset function key 435: Cassette Switch to change to a different cassette and load labels as needed. See [Section 8.5 on page 103.](#page-108-0) The service password is required to access this feature.

*B11 CASSETTE*

**BII CASSEEEE** 

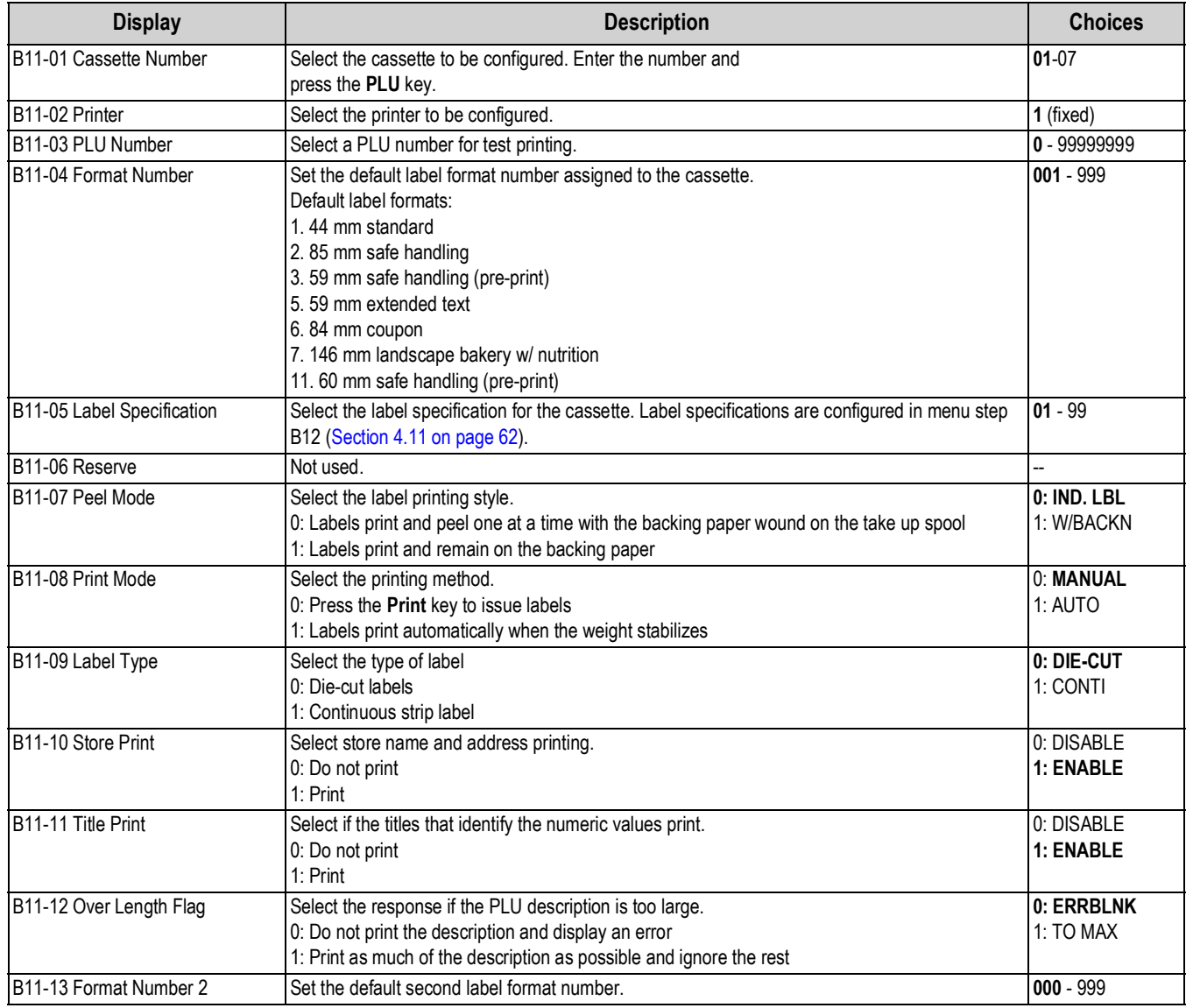

*Table 4-10. B11 Cassette Parameters*

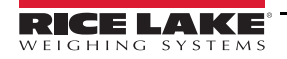

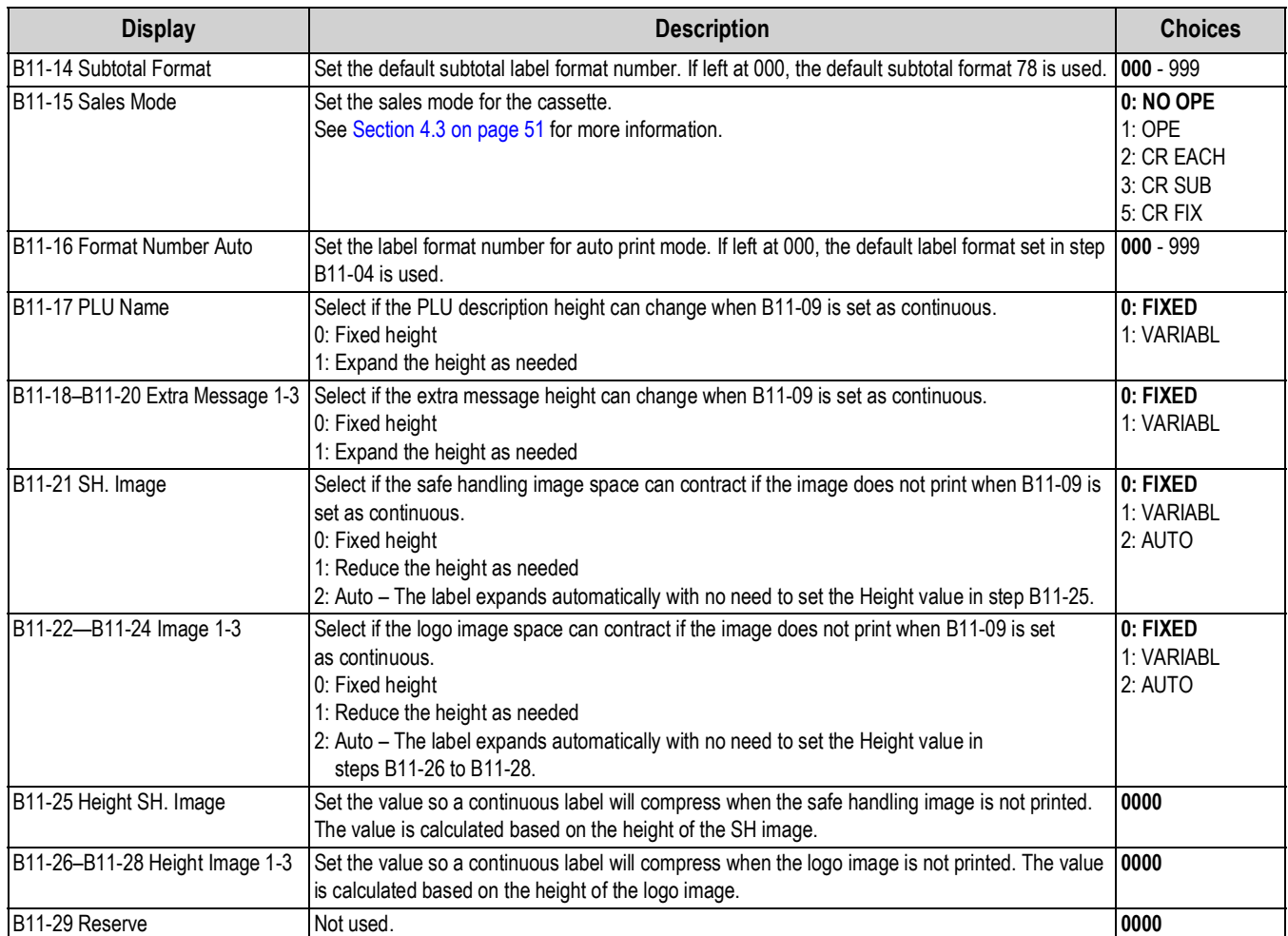

*Table 4-10. B11 Cassette Parameters (Continued)*

### <span id="page-67-0"></span>**4.11 B12-Label Specifications**

Create and configure a Label Specification for any special label parameters such as print direction, print speed, etc. The Label Specification is linked to a Cassette in step B11-05. The service password is required to access this feature.

*B12 LABEL SPEC.* **BIZ LABEL SPEC.** 

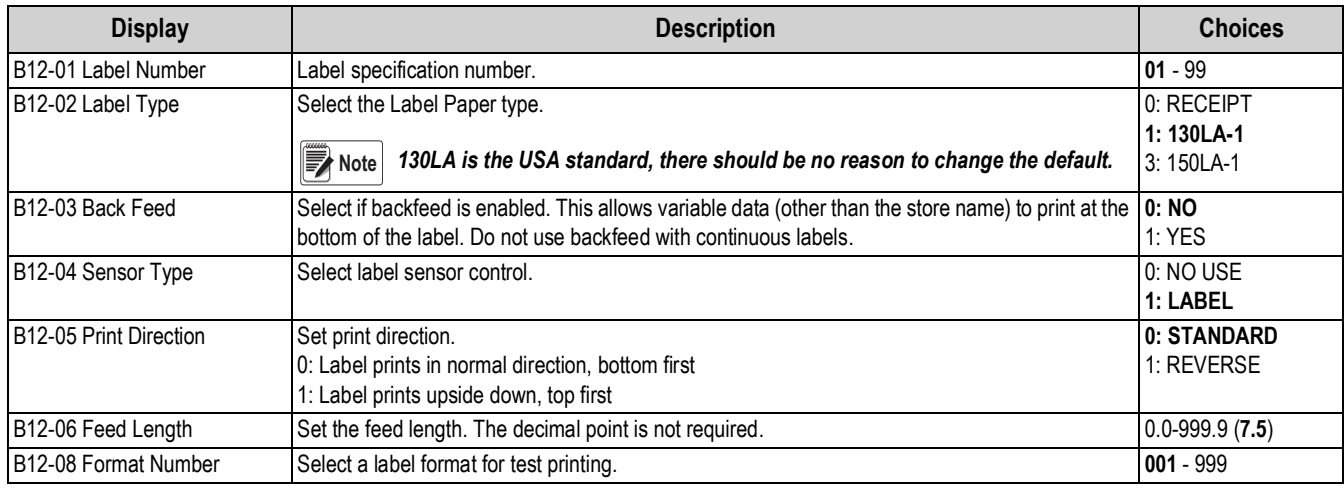

*Table 4-11. B12 Label Specifications Parameters*

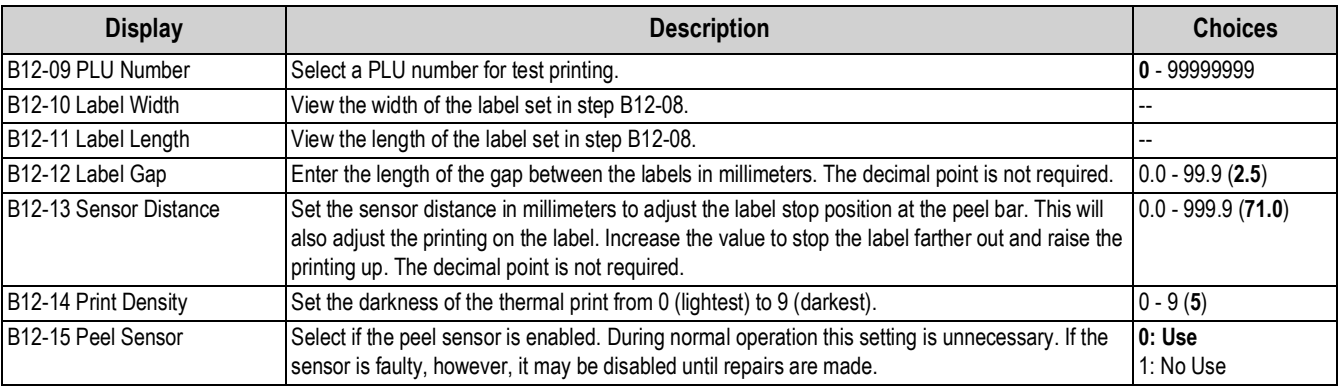

*Table 4-11. B12 Label Specifications Parameters (Continued)*

### **4.12 B13-Label Format**

Custom label formats are created using PC software (SLP-V i-Support or SLP-5 Maintenance Utility) and downloaded to the scale. Support is not available to edit label formats at the scale. The service password is required to access this feature.

*B13 LABEL FORMAT*  $B$   $B$   $L$   $B$ b $E$  $L$   $F$   $D$  $r$  $n$  $R$  $E$ 

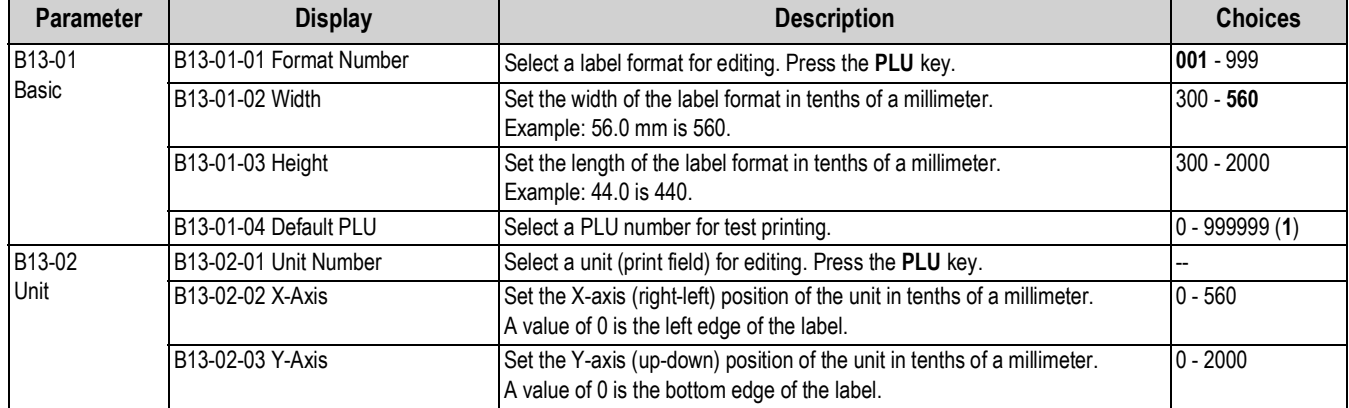

*Table 4-12. B13 Label Format Parameters*

### <span id="page-68-0"></span>**4.13 B14-Barcode**

Specify the default barcode setting to match the customer's POS system. The service password is required to access this feature.

*B14 BARCODE*

**B** 14 BA-COdE

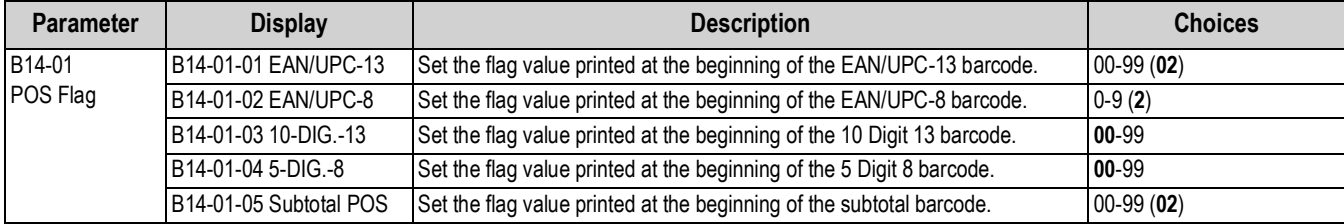

*Table 4-13. B14 Barcode Parameters*

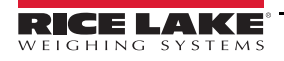

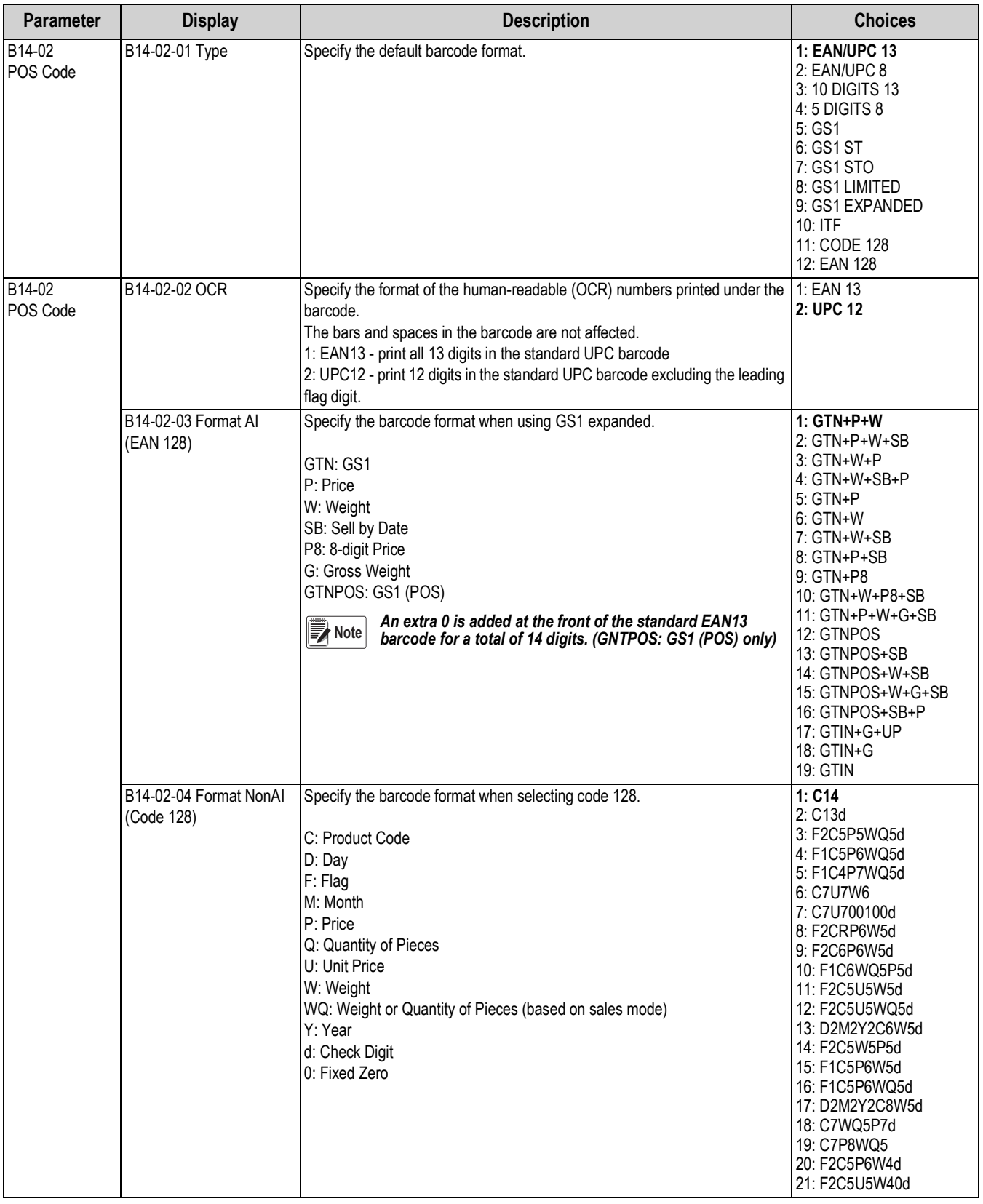

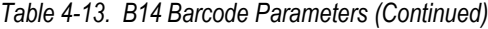

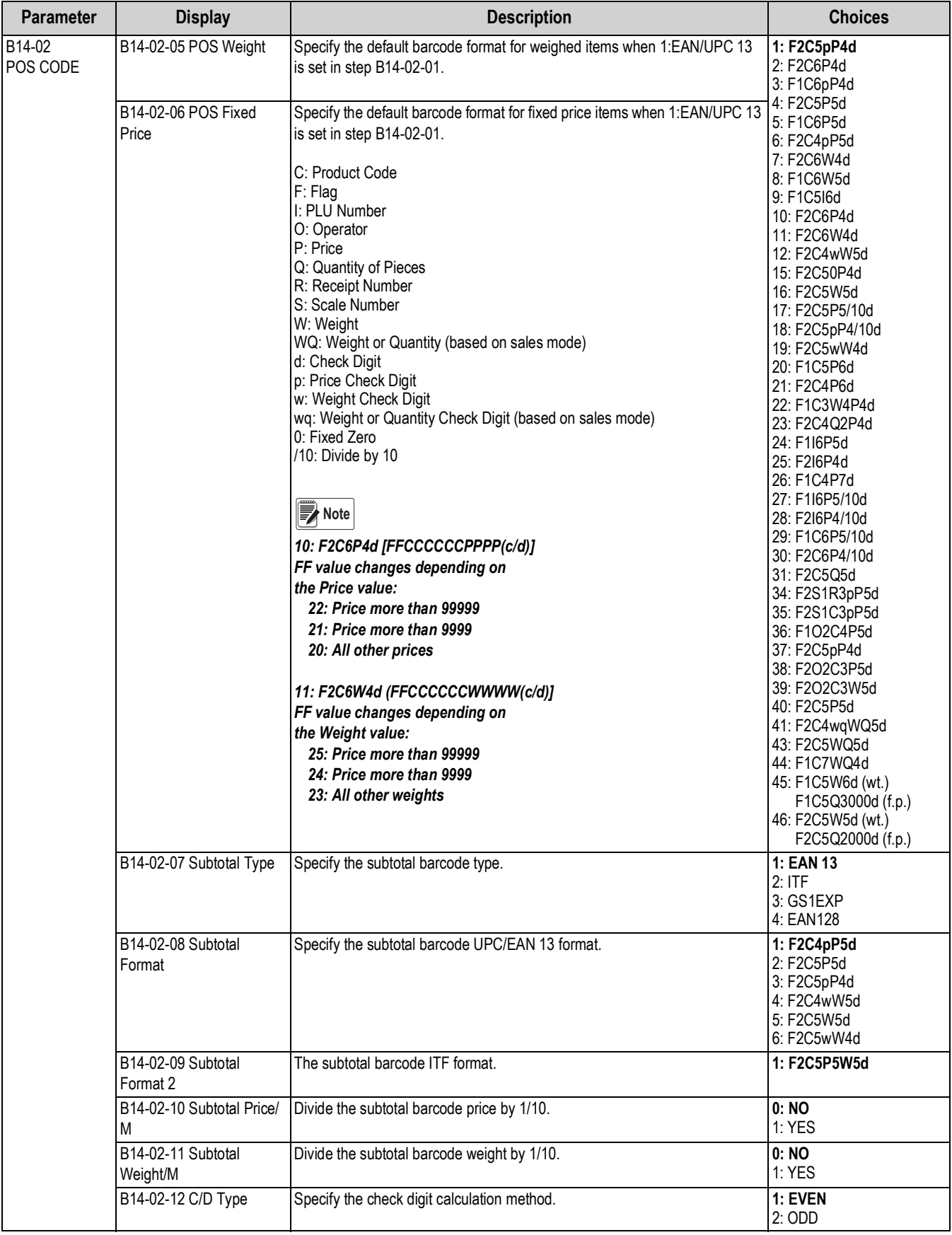

*Table 4-13. B14 Barcode Parameters (Continued)*

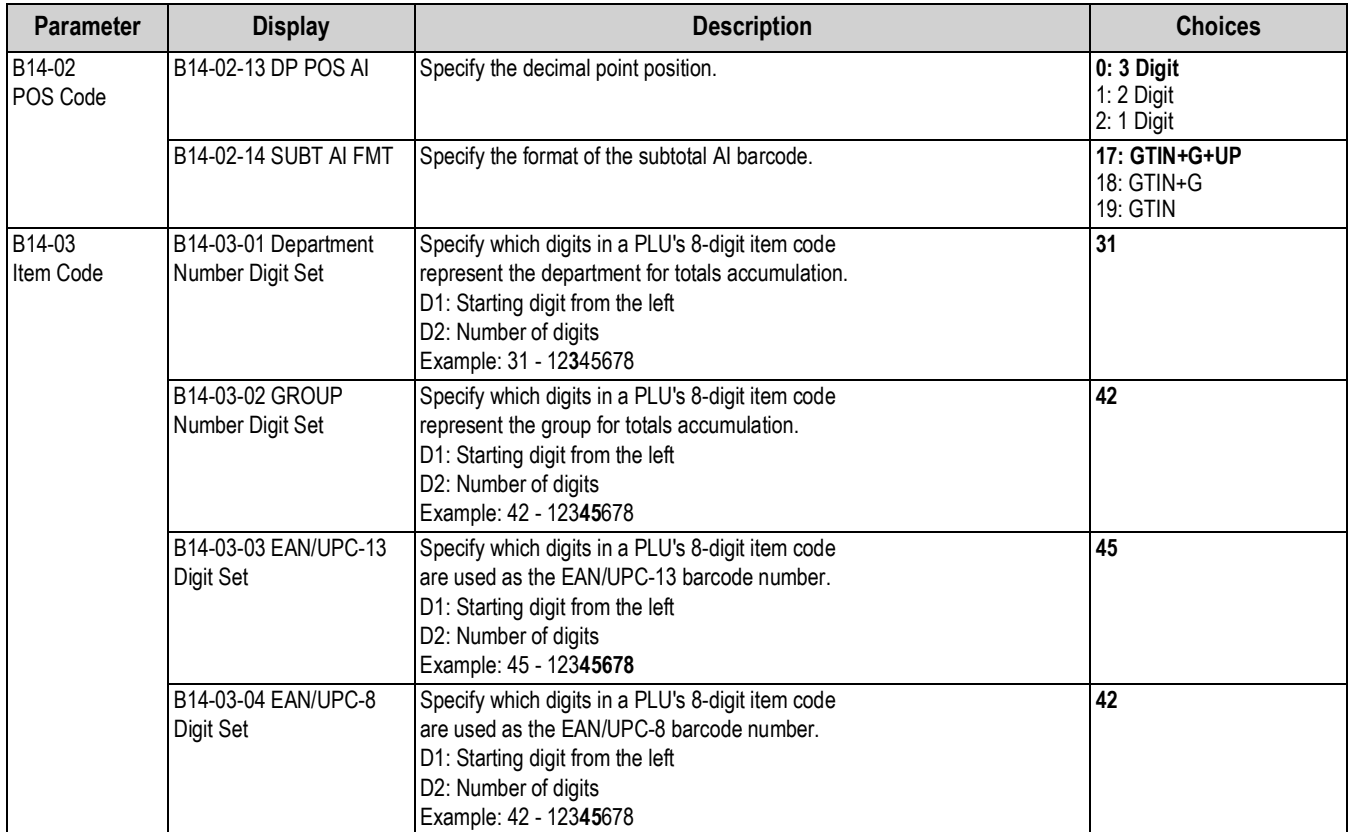

*Table 4-13. B14 Barcode Parameters (Continued)*

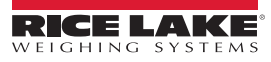
## <span id="page-72-0"></span>**4.14 B17-Operation Setting**

Configure the scale's operation. The service password is required to access this feature.

*B17 OPERATION SETTING*  $617$  OPE-AEI On SEEEI nG

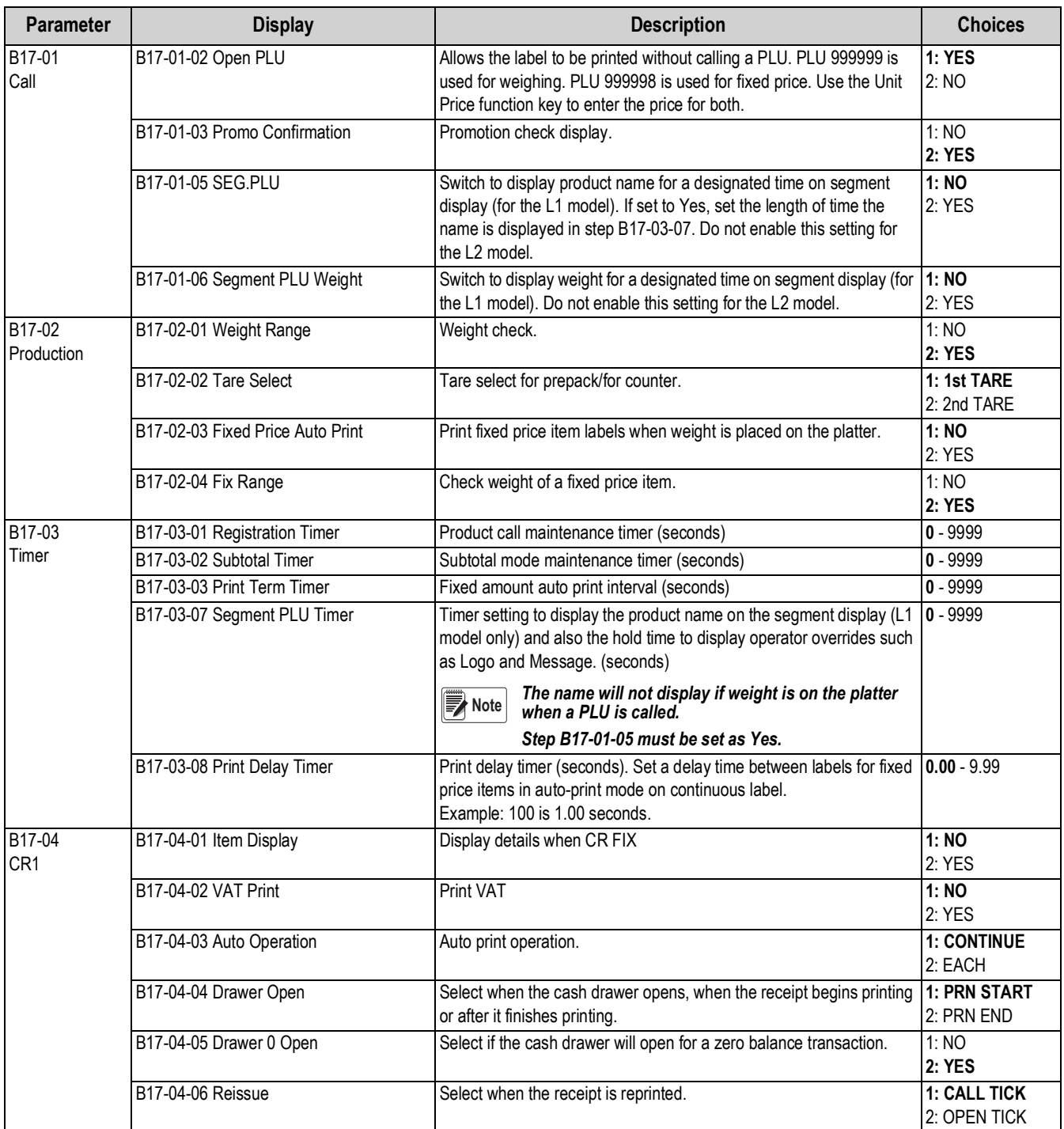

*Table 4-14. B17 Operation Setting Parameters*

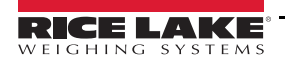

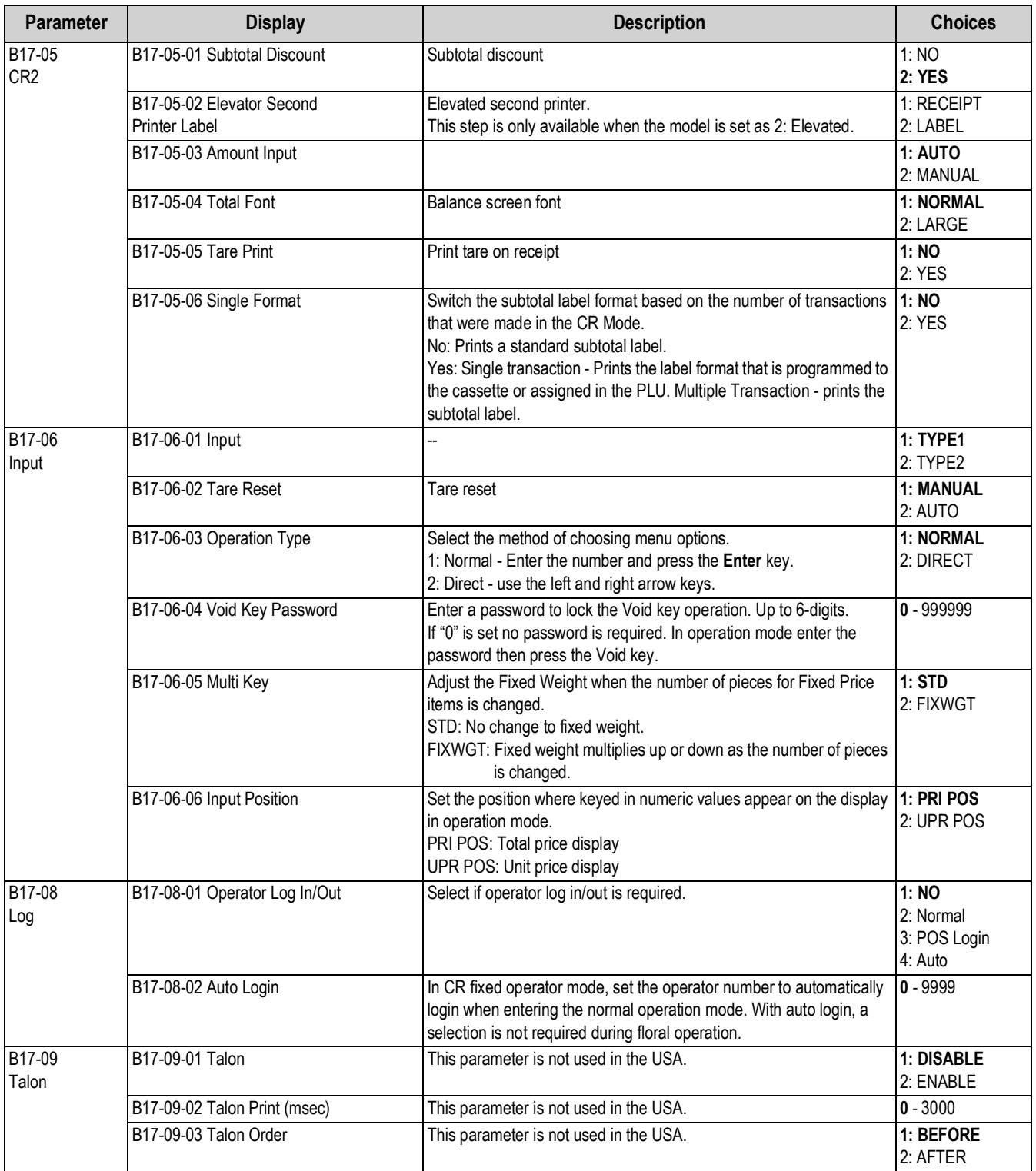

*Table 4-14. B17 Operation Setting Parameters (Continued)*

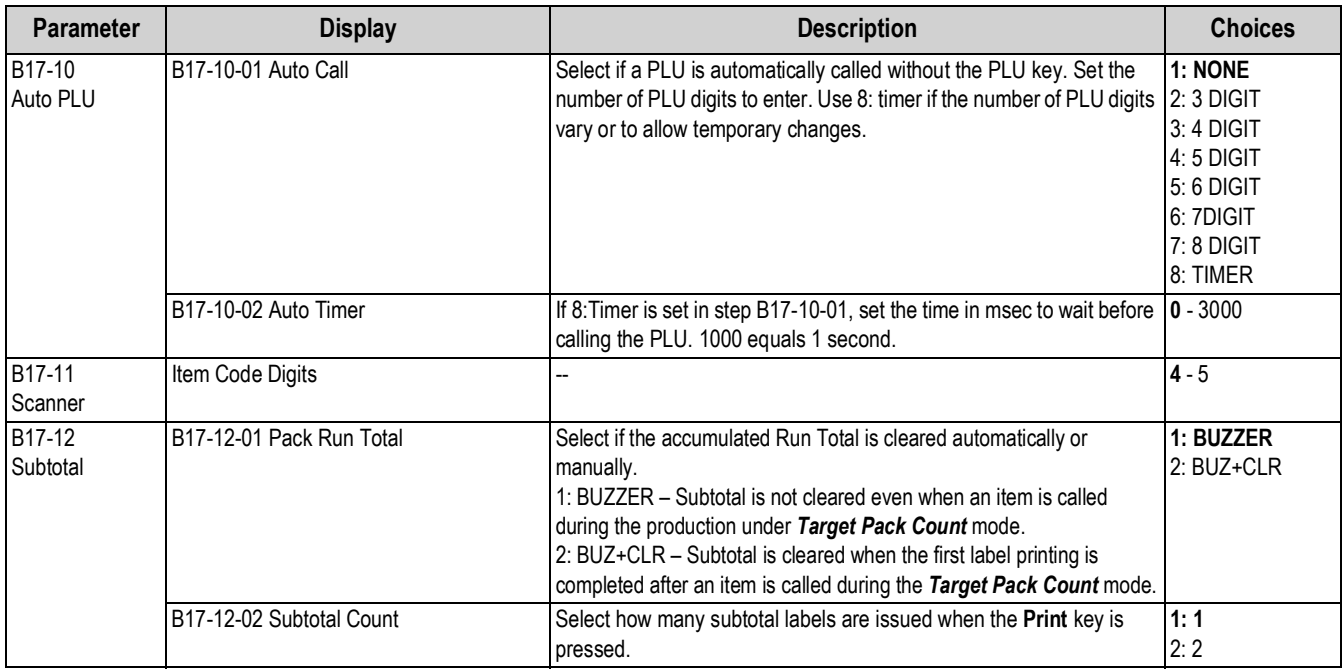

*Table 4-14. B17 Operation Setting Parameters (Continued)*

### **4.15 B18-Error Process**

Configure the scale's response for specific error conditions.

*B18 ERROR PROCESS*  $b$  18 ErrOr PrOCESS

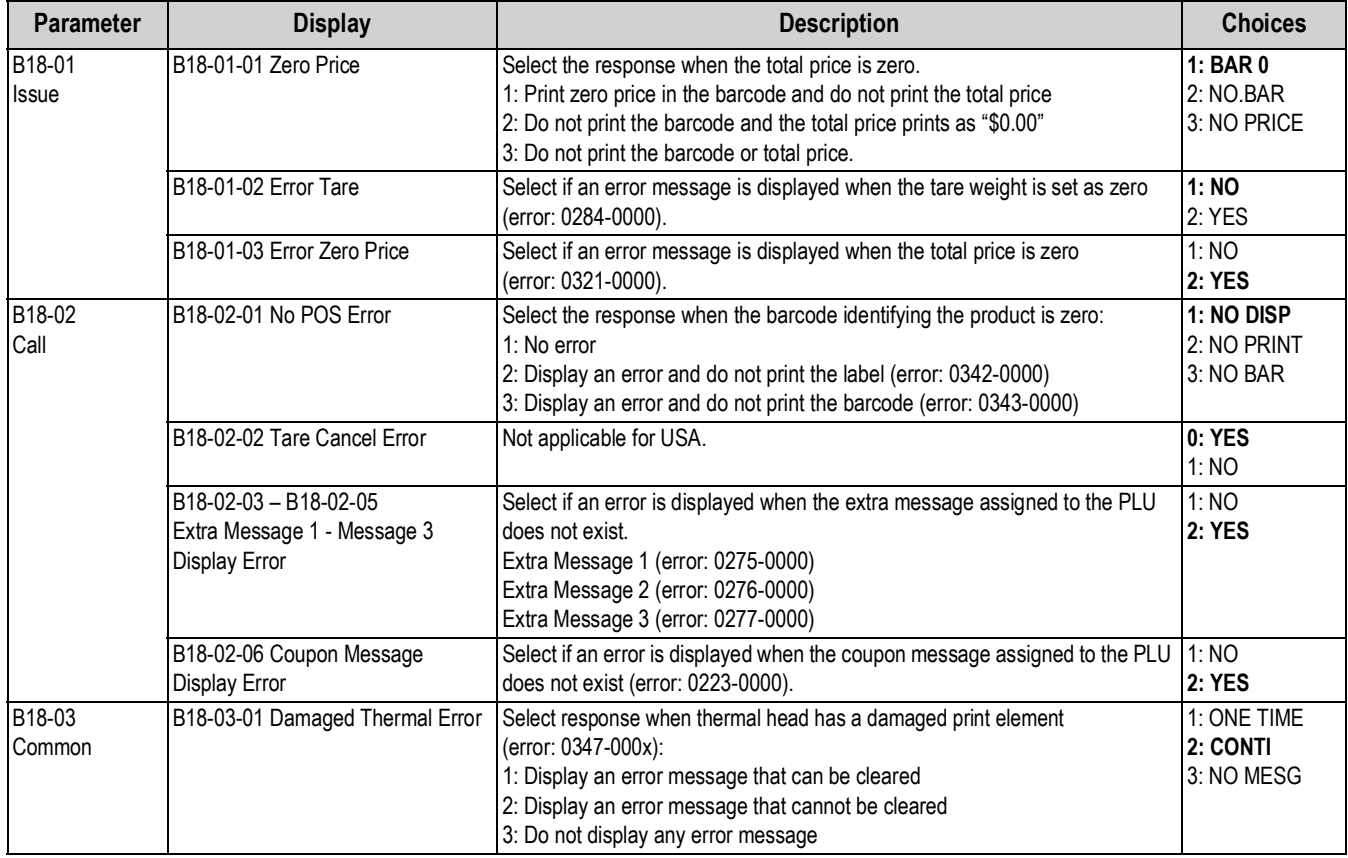

*Table 4-15. B18 Error Process Parameters*

# **4.16 B20-Traceability**

Configure settings for countries that require traceability of products from harvest to consumer purchase. This is not yet required in the USA.

# *B2O TRACEABILITY*

*B21 DUAL CURRENCY*

b2 | dUAL CUrrEnCY

**620 E-ACEABLLLEY** 

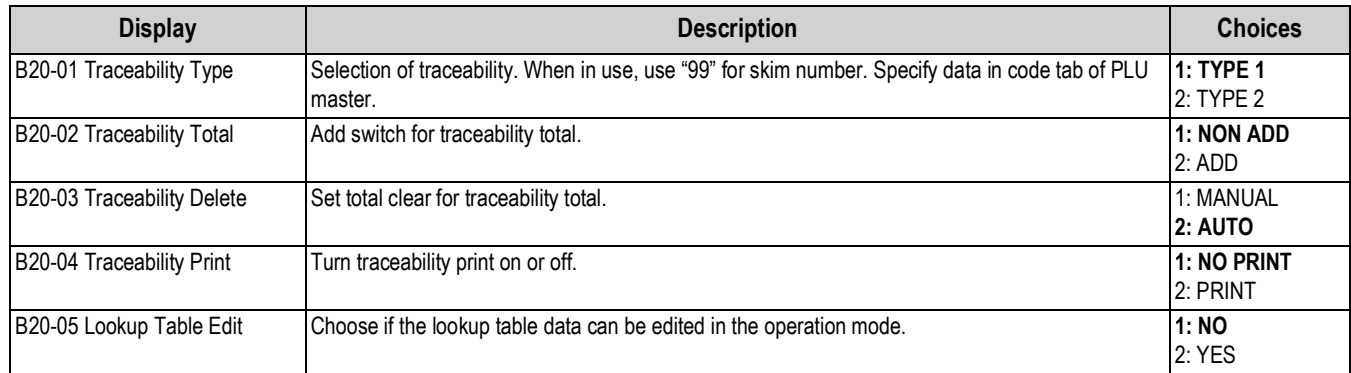

*Table 4-16. B20 Traceability Parameters*

### **4.17 B21-Dual Currency**

Configure settings for countries using two currencies. This is not required in the USA.

**Display Description Choices** B21-01 Exchange Rate Currency exchange rate. **4293** B21-02 Decimal Position Exchange rate decimal position. **4** B21-03 Period Select Select currency. Select currency select of the Select currency of the Select of Select currency. 2: FRGN+LOCAL 3: LOCAL **4: FOREIGN** B21-04 Rate Flag **Print currency exchange rate.** 1: NO PRINT 2: PRINT B21-05 Bar Price Amount printed on barcode. **1: FOREIGN 1: FOREIGN** 2: LOCAL B21-06 Local Symbol Set the symbol used by local currency. B21-07 Local Position Set the number of digits after the decimal point used by local currency.

*Table 4-17. B21 Dual Currency Parameters*

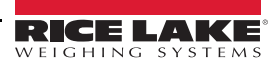

### **4.18 B22-Price Rounding**

Specify rounding methods for various operations.

# *B22 PRICE ROUNDING*

B22 PrincE rollnd in9

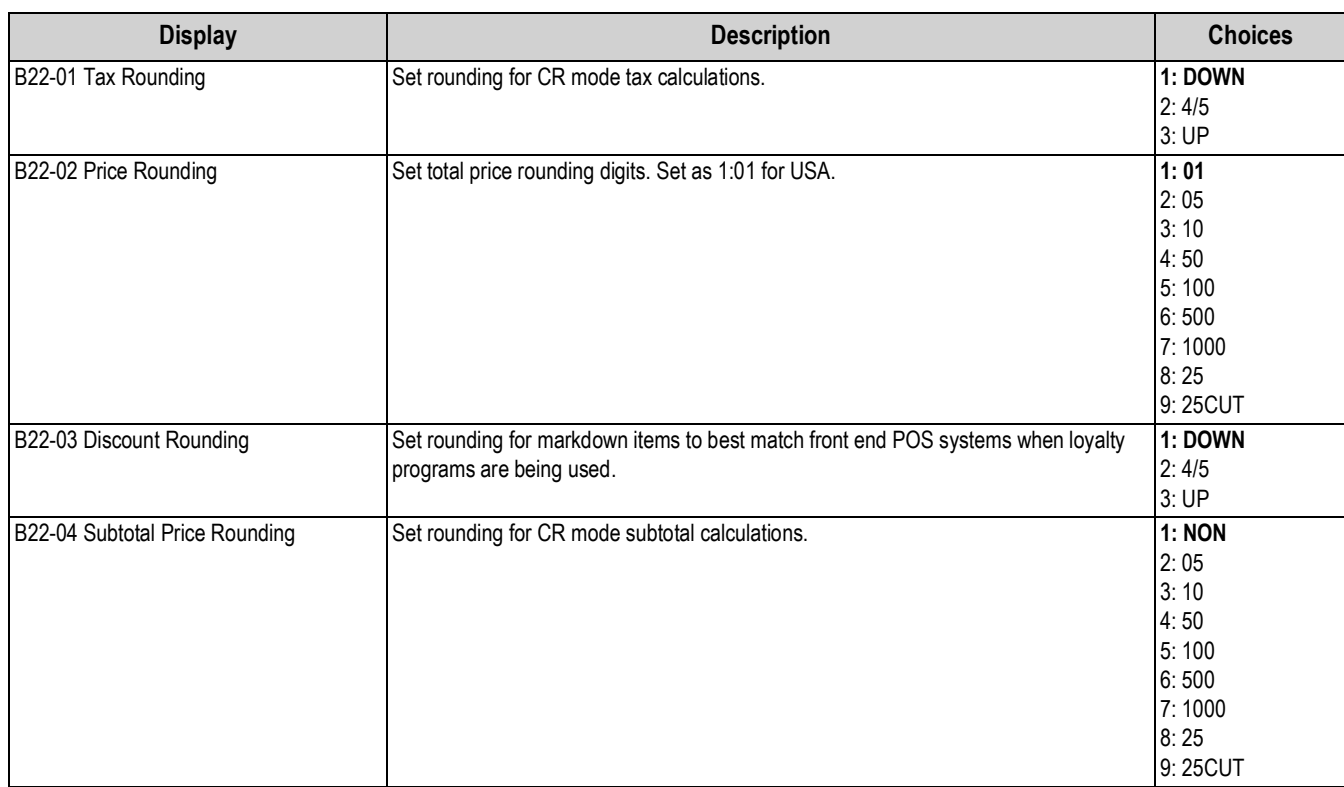

*Table 4-18. B22 Price Rounding Parameters*

### **4.19 B23-Frequent Shopper**

Select whether to print the markdown price or normal price in the barcode. Specify the logo image that prints when items are discounted. Other images may be printed for normal products.

*B23 FREQUENT SHOPPER* b23 FrE9UEnt SHOPPEr

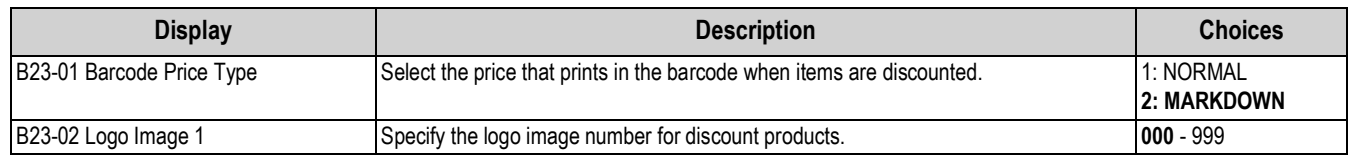

*Table 4-19. B23 Frequent Shopper Parameters*

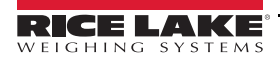

### **4.20 B26-Country**

Select the language and other settings for correct operation according to the regulations of each country. By default, *B26-01-02 Language* is the only step available.

*B26 COUNTRY* b26 [OUntry

To display *B26-01-01 Country*, enter the service password **951753** and press **PLU**.

To display *B26-01-03 Detail*, enter the service password **495344** and press **PLU.**

From *B26-01-03 Detail*, press **PLU** and use the **Right** arrow key to scroll through *B26-02 Currency*, *B26-03 Weight*, *B26-04 Date* and *B26-05 Data*.

From *B26-03 Weight*, enter the service password **951753**, press **PLU** and then press **Enter** to access *B26-03-02 Decimal Point*  Position, B26-03-03 Decimal Point Type, B26-03-05 Minimal Print Weight, B26-03-06 Zero Width, B26-03-08 Price Cal. Rate and *B26-03-09 Minimum Print Weight Auto.*

From *B26-03 Weight*, enter the service password **14789632**, press **PLU** and then press **Enter** to access *B26-03-01 Weight Unit*  and *B26-03-04 Maximum Tare.*

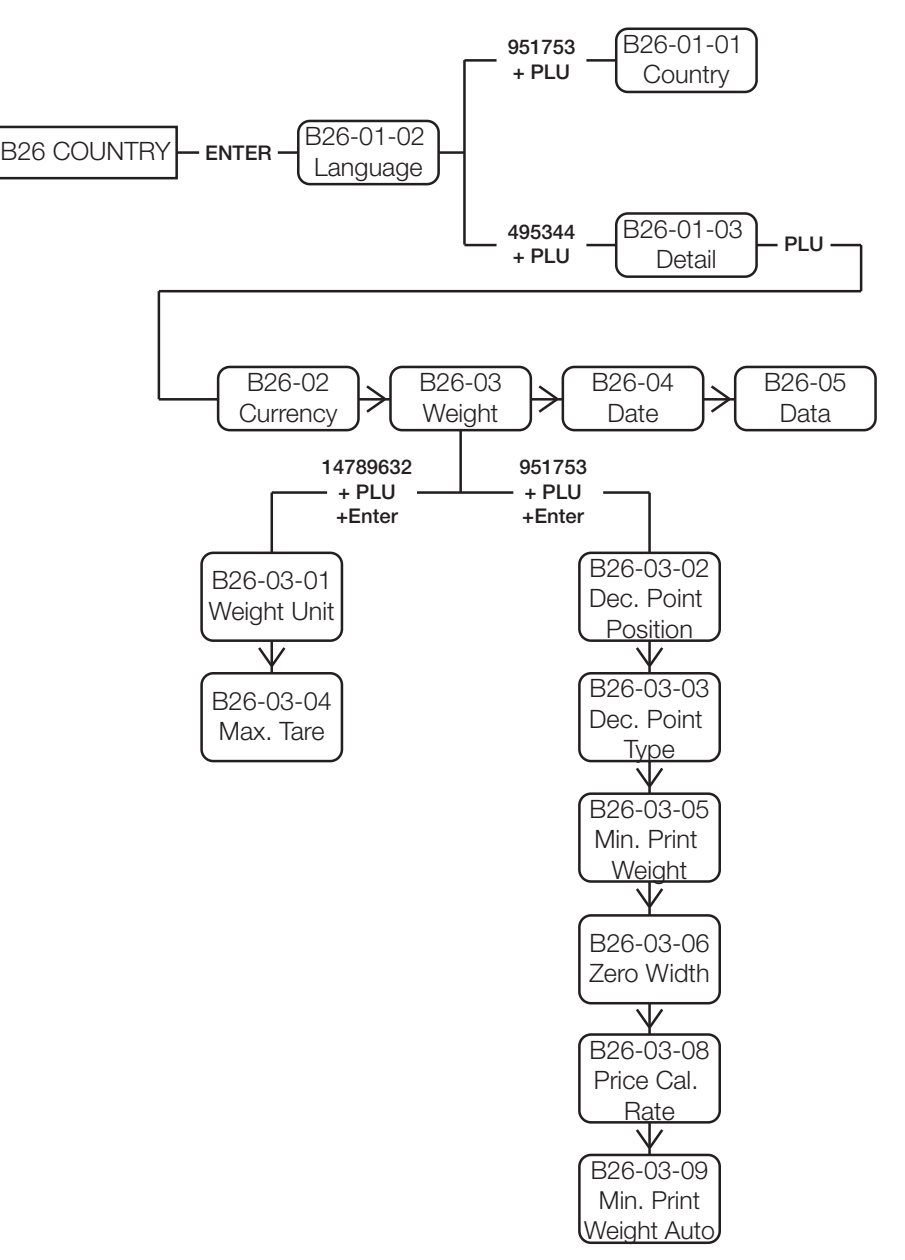

*Figure 4-1. B26 Country Menu Navigation*

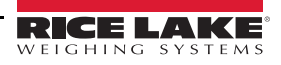

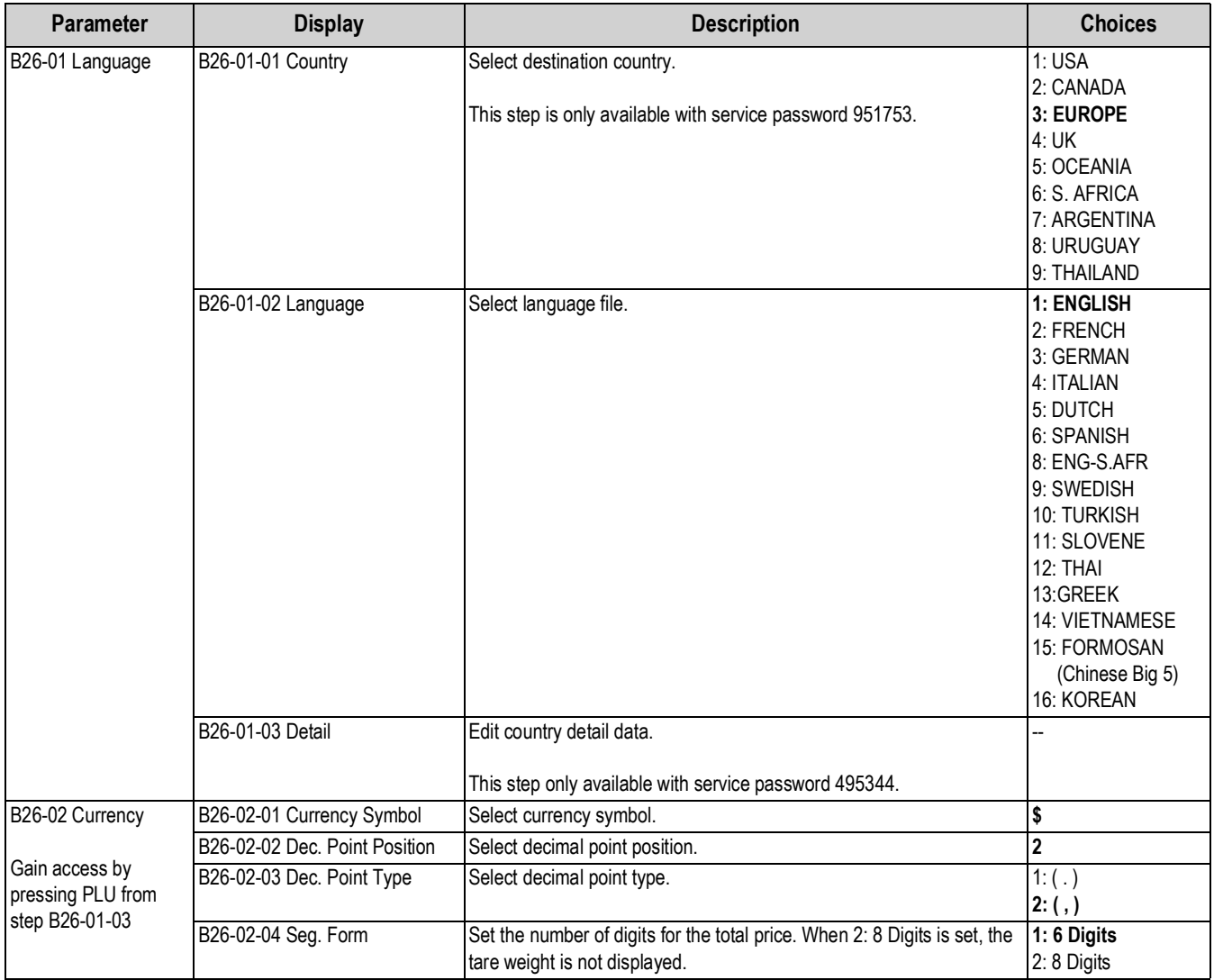

*Table 4-20. B26 Country Parameters*

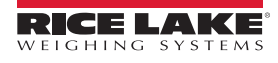

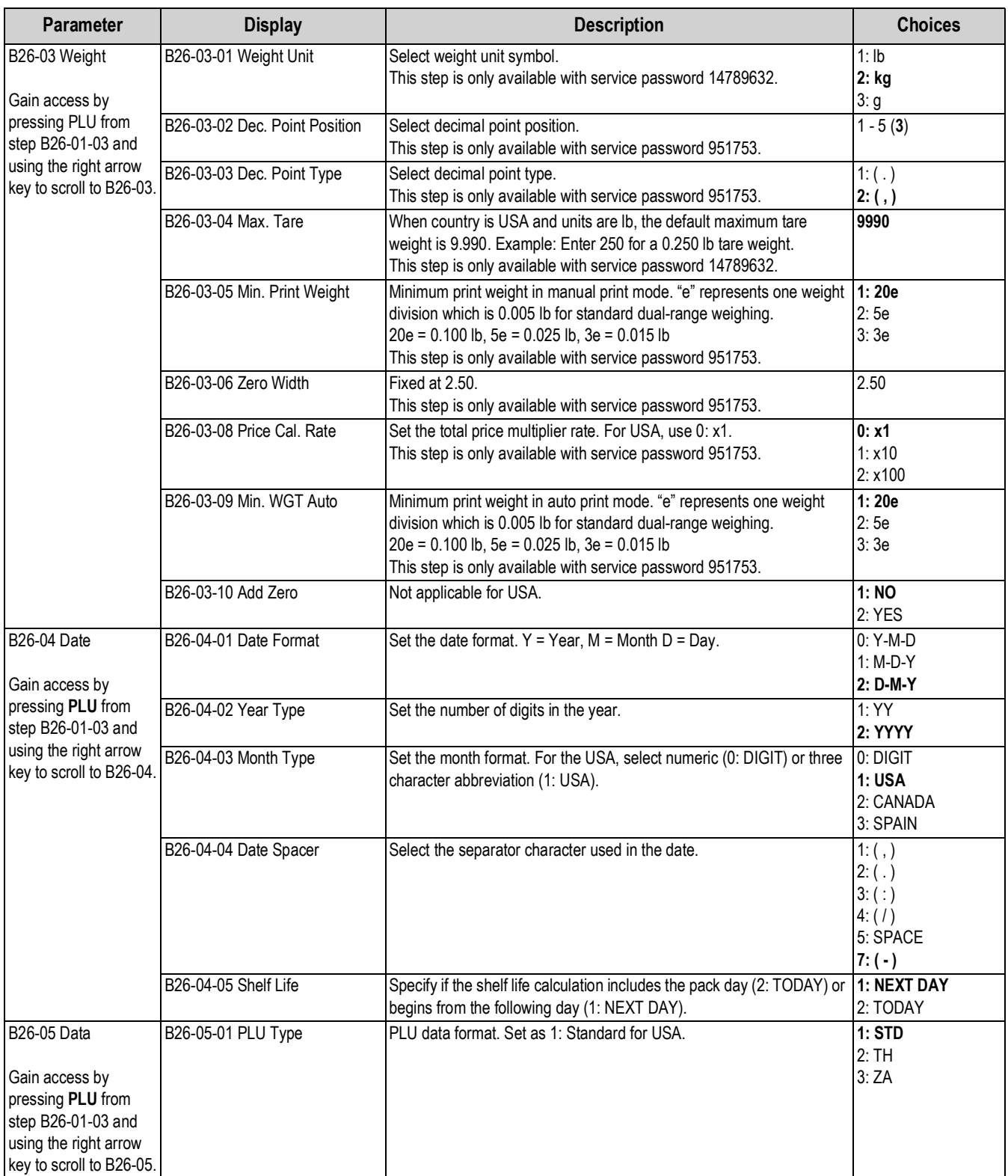

*Table 4-20. B26 Country Parameters (Continued)*

*B27 FILE SAVE/LOAD*

**B27 FILE SAUE LoAd** 

### **4.21 B27-File Save/Load**

Backup and restore scale files using a USB flash drive. Up to seven "Data0x" folders can be saved onto one USB flash drive.

For detailed step by step instruction see [Section 1.7.9 on page 16](#page-21-0) to load a file from a flash drive and [Section 1.7.10 on page 17](#page-22-0) to save a file from a flash drive

USB specifications: 8 GB or smaller, FAT32 file system and USB 3.0 high speed format (Rice Lake PN 160906).

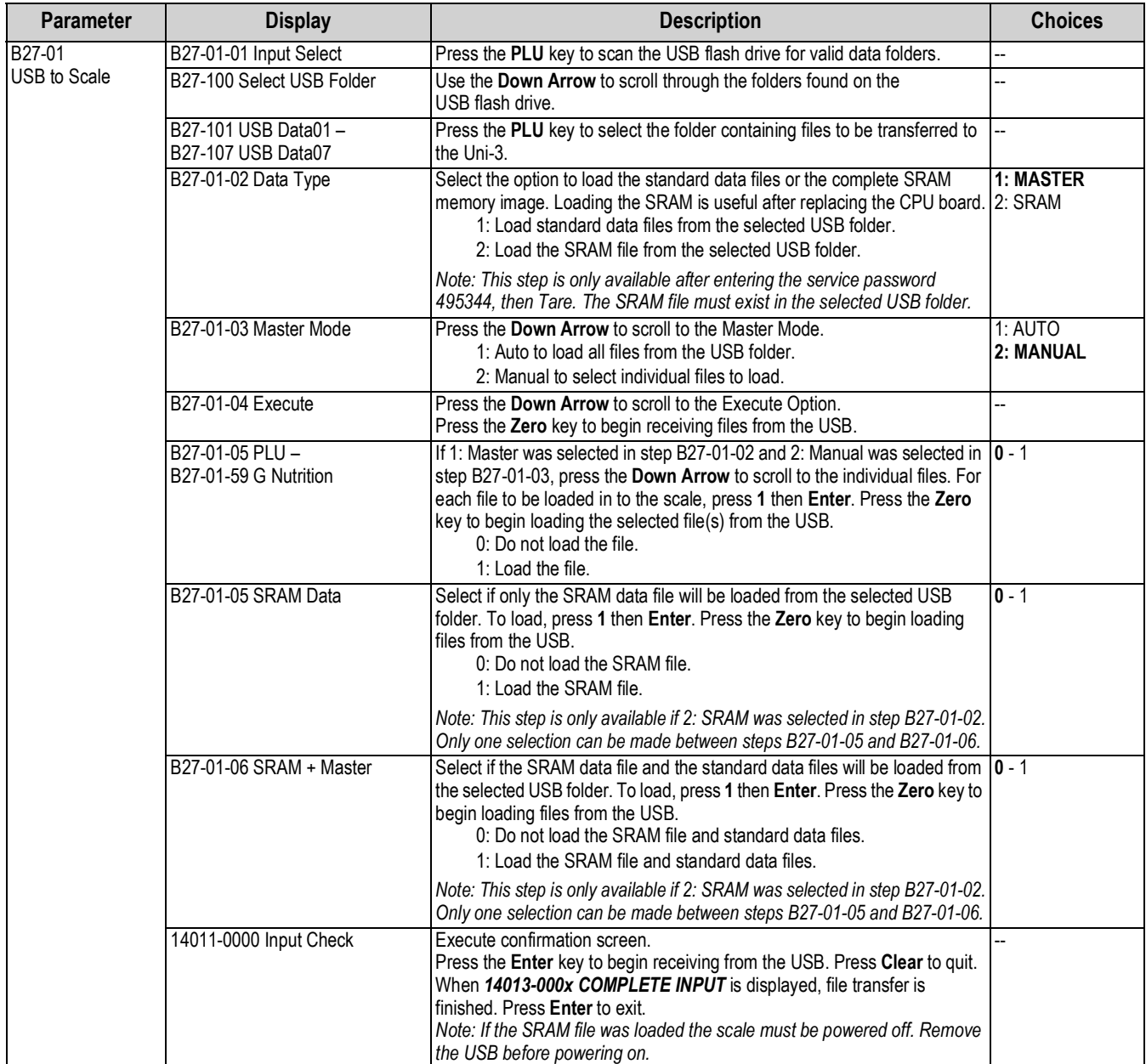

*Table 4-21. B27 File Save/Load Parameters*

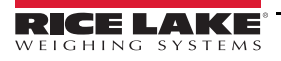

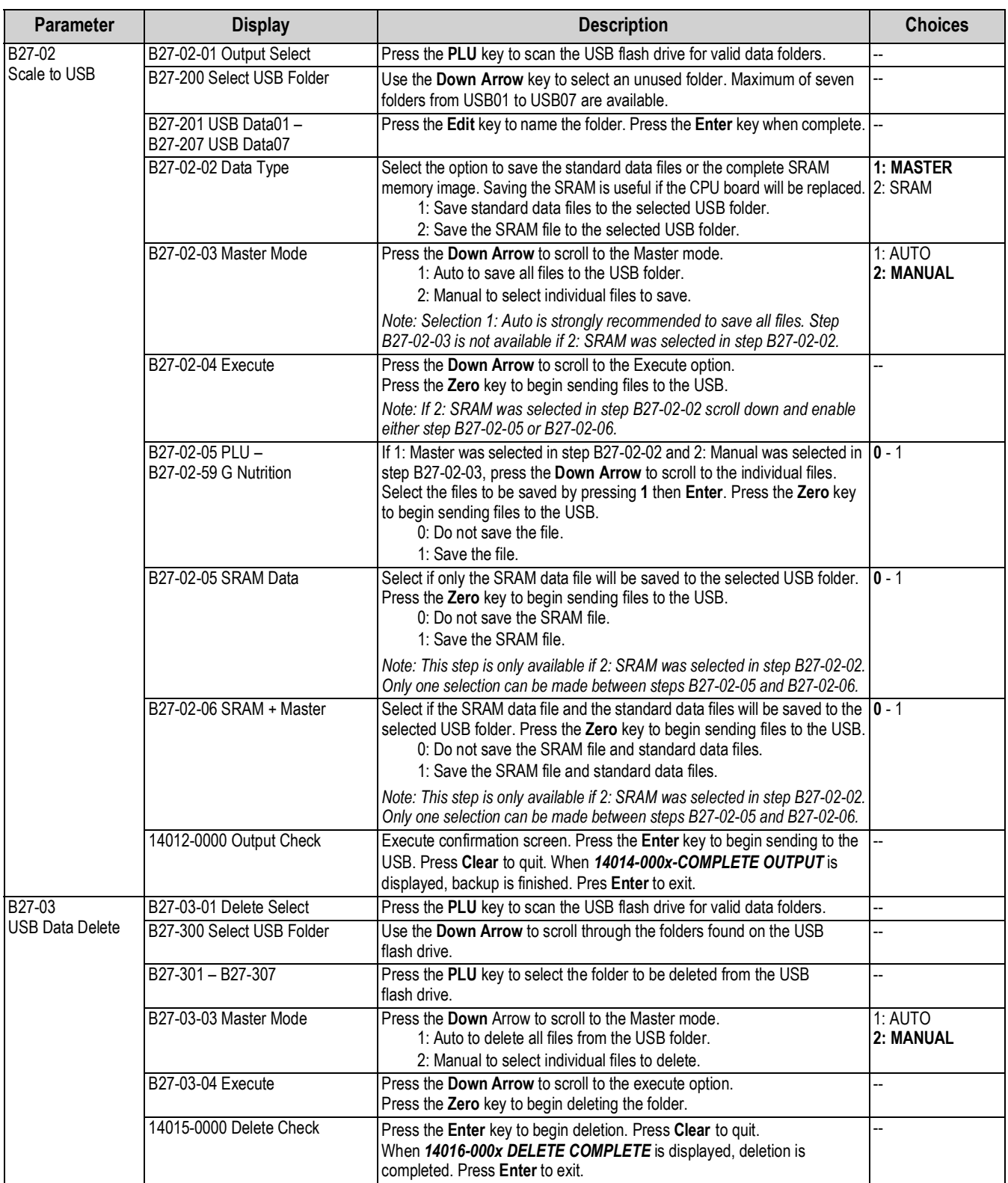

*Table 4-21. B27 File Save/Load Parameters (Continued)*

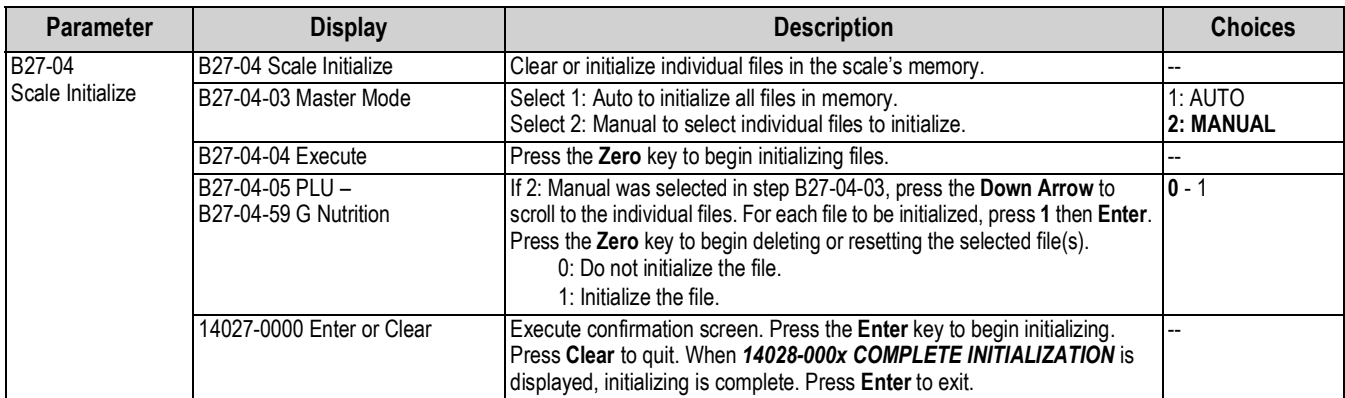

*Table 4-21. B27 File Save/Load Parameters (Continued)*

### **4.22 B28-Data Distribution**

Configure which satellite scales will receive data or configuration files downloaded from the master scale. Specify which files are sent.

*B28 DATA DISTRIBUTION*  $b28$  dRER di SEFI buel On

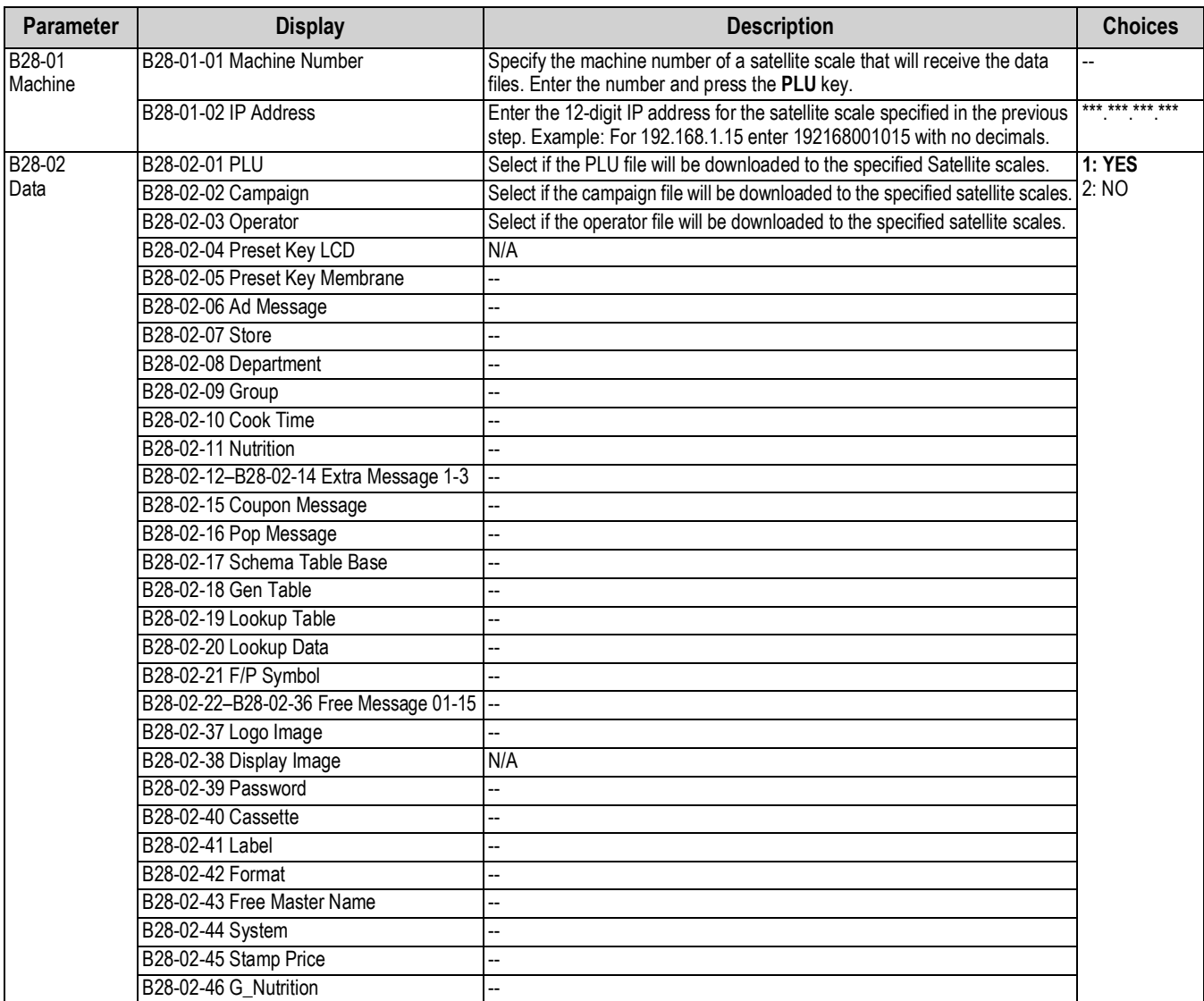

*Table 4-22. B28 Data Distribution Parameters*

### <span id="page-83-0"></span>**4.23 B29-Tax**

Set the tax rates to be used when the Uni-3 is configured in Cash Register mode. Up to 10 tax rates and types can be set. Each PLU may be programmed to use a different tax rate and type. Tax rates can be set from 0% to 99.99%.

*B29 TAX*

**629 EAH** 

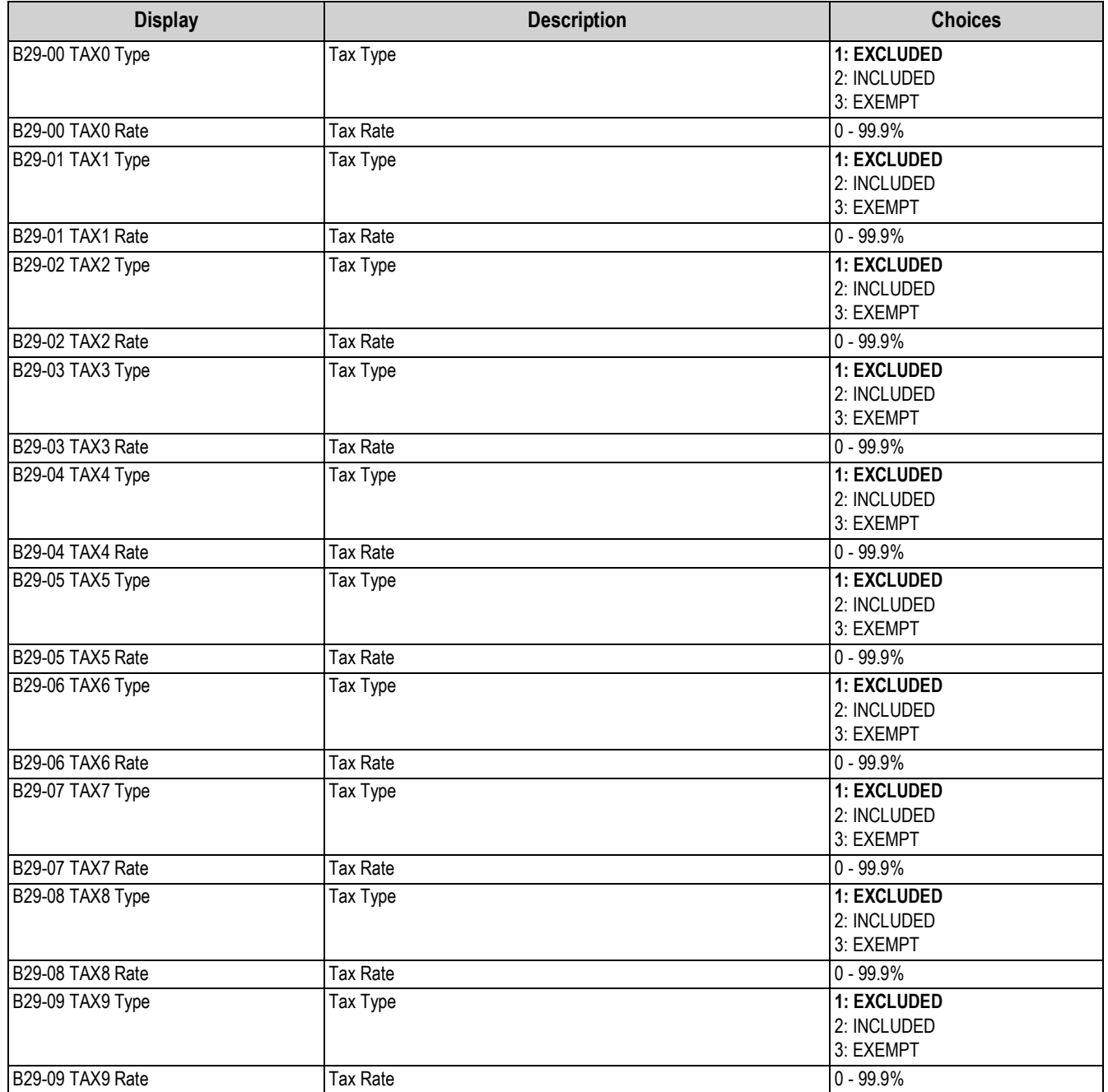

*Table 4-23. B29 Tax Parameters*

*B31 MODE CODE*

b3 | NOdE COdE

# <span id="page-84-0"></span>**4.24 B31-Mode Access Code**

Specify the codes used to directly enter a menu/mode. From the main menu screen, enter the service password 495344 followed by the **PLU** key to access all menu steps.

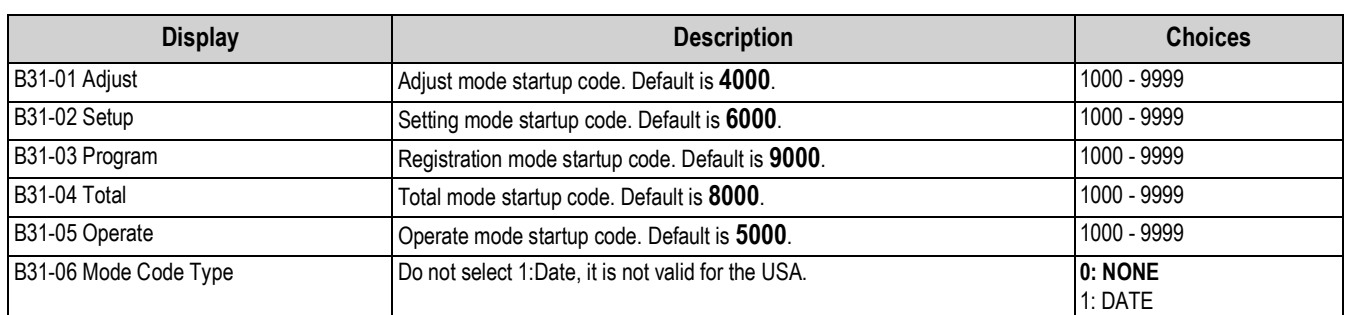

*Table 4-24. B31-Mode Code*

RICE LAKE

# **5.0 Adjustment Mode**

### **5.1 Enter/Exit Adjustment Mode**

Enter *4000* and press **Mode** to enter the Adjustment mode menu. To exit the Adjustment mode, press **Mode**.

Many functions in the Adjustment mode are restricted to authorized service personnel. Enter the service password **495344** and press **PLU** to access all Adjustment mode functions. All Adjustment mode functions are available until the scale returns to normal operation mode.

 *The Default password 4000 can be changed in the Setup menu step B31-Mode Access Code [\(Section 4.24 on page 79](#page-84-0)).* **Note**

### **Adjustment Mode Main Menu Screen**

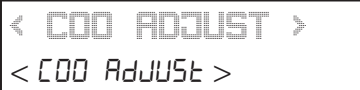

The Adjustment Mode for this device includes the following parameters:

- C01 Date Time
- C03 Display Check
- C04 Key Check\*
- C05 Firmware Details C06 Memory Clear\*

C10 Download\* C11 Option Check\*

C07 Printer\* C08 Calibration\*

C13 Model\*

\*Full access requires the service password.

Use the **Up** and **Down** arrow keys to select a parameter within the Adjustment menu. Press the **Enter** key to enter the parameter. Use the **Up** and **Down** arrow keys to move through the menu options. Use the **Left** and **Right** arrow keys (or key in the corresponding number) to select the appropriate choice.

#### **Example:**

- 1. From the Adjustment mode main menu screen, press the **Down**  arrow several times to scroll to *C11 OPTION CHECK*.
- 2. Press **Enter** to enter *C11 OPTION CHECK*.
- 3. Press **Enter** to enter the parameter *C11-01 SCANNER CHECK*.
- 4. Use the **Down** arrow key to scroll to *C11-01-02 SCANNER SELECT*.
- 5. Press the **Right** arrow key to view the available options from *1: NONE* to *3: UART*

To change the current setting, enter the numeric value, example 2, then press **Enter** to select **2:USB**.

- 6. Press **Mode** to return to the main step *C11 OPTION CHECK*.
- 7. Exit the Adjustment mode by pressing **Mode**.

*C11 OPTION CHECK* C LL OPELOR CHECH

*< SCANNER CHK > [ENT]*  $C$ ||-0||CSCAnnEr CHH]

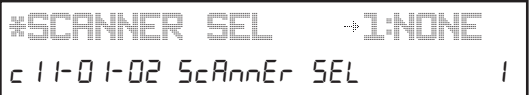

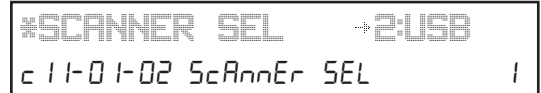

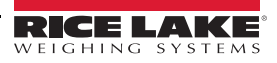

### **5.2 C01-Date Time**

Adjusts date and time of Uni-3's internal clock.

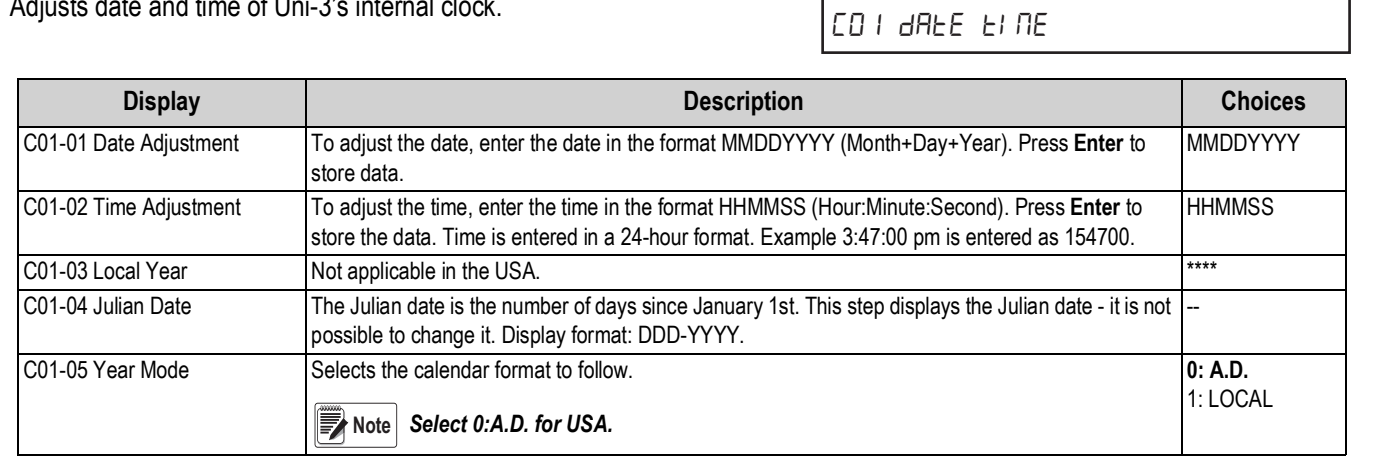

*Table 5-1. C01 Date Time Parameters*

### **5.3 C03-Display Check**

Checks the lighting of the dot and the segment on the liquid crystal display.

Displays all the digits of the display simultaneously. Press the **Mode** key to exit.

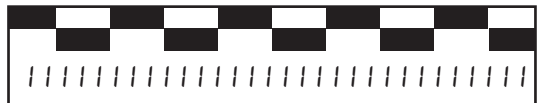

*CO3 DISPLAY CHECK* CO3 di SPLAY CHECH

*CO1 DATE TIME*

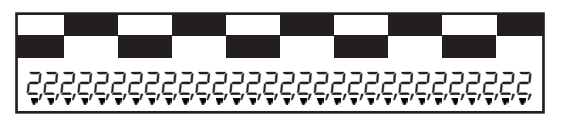

*Figure 5-1. Examples of Display During Lighting Check*

### **5.4 C04-Key Check**

Confirm each key is working properly. Press the **ESC** key to exit.

*CO4 KEY CHECK* COY HEY CHECH

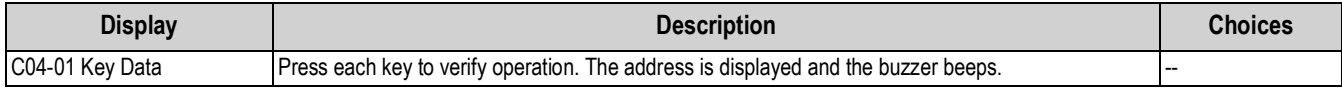

*Table 5-2. C04 Key Check Parameters*

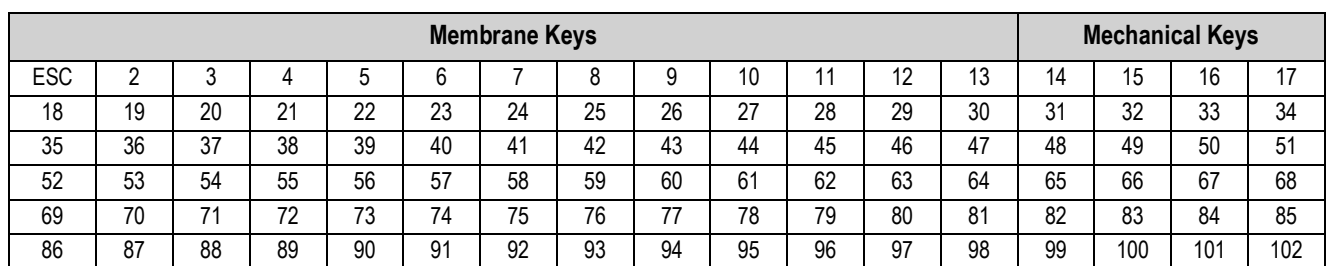

*Table 5-3. Key Check Address Reference*

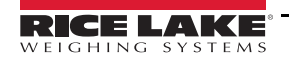

### **5.5 C05-Firmware Details**

Displays the program number and version of the firmware in the following format:

 B\*\*\*\*# or C\*\*\*\*#. **Example: C2271M** B: Standard Program Code C: Option Program Code \*\*\*\*: Base Program four-digit number

#: Version

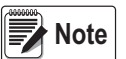

*To avoid confusion, some letters, such as I, O and Q, are not available for the version. Version letters are from "A" (oldest) to "Z" (newest).*

Press **Mode** to exit.

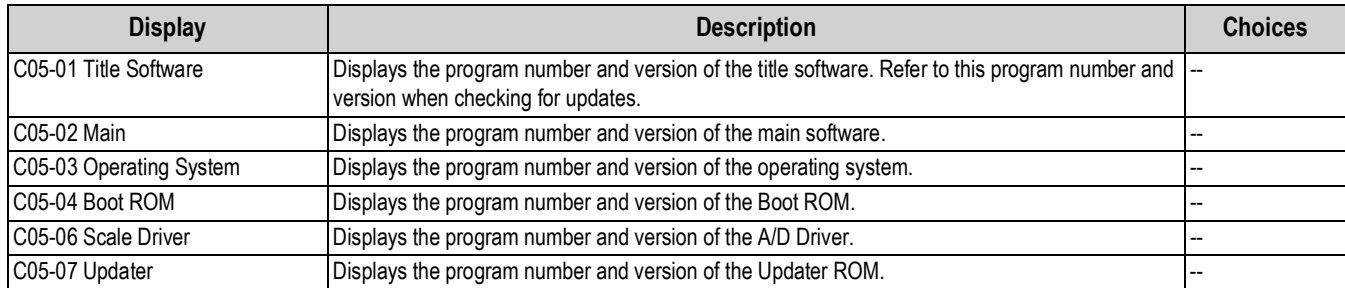

*Table 5-4. C05 Firmware Details Parameters*

### **5.6 C06-Memory Clear**

This procedure is for clearing all programmed data and resetting configuration to factory defaults.

*CO6 MEMORY CLEAR* EOB NENory cuEAr

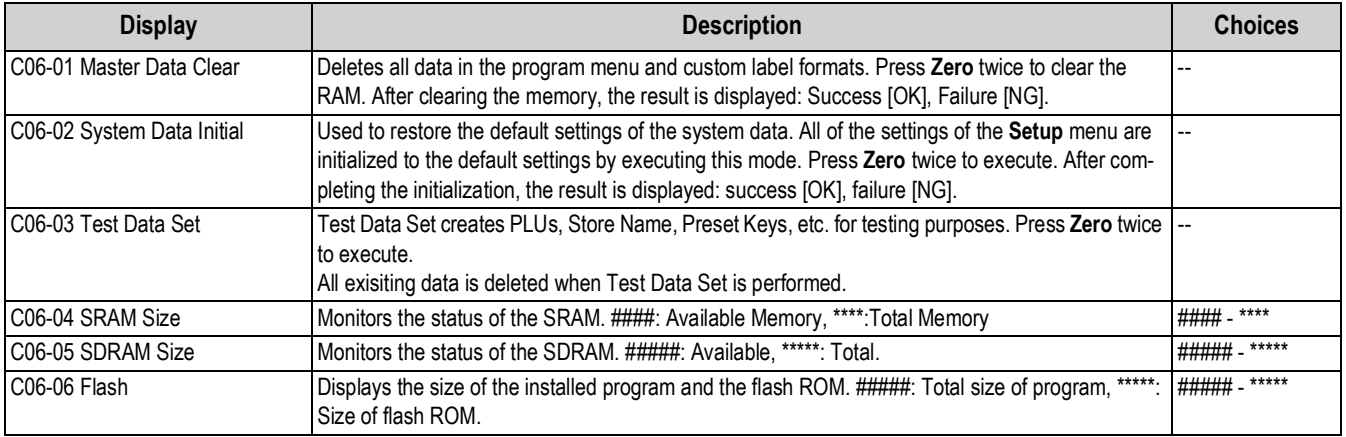

*Table 5-5. C06 Memory Clear Parameters*

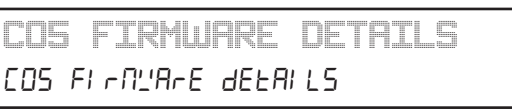

### **5.7 C07-Printer**

This step allows for adjustments to the thermal printer, including the Peel Sensor, Label Gap Sensor and Thermal Head Density (darkness).

*CO7 PRINTER*  $CDT$   $Pr$   $mEE$ 

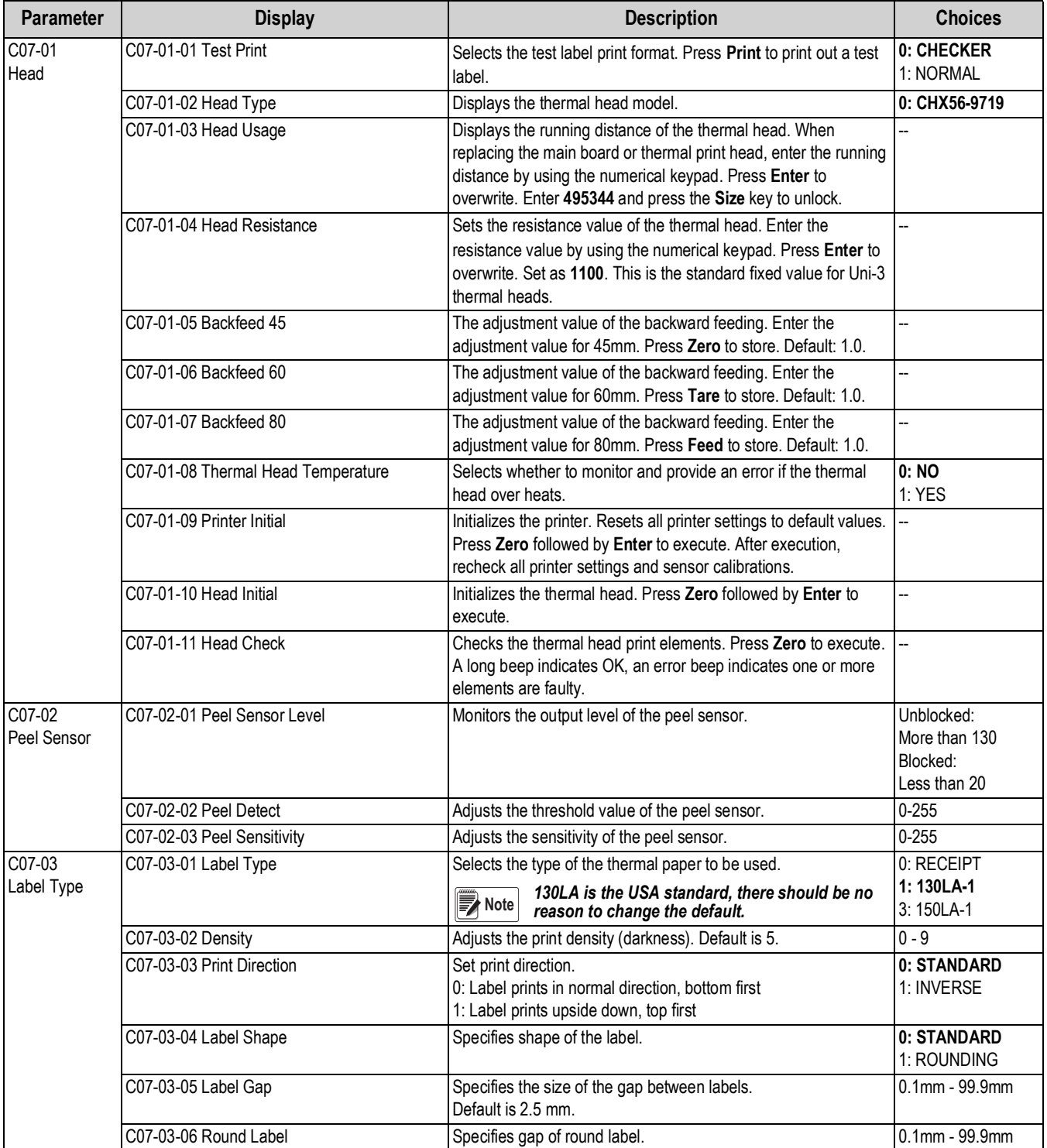

*Table 5-6. C07 Printer Parameters*

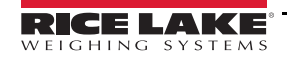

| <b>Parameter</b>     | <b>Display</b>                             | <b>Description</b>                                                                                                    | <b>Choices</b>       |
|----------------------|--------------------------------------------|----------------------------------------------------------------------------------------------------|----------------------|
| C07-04<br>Label Feed | C07-04-01 Sensor Type                      | Specifies if the Label Gap sensor is active.                                                                                                    | 0: NONE<br>1: LABEL  |
|                      | C07-04-03 Label Sensor Level & Sensitivity | Enter a value to adjust the label sensor.<br>Backing Paper Only: Approximately 150<br>Backing Paper and Label: Approximately 50<br>C07-04-03 LEVEL XXX YY, where XXX is the label sensor level<br>reading and YY is the sensitivity adjustment value. Adjust the<br>sensitivity value to achieve the desired label sensor level readings. | $0 - 255$            |
|                      | C07-04-04 Label Gap Detect                 | Adjusts the threshold value of the label gap sensor. Any sensor<br>readings below the set value are ignored. This is useful when the<br>label has dark pre-printed areas that affect the sensor output.                                                                                                    | $0 - 255$            |
|                      | C07-04-05 Pre-Print Length                 | Adjusts the length of the preprint section. Specify the length in<br>0.1 millimeters. Default is 7.5 mm.                                                                                                    | $0.0 - 99.9(7.5)$    |
|                      | C07-04-06 Label Sensor Distance            | Specifies distance between the label gap sensor and the print<br>elements on the thermal head. Adjusts the label stop position<br>which also moves the print up or down on the label. Increase the<br>value to stop the label farther out and raise the printing up.<br>Specify distance in 0.1 millimeters. Default is 71.0 mm.          | $0.0 - 99.9(71.0)$   |
|                      | CO7-04-07 Back Feed                        | Select if backfeed is enabled. This allows variable data<br>(other than the store name) to print at the bottom of the label. Do<br>not use backfeed with continuous labels.                                                                                                    | 1:NO<br>2: YES       |
|                      | C07-04-08 Peel Sensor                      | Select if the peel sensor is enabled. During normal operation this<br>setting is unnecessary. If the sensor is faulty, however,<br>it may be disabled until repairs are made.                                                                                                    | 0: USE<br>$1:NO$ USE |

*Table 5-6. C07 Printer Parameters (Continued)*

### **5.8 C08-Calibration**

Set the scale's capacity and range and calibrate the weight readings.

*CO8 CALIBRATION* COB CALI brAEI On

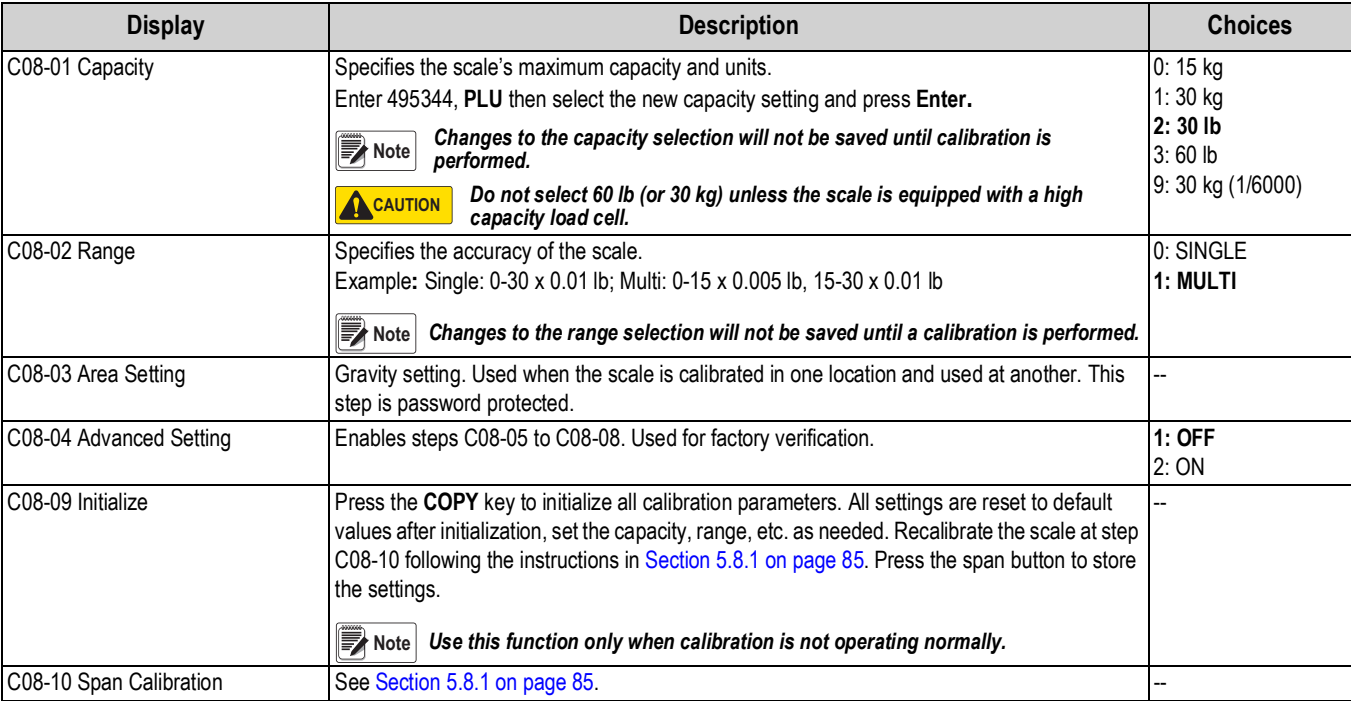

*Table 5-7. C08 Calibration*

### <span id="page-90-0"></span>**5.8.1 Calibrate the Scale**

- 1. Remove any objects from the platter and press the **Zero** key. Display reads: Span= 20000, Weight= 0.000.
- 2. Place full capacity weight on the scale, example 30 lb.
- 3. Press **Tare**. Display reads: Span= 80000, Weight= 30.00.
- 4. Remove the weight. Display reads: Span= 20000, Weight= 0.000.
- 5. Repeat from step 1 if necessary.
- 6. On the left side of the machine, remove the bottom hex screw covering the **Span** button.

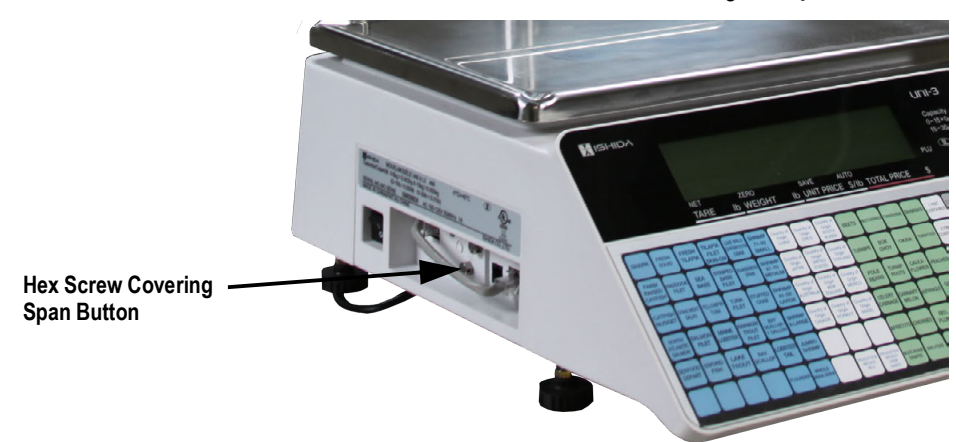

- 7. Press the **Span** button with a small screw driver to save the calibration parameters. A long beep will sound.
- 8. Press the **Mode** key, remove the weight at the message Check Platter 15032-0000 then press **Enter**.
- 9. After message Scale 11002-0000 clears, press the **Mode** key twice to exit.
- 10. Verify the weight readings in the operation mode.
- 11. Seal the scale according to local regulations.

### **5.9 C10-Download**

Update the scale's firmware via a USB flash drive. Insert the USB flash drive containing the soft folder before entering step C10.

*C1O DOWNLOAD* E 10 d01'nL0Ad

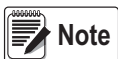

*[Check w](https://www.ricelake.com/retail)ww.ricelake.com/retail for the latest firmware version. Must log in to download. USB specifications: 8 GB or smaller, FAT32 file system and USB 3.0 high-speed format (Rice Lake PN 160906).*

 *The USB flash drive must be empty except for the soft folder. IMPORTANT*

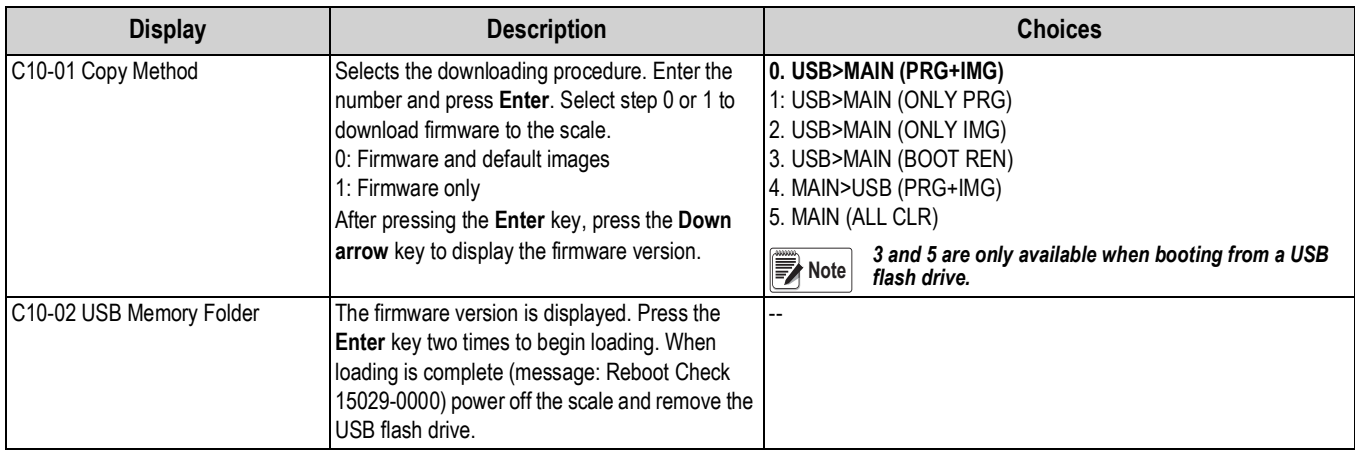

*Table 5-8. C10 Download*

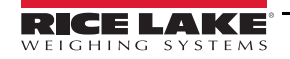

#### **5.9.1 Firmware Loading Procedure**

Refer to the Webinars section of the Uni-3 product page on the Rice Lake web site for detailed step-by-step instructions to update the scale firmware. **<https://www.ricelake.com/Portals/0/interactive-demos/uni3Update/index.html>**

- 1. Copy the Uni-3 scale firmware folder "Soft" onto an empty USB memory stick.
	- The folder and files must not be zipped.
	- The "Soft" folder must be the only data on the USB memory stick.
	- The recommended USB memory stick specifications are: 8GB or smaller, USB 3.0 high-speed format, and FAT32 file system.
	- If a compatible USB memory stick cannot be found, PN 160906 can be ordered from Rice Lake Weighing Systems.
- 2. With the Uni-3 powered OFF insert the Memory Stick in to the USB port.

 *DO NOT REMOVE the USB Memory Stick during the firmware update procedure.* **Note**

3. Power up the Uni-3. At the Date/Time confirmation screen press **Enter**.

 *Power up may take several minutes depending on the firmware version.* **w**<br>Note

- 4. At C13-01 MODEL press **Mode**.
- 5. At S00 OPERATE press  $\leftarrow$  (Left Arrow).
- 6. At C00 ADJUST enter the service password **495344** and press **PLU**.
- 7. Scroll down to C10 DOWNLOAD using (Down Arrow) and press **Enter**.
- 8. At C10-01 COPY METHOD press ↓ (Down Arrow) to C10-02 SELECT.
- 9. Confirm the correct firmware version is displayed and press **Enter**.
- 10. A warning message 15034-0000 "Database Version Is Different" may be displayed indicating a memory clear will be required after loading the new firmware. If a current backup is not available press CLEAR and MODE then power off the scale and make a backup. To continue loading the new firmware press **Enter**.
- 11. At message 15017-0000 "CHK MAIN PROG DOWNLOAD" press **Enter** to begin the firmware download.
- 12. The display will show the firmware download progress.

**Note**

*The download may take a several minutes to begin and up to 20 minutes to complete. Data transfer may be confirmed by the flashing light on the USB memory stick.*

- 13. When message 15029-0000 "RE-BOOT CHECK" is displayed, the firmware download is complete.
- 14. Power the scale off and remove the USB Memory Stick.
- 15. Power up the Uni-3. At the Date/Time confirmation screen press **Enter**.
- 16. If warning message 15034-0000 "Database Version Is Different" was displayed at step 10, a memory clear is required.
- 17. At S00 OPERATE press  $\leftarrow$  (Left Arrow).
- 18. At C00 ADJUST enter the service password **495344** and press **PLU**.
- 19. Scroll down to C06 MEMORY CLEAR using  $\downarrow$  (Down Arrow) and press **Enter**.
- 20. At C06-01 MASTER DATA CLEAR press **Zero**, **Zero**.
- 21. After OK is displayed, press **Mode**, **Mode**, **Mode**.
- 22. At the Date/Time confirmation screen press **Enter**.
- 23. Load data as needed.

# **5.10 C11-Option Check**

Configure and verify options used when the Uni-3 is set to CR mode.

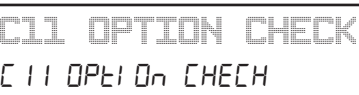

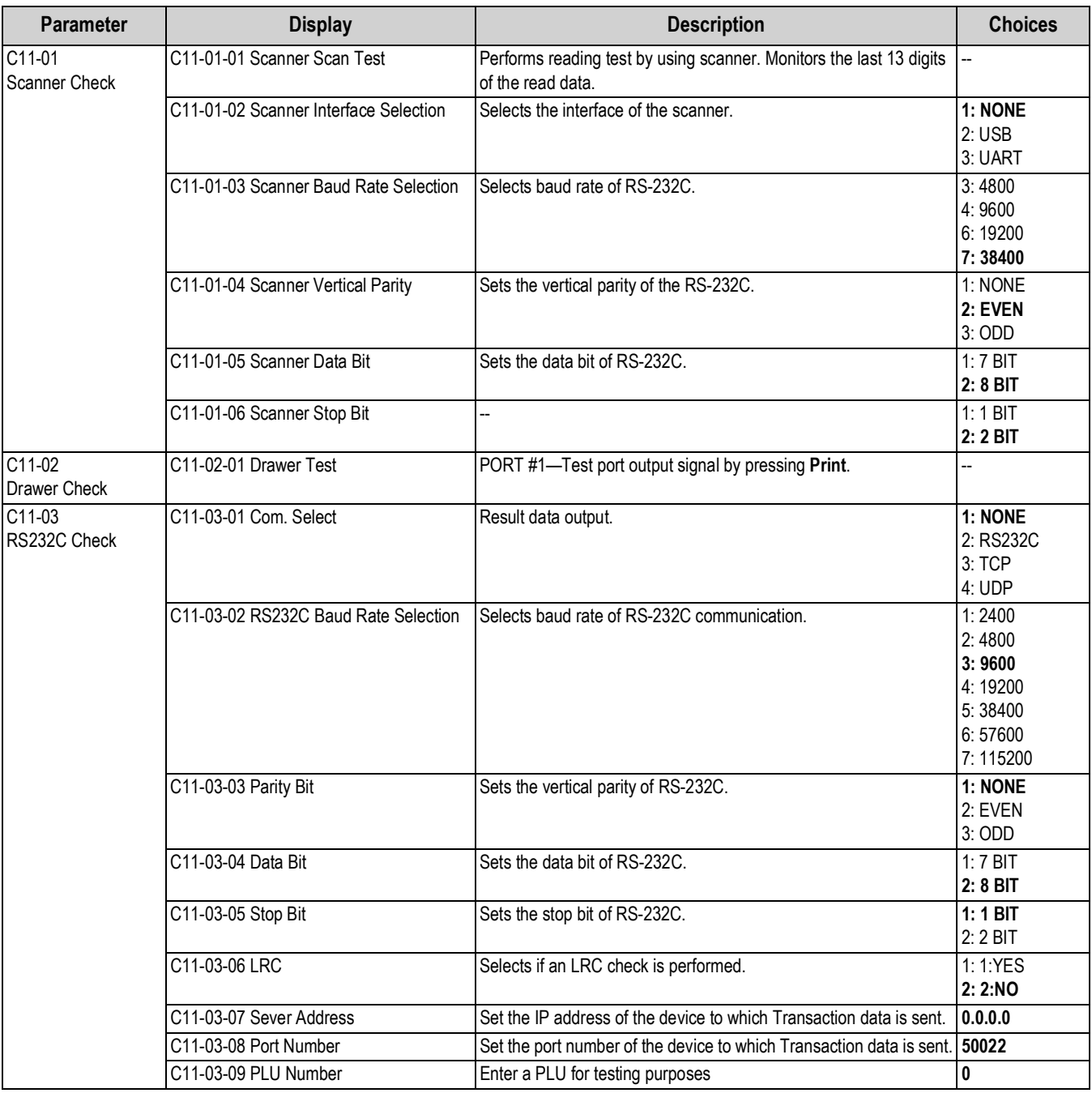

*Table 5-9. C11 Option Check*

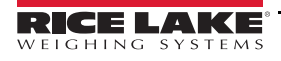

### **5.11 C13-Model**

Selects the scale model.

### *C13 MODEL*  $E$  Bod $E_L$

**Display Description Choices** C13-01 Model Select Specifies the model, ensures all appropriate functions are available and the correct operation of the hardware. 1: B/P is Bench or Pole 2: ELEVATED is not available in the USA. 4: HANGING is the model with the weight pan under the scale body. 5: BAKERY is a printer only, no scale. **1: B/P** 2: ELEVATED 4: HANGING 5: BAKERY C13-17 – C13-24 Tri Mark7 – Tri Mark14 Display the status of various connections using the triangle annunciators along the bottom of the operator display. Available positions are the 7th, 9th, 11th, and 14th from the left. 0: None indicates triangle mark is not used. 1: SLP indicates the network connection status. This is the response to the Comm Check set in step B01-03-03 from the PC IP Address set in step B01-03-01. 2. CSIS Master indicates the scale is configured as a Master scale. 3. CSIS Satellite indicates the connection status to the Master scale. 4. USB indicates if a USB flash drive is inserted in the scale. **0: None** 1: SLP 2: CSIS Master 3: CSIS Satellite 4: USB

*Table 5-10. C13 Mode*

# **6.0 Operation Mode**

### **6.1 Enter/Exit Operation Mode**

Enter *5000* and press **Mode** key to enter the Operation mode menu. To exit the Operation mode, press the **Mode** key.

 *It is possible to change the default password. Contact local scale dealer if the password has been changed.* **■★ Note** |

#### **Operation Mode Main Menu Screen**

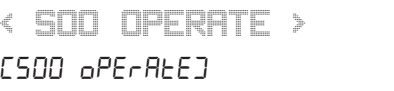

The Operation Mode for this device includes the following parameters:

- S01 Sales
- S06 Total Adjust
- S07 POS Function (Only available when the scale is configured in Cash Register mode)

Use the **Up** and **Down** arrow keys to select a parameter within the Total menu. Press the **Enter** key to enter the parameter. Use the **Up** and **Down** arrow keys to move through the menu options. Use the **Left** and **Right** arrow keys (or key in the corresponding number) to select the appropriate choice.

### **6.2 S01-Sales**

Return to normal operation mode.

*SO1 SALES* **S01 SaLes**

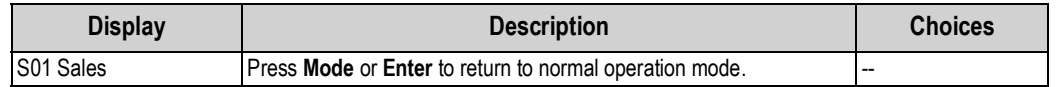

*Table 6-1. S01 Sales Parameter*

### **6.3 S06-Total Adjust**

Adjust the accumulated totals by entering the amounts to be subtracted from a PLU.

*SO6 TOTAL ADJUST* **S06 total adjust**

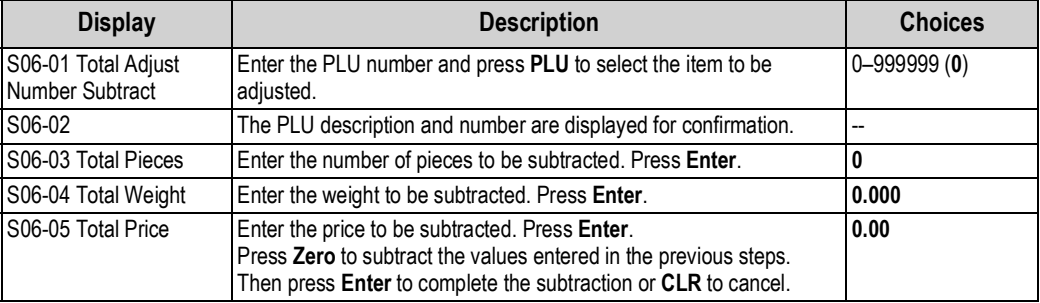

*Table 6-2. S06 Total Adjust Parameters*

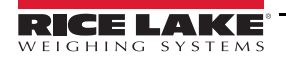

### **6.4 S07-POS Function**

POS Function is available only when the scale is configured in Cash Register mode. Print and perform various entries POS.

*SO7 POS FUNCTION* **S07 pos function**

To print total reports on continuous paper select a cassette configured for "Receipt" in Label Spec step B12-02 [\(Section 4.11 on page 62\)](#page-67-0). Select the cassette before entering the total mode.

When entering the POS Function menu, select an operator by pressing the operator preset key when prompted.

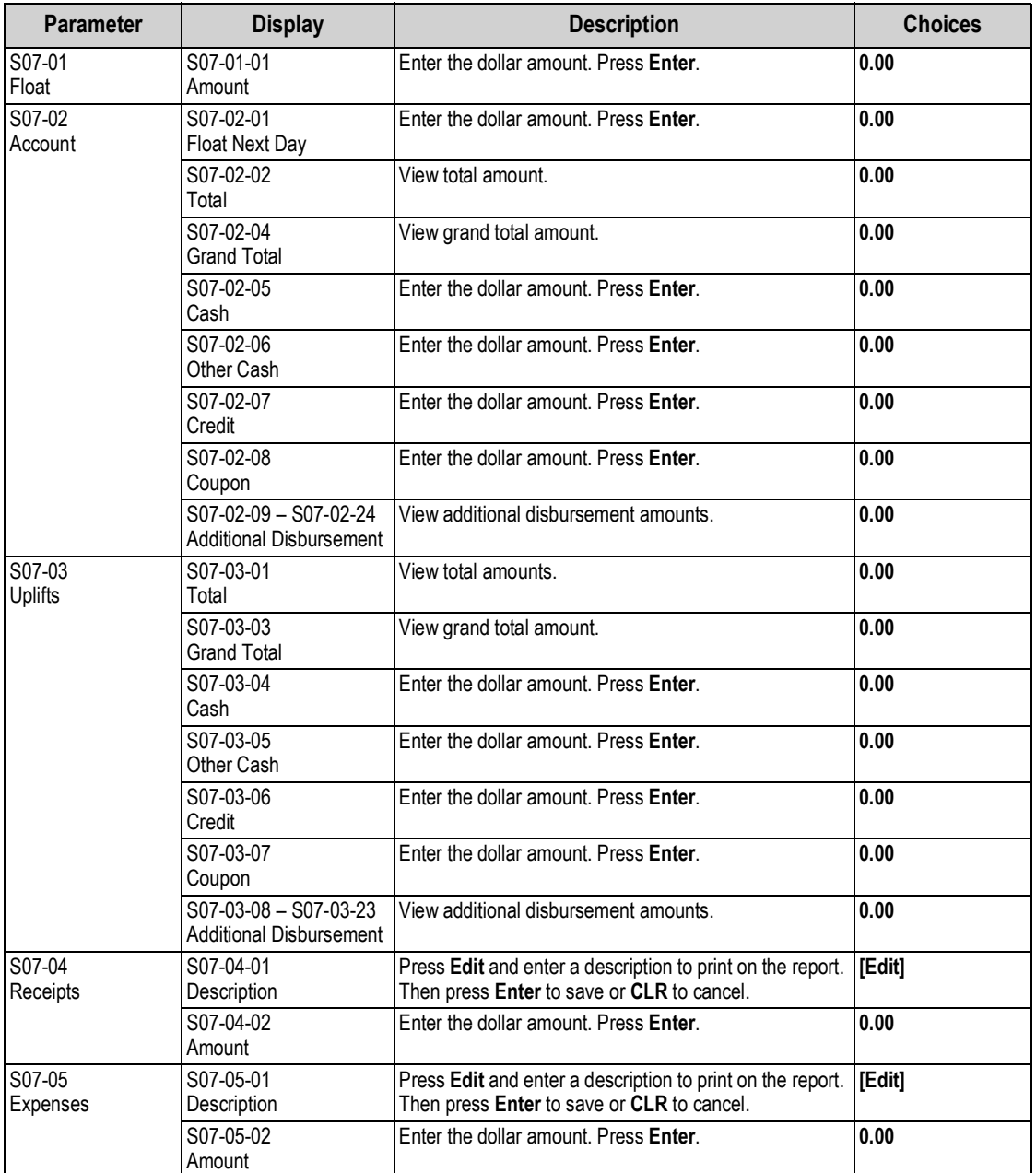

*Table 6-3. S07 POS Function Parameters*

# **7.0 Total Mode**

### **7.1 Enter/Exit Total Mode**

Enter *8000* and press **Mode** to enter the Total mode menu. To exit the Total mode, press **Mode**.

To print total reports on continuous paper configure a cassette for "Receipt" in Label Spec step B12-02 Label Type ([page 62](#page-67-1)). Select the cassette before entering the totals mode.

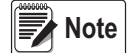

 *The Default password 8000 can be changed in the Setup menu step B31-Mode Access Code [\(Section 4.24 on page 79](#page-84-0)).*

### **Total Mode Main Menu Screen**

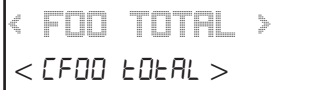

The Total Mode for this device includes the following parameters:

F01 Sales Daily Total F02 Sales Weekly Total F03 Sales Cumulative Total F05 Daily Total F06 Weekly Total F07 Cumulative Total F09 Preset Report F10 POS Report F11 Drawer Report F12 Total Clear

Use the **Up** and **Down** arrow keys to select a parameter within the Total menu. Press the **Enter** key to enter the parameter. Use the **Up** and **Down** arrow keys to move through the menu options. Use the **Left** and **Right** arrow keys (or key in the corresponding number) to select the appropriate choice.

### **Example:**

- 1. From the total mode main menu screen, press the **Down** arrow to scroll to *P05 PROD. DAILY TOTAL.*
- 2. Press **Enter** to enter *P05-01 TOTAL*.
- 3. Press the **Down** arrow four times to scroll to *P05-05 PLU No*.
- <span id="page-96-0"></span>4. Enter the PLU number and press **PLU**, then press **PRINT**.
- 5. Repeat [Step 4](#page-96-0) as needed.
- 6. Press **Mode** three times to exit.

*F05 PROD. DAILY TOTAL* FOS Prod. dRILY bobRL

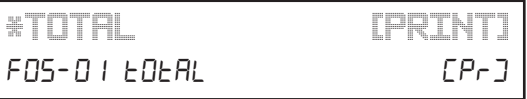

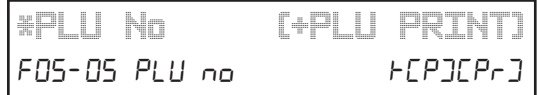

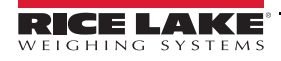

### **7.2 F01-Sales Daily Total**

Sales Daily Total is available only when the scale is configured in Cash Register mode. Print the total at the end of the day to obtain the total of various sales transactions performed for the day. If the total is not cleared, it will continue to accumulate.

1. Use the **Up** and **Down** arrows to select the desired report.

2. Press **Print** to print the report.

| <b>Parameter</b> | <b>Display</b>      | <b>Description</b>                                     |
|------------------|---------------------|--------------------------------------------------------|
| F01              | F01-01 Total        | Press Print to print the data.                         |
| Sales Daily      | F01-02 Hour         | Press Print to print the data.                         |
| Total            | F01-03 Department   | Press Print to print the data.                         |
|                  | F01-04 Group        | Press Print to print the data.                         |
|                  | F01-05 PLU Number   | Enter a desired PLU number. Press Print to print data. |
|                  | F01-06 Operator     | Press Print to print the data.                         |
|                  | F01-10 Rewrap       | Press Print to print the data.                         |
|                  | F01-11 Promo        | Press Print to print the data.                         |
|                  | F01-12 Return       | Press Print to print the data.                         |
|                  | F01-13 Deposit      | Press Print to print the data.                         |
|                  | F01-14 VAT          | Press Print to print the data.                         |
|                  | F01-15 Void Op      | Press Print to print the data.                         |
|                  | F01-16 Void PLU     | Press Print to print the data.                         |
|                  | F01-17 Stamp        | Press Print to print the data.                         |
|                  | <b>F01-18 Minus</b> | Press Print to print the data.                         |
|                  | F01-19 Non Add      | Press Print to print the data.                         |

*Table 7-1. F01 Sales Daily Total Parameters*

### **7.3 F02-Sales Weekly Total**

Sales Weekly Total is available only when the scale is configured in Cash Register mode. Print the total at the end of the week to obtain the total of various sales transactions performed for the week. If the total is not cleared, it will continue to accumulate.

1. Use the **Up** and **Down** arrows to select the desired report.

2. Press **Print** to print the report.

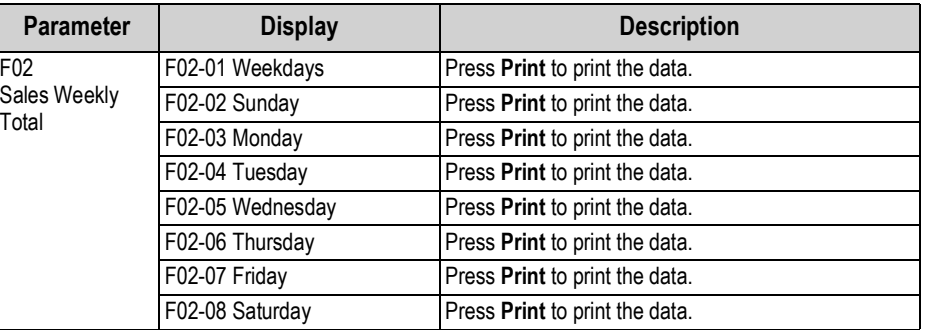

*Table 7-2. F02 Sales Weekly Total Parameters*

*FO2 SALES WEEKLY TOTAL* F02 SRLES GEERLY EpERL

*FO1 SALES DAILY TOTAL*

**F01 SaLes DAILY TOTAL**

### **7.4 F03-Sales Cumulative Total**

Sales Cumulative Total is available only when the scale is configured in Cash Register mode. Print the total at the end of the day to obtain the total of various sales transactions performed for the current period. If the total is not cleared, it will continue to accumulate.

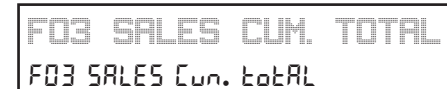

*FO5 PROD. DAILY TOTAL*

**F05 PROD. DAILY TOTAL**

- 1. Use the **Up** and **Down** arrows to select the desired report.
- 2. Press **Print** to print the report.

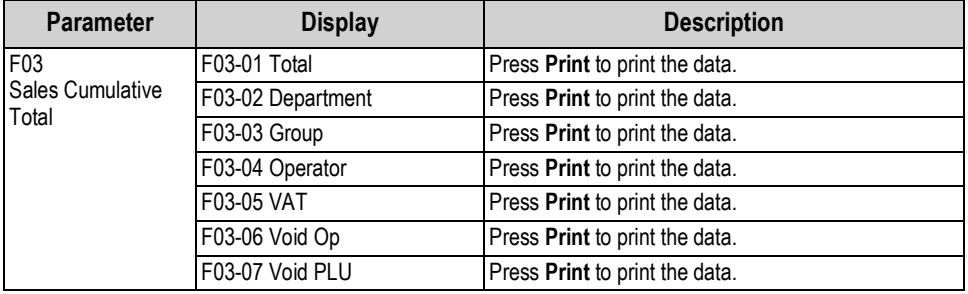

*Table 7-3. F03 Sales Cumulative Total Parameters*

### **7.5 F05-Production Daily Total**

Print Production Daily Total at the end of the day to obtain the total of various transactions performed for the day. If the total is not cleared, it will continue to accumulate.

- 1. Use the **Up** and **Down** arrows to select the desired report.
- 2. Press **Print** to print the report.

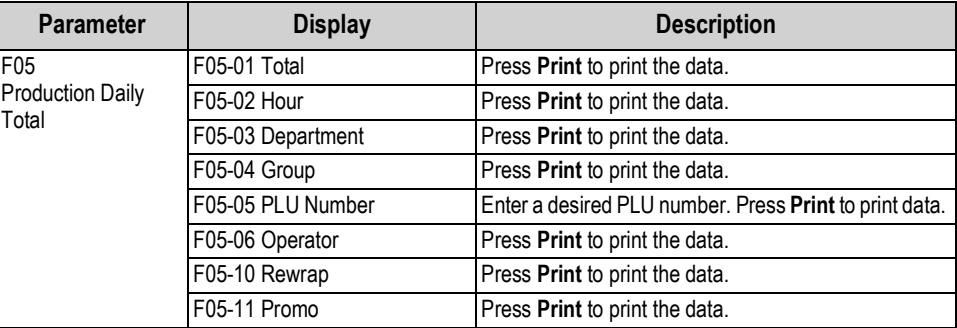

*Table 7-4. F05 Daily Total Parameters*

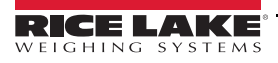

### **7.6 F06-Production Weekly Total**

Print Production Weekly Total to obtain the total of various transactions performed for the week. If the total is not cleared, it will continue to accumulate.

- 1. Use the **Up** and **Down** arrows to select the desired report.
- 2. Press **Print** to print the report.

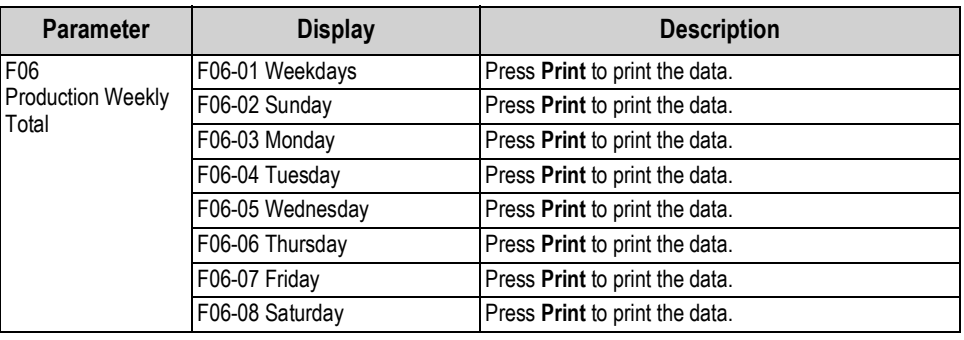

*Table 7-5. F06 Weekly Total Parameters*

## **7.7 F07-Production Cumulative Total**

Print Production Cumulative Total to obtain the total of various transactions performed for the current period. If the total is not cleared, it will continue to accumulate.

1. Use the **Up** and **Down** arrows to select the desired report.

Press **Print** to print the report.

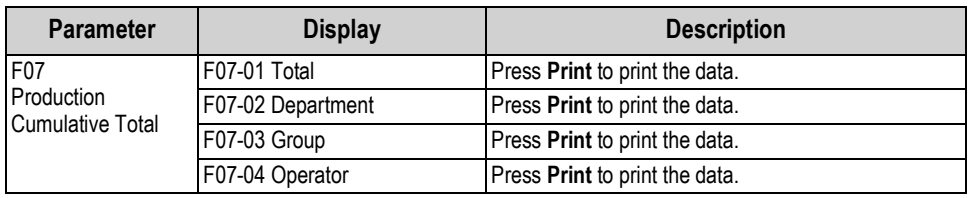

*Table 7-6. F07 Cumulative Total Parameters*

### **7.8 F09-Preset Report**

Preset Report is used to print various preselected reports at one time.This report is available for Daily, Weekly and Cumulative totals. Preset Reports are designated in the Setup menu, step B06 Preset Report [\(page 53\)](#page-58-0).

- 1. Use the **Up** and **Down** arrows to select the desired report.
- 2. Press **Print** to print the report.

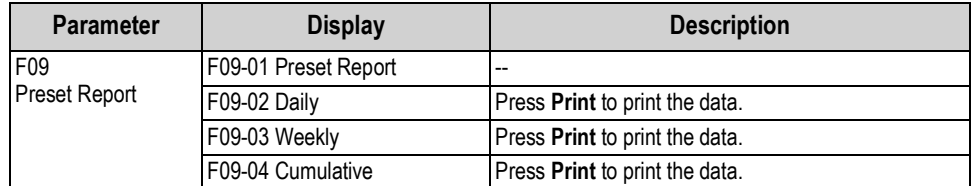

*Table 7-7. F09 Preset Report Parameters*

*FO9 PRESET REPORT* **F09 PRESET REPORT**

*FO6 PROD. WEEKLY TOTAL*

**F06 PROD. weekly TOTAL**

*FO7 PROD. CUM. TOTAL*

**F07 prod. cvn. total**

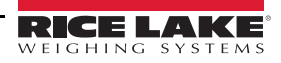

### **7.9 F10-POS Report**

POS Report is available only when the scale is configured in Cash Register mode. Print totals at the end of the day to obtain the total of various sales transactions performed that day. If the totals are not cleared, they will continue to accumulate.

- 1. Use the **Up** and **Down** arrows to select the desired report.
- 2. Press **Print** to print the report.

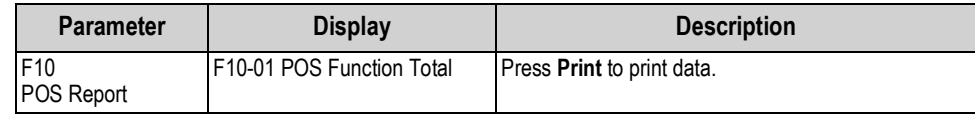

*Table 7-8. F10 POS Report Parameter*

### **7.10 F11-Drawer Report**

Drawer Report is available only when the scale is configured in Cash Register mode. Print totals at the end of the day to obtain the total of various sales transactions performed that day. If the totals are not cleared, they will continue to accumulate.

 *The Uni-3 must be configured with a USB memory stick to save the Drawer Report totals.* **Note**

- 1. Use the **Up** and **Down** arrows to select the desired report.
- 2. Press **Print** to print the report.

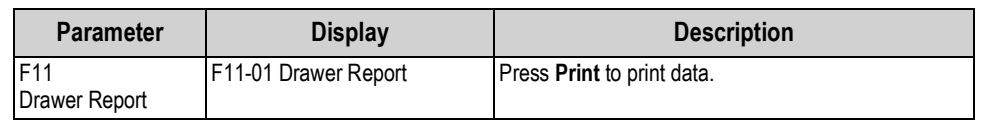

*Table 7-9. F11 Drawer Report Parameter*

### **7.11 F12-Total Clear**

Total Clear operation is used to clear the specified total data.

- 1. Use the **Up** and **Down** arrows to select the data to be cleared.
- 2. Press **Zero** to clear the data.

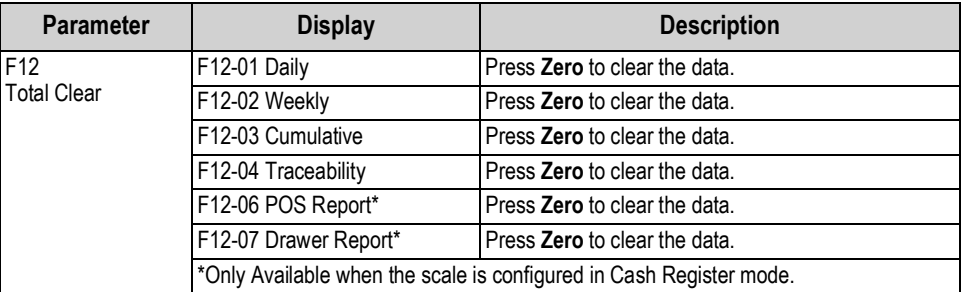

*Table 7-10. F12 Total Clear Parameters*

- 3. The confirmation screen is displayed.
- 4. Press **Enter** to continue, or **CLR** to go back.

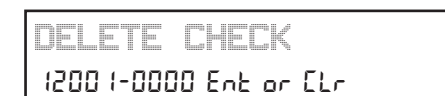

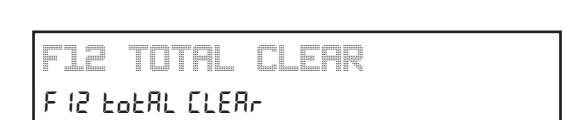

*F10 POS REPORT*

*F11 DRAWER REPORT*

**F11 drawer report**

**F10 PoS report**

# **8.0 Program Mode**

### **8.1 Enter/Exit Program Mode**

Enter *9000* and press the **Mode** key to enter the main menu in the program mode.To exit the program mode, press the **Mode** key.

 *The default password 9000 can be changed in the Setup menu step B31-Mode Access Code ([Section 4.24 on page 79\)](#page-84-0).* **■★** Note

#### **Program Mode Main Menu Screen**

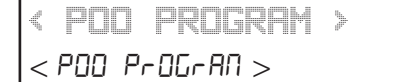

The Program Mode for this device includes the following parameters:

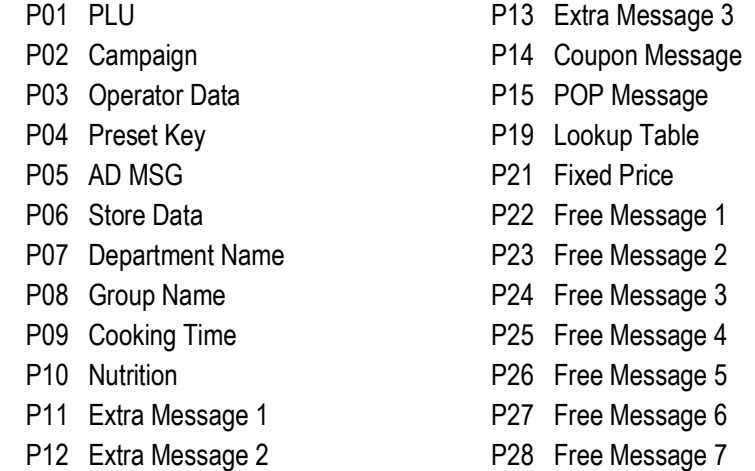

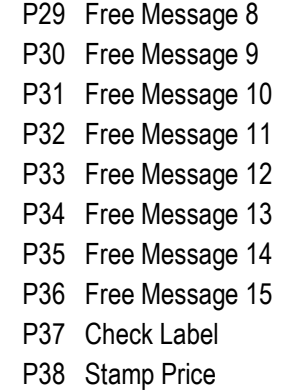

Use the **Up** and **Down** arrow keys to select a parameter within the Adjustment menu. Press the **Enter** key to enter the parameter. Use the **Up** and **Down** arrow keys to move through the menu options. Use the **Left** and **Right** arrow keys (or key in the corresponding number) to select the appropriate choice.

#### **Example:**

- 1. From the program mode main menu screen, press the **Down** arrow four times to scroll to *P04 PRESET KEY.*
- 2. Press **Enter** to enter *P04-01 P FLG*.
- <span id="page-101-0"></span>3. Press **PLU** to scroll through the list of functions.

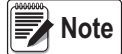

*Alternatively, if the function number is known, key in the number and press PLU.* 

*Example: To select Coupon Message, Flag 11, key in 11 on the numeric keyboard and press PLU.*

- 4. If the function includes a data value, such as a **PLU** number or tare weight, enter the desired value. If not, enter **0**.
- <span id="page-101-1"></span>5. Press the desired preset key to program the function.
- 6. Repeat [Steps 3](#page-101-0)[-5](#page-101-1) as needed.
- 7. Press **Mode** to exit.

*PO4 PRESET KEY* POY PrESEE HEY

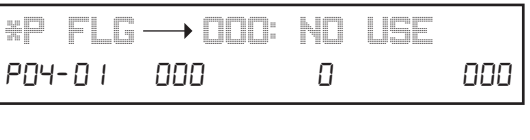

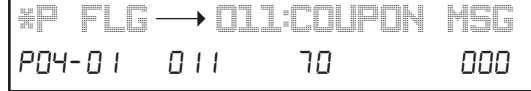

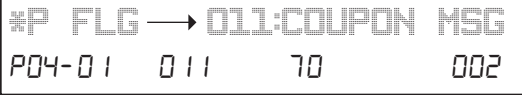

*Program Mode*

### **8.2 P01-PLU Data**

- 1. From the program mode main menu screen, press the down arrow once to scroll to *P01 PLU.*
- 2. Press **Enter** to display *PLU P01-00*.
- 3. Enter the PLU number.
- 4. Press **PLU**.
- 5. Press **Enter** to confirm a new item.
- 6. The *Sale 1* screen displays.
- 7. Press **Edit** to enter or edit the PLU description.
- 8. Edit text. See [Section 10.2 on page 118.](#page-123-0)
- 9. Press **Enter**.
- 10. Press **Enter** to enter the lower level menus.

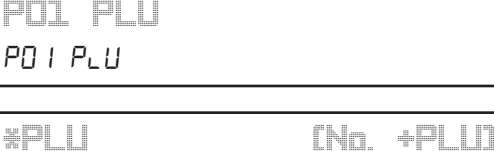

PO I - OO PLU SAMAA SADAA SADAA SADAA SADAA SADAA SADAA SADAA SADAA SADAA SADAA SADAA SADAA SADAA SADAA SADAA

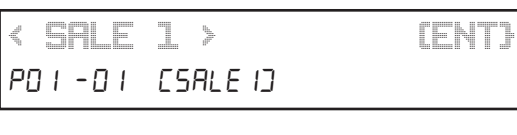

*RIB STEAK* LQSU

*< SALE 1 > (ENT}* FO I - 0 I ESALE IJ

1 nP-0 l-0 l SALES 0

*\*SALES O:WEIGHT*

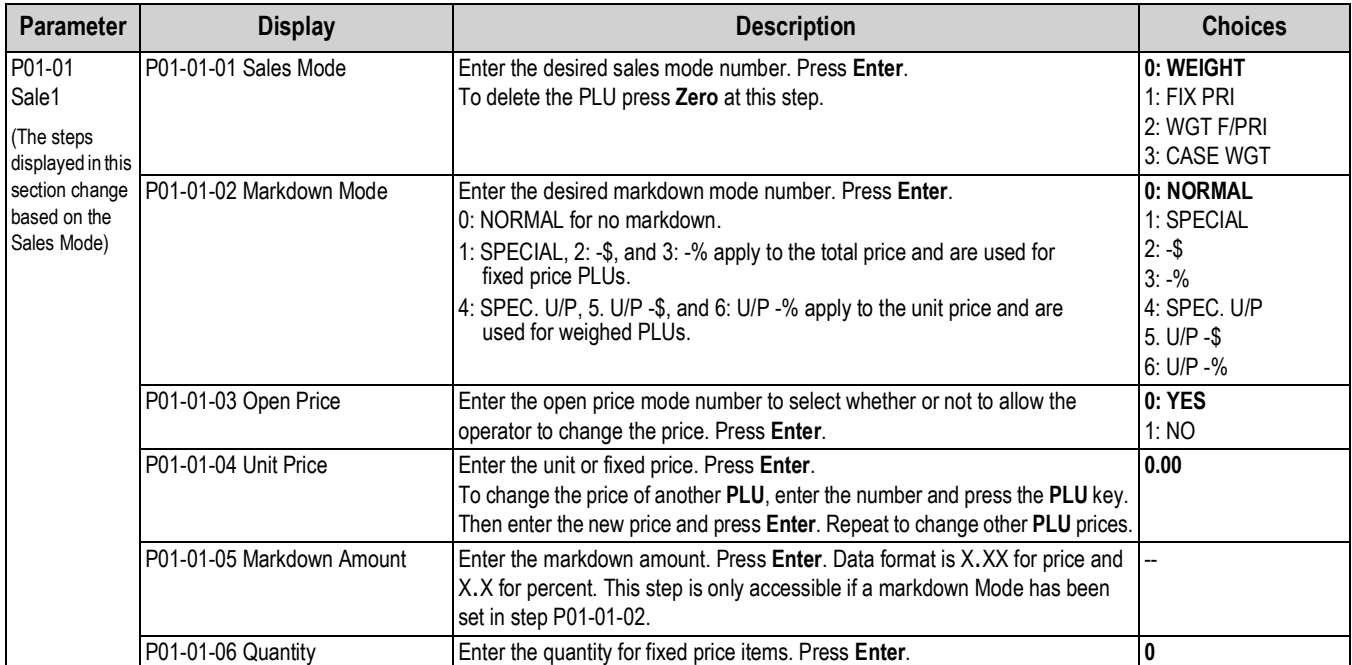

*Table 8-1. P01 PLU Data*

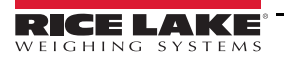

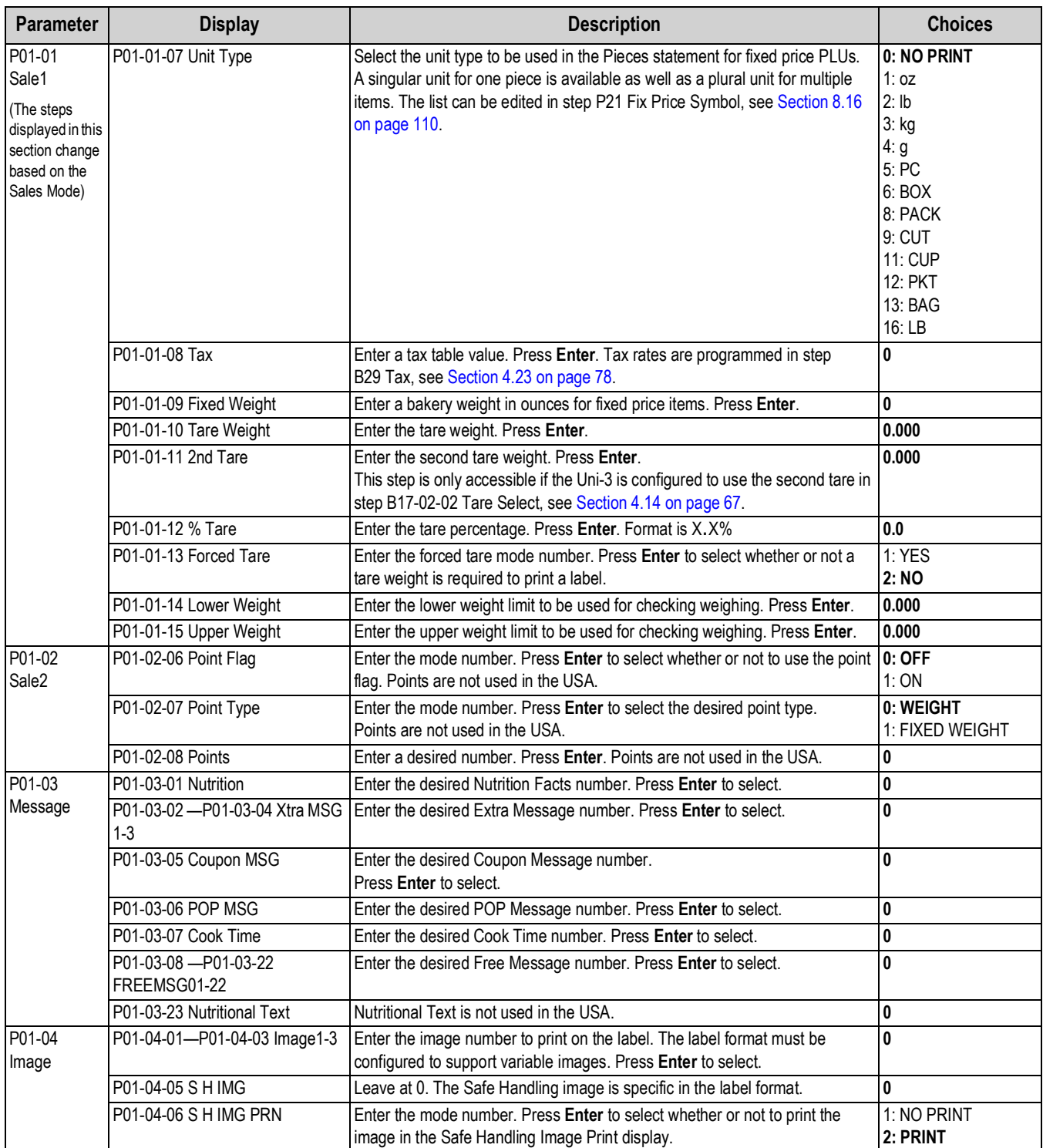

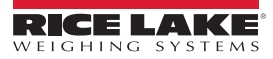

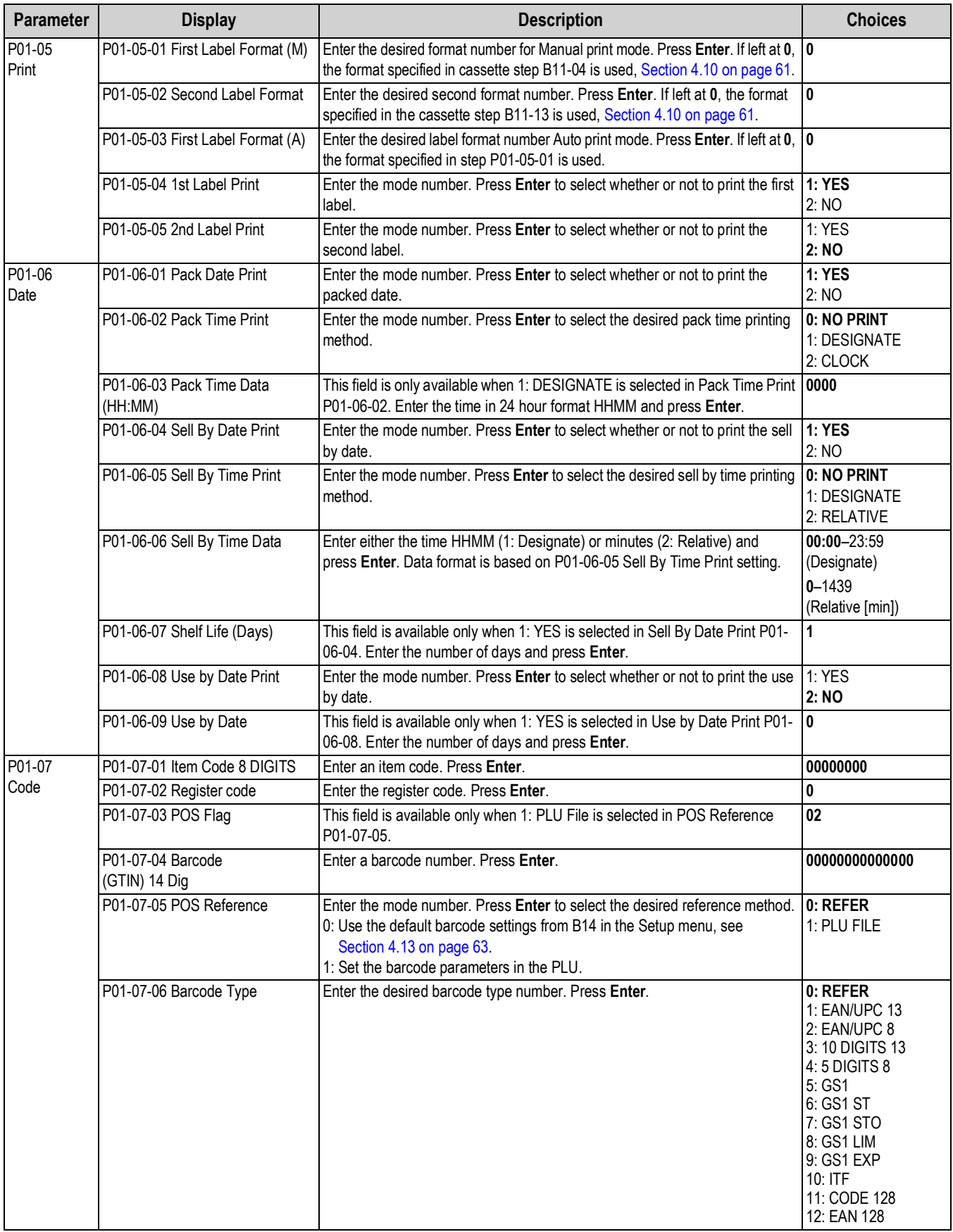

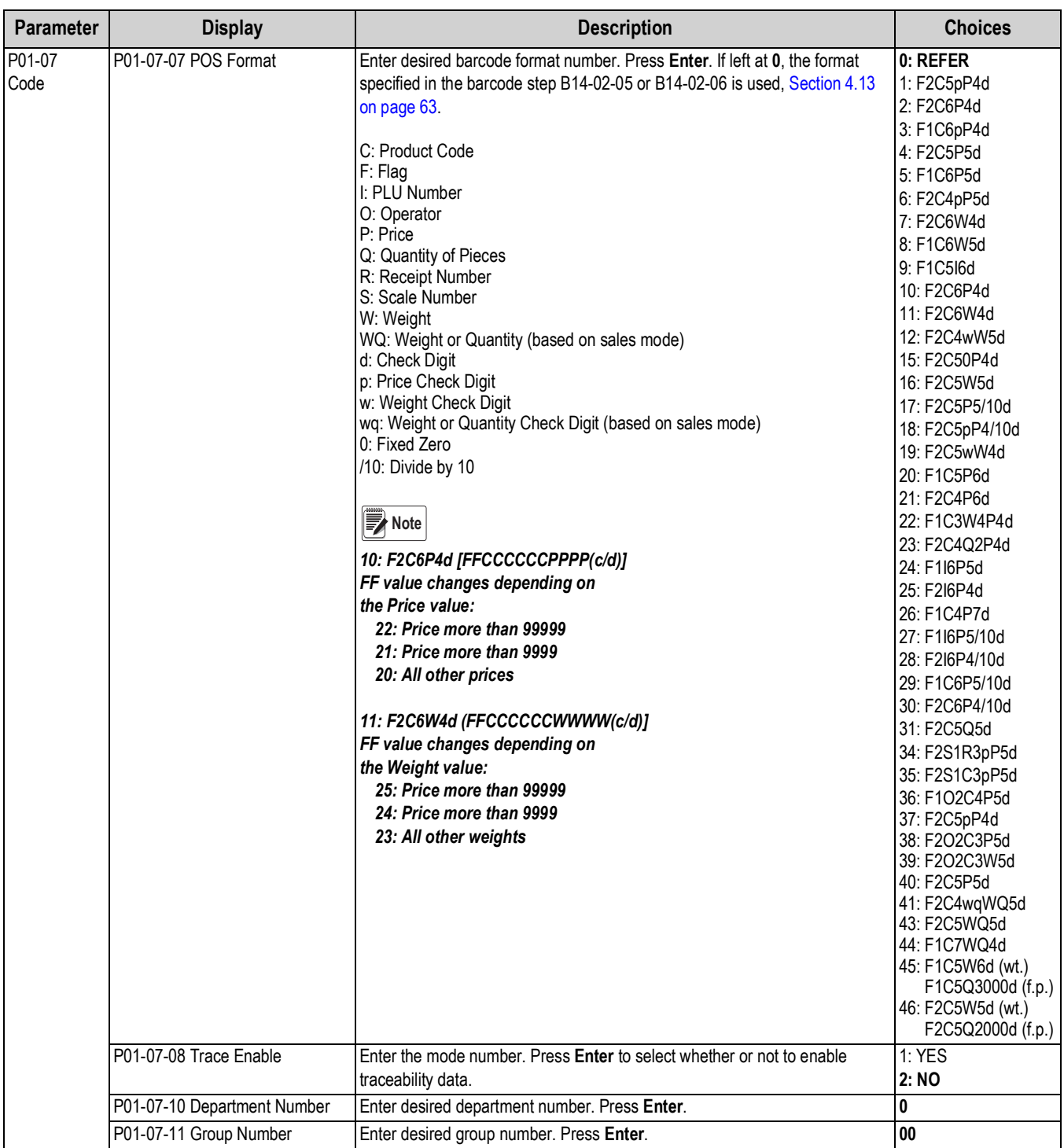

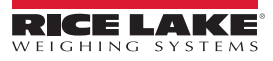

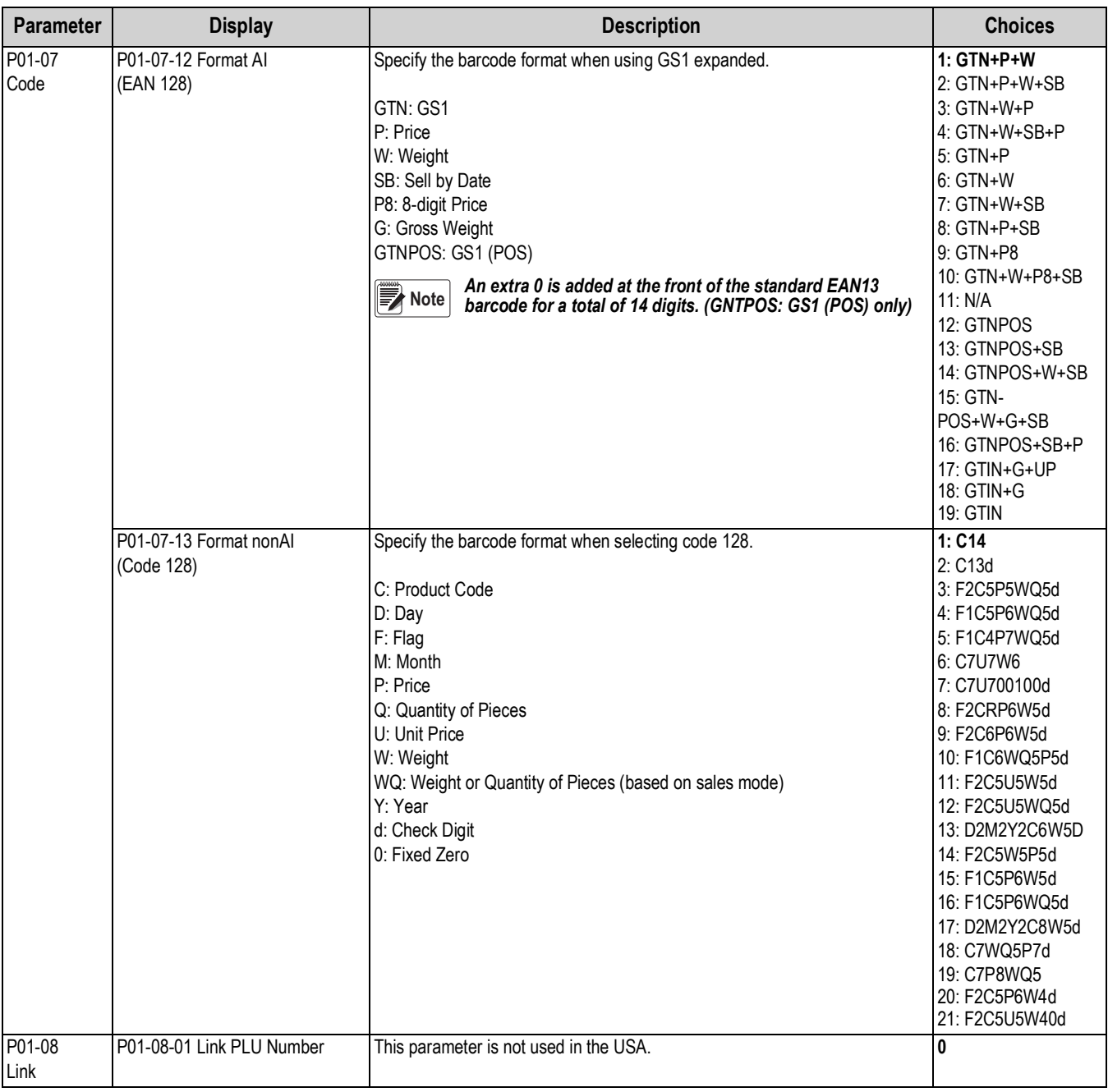

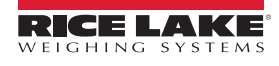

### **8.3 P02-Campaign**

Use Campaigns to change the prices of designated items for a specified period.

# *PO2 CAMPAIGN*

PO2 CANPAI Go

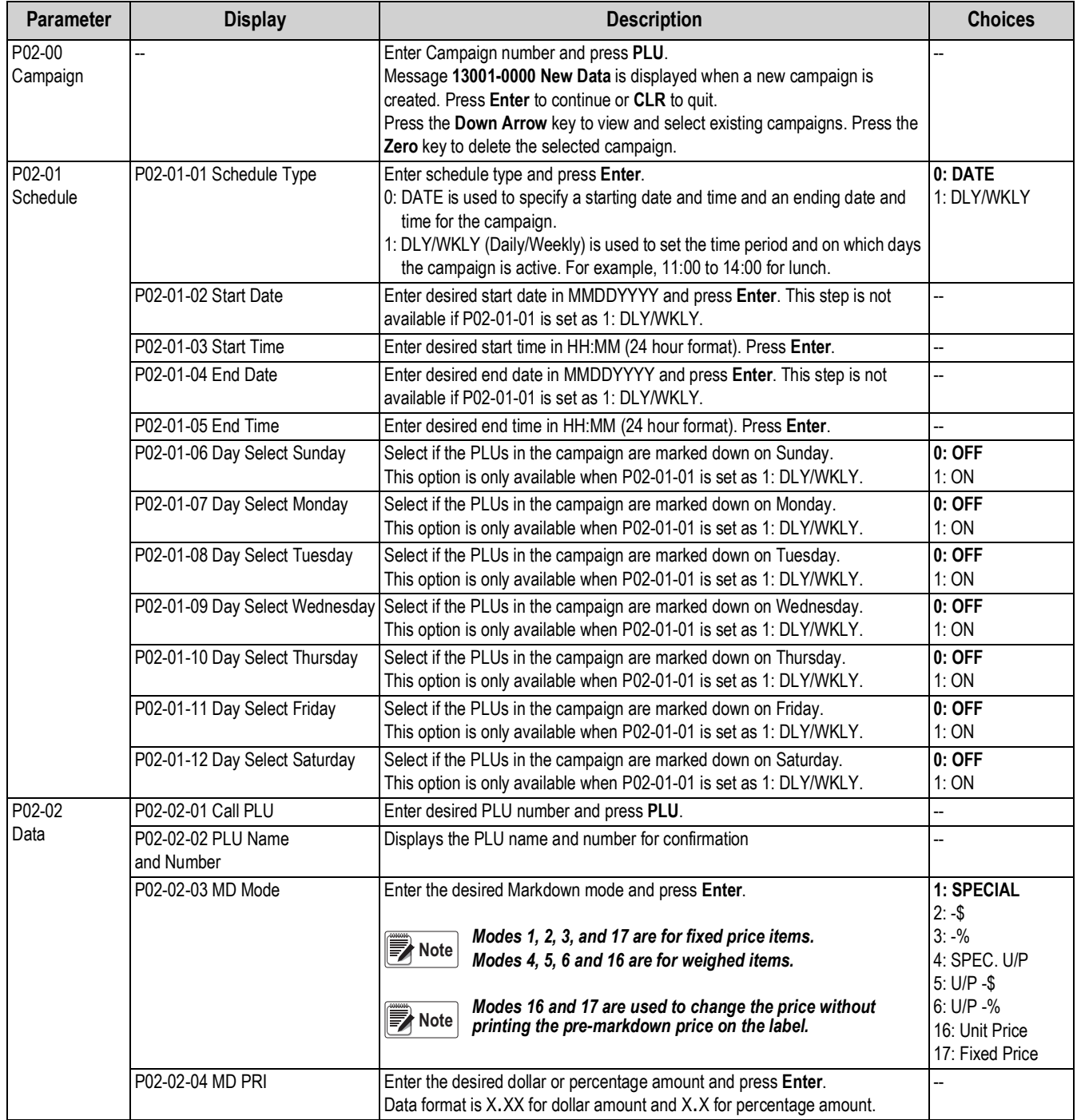

*Table 8-2. P02 Campaign*

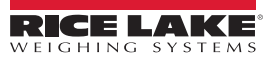
### **8.4 P03-Operators**

Program Operators for use when the Uni-3 is configured for Operator mode. Operators must be assigned to preset keys to print labels.

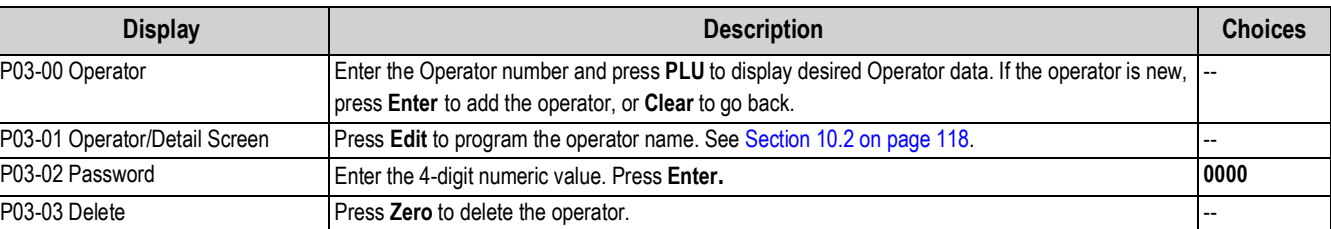

*Table 8-3. P03 Operators*

### **8.5 P04-Preset Key Registration**

Assign presets (PLU number, tare weight, etc.) and function keys (price change, multiply, etc.) to the Uni-3 keyboard.

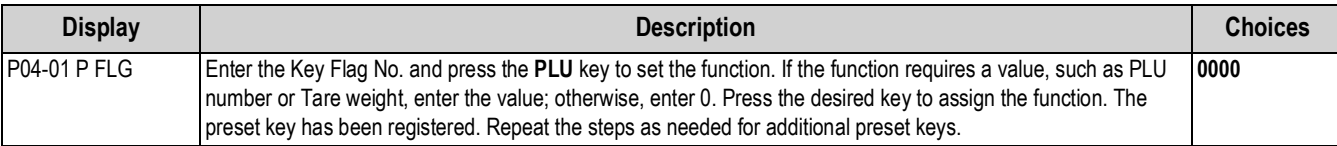

*Table 8-4. P04 Preset Key Registration*

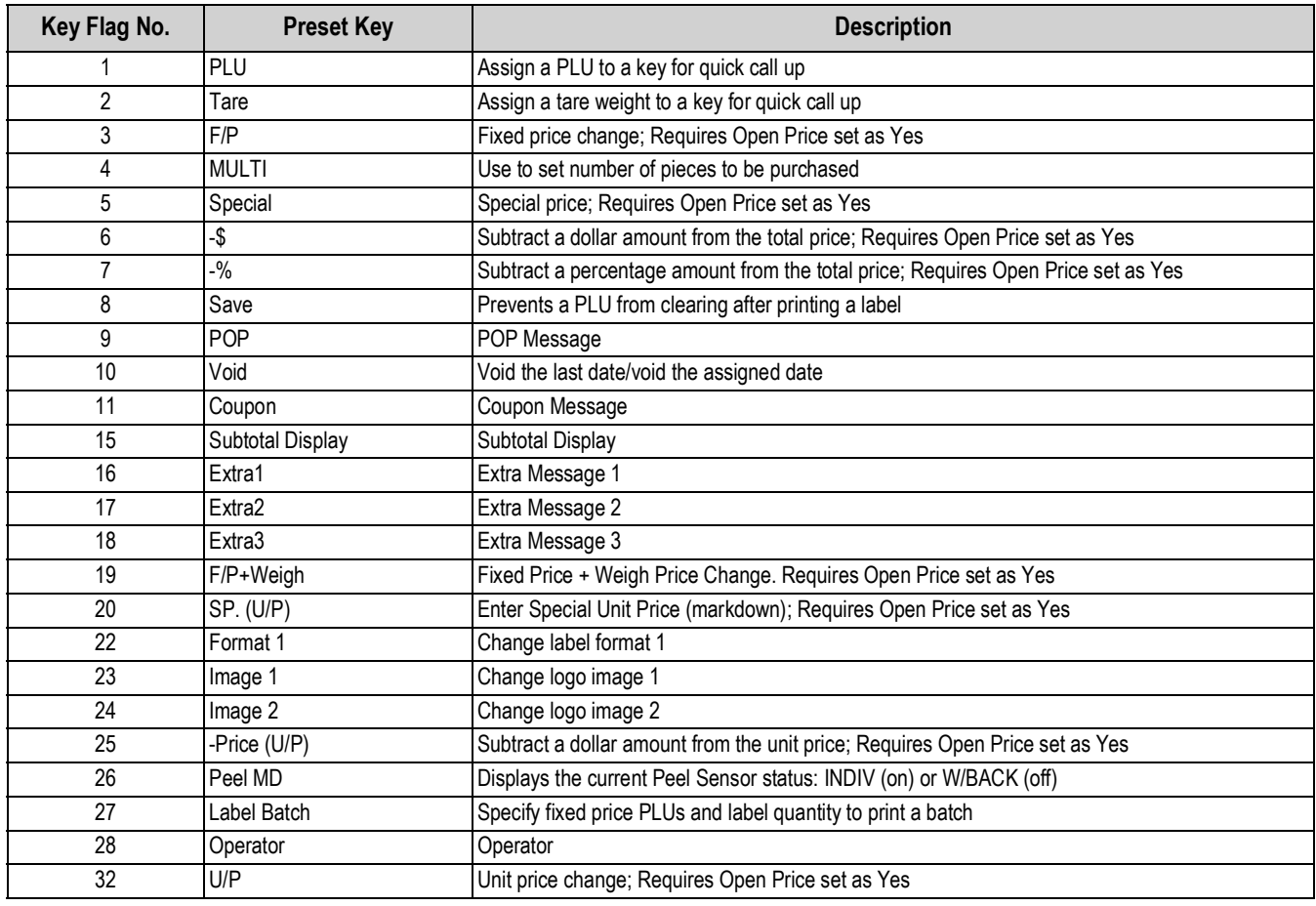

*Table 8-5. Preset Key List*

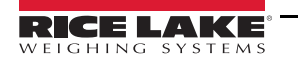

### *PO4 PRESET KEY* POY P-ESEE HEY

*PO3 OPERATORS*

PO3 OPErAEOrS

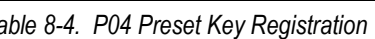

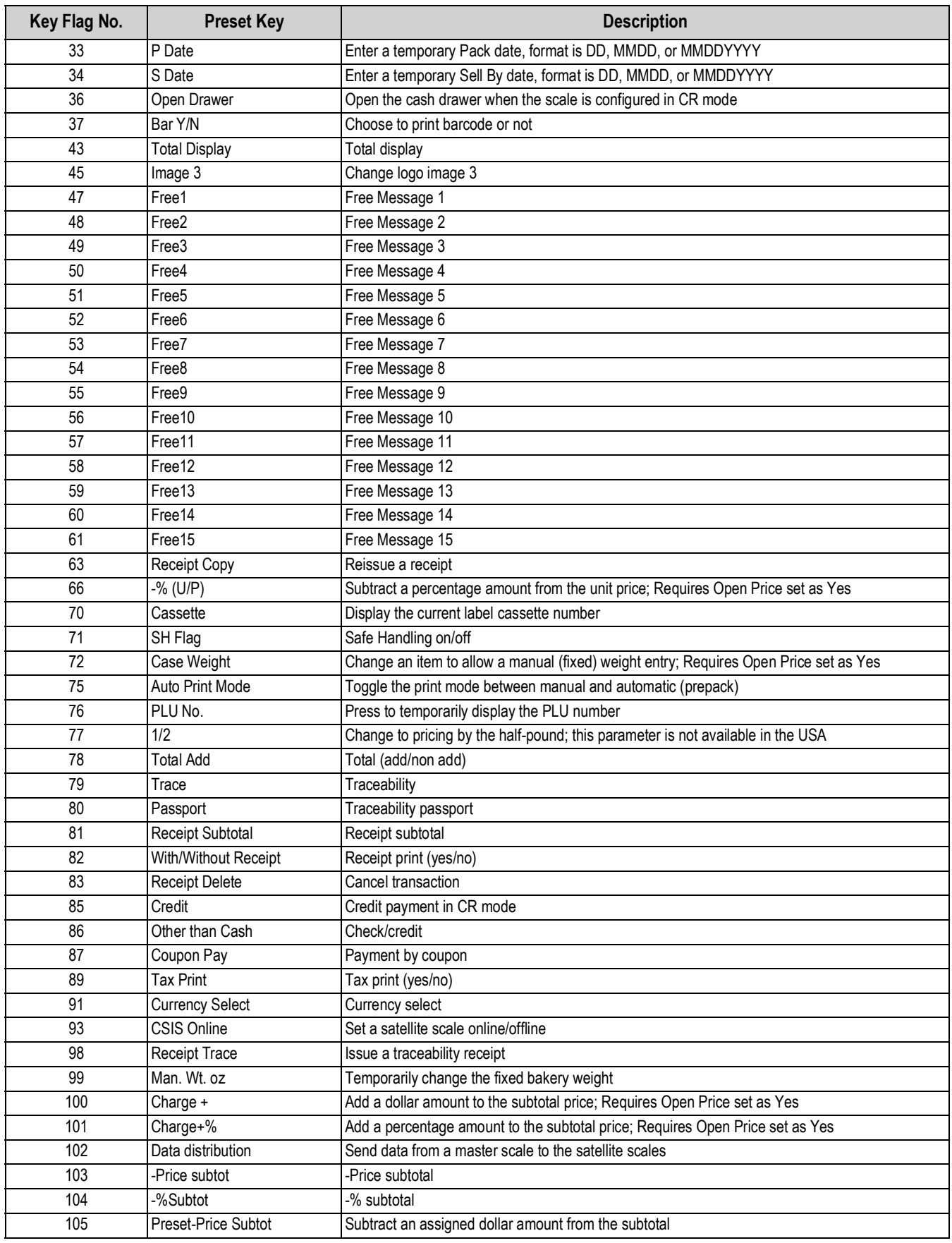

*Table 8-5. Preset Key List (Continued)*

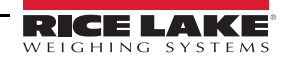

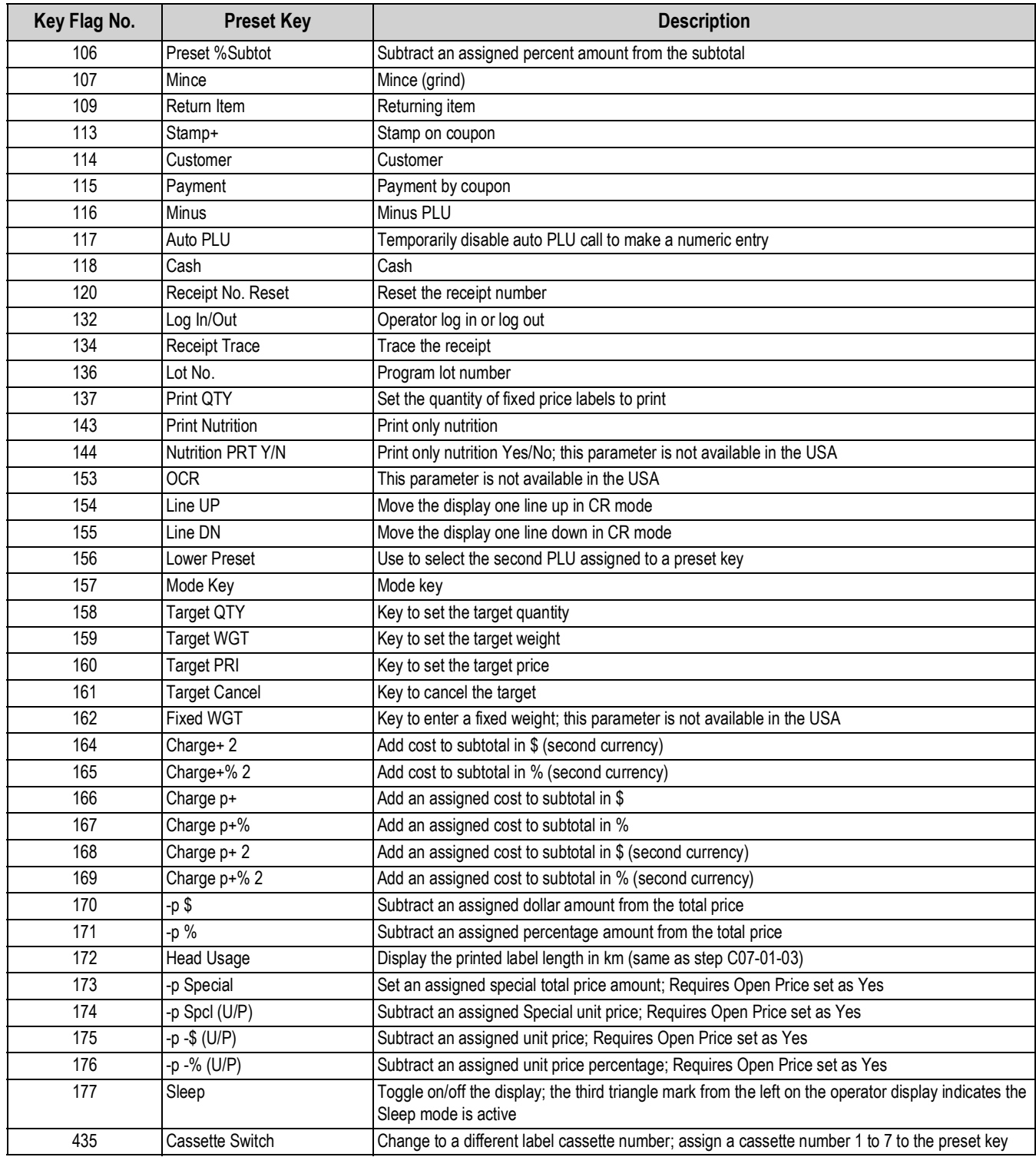

*Table 8-5. Preset Key List (Continued)*

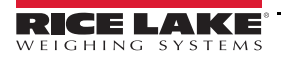

#### **8.6 P05-Ad Message**

Program and display up to 99 advertising messages on the customer display when the scale is not in use.

*PO5 AD MSG.* POS Rd NS9.

*PO6 STORE* PO6 SEO<sub>r</sub>E

Ad messages are only available for Uni-3L2 models.

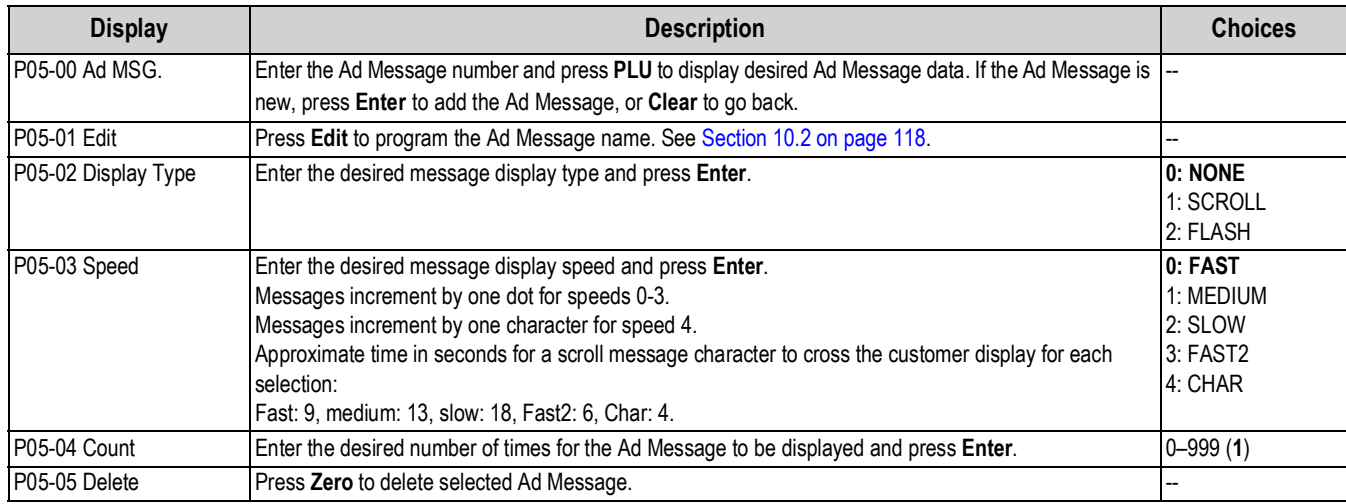

*Table 8-6. P05 Ad Message*

#### <span id="page-111-0"></span>**8.7 P06-Store Data**

Program and set the store name and address that print on the label.

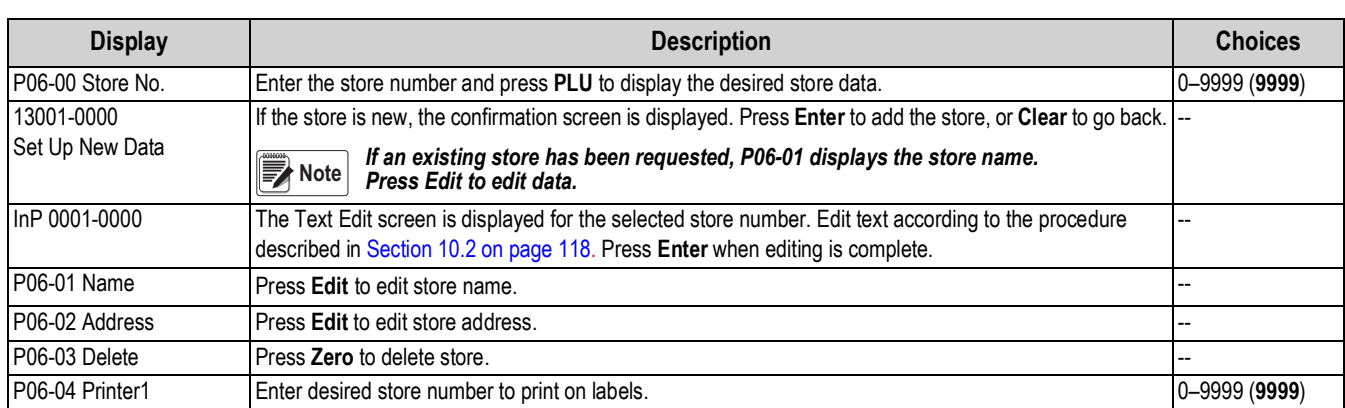

*Table 8-7. P06 Store Data*

### **8.8 P07-Department**

Program departments that are then used in the PLU file to designate where totals are accumulated for the purpose of reports printed at the Uni-3.

*PO7 DEPARTMENT* POT dEPArtNEnt

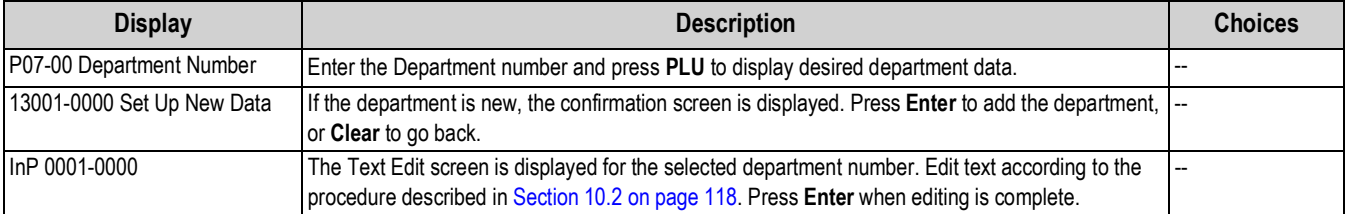

*Table 8-8. P07 Department*

#### **8.9 P08-Group**

Program groups that are then used in the PLU file to designate where totals are accumulated for the purpose of reports printed at the Uni-3.

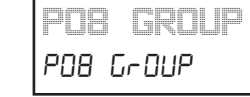

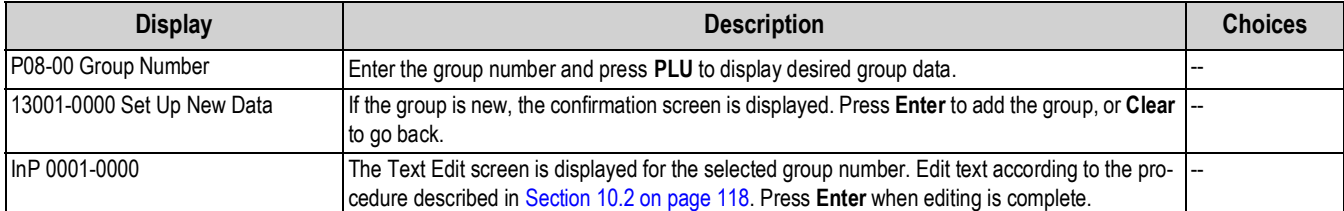

*Table 8-9. P08 Group*

#### **8.10 P09-Cooking Time**

The cooking time calculation is not used in the USA.

*PO9 COOKING TIME* POS COOHI AG ELAE

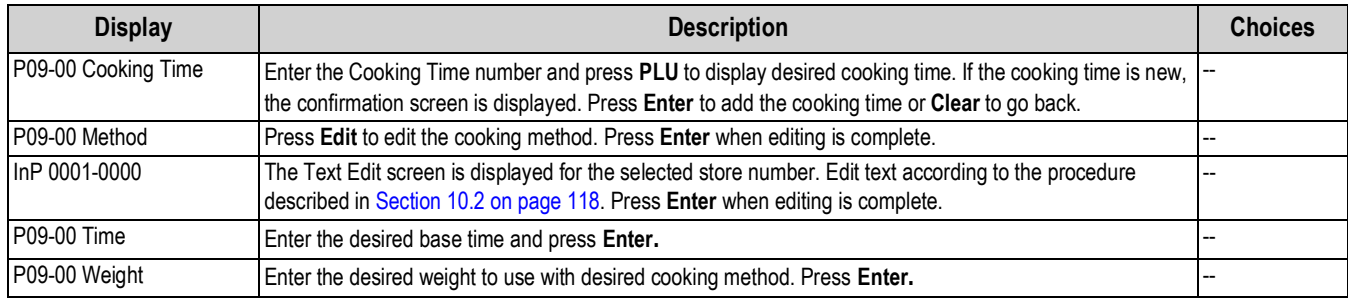

*Table 8-10. P09 Cooking Time*

#### **8.11 P10-Nutrition**

Enter nutrition data to be linked to a PLU. A label designed to support nutrition information must be used to print the data.

#### **8.11.1 P10-Nutrition (2020)**

The 2020 nutrition format is implemented from firmware version C2271M. In addition to a different set of entry fields, all data are entered in text format. The units (%, mg, etc.) must also be entered along with the values.

*P10 NUTRITION* P10 nUEFEF0n

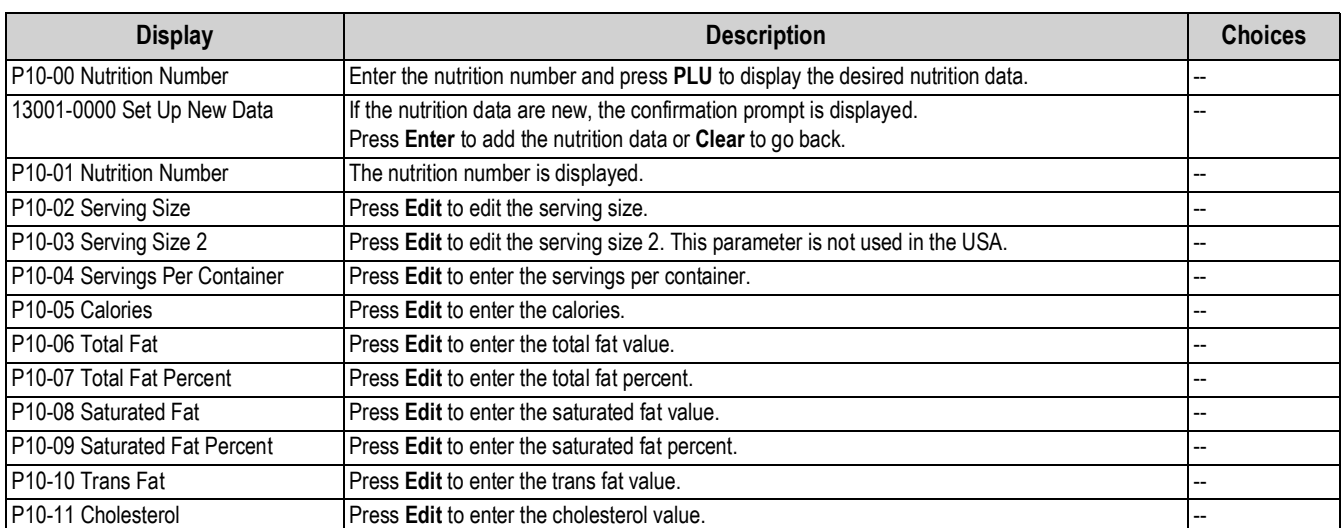

*Table 8-11. P10 2020 Nutrition*

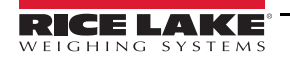

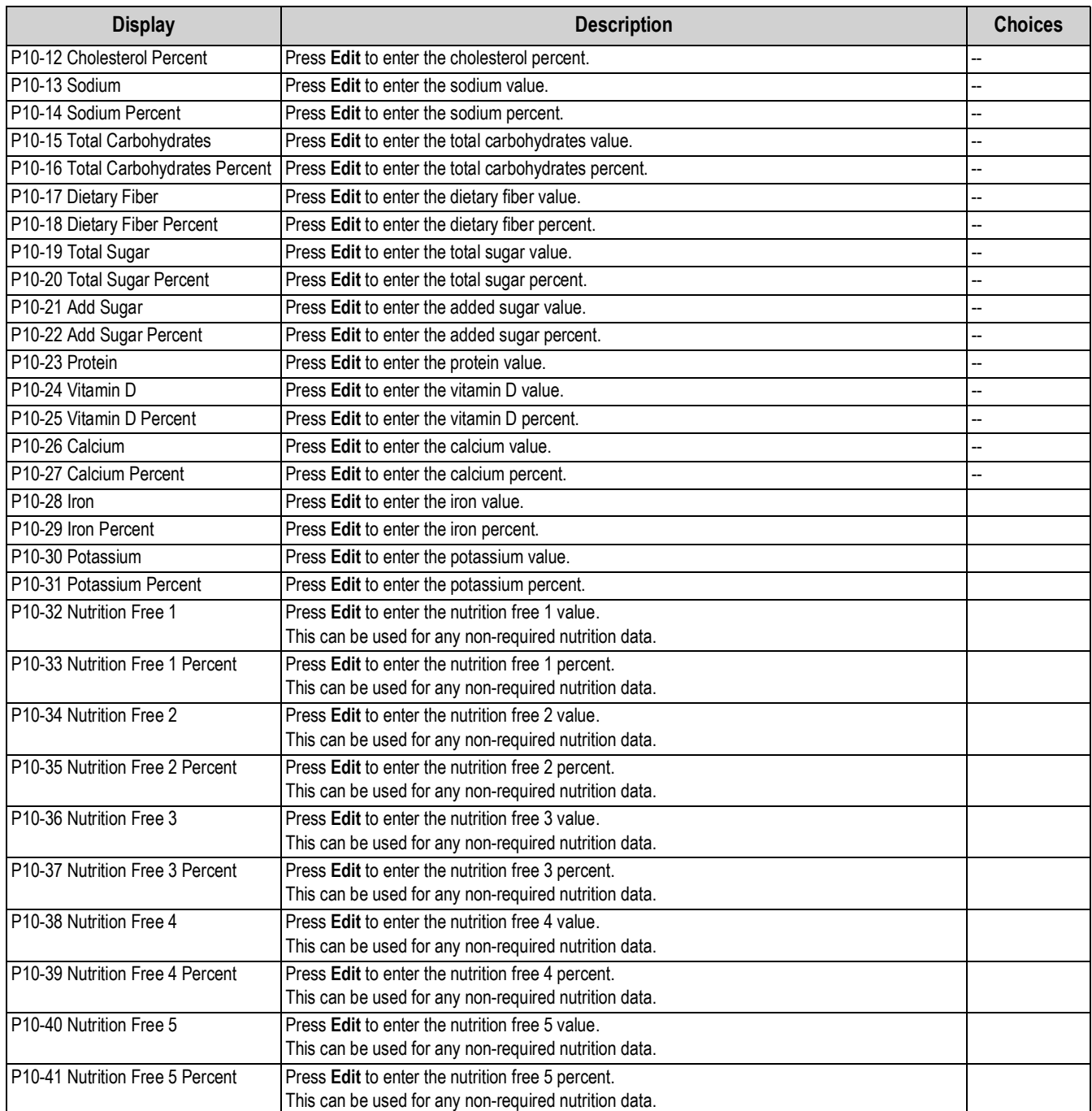

*Table 8-11. P10 2020 Nutrition (Continued)*

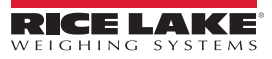

#### **8.11.2 P10-Nutrition (Legacy)**

The original nutrition format is used for firmware prior to version C2271M. From step P10-04 all data are entered as numeric values. It is not possible to enter the units (%, mg, etc.).

*P10 NUTRITION*

P10, nUEFEF0n

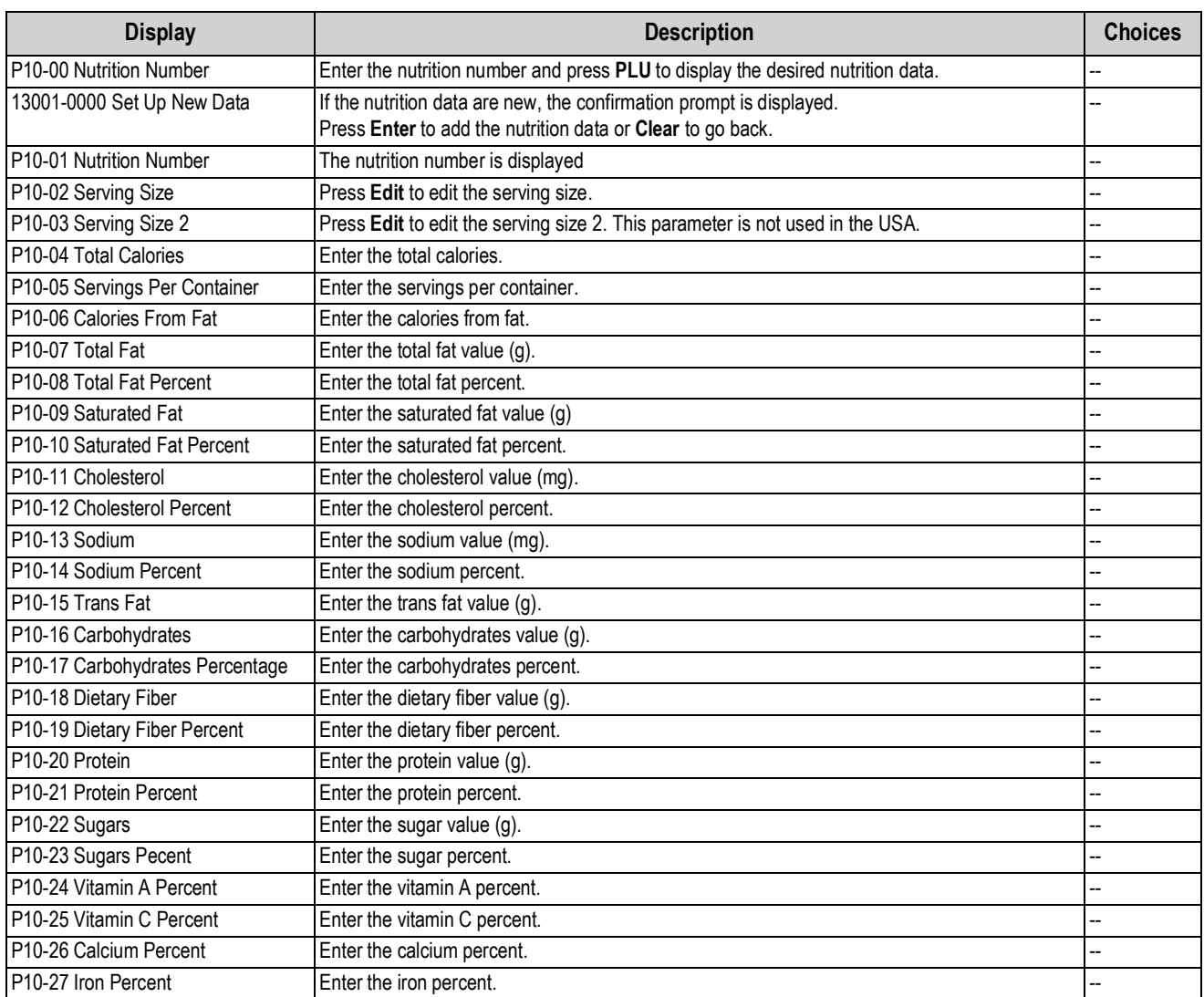

*Table 8-12. P10 Nutrition*

### **8.12 P11-P13 Extra Message Data 1-3**

Program text messages such as ingredients, cooking instructions, country of origin, etc. in Extra Messages 1, 2, and 3. The message fields must be included in the label format and be large enough to print all the text.

*P11 EXTRA MSG. 1* P 11 EHEFR NSG. 1

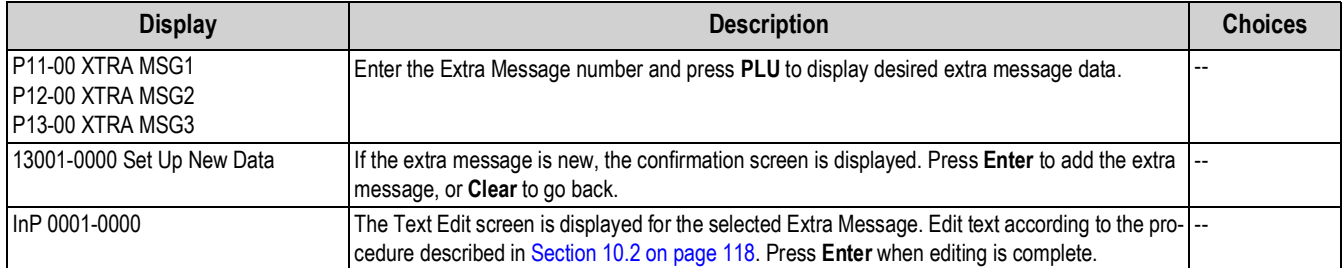

*Table 8-13. P11 - P13 Extra Message Data 1-3*

## **8.13 P14-Coupon Message**

Program text messages such as sales, etc. in Coupon Message. The message field must be included in the label format and be large enough to print all the text.

**Display Description Choices** P14-00 Coupon MSG Enter the Coupon Message number and press PLU to display desired coupon message data. 13001-0000 Set Up New Data If the coupon message is new, the confirmation screen is displayed. Press **Enter** to add the coupon message, or **Clear** to go back. -- InP 0001-0000 The Text Edit screen is displayed for the selected store number. Edit text according to the procedure described in [Section 10.2 on page 118.](#page-123-0) Press **Enter** when editing is complete. --

*Table 8-14. P14 Coupon Message*

### <span id="page-115-0"></span>**8.14 P15-POP Message**

Enter text messages to be linked to a PLU. A label designed to support messages must be used to print the text.

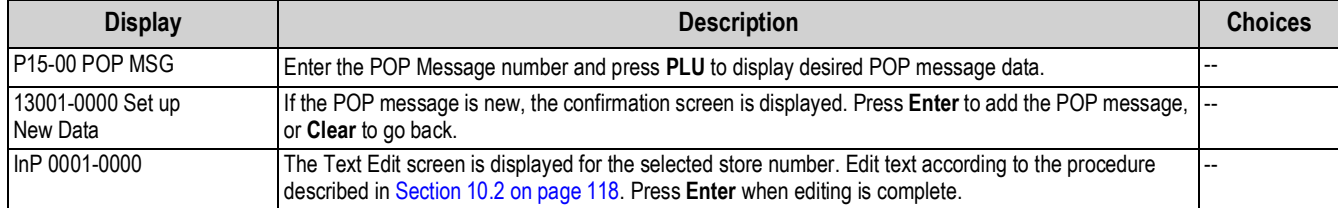

*Table 8-15. P15 POP Message*

### **8.15 P19-Lookup Table**

The lookup table feature is not used in the USA.

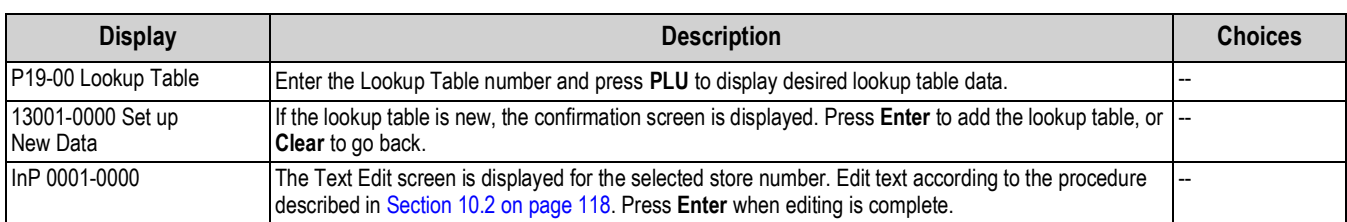

*Table 8-16. P19 Lookup Table*

### **8.16 P21-Fix Price Symbol**

Fixed Price Symbols can be used in the Pieces statement for fixed price PLUs. A singular unit such as "BOX" and a plural unit such as "BOXES" can be added. The Fixed Price Symbol is selected in PLU step P01-01-07 Unit Type.

*P21 FIX PRICE SYMBOL* P2 | FIH PrICE SYNGOL

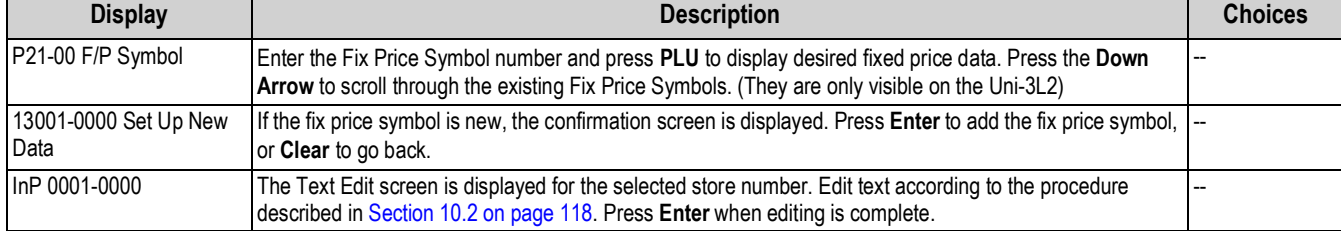

*Table 8-17. P21 Fix Price Table*

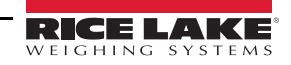

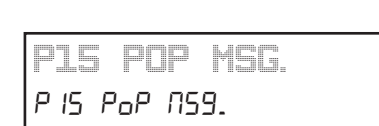

*P19 LOOKUP TABLE*

P 19 LooHUP EAbLE

*P14 COUPON MSG.*

P 14 COUPO<sub>O</sub> ASG.

### *Program Mode*

## <span id="page-116-0"></span>**8.17 P22-P36 Free Message 1-15**

Program general text messages in Free Messages 1-15. The message field(s) must be included in the label format and be large enough to print all the text.

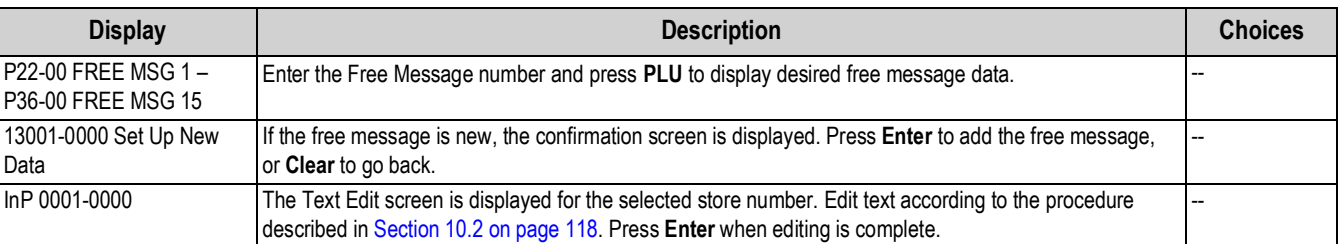

*Table 8-18. P22 - P36 Free Message 1-15*

### **8.18 P37-Check Label**

Print labels to verify the PLU information and barcode scanning. Labels may be printed on the backing paper without any setting changes.

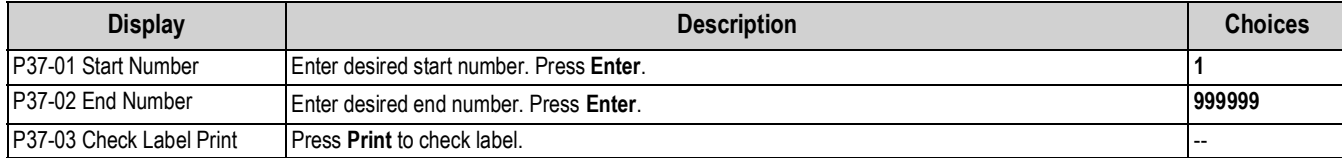

*Table 8-19. P37 Check Label*

### **8.19 P38-Stamp Price Data**

The stamp price feature is not used in the USA.

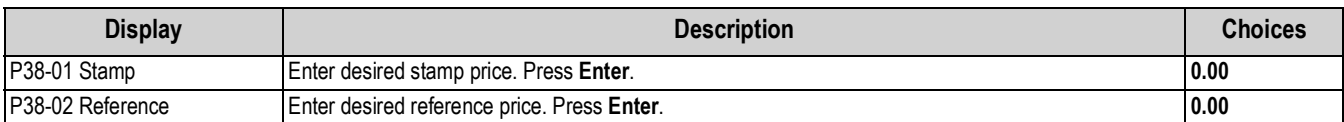

*Table 8-20. P30 Stamp Price Data*

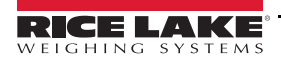

*P37 CHECK LABEL* P37 CHECH LABEL

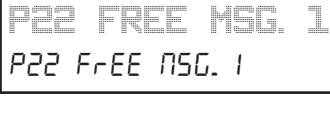

*P38 STAMP PRICE*

P37 SEANP PriCE

# **9.0 Maintenance**

#### **9.1 Level Adjustment**

 *Ensure the machine is powered off before moving or adjusting the level of the scale.* **A** CAUTION

- 1. Place the machine on a stable platform.
- 2. Adjust the inclination of the machine by turning the four level adjustment legs until the spirit bubble is located in the center of the level gauge.
- 3. Confirm all four legs contact the platform and the scale does not rock side to side.

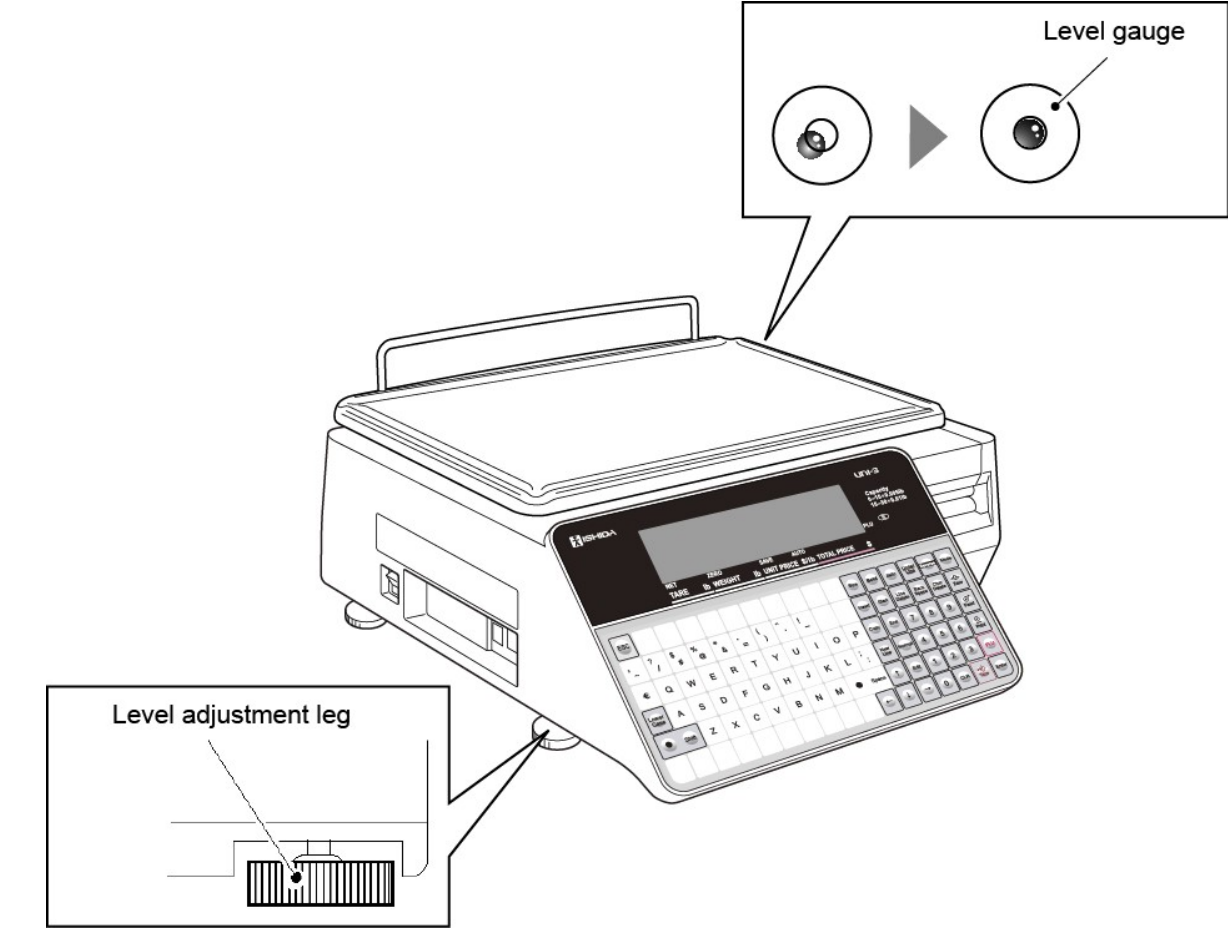

*Figure 9-1. Level Adjustment*

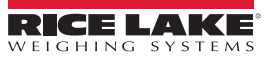

### **9.2 Label/Receipt Roll Loading**

 *Ensure the weighing platter is empty prior to starting this procedure.*  **CAUTION**

1. Open the cover on the right side of the main body.

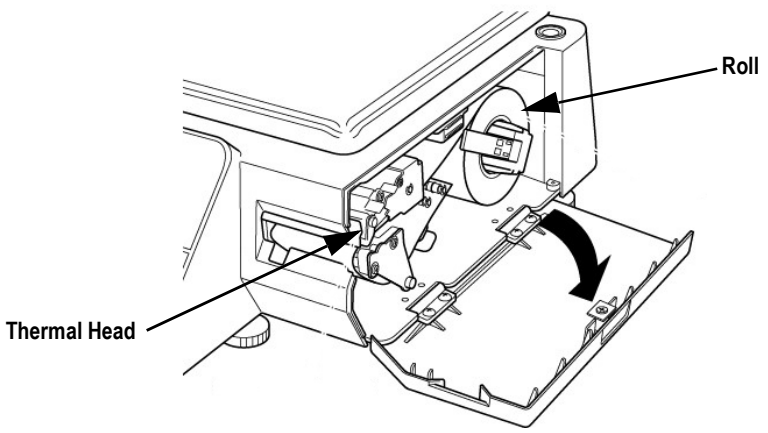

*Figure 9-2. Open the Right Cover*

2. Slide a new roll around the roll holder.

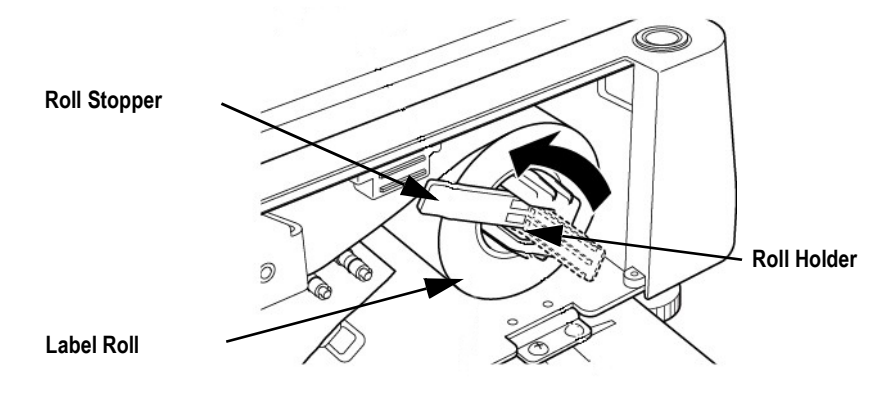

*Figure 9-3. Place the New Roll on the Roll Holder*

- 3. Raise the roll stopper to fix the roll position. Set close to the label roll, but not touching, to prevent binding.
- 4. Lift up on the front side and press down on the back side of the thermal head lever to unlock.

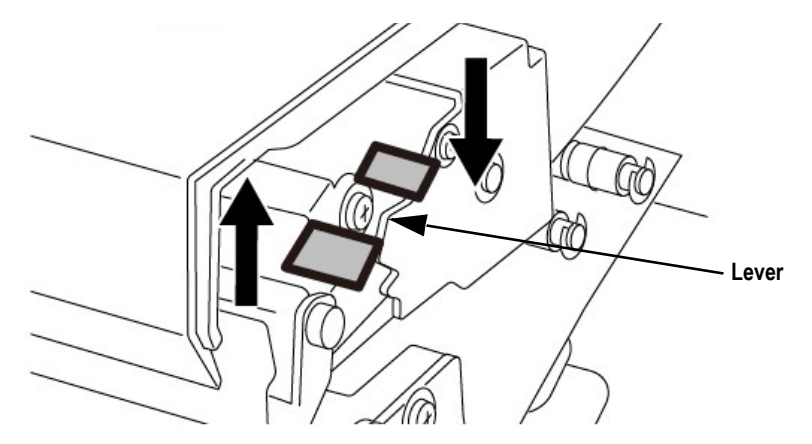

*Figure 9-4. Lift the Lever to Unlock the Thermal Head*

5. Thread the paper as shown in [Figure 9-5](#page-119-0)

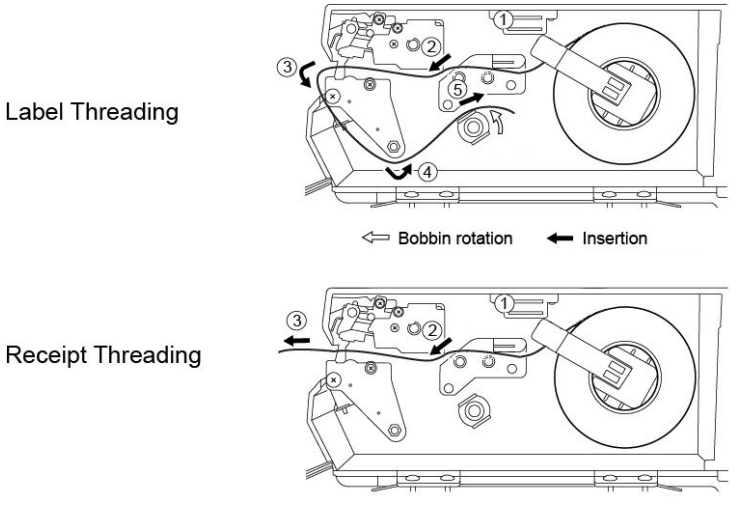

*Figure 9-5. Thread Paper*

- <span id="page-119-0"></span>6. For labels, fix the paper end with the backing paper stopper.
- 7. Gently turn the winding bobbin counter-clockwise until the backing paper becomes tight.
- 8. For both labels and receipts, push down the front side of the lever to lock the thermal head.

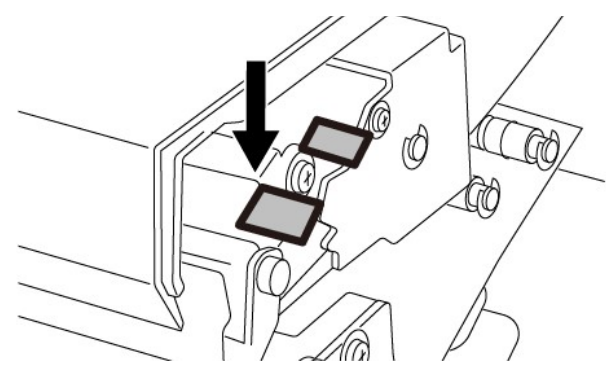

*Figure 9-6. Lock the Thermal Head*

9. Press **Feed** to issue a label. At this time, confirm that the label is completely peeled off.

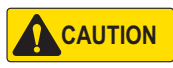

*Confirm that the backing paper is wound up smoothly. If the backing paper is wound up diagonally, check that the label is set correctly.* **CAUTION**

### **9.3 Removing and Replacing the Weighing Platter**

To remove the weighing platter, lift the front side approximately one inch until it is free, then raise the back side.

To replace the weighing platter, set the two back side pins in the rubber platter holders, then lower the front pins into the rubber platter holders.

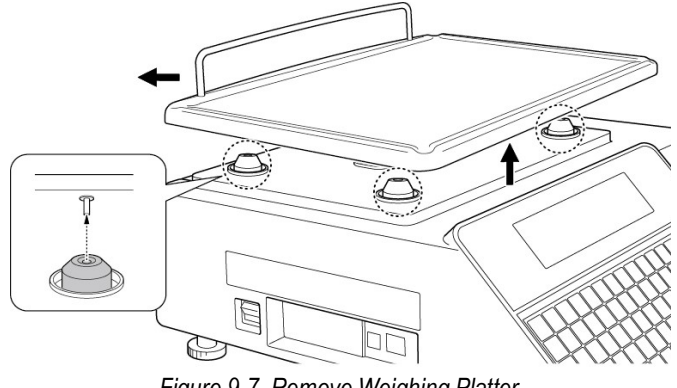

*Figure 9-7. Remove Weighing Platter*

#### **9.4 Cleaning the Machine**

- 1. Switch off the power.
- 2. Lift up on the front side and press down on the back side of the thermal head lever to unlock.

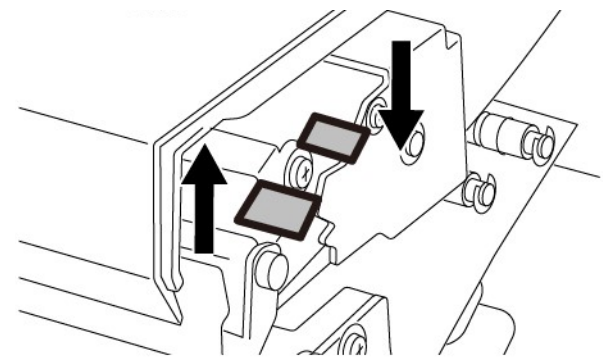

*Figure 9-8. Unlock the Thermal Head*

3. Use a cotton-tipped swab dipped in isopropyl alcohol to gently clean off the thermal head.

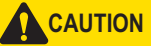

 *Never use a hard or sharp object to clean the thermal head.*

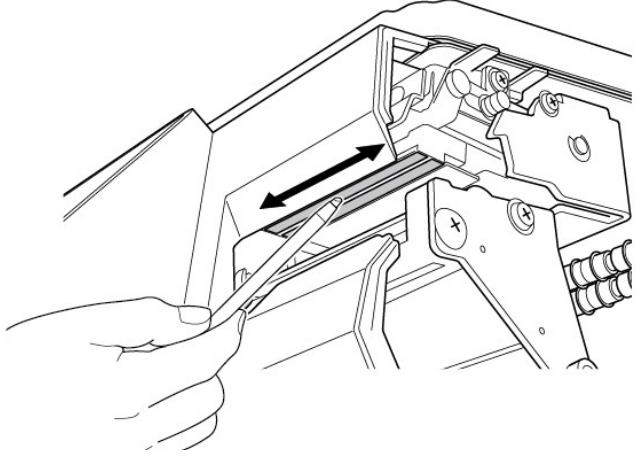

*Figure 9-9. Clean Thermal Head*

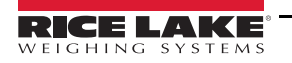

# **10.0 Appendix**

#### **10.1 Error Codes**

**Note** 

*For the single-line Uni-3L1 in some cases pressing the Up or Down arrow keys will toggle between the error number and the description.*

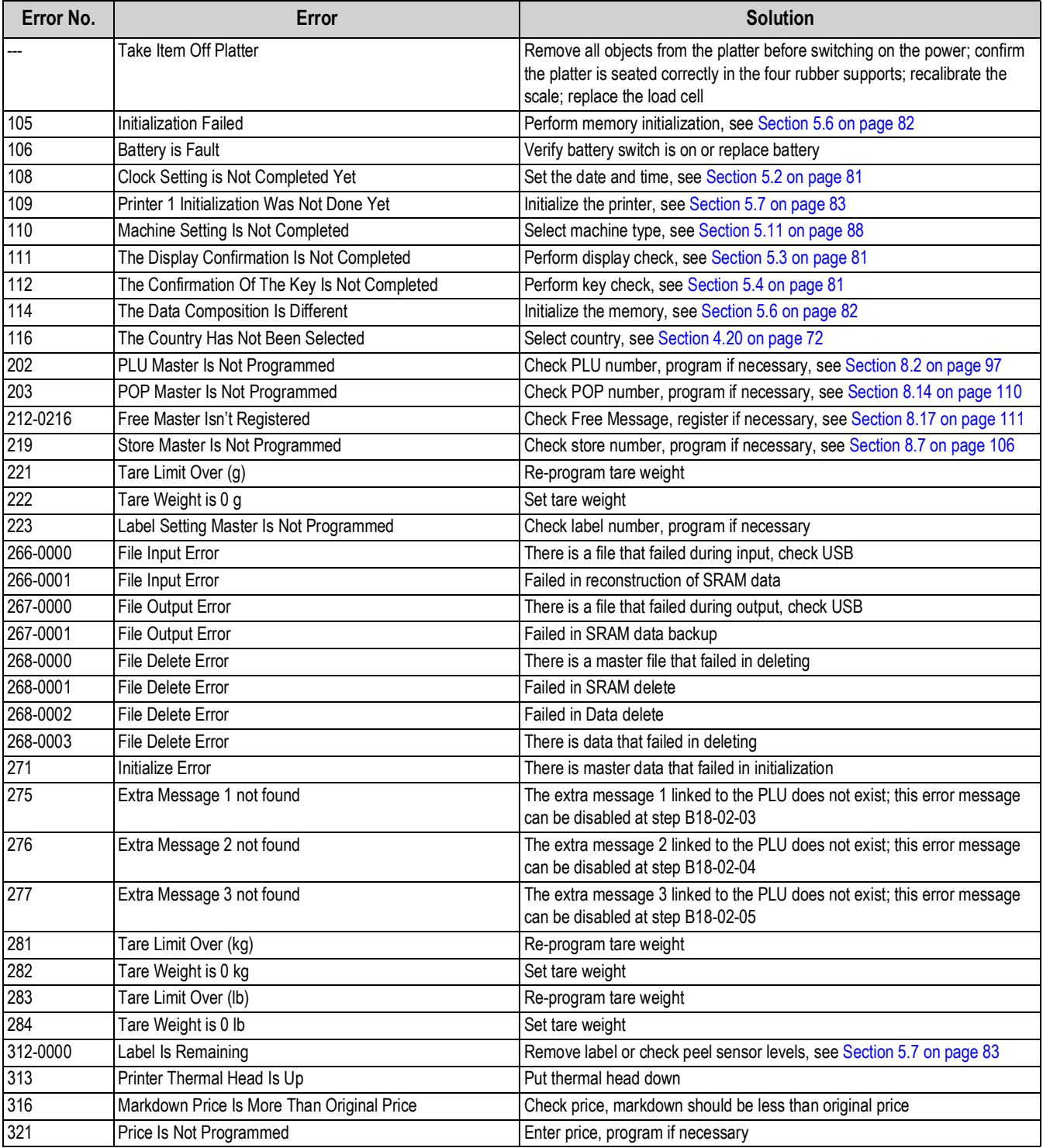

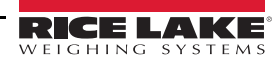

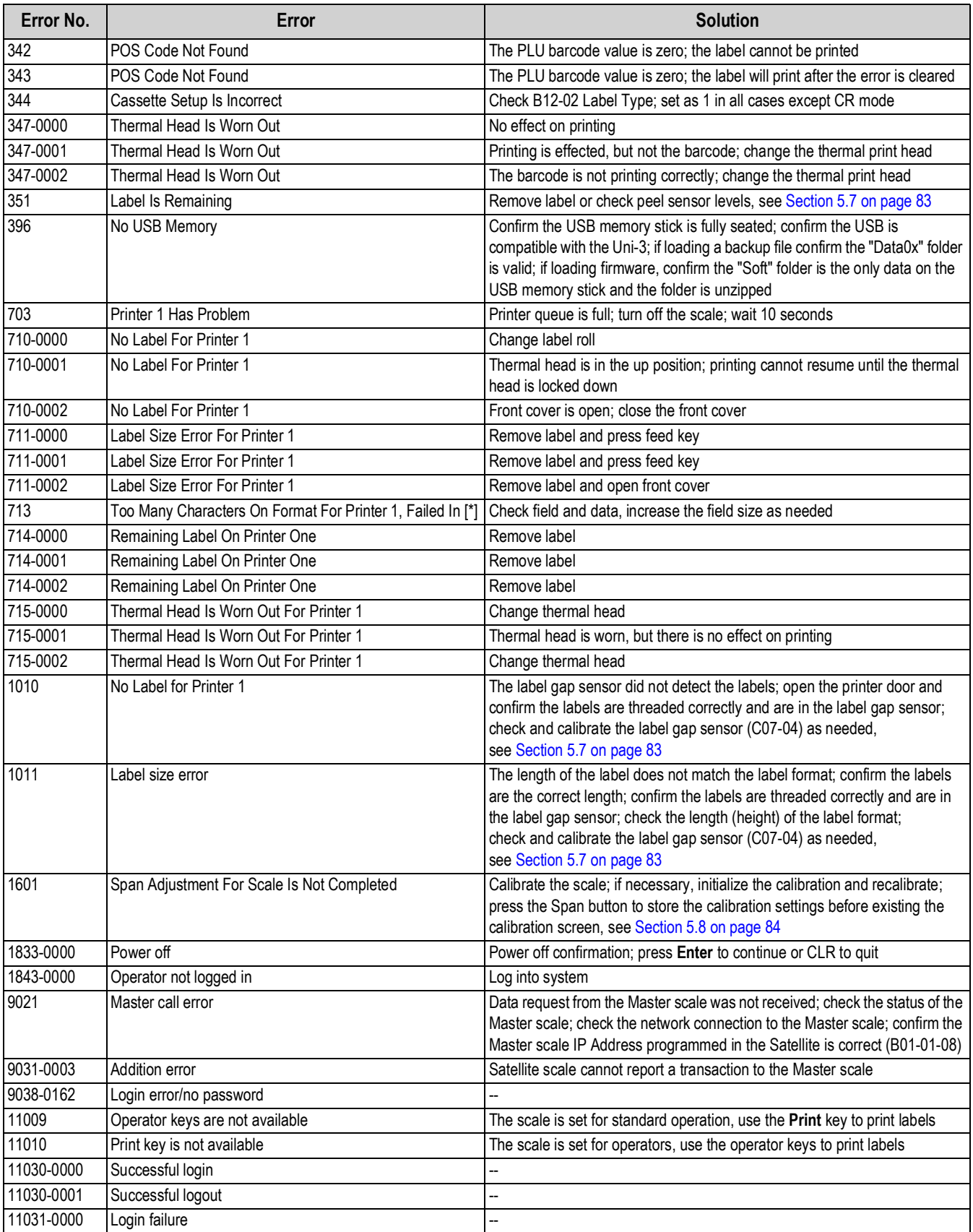

*Table 10-1. Error Codes (Continued)*

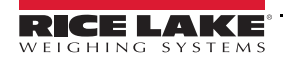

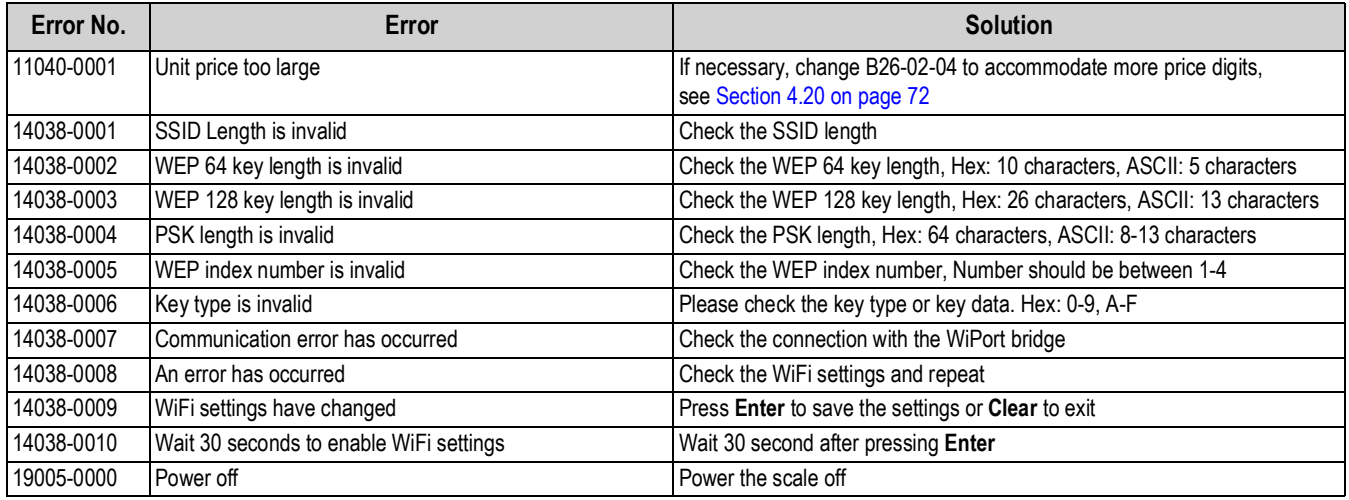

*Table 10-1. Error Codes (Continued)*

### **10.2 Text Editing**

<span id="page-123-0"></span>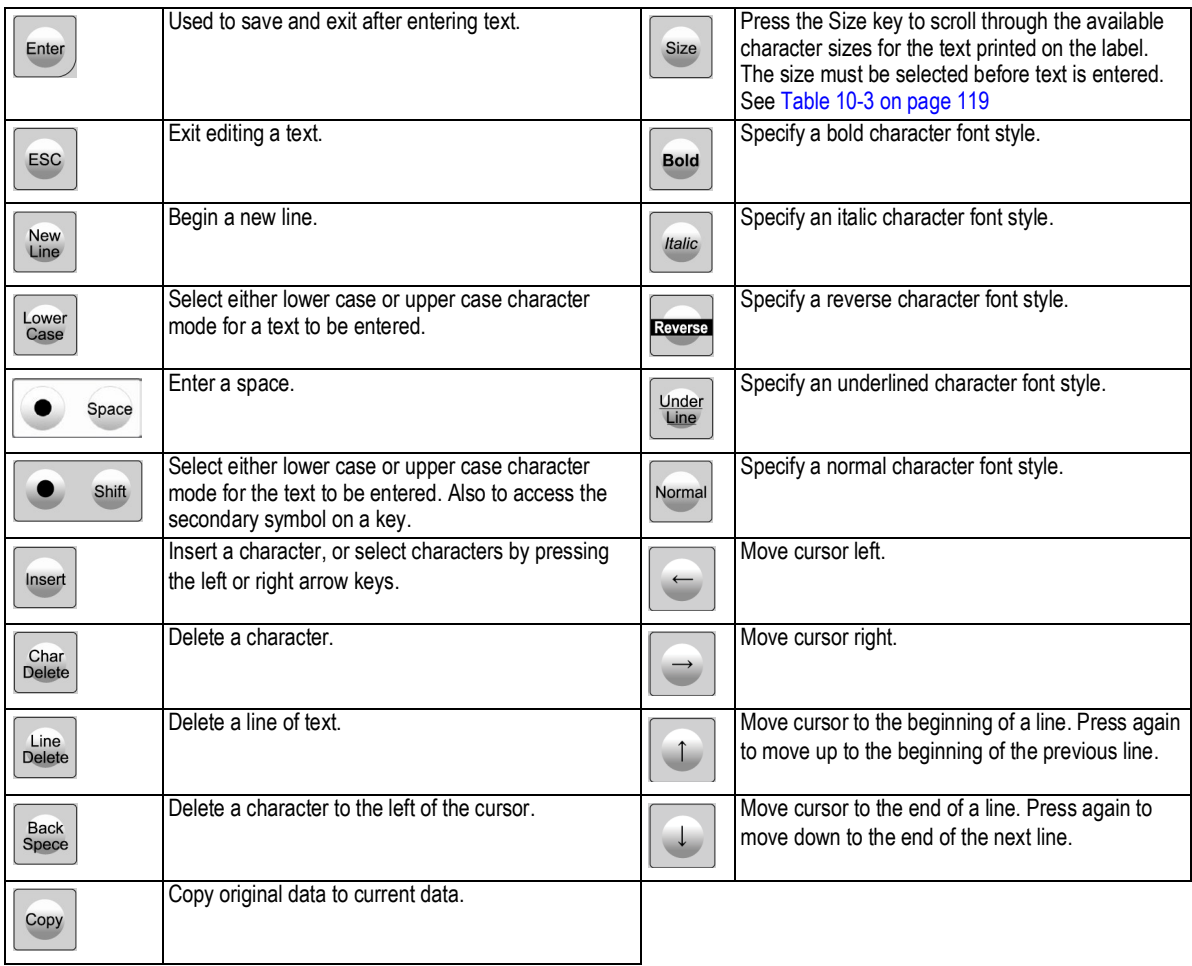

*Table 10-2. Text Editing Keys*

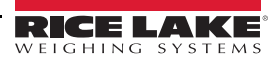

| <b>X USHIDA</b> |                 |        |         | <b>NET</b>  | <b>ZERO</b><br><b>SAVE</b><br><b>AUTO</b><br>UNIT PRICE \$/Ib TOTAL PRICE |          |                    |                  |        |   |                                |             |               |                | UNI-3<br>Capacity<br>$0 - 15 \times 0.005$ lb<br>$15 - 30 \times 0.01$ lb<br>PLU |                                  |                                            |
|-----------------|-----------------|--------|---------|-------------|---------------------------------------------------------------------------|----------|--------------------|------------------|--------|---|--------------------------------|-------------|---------------|----------------|----------------------------------------------------------------------------------|----------------------------------|--------------------------------------------|
|                 | <b>ESC</b>      | ۰      | ÷       | <b>TARE</b> | п<br>I                                                                    | lb<br>₹  | <b>WEIGHT</b><br>ł | lb<br>×,         | ×      |   |                                | Size        | <b>Bold</b>   | S<br>Italic    | Under<br>Line                                                                    | <b>Reverse</b>                   | Mode                                       |
|                 | ,<br>$\tilde{}$ | ?<br>1 | \$<br># | %<br>@      | *<br>&                                                                    | ٠<br>$=$ |                    | 66<br>$\epsilon$ | ļ<br>- |   |                                | Insert      | Start         | Line<br>Delete | <b>Back</b><br>Spece                                                             | Char<br><b>Delete</b>            | -0∻<br>Zero                                |
|                 | €               | Q      | W       | Е           | R                                                                         | т        | Υ                  | U                |        | O | P                              | Copy        | End           | 7              | 8                                                                                | 9                                | $\textcircled{\small{\textsf{T}}}$<br>Feed |
|                 | Lower<br>Case   | Α      | S       | D           | F                                                                         | G        | Н                  | J                | Κ      | L | ,<br>$\cdot$<br>$\blacksquare$ | New<br>Line | Normal        | 4              | 5                                                                                | 6                                | $\underline{\odot}$<br><b>Rrint</b>        |
|                 |                 | Shift  | Z       | x           | C                                                                         | V        | В                  | Ν                | M      |   | Space                          | ۰           | Edit          | 1              | $\overline{\mathbf{c}}$                                                          | 3                                | <b>PLU</b>                                 |
|                 |                 |        |         |             |                                                                           |          |                    |                  |        |   | $\longleftarrow$               |             | $\rightarrow$ | $\pmb{0}$      | CLR                                                                              | $\leftrightarrow$<br><b>Tare</b> | Enter                                      |

*Figure 10-1. Operation Panel*

 *Highlighted keys are available but not printed on the keyboard.* **Wote** 

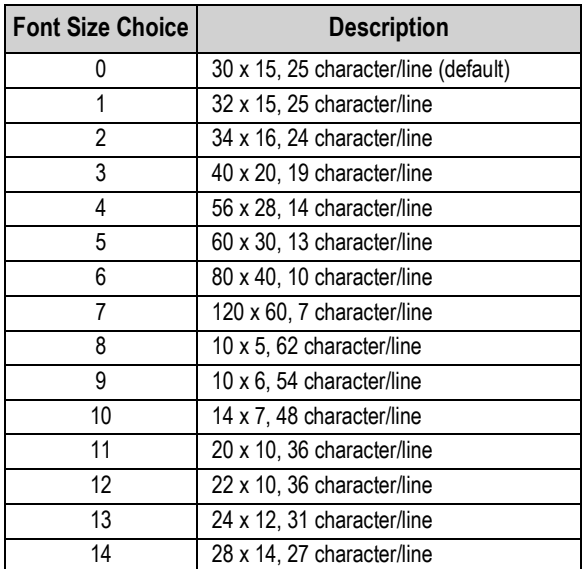

*Table 10-3. Available Font Sizes for the Size Key*

<span id="page-124-0"></span>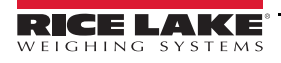

**WARNING**

#### **10.3 RF Option Installation**

Use the following steps to install the Uni-3 RF option for both the bench and pole models.

1. Disconnect the AC power cord.

*Use a wrist strap to ground yourself and protect components from electrostatic discharge (ESD) when working inside the scale. Procedures requiring work inside the unit must be performed by qualified service personnel only. It is necessary to unplug to the Uni-3 prior to opening the unit.*

- 2. Gently lay the scale on its side.
- 3. Remove the seven screws securing the cover to the scale.

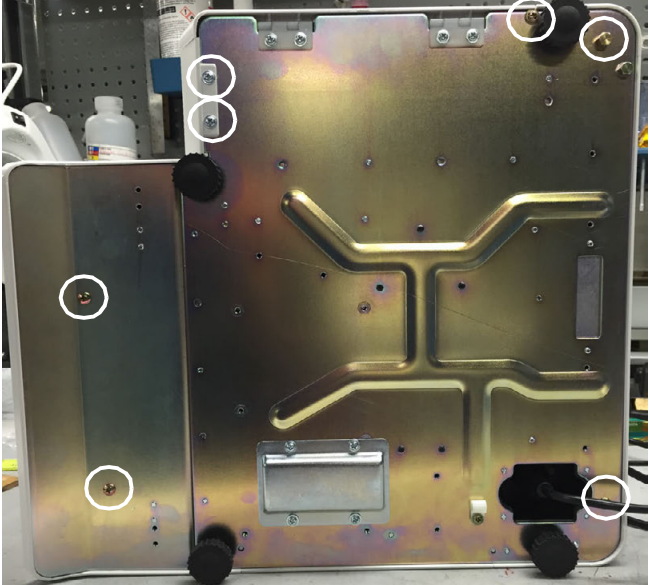

*Figure 10-2. Locate Seven Screws (Circled)*

- 4. Carefully remove the cover. Both the operator and customer display cables must be disconnected from their display boards. Remember the routing location of these cables for reassembly.
- <span id="page-125-1"></span>5. Remove the three screws securing CPU board and replace with included standoffs (locations circled in [Figure 10-3\)](#page-125-0). Save the screws for later use.
- 6. Plug the short black harness into the CPU board at location **XJ5**.
- <span id="page-125-2"></span>7. Using screws from [Step 5,](#page-125-1) mount the plate to the standoffs and route harness from step 6 along the end of the plate.
- 8. Plug the black harness from **XJ5** into the WiPort.
- 9. Connect one end of the Ethernet harness to the WiPort.
- 10. Mount the WiPort to the plate from [Step 7](#page-125-2) using four of the M4 screws provided.

<span id="page-125-0"></span>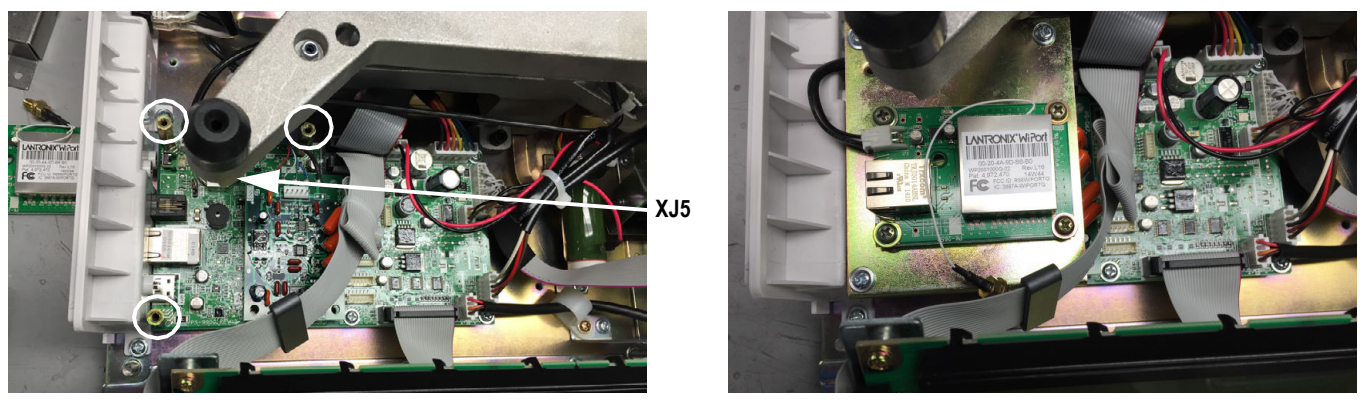

*Figure 10-3. Plug XJ5 into WiPort (Standoffs Circled in White)*

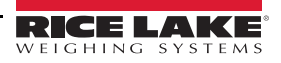

<span id="page-126-0"></span>11. Remove the plastic punch-out from the left side of the scale.

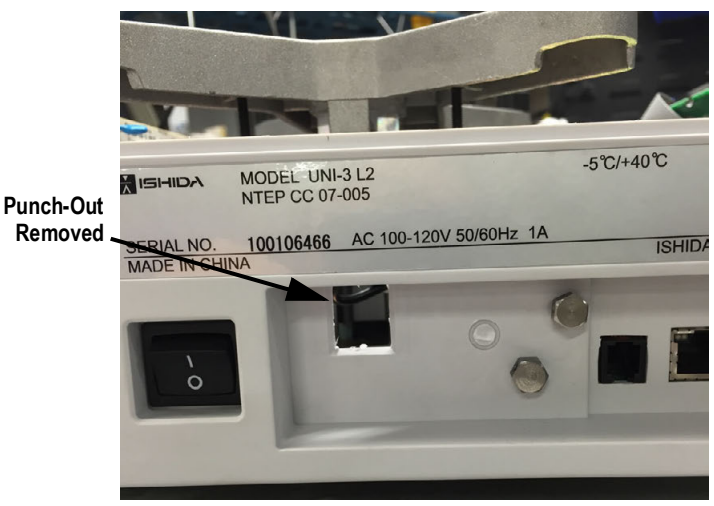

*Figure 10-4. Plastic Punch-Out Removed*

12. Mount the antenna to the provided bracket and secure to the plate using the M4 screw provided.

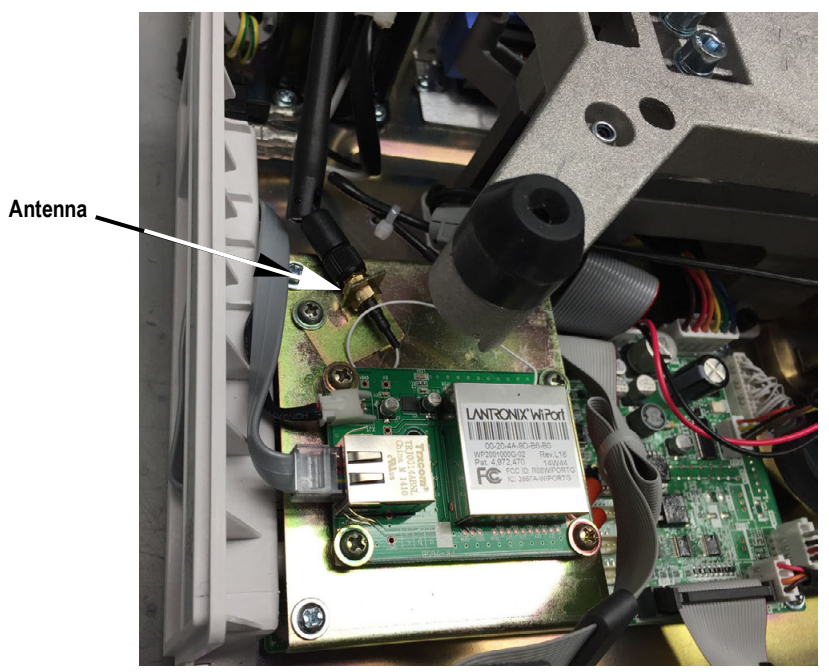

*Figure 10-5. Antenna Mounted to Provided Bracket*

13. Thread Ethernet harness connected to the WiPort through the hole from [Step 11](#page-126-0) and plug it into the scale's LAN port.

14. Secure the harness into place using the stainless steel cover. Remove the existing screw. Insert the cover tab into the punch-out hole from [Step 11.](#page-126-0) Replace the screw.

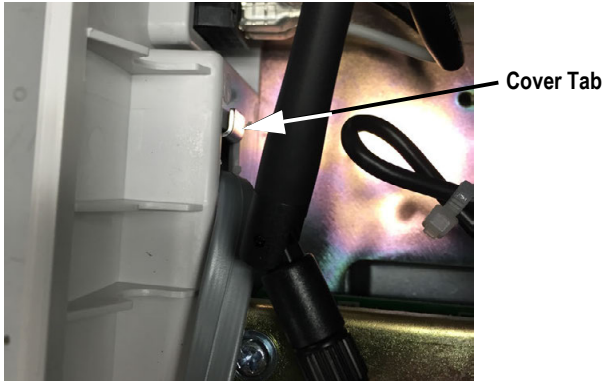

*Figure 10-6. Insert Stainless Steel Cover*

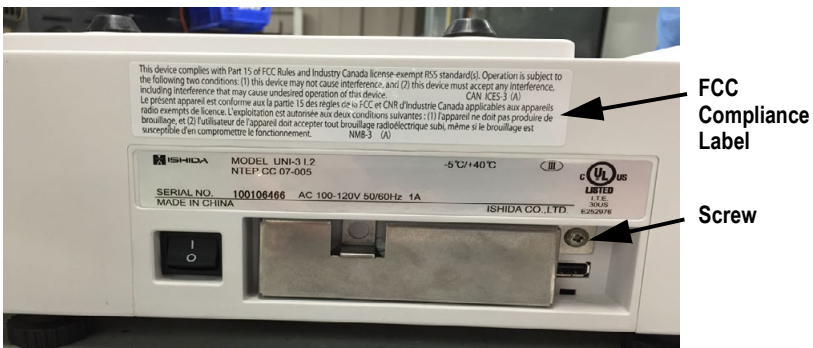

*Figure 10-7. Secure Cover with Screw and Apply FCC Compliance Label*

- 15. Reassemble the scale in reverse order. Pay close attention to the operator and customer display harness routing.
- 16. Apply the FCC compliance label to case cover above the specification plate.

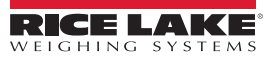

## **10.4 Specifications**

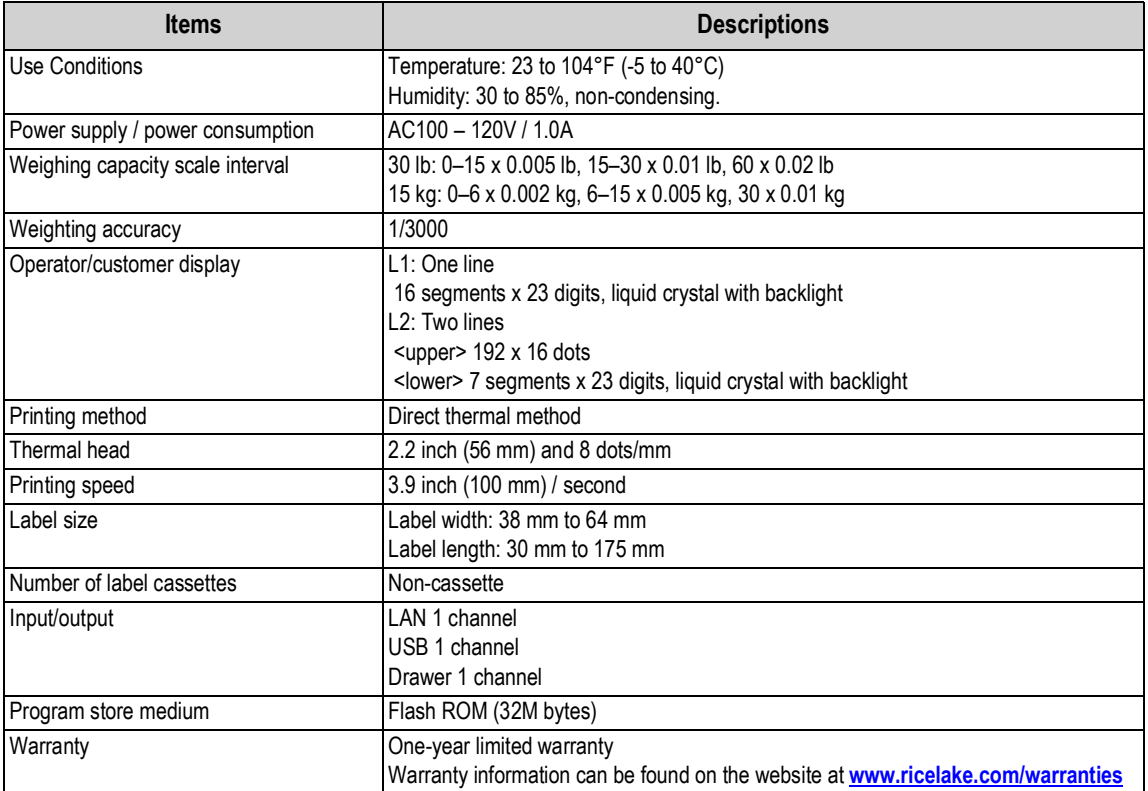

*Table 10-4. Specifications*

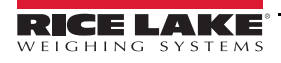

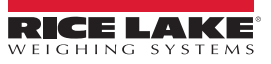

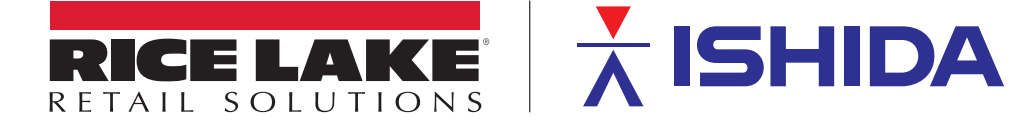

Rice Lake Weighing Systems is an ISO 9001 registered company. © Rice Lake Weighing Systems Specifications subject to change without notice.

230 W. Coleman St. • Rice Lake, WI 54868 • USA U.S. 800-472-6703 • Canada/Mexico 800-321-6703 • International 715-234-9171 • Europe +31 (0)26 472 1319

March 15, 2021 **www.ricelake.com** PN 166736 Rev E